# 报关企业申报服务系统 用户操作手册

四川省物流信息服务有限公司

2022 年 12 月

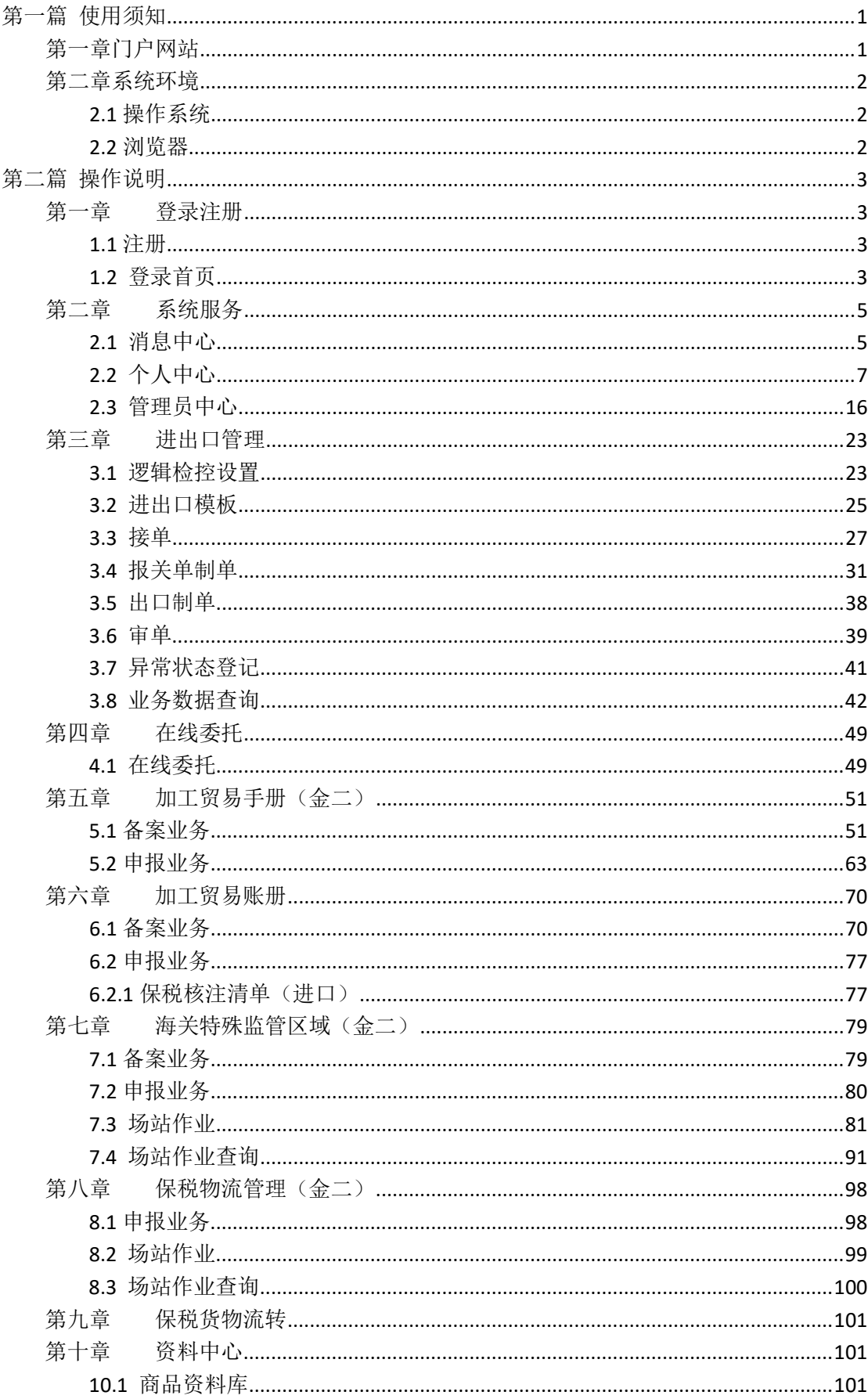

目录

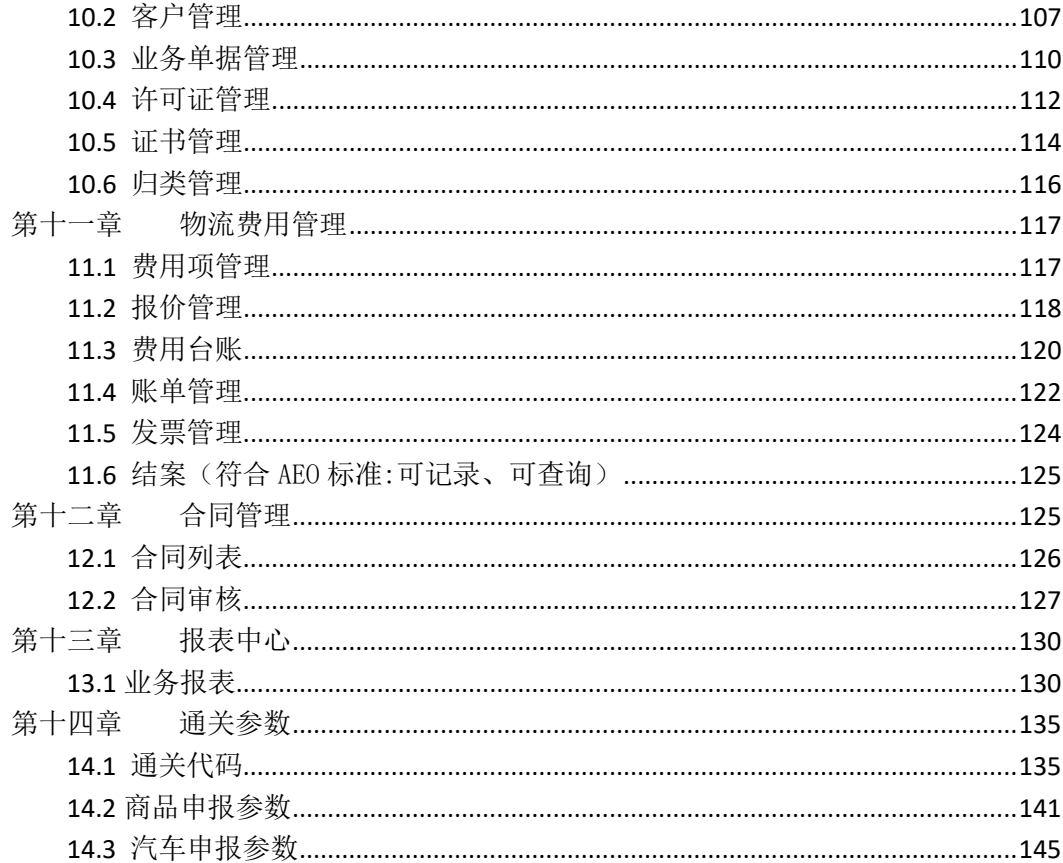

<span id="page-3-0"></span>第一篇 使用须知

# <span id="page-3-1"></span>第一章门户网站

"报关企业申报服务系统"标准版为网页形式,用户通过账号密码或者卡介质方式登录 中国(四川)国际贸易单一窗口 http://sc.singlewindow.cn/, 在地方特色应用栏目下点击"报 关企业申报服务系统"。

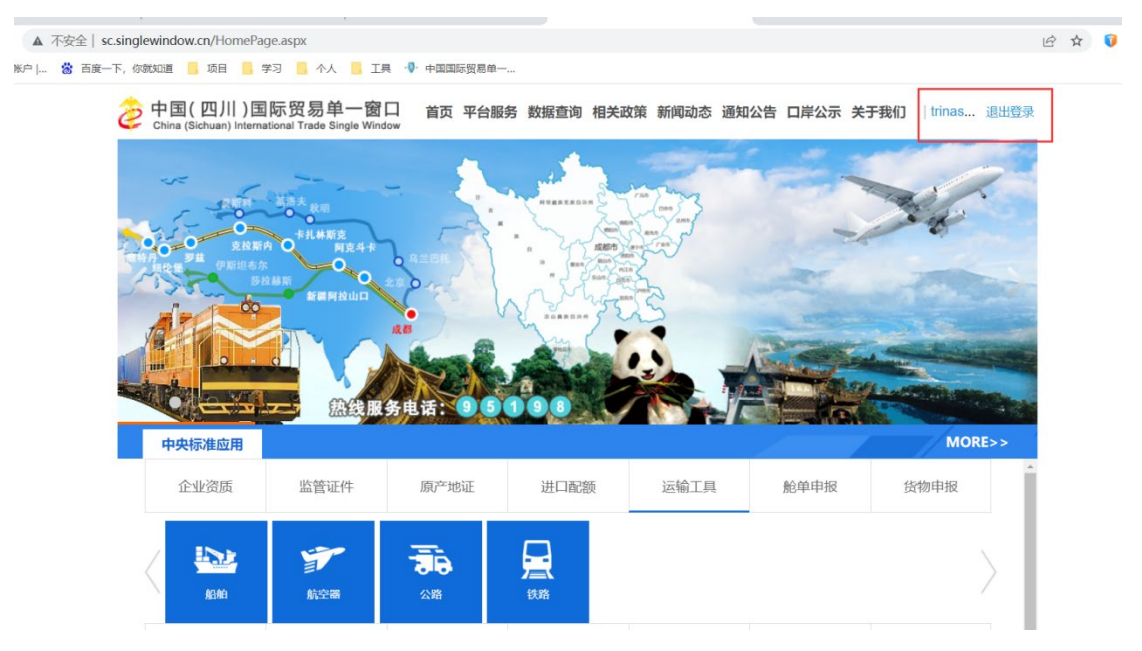

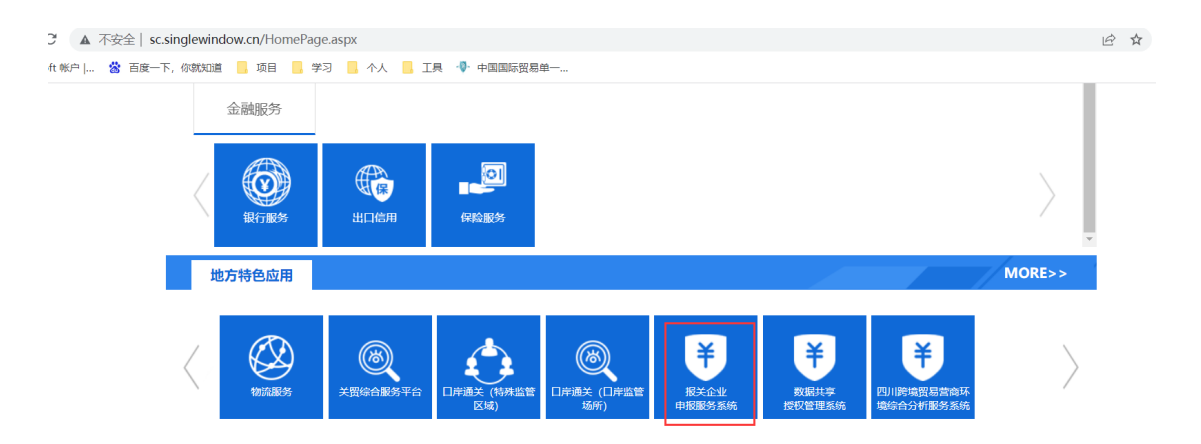

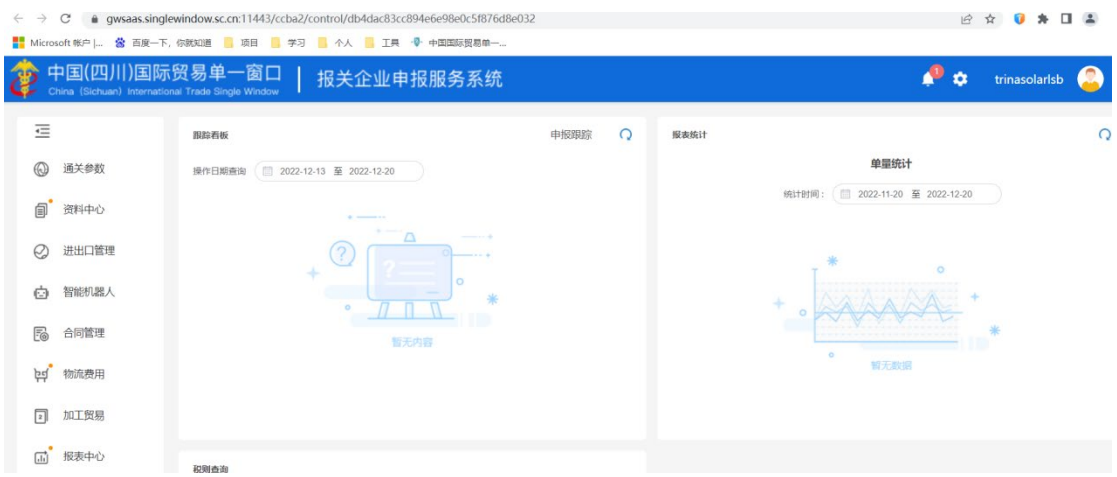

# <span id="page-4-0"></span>第二章系统环境

# <span id="page-4-1"></span>**2.1** 操作系统

<span id="page-4-2"></span>Windows 7 以上(32 位或 64 位操作系统均可) 不推荐 windows XP 系统

# **2.2** 浏览器

Chrome 20 及以上版本 火狐浏览器 不推荐 IE 浏览器

# <span id="page-5-0"></span>第二篇 操作说明

# <span id="page-5-1"></span>**第一章登录注册**

<span id="page-5-2"></span>**1.1** 注册

### 1.1.1 新用户注册

 本系统采用免注册,免登录的方式。只需要用户通过账号密码或者卡介质登录单一窗口 后,系统会自动注册该用户。

非法人卡登录的用户默认为普通用户,法人卡登录的用户默认为管理员。

普通用户需要本企业的管理员用户授权才能使用系统的相关功能。

## 1.1.2 管理员认证与授权

若用户使用单一窗口法人卡登录系统,则会默认此卡对应的用户为管理员。管理员拥有 给本企业所属普通用户授予相关菜单使用的权限。

<span id="page-5-3"></span>授权操作详见 2.3 [管理员中心](#page-18-0)

# **1.2** 登录首页

登录后,为工作台首页,首页7个模块,包括顶栏、左侧功能目录栏、跟踪看板、报表 统计、实时资讯、企业风采、底部快捷功能栏

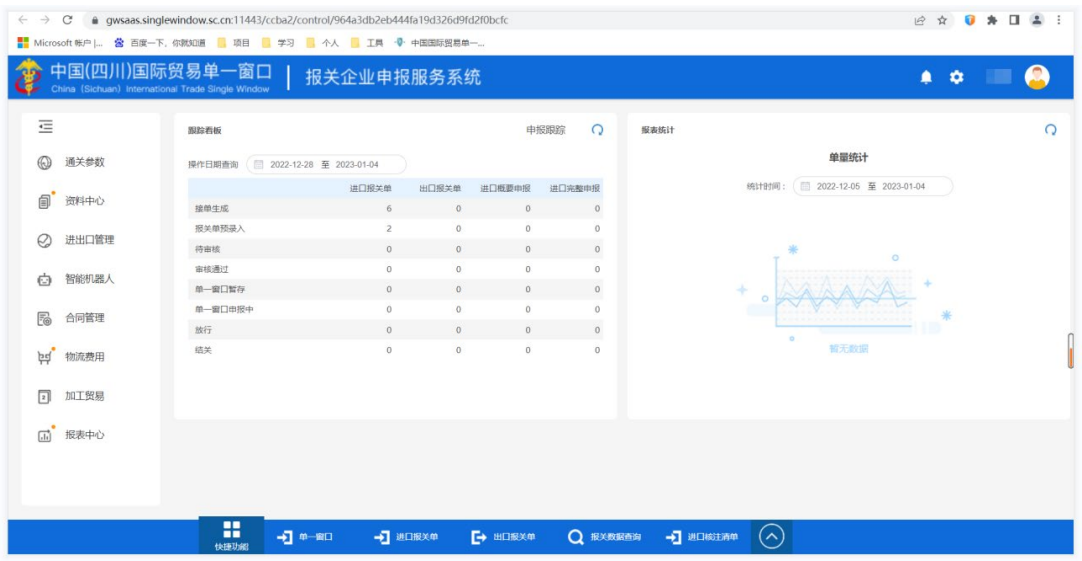

#### ※ 顶栏(符合 **AEO** 标准:可预警)

包括 1、当前所在的企业名称

- 2、 : 消息中心的通知和预警,点击前往消息中心
- 3、 2。: 新的联系人添加通知, 点击前往新的联系人

4、 **3 : 《4 )**<br>4、 **4** · 个人名称及头像,点击展开个人面板,可切换公司,前往<u>个人中心</u>、 管理员中心等

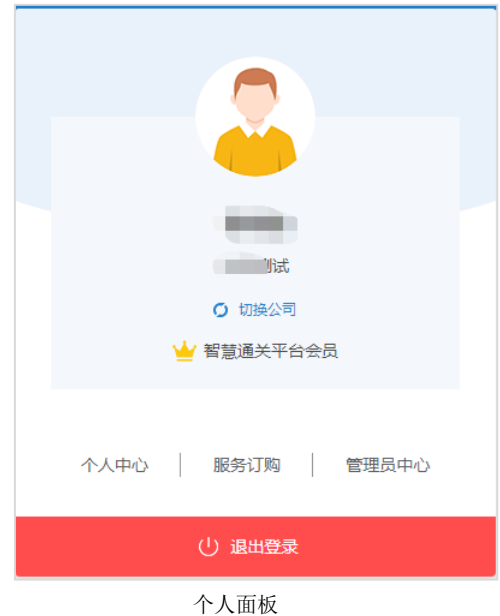

#### ※ 左侧功能目录栏

展示所有的功能目录,点击后前往对应的功能模块

#### ※ 跟踪看板(符合 **AEO** 标准:可记录、可追溯、可查询)

默认展示近一周的申报跟踪信息,点击对应状态可跳转进出口报关数据查询页面进行查

看。

#### ※ 报表统计(符合 **AEO** 标准:可分析)

实时显示用户数据的报表统计,展示在各个公司的单量统计

※ 实时咨询

展示系统发布的平台公告,系统从海关总署等地方实时抓取的政策法规及行业资讯

※ 企业风采

展示企业动态和企业链接,管理员有自定义按钮,点击时,前往企业风采设置-企业链

接设置

#### ※ 底部快捷功能栏

展示快捷功能入口,点击前往对应功能模块。注,点击 © 展开更多的快捷入口

# <span id="page-7-0"></span>**第二章系统服务**

# <span id="page-7-1"></span>**2.1** 消息中心

消息中心主要分为通知和预警,对报关企业申报服务系统推送的通知消息以及预警进行 展示。

# 2.1.1 入口

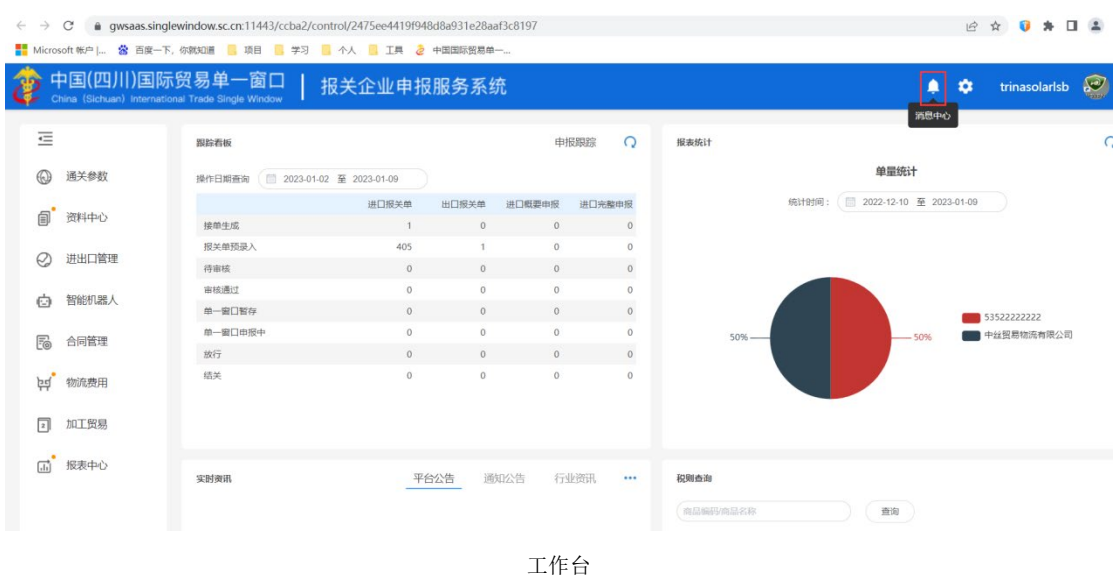

登录进工作台后,点击右上角 <sup>2</sup> 图标,进入消息中心。

# 2.1.2 通知

通知页面主要展示系统的通知消息,对企业日常进出口业务操作、系统操作等消息进行 通知,使用户能够明确的了解企业当前的一个动向和以及日常进出口工作的进程。

通知消息分为未读消息和已读消息,来源包括企业通过认证、企业被启用/禁用、企业 信息变更、用户启用/禁用、物流跟踪信息、物流费用管理系统信息、行业资讯信息、进出 口管理信息等。

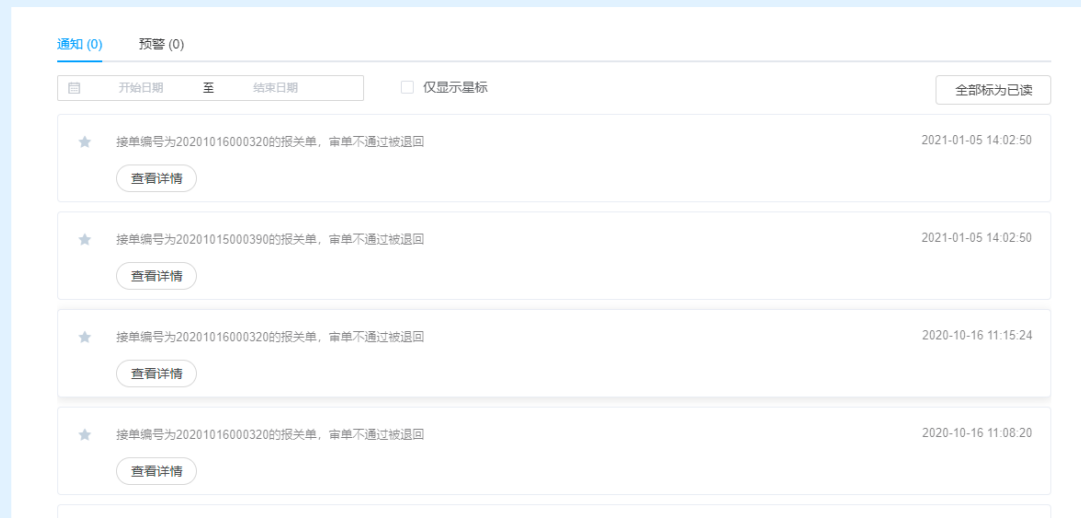

通知

#### ※ 通知详情(符合 **AEO** 标准**:**可查询)

操作:点击<sup>(查看洋情</sup>)按钮,弹出详情弹窗,可查看所查看的通知的详情

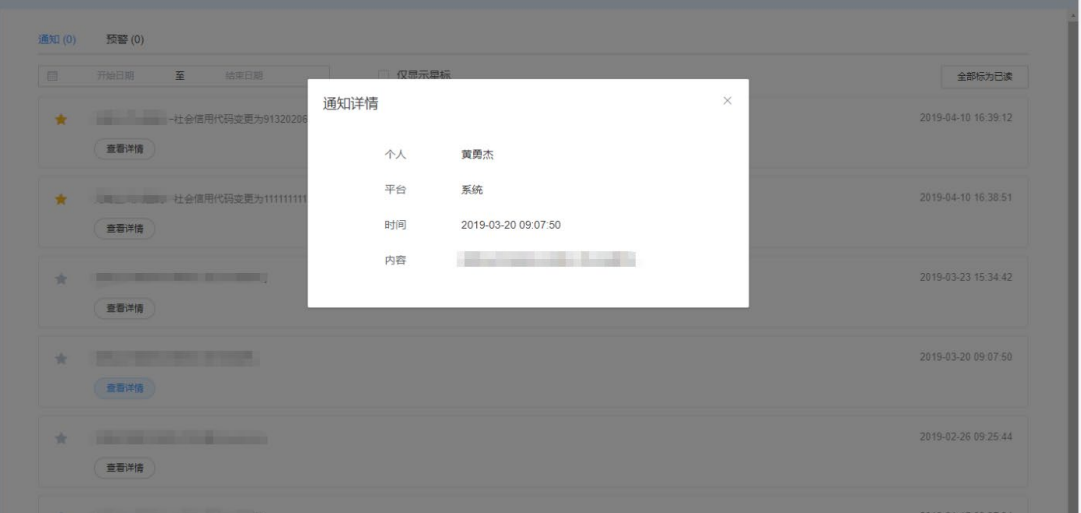

通知详情

### ※ 标星(符合 **AEO** 标准**:**可记录、可查询)

操作:点击 进行标星操作,点击后为 ,标星后的通知消息可通过勾选 可 直接过滤出来

#### ※ 全部标记已读(符合 **AEO** 标准**:**可记录)

操作: 点击 <sup>全部标为已读</sup> 后, 对所有未读通知消息进行已读操作

### 2.1.3 预警

预警页面主要展示系统的预警消息,便于企业对需预警的项目进行控制,防止由于遗忘 等因素导致出现某些错误而无法进行日常经营操作。

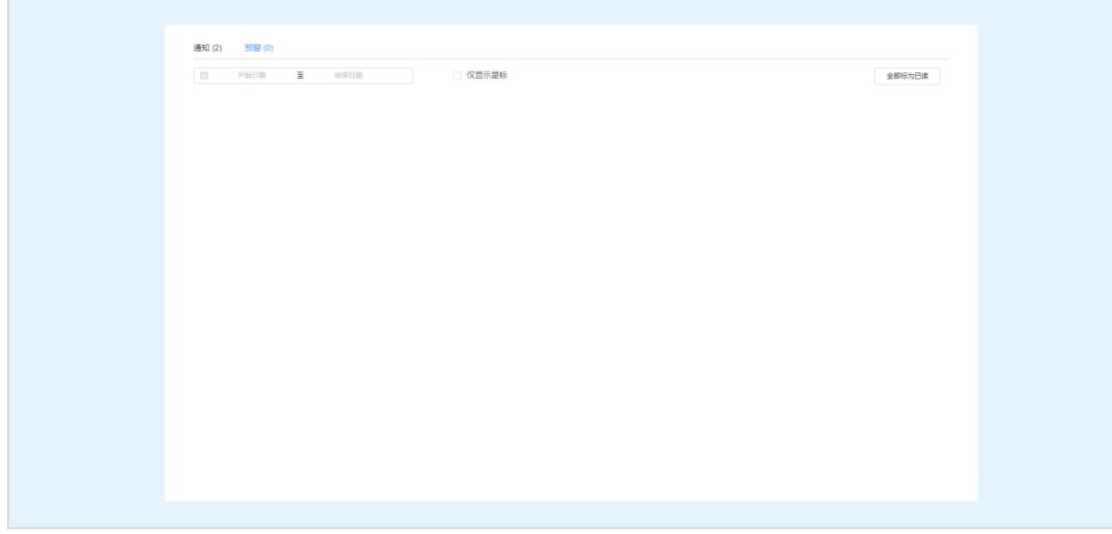

预警消息分为未读消息和已读消息,来源包括物流费用中的合同管理等。

预警页面

#### ※ 预警详情(符合 **AEO** 标准:可预警)

操作: 点击<sup>(查看)精</sup>才按钮,弹出详情弹窗,可杳看所杳看的预警的详情

### ※ 标星(符合 **AEO** 标准**:**可记录、可查询)

操作:点击 进行标星操作,点击后为 ,标星后的预警消息可通过勾选 取 直接过滤出来

### ※ 全部标记已读(符合 **AEO** 标准:可记录)

操作:点击 <sup>全部标为已读</sup> 后,对所有未读预警消息讲行已读操作

# <span id="page-9-0"></span>**2.2** 个人中心

# 2.2.1 入口

登录进工作台后,点击右上角 **1999**<br>图标,展开个人拓展面板,然后点击个人中心。

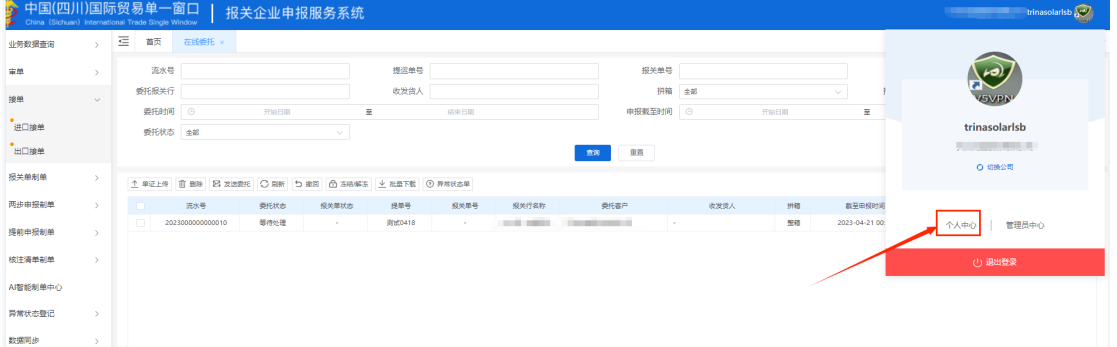

工作台

# 2.2.2 个人资料

个人资料页面展示用户的个人资料,并可以进行修改。

个人资料包括头像、姓名、性别、身份证、邮箱、报关员章。头像、姓名会在平台的右 上角进行展示,报关员章用于报关单打印时的水印盖章。

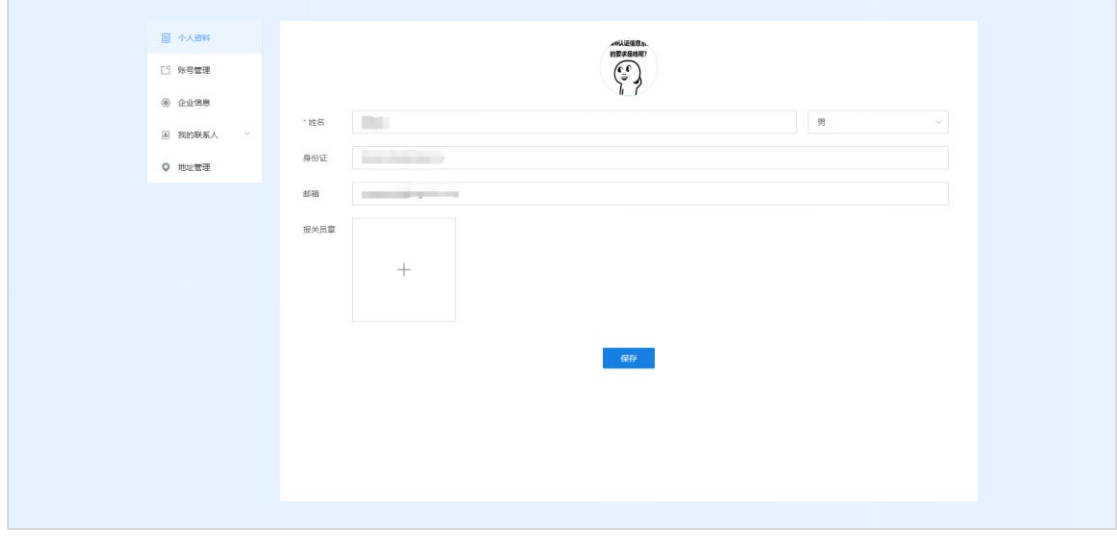

个人资料

#### ※ 保存个人资料

操作: 在个人资料页面直接修改个人资料信息,修改完后,点击<mark>一保存</mark> 进行保存

### 2.2.3 账号管理

账号管理即用户的登录的手机和密码的管理。另外可以单一卡介质,用于平台使用单一 卡介质登录系统

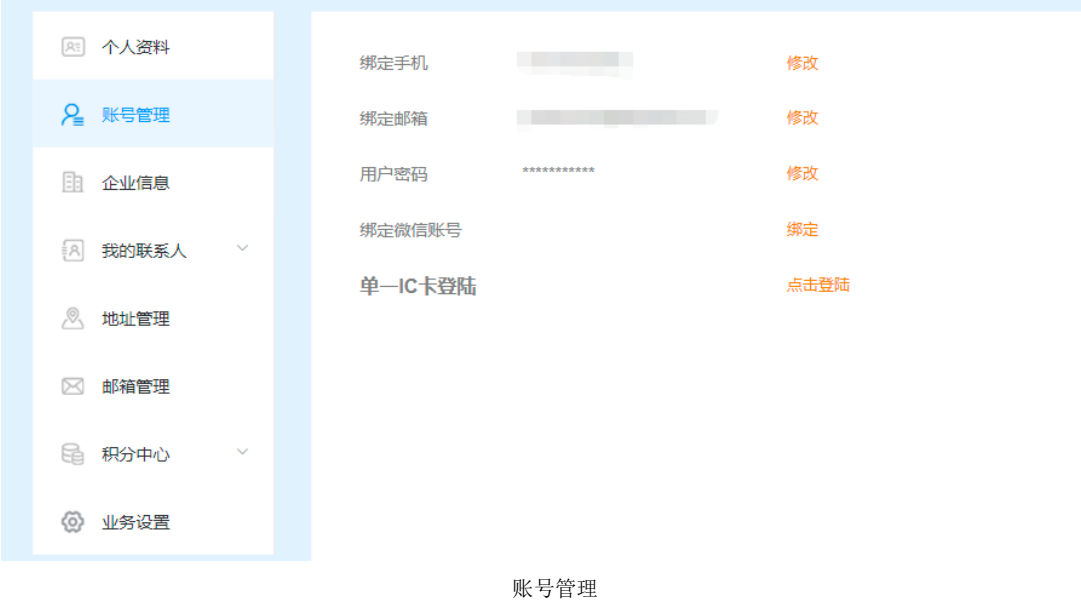

※ 修改手机号

操作: 点击手机号后面的 <sup>修改</sup>, 弹出修改手机号弹窗, 进行原手机号验证和新手机号 验证,填写完验证码后,点击<mark>一<sup>确定</sup>一</mark>,修改手机号。

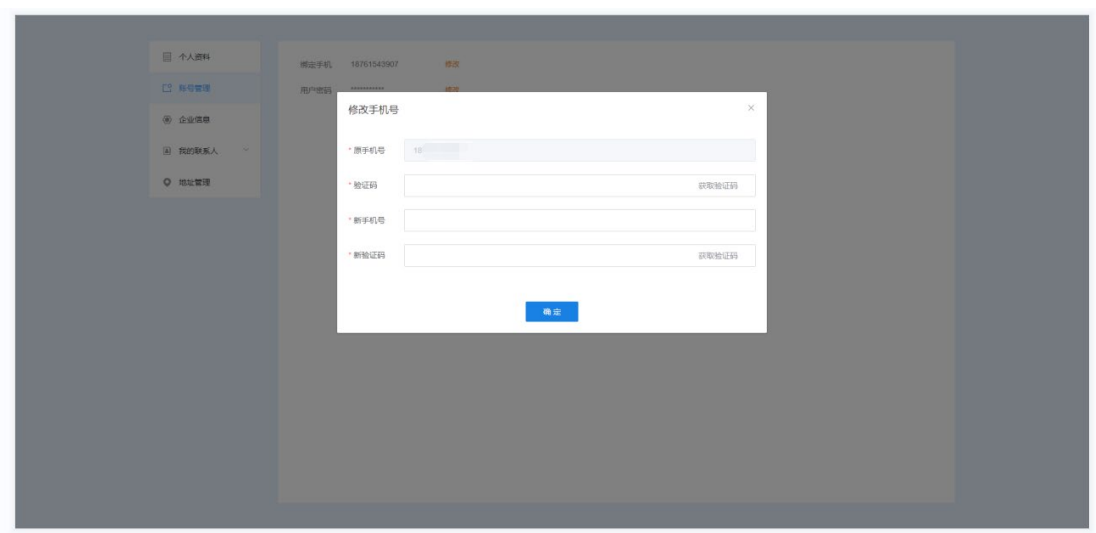

手机号修改

#### ※ 修改密码

操作:点击密码后面的<sup>修改</sup>,弹出修改密码弹窗,进行手机号验证,填写验证码和新密

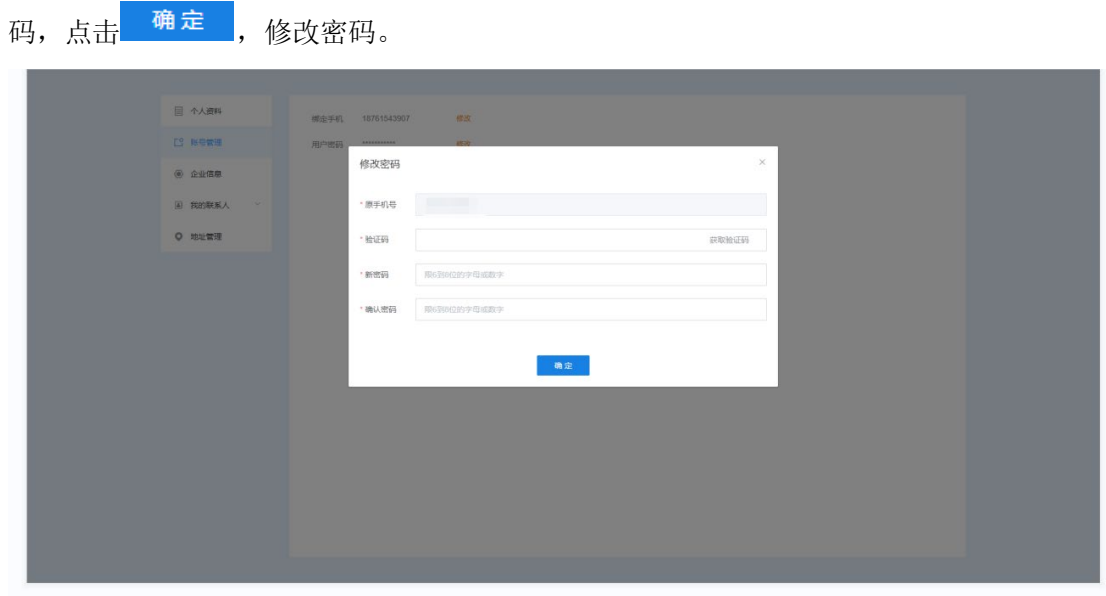

密码修改

※ 登录卡介质

操作: 点击单一 IC 卡登陆后面的 <del>点击登</del>陆 , 弹出卡介质登录弹窗, 输入卡介质密码,

点击<mark>一登录 ,</mark>即可使用卡介质登录系统。

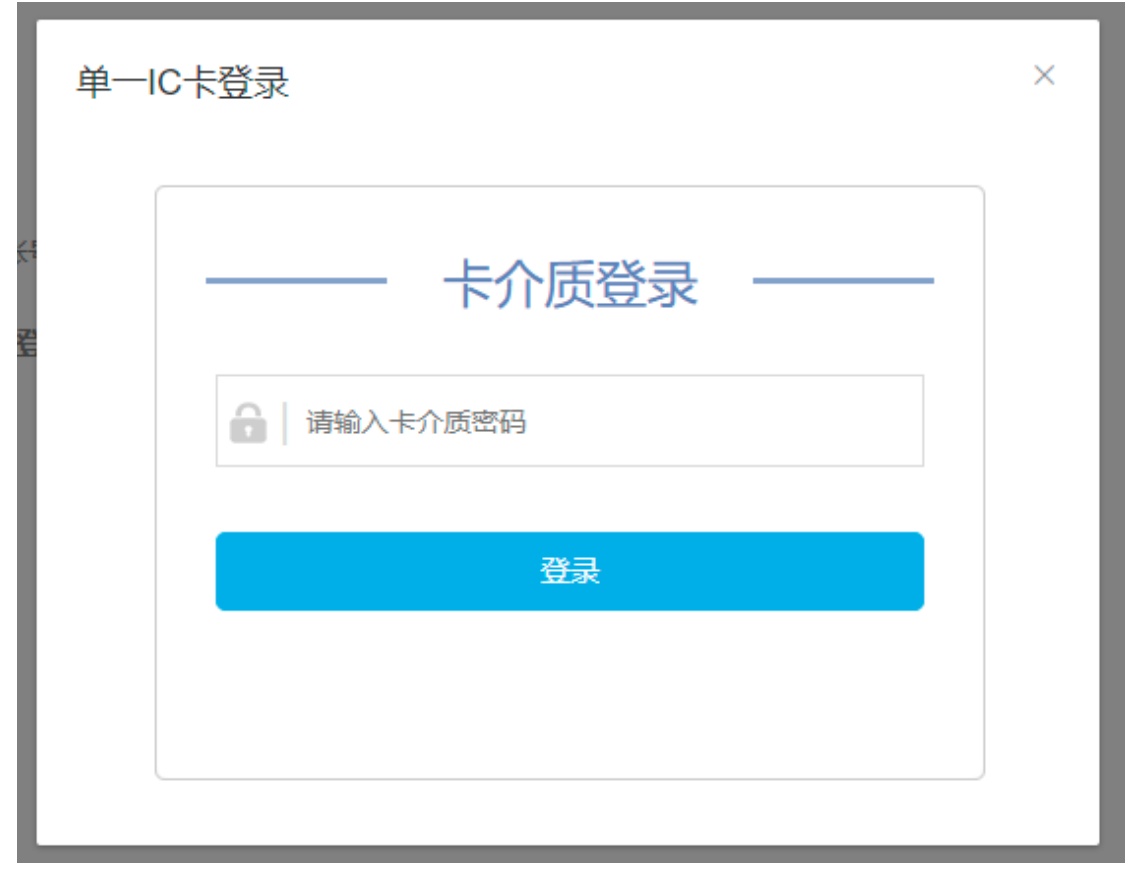

登录卡介质

# 2.2.4 企业信息

企业信息管理和展示当前用户绑定的企业信息,可以进行企业的绑定、解除、设置默认 等操作。

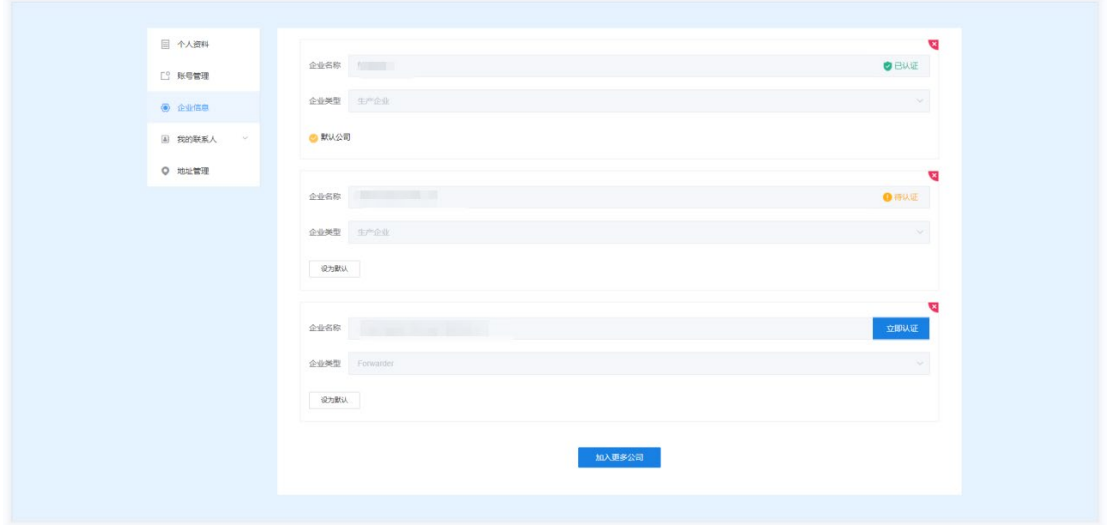

企业信息

### ※ 加入更多企业(符合 **AEO** 标准**:**可记录)

需要加入一家新的企业

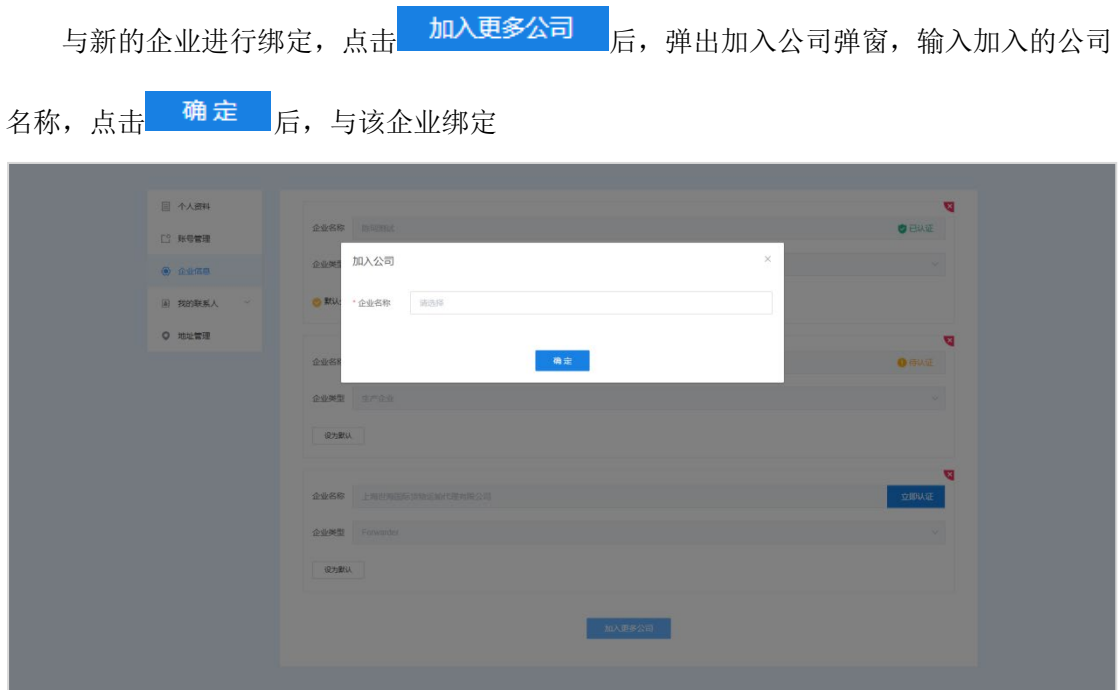

加入企业

#### ※ 解绑企业

需要与 XXXX 公司进行解绑

操作:点击关联企业右上角的 \* 后,会弹窗提示"确认解绑企业"XXXX"吗?",点击 确定后解绑公司

### ※ 设置默认企业

需要将 XXX 企业设置为默认企业。

操作:点击关联企业左下角的 <sup>设为默认</sup> ,会弹窗提示"确认设置默认企业为'XXXX' 吗?",点击确认后,所选企业会被设置为默认企业,在工作台页面刷新则会进入新的默认 企业界面。

#### ※ 认证企业

若您关联的企业为未认证的企业,需要对企业进行认证,点击企业名称后面的 进入企业认证页面进行认证操作。

### 2.2.5 我的联系人

联系人主要作用物流费用和物流跟踪,我的联系人则是管理现有的联系人和对新添加的 联系人进行审核通过。

# **2.2.5.1** 全部联系人

全部联系人是展示所有的原有联系人的信息,包括姓名、所属企业、手机等信息。同时 可以添加、查看、删除修改联系人信息;同时还可将自己的二维码名片发给其他人进行添加。

| 日 个人资料            | $\text{RMRKA} \qquad \text{RSE}$                                                             |                          |                                                                                                    |                    |                       |                           | 我的二维码名片    |
|-------------------|----------------------------------------------------------------------------------------------|--------------------------|----------------------------------------------------------------------------------------------------|--------------------|-----------------------|---------------------------|------------|
| L3 账号管理           | 请输入姓名/所属企业                                                                                   |                          | 添加时间 图 开始日期 至 他宋日期                                                                                 | 查询                 | 星辰                    |                           |            |
| (6) 企业信息          | - 序号                                                                                         | 姓名                       | 所属企业                                                                                               | 手机号                | 邮箱                    | 添加时间                      | 操作         |
| 4 我的联系人<br>$\sim$ | $\Box$ 1                                                                                     | 日期間                      | $-11 - 1$                                                                                          | <b>CONTRACTOR</b>  | $\sim$                | 2019-01-18 13:37:53       | <b>百 亩</b> |
| 全部联系人             | $\Box$<br>2                                                                                  | 羅                        | of the parameter.                                                                                  |                    | $\sim$                | 2019-01-18 13:37:53       | ■ ■        |
|                   | $\begin{array}{c c c c c} \hline \text{ } & \text{ } & \text{ } & \text{ } \end{array}$<br>3 | $10 - 1$                 | cars in the fact                                                                                   | <b>CONTRACTOR</b>  | <b>Common</b>         | 2019-01-18 13:37:53       | 百 日        |
| 新的联系人             | 30. II<br>4                                                                                  | $\overline{\phantom{a}}$ | CONTRACTOR                                                                                         | post-colored       | <b>COMMON COMPANY</b> | 2019-01-18 13:38:16       | 自自         |
| O 地址管理            | 10 L<br>5                                                                                    | $\mathcal{L}$            | 个人体验                                                                                               | (1, 1, 0)          | $\sim$                | 2019-01-18 13:37:53       | 自日         |
|                   | $\Box$<br>6                                                                                  | <b>COMPANY</b>           | <b>COLLEGE AND STATE</b>                                                                           | <b>STATISTICS</b>  | 1@1.com               | 2019-01-18 13:37:53       | <b>B</b> B |
|                   | 7                                                                                            | <b>BESTERN</b>           | <b>Commentary Comments Comments</b><br>and an experimental policy and a prob-<br><b>COMMERCIAL</b> | <b>Mark Street</b> | z@12345.com           | 2019-01-18 13:37:53       | 自自         |
|                   |                                                                                              |                          |                                                                                                    |                    |                       | 共7条 10条页 > < 1 1 > 前往 1 页 |            |

全部联系人

※ 添加联系人(符合 **AEO** 标准**:**可记录) 需要添加新的联系人。

操作:点击 <mark>添加联系人 后</mark>,会弹出添加联系人弹窗,输入手机号后,点击 <sup>搜索</sup>后,

下方会出现对应的搜索账号信息,点击相关账号后的 <sup>添加</sup>后,会将申请添加的信息发往 所加账号的新的联系人页面中,对方收到消息后可在新的联系人列表中确认添加。

| 图 我的联系人<br>$\sim$ |           | 序号             |                |                |             |             | 添加时间                | <b>图作</b> |
|-------------------|-----------|----------------|----------------|----------------|-------------|-------------|---------------------|-----------|
|                   |           | 1 <sup>1</sup> | <b>COMPANY</b> |                | 课票          | 事項          | 2019-01-18 13:37:53 | 自日        |
| 全部联系人             | D         | $\overline{2}$ |                |                |             |             | 2019-01-18 13:37:53 | 自宣        |
|                   | <b>D</b>  | 3 <sub>1</sub> |                |                | 18.to       | foxmail.com | 2019-01-18 13:37 53 | 自自        |
| 新的联系人             | <b>IS</b> | $\overline{4}$ |                |                |             | 119@gg.com  | 2019-01-18 13:38:16 | 日日        |
| <b>Q</b> 地址管理     |           | 5 <sub>1</sub> | 児と呼            | <b>L'Arean</b> | 10312410030 |             | 2019-01-18 13:37:53 | 自自        |
|                   | m.        | 6 <sup>2</sup> | 张相相            | 中国山货花卉进出口公司    | 13921547832 | 1@1.com     | 2019-01-18 13:37:53 | 自日        |
|                   | m.        | 7              | 周红原素           | 河南悦海国际货运代理有限公司 | 13812293008 | z@12345.com | 2019-01-18 13:37:53 | B. B      |
|                   |           |                |                |                |             |             |                     |           |

添加联系人

#### ※ 我的二维码名片

展示您本人的二维码名片,可通过截图发送给其他人,然后对方可通过微信扫码便可以 发送添加联系人申请。

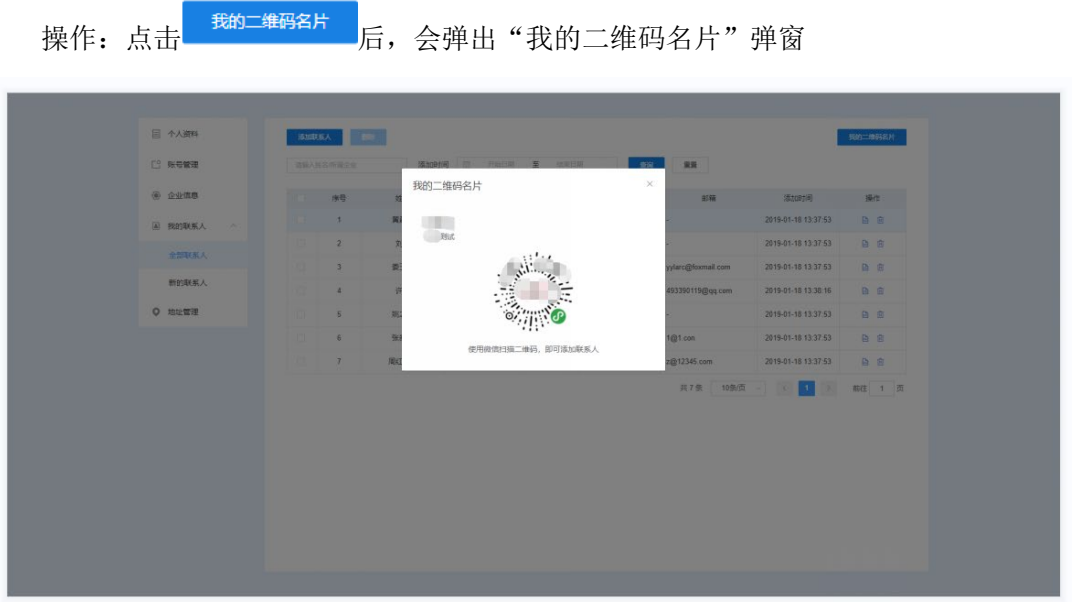

#### 我的二维码名片

### ※ 查看联系人信息(符合 **AEO** 标准**:**可查询)

操作:点击联系人后方的 <sup>]</sup>, 会弹出"联系人详情"弹窗, 显示联系人的详细信息 点击 <sup>展开</sup>后,展开更多的收发货地址。

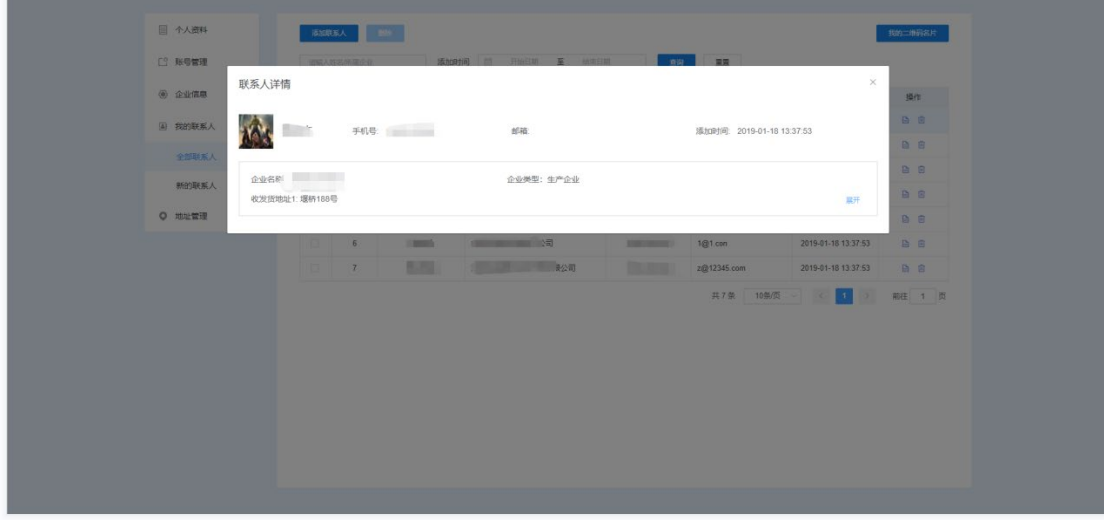

联系人详情

#### ※ 删除联系人信息

需要删除联系人信息。

操作: 点击联系人后方的 0 后, 会弹窗提示"您确定要删除该联系人吗?", 点击确 定后,将删除该联系人。

#### ※ 批量删除联系人信息

需要批量删除联系人信息

操作:点击 勾选需要删除的联系人,然后点击左上角 后,会弹窗提示"您确 定要批量删除该联系人吗?", 点击<mark>一确定</mark>

# **2.2.5.2** 新的联系人

注: 新的联系人除了个人中心进入外,还可通过工作台右上角 2 新的联系人是展示他人向您发送的添加联系人申请

操作:点击申请后面的 接受 后,通过该人的添加联系人申请,并可以向其发起业务

操作

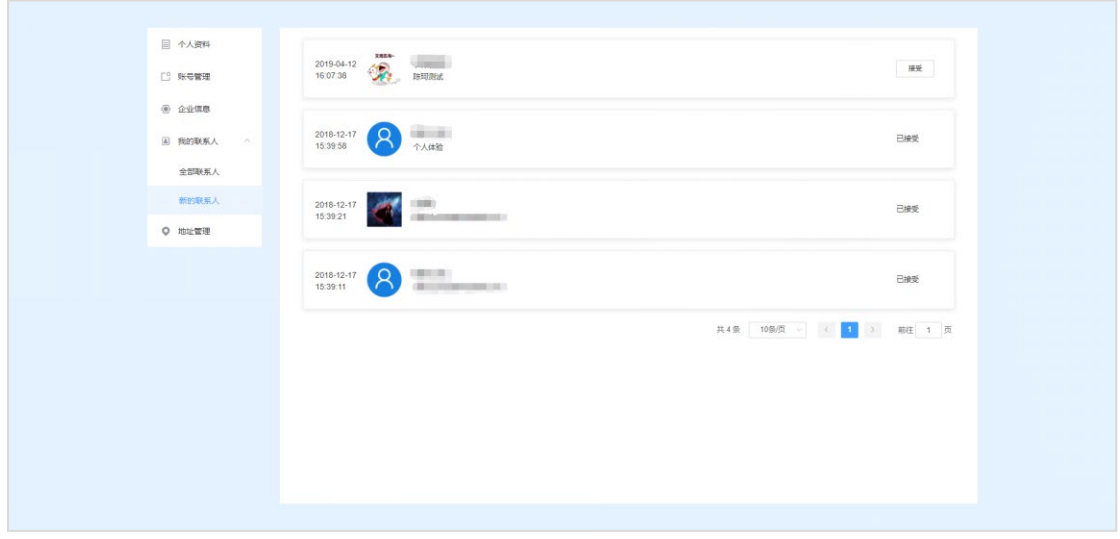

新的联系人

## 2.2.6 地址管理

地址管理主要管理所选企业下个人的收发货地址,目前主要用于物流跟踪模块。地址管 理可以对收发货地址进行查询、新增、修改、删除。

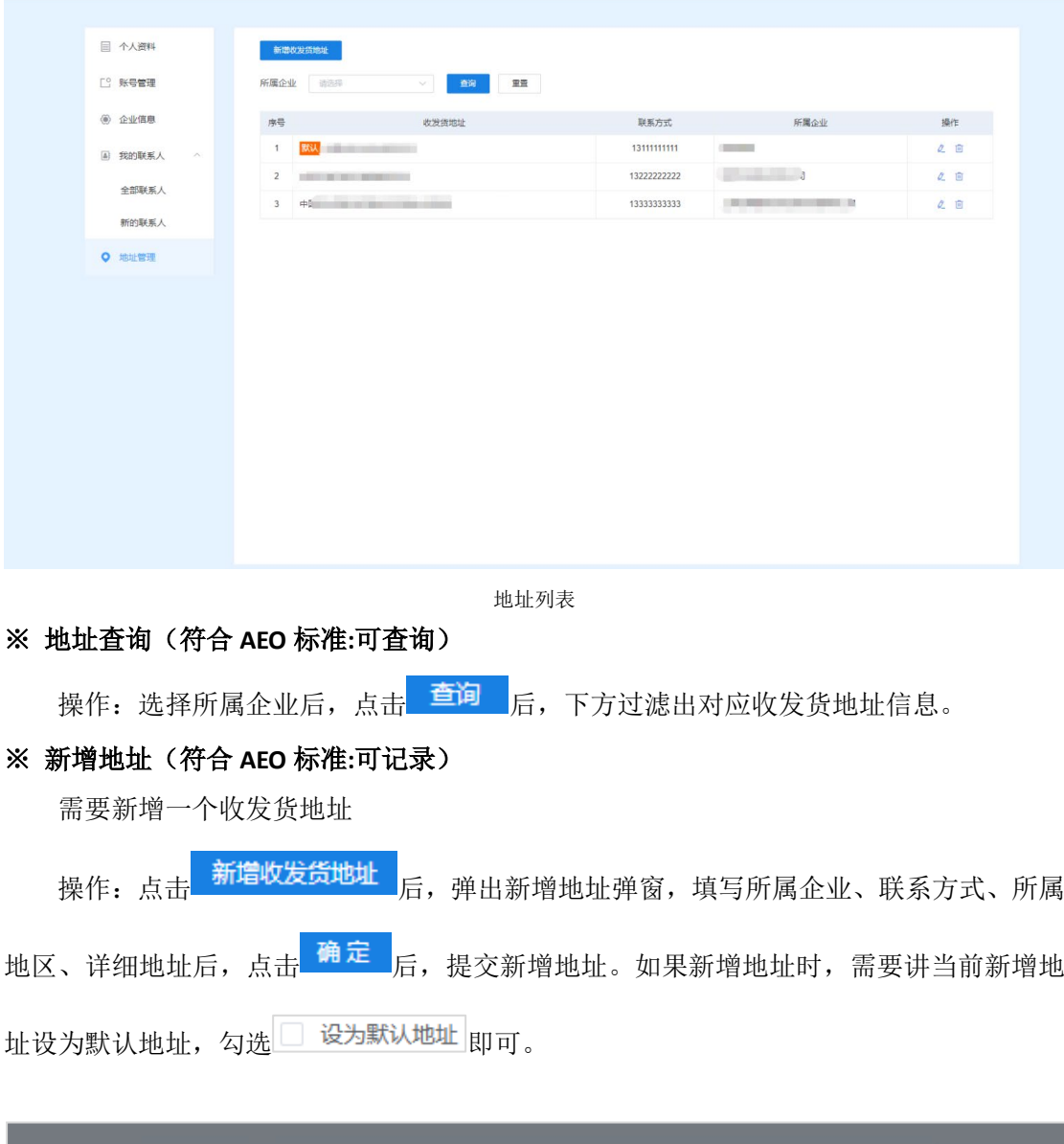

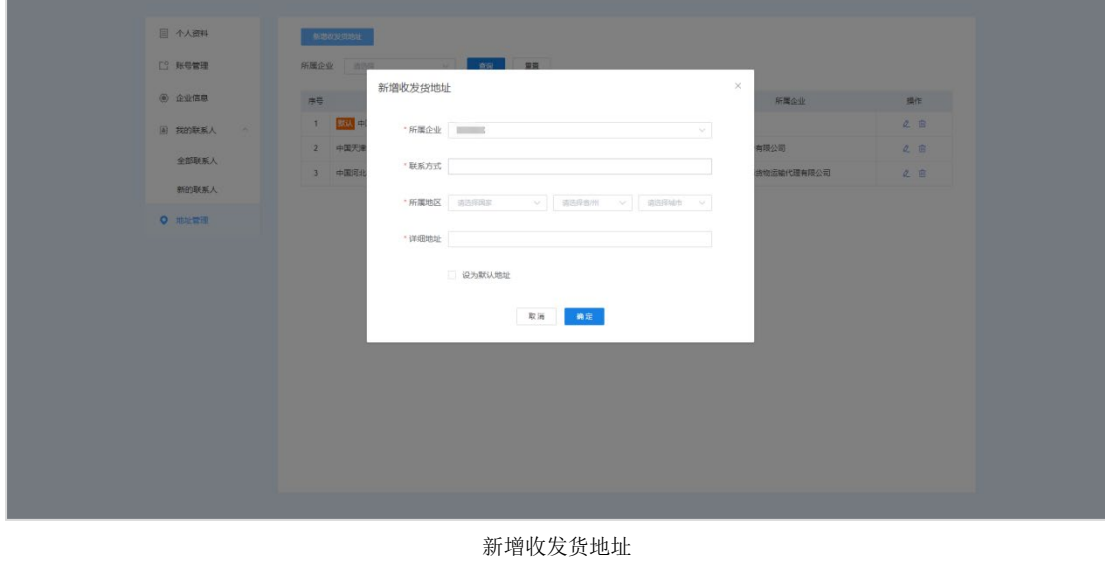

※ 修改地址

需要修改地址信息

操作:点击对应地址后方的 <sup>2</sup>, 在弹出的编辑收发货地址弹窗中, 修改相关信息, 点

击<sup>确定</sup>保存。

#### ※ 删除地址

需要删除地址信息

操作:点击对应地址后方的 0,会弹窗提示"您确定要删除该收发货地址吗?",点击 【确定】<sub>后,地址被删除。</sub>

# <span id="page-18-0"></span>**2.3** 管理员中心

管理员中心仅限于您为当前默认企业的管理员时,才有权限看到并进入管理员中心,普 通用户无权限看到入口。

管理员中心主要是管理员对企业员工的人员权限、企业设置、业务设置、企业风采等进 行设置。

## 2.3.1 入口

登录进工作台后,点击右上角 **图 2 图标**,展开个人拓展面板,然后点击管理员中

心。

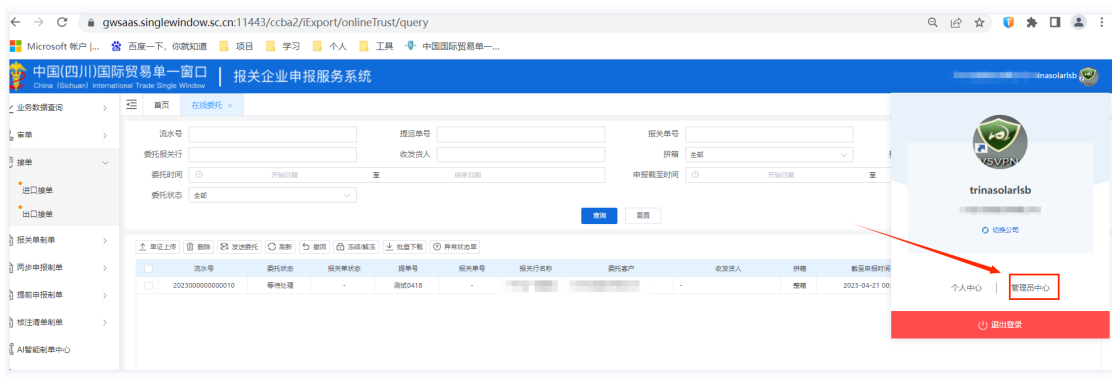

工作台

## 2.3.2 人员权限

人员权限主要对当前企业下所有注册人员进行管理,包括对人员角色权限的查看、修改、 启用/禁用、删除。

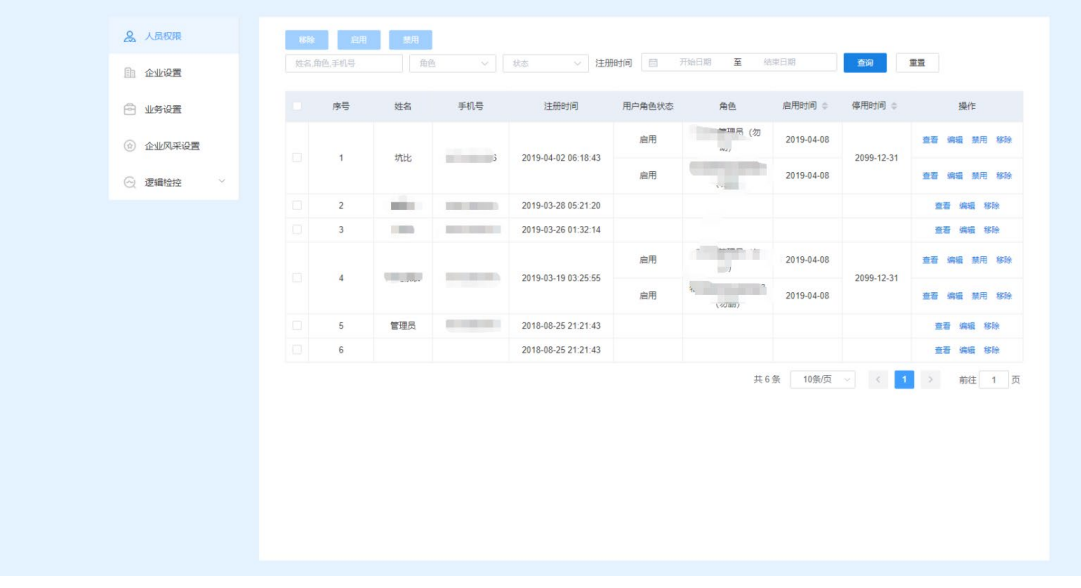

人员权限

#### ※ 查询人员权限(符合 **AEO** 标准:可记录、可查询)

通过过滤条件,直接过滤出对应的人员信息

操作: 输入过滤条件 (姓名、角色、手机号、角色、状态、注册时间), 点击<mark>主询</mark> 下方列表过滤出对应人员信息

#### ※ 分配**/**修改员工权限

对员工分配角色权限,一个员工可以分配多个角色权限

操作:点击所选人员操作列的<sup>编辑</sup>,弹出编辑弹窗,点击<sup>+新增角色</sup>(如需添加多个角色 权限,重复点击即可),然后在角色名列选择对应的角色名,可以通过起止时间设置该人员 的角色权限使用时间,完成选择后,点击 <sup>确定</sup>, 人员权限则修改设置成功

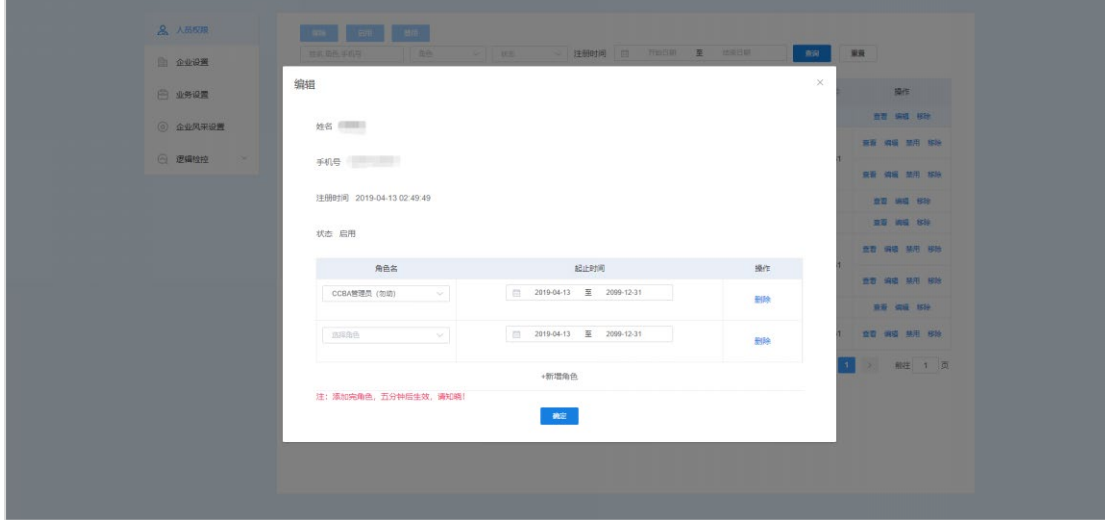

#### ※ 移除员工权限

对员工和本公司进行解绑操作,把员工踢出本公司。

编辑员工权限

操作: 解绑人员和本公司的关系,点击所选人员操作列的 <sup>移除</sup>, 弹窗提示"确定解绑此 员工和本公司的关联?",点击 <sup>确定</sup> 后,解绑所选人员与本企业的关联

删除人员的某个角色权限,点击所选人员操作列的<sup>编辑</sup>,弹出编辑弹窗,点击所选角色 操作列的 <sup>删除</sup>,占击 <sup>确定 后,</sup>则删除所选人员的所选的角色权限

#### ※ 启用**/**禁用员工权限

对企业下的员工账号在该企业下的操作权限进行启用和禁用操作。

操作:点击 <mark>禁用 / 启用</mark>,点击后弹窗提示"您确认要禁用/启用所选人员权限吗?",点

<mark>击。确定</mark>后,该员工的角色操作权限被禁用/启用。

#### ※ 批量启用**/**禁用员工权限

对企业下的多位员工账号在该企业下的操作权限进行批量启用/禁用操作。

操作:点击□勾选需要启用/禁用的人员(启用和禁用仅可以对己分配角色的人员进行 操作),然后点击左上角 <mark>启用 / 禁用 <sub>后,</sub>会弹窗提示"您确认要禁用所选人员权限</mark> 吗?",点击<sup>确定</sup>,所选人员的权限则会被启用/禁用。

### 2.3.3 企业设置

企业设置是对企业的信息进行设置,设置内容包括企业设置、开票信息、LOGO/印章/签 署。设置信息主要应用于进出口管理、物流费用管理、报关单打印等地方。

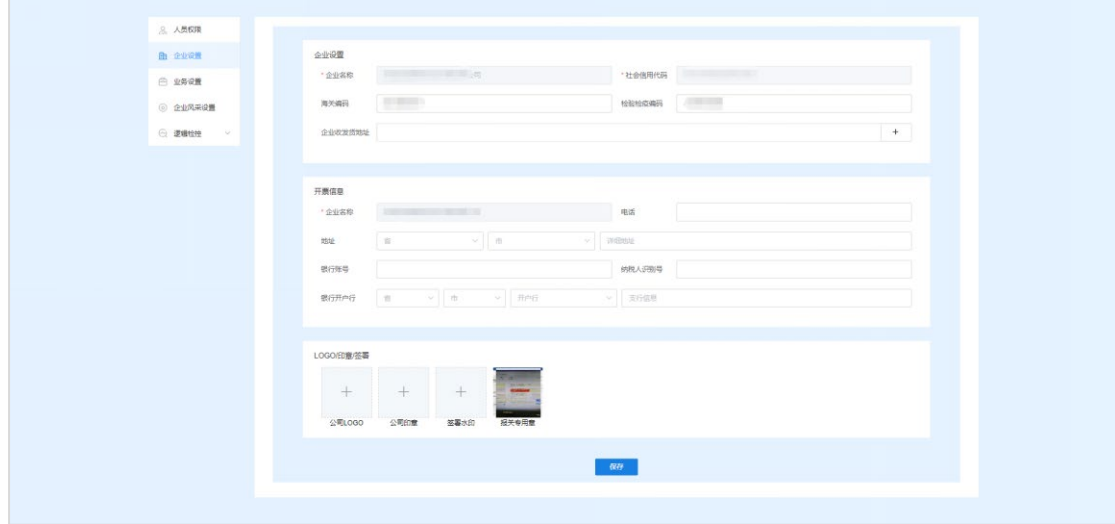

#### 企业设置

#### ※ 设置**/**修改企业信息

对企业信息进行设置/修改

操作: 输入企业设置、开票信息、LOGO/印章/签署后, 点击

### 2.3.4 业务设置

业务设置是对企业在平台上部分功能的设置,通过业务设置启用/禁用,可以对相关功 能进行设置操作,使企业员工操作系统时,可跳过可增加相关流程或操作。

业务设置包括报关单的关联接单、报关单直接申报、报关单人工审核、报关单复审、航 空器自动申报、航空器自动申报时间设置等选项。

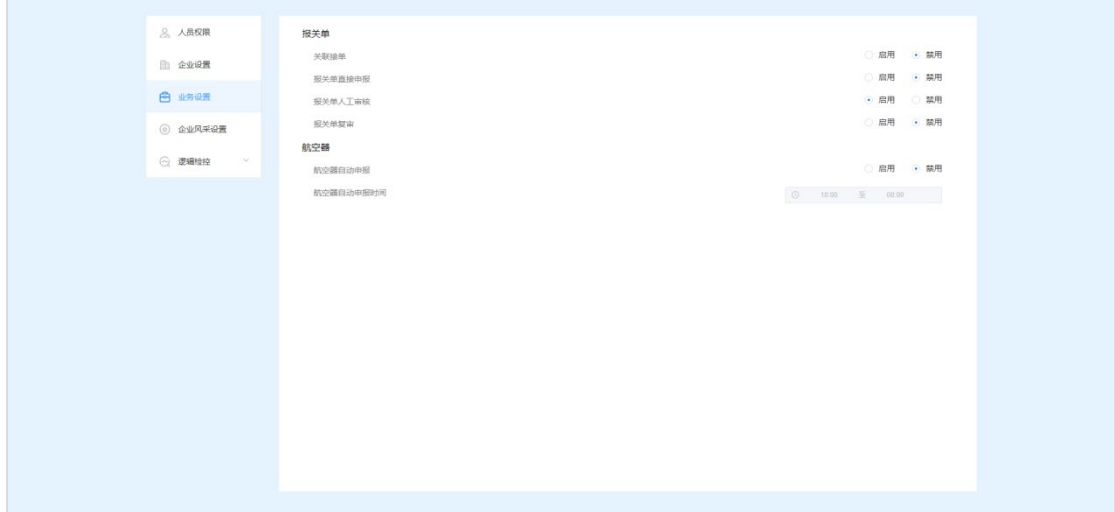

业务设置

#### ※ 启用**/**禁用业务设置

对业务设置进行启用/禁用操作

操作:选择需要启用/禁用的业务,点击业务后方的 <sup>1 启用</sup>/ <sup>1 禁用</sup>后,将启用/禁 用对应业务操作。注:航空器自动申报时间设置需要在启用了航空器自动申报才可以进行设 置。

### 2.3.5 企业风采设置

企业风采设置时对工作台右下角的企业风采模块进行配置操作,主要分为企业动态设置 和企业链接设置。

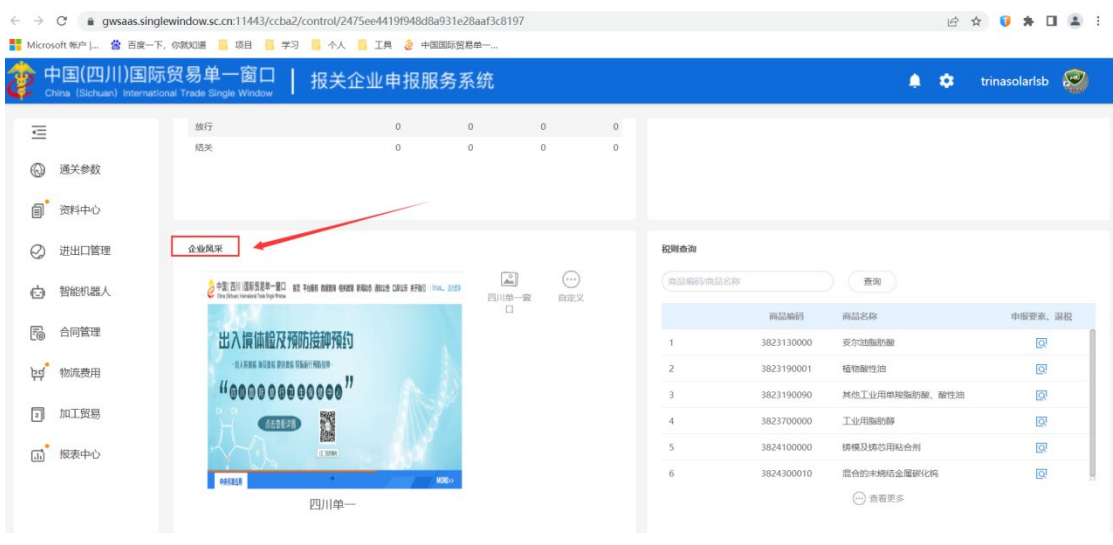

工作台

# **2.3.5.1** 企业动态

企业动态即企业风采模块的轮播图的配置,管理员可以对图片以及点击图片链接进行设 置。

操作主要包括对企业动态的新增、删除、修改、查看、位置调整。

注: 企业动态最多设置 6 条, 到达 6 条后, 无法添加。

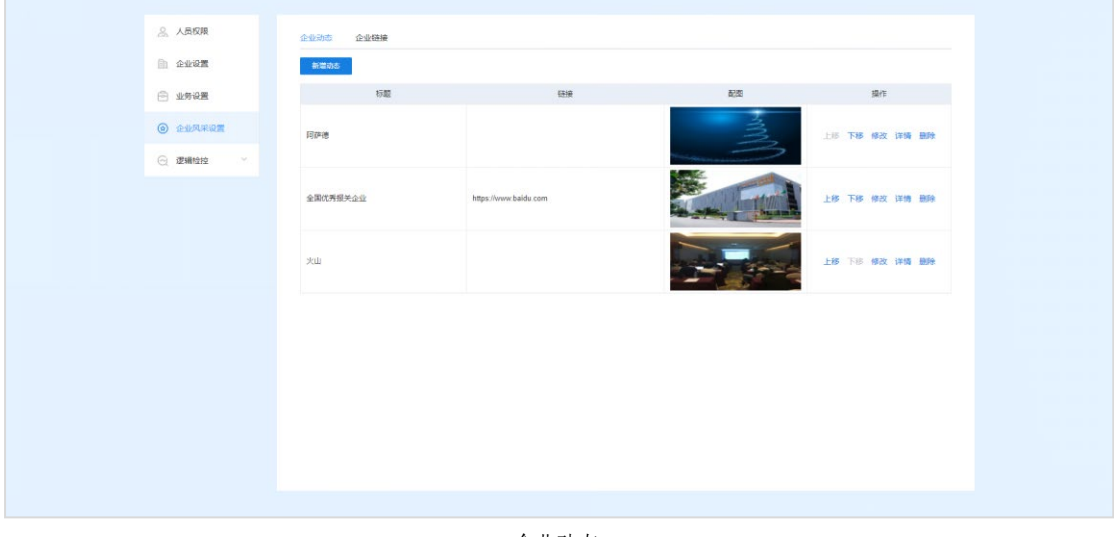

企业动态

#### ※ 新增企业动态

新增一条企业动态

操作:点击 <sup>新增动态</sup>,弹出新增企业动态弹窗,输入标题和链接,上传配图,点击 <sup>确定</sup> 后,新增成功。

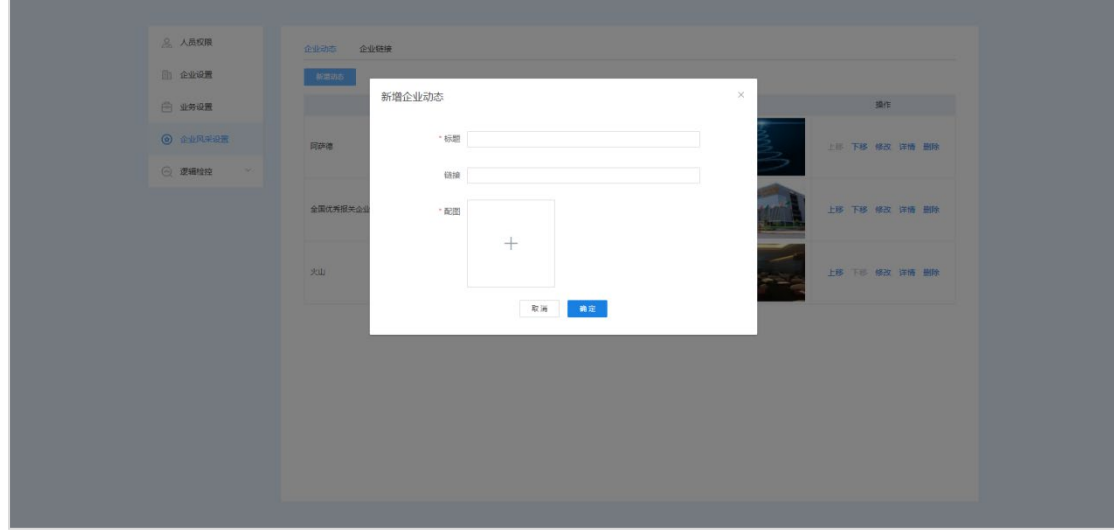

新增企业动态

#### ※ 删除企业动态

删除一条企业动态

操作:点击需要删除的企业动态的操作列的 <sup>删除</sup>, 弹窗提示"您确认要删除该企业动

态吗?",点击<sup>确定</sup>后,删除成功。

#### ※ 修改企业动态

修改一条企业动态

操作:点击需要修改的企业动态的操作列的<sup>修改</sup>,弹出编辑企业动态弹窗,修改需要修

改的信息,点击<sup>确定</sup>后,修改成功。

#### ※ 查看企业动态

查看一条企业动态详情

操作:点击需要查看的企业动态的操作列的<sup>详情</sup>,弹出企业动态详情弹窗,查看成功。

#### ※ 上移**/**下移企业动态

将某一条企业动态的位置向前移或后移。

操作: 点击需要上移/下移的企业动态的操作列的 <sup>上移</sup>/下移, 上移/下移成功

### **2.3.5.2** 企业链接

企业链接即企业风采模块中右侧的快捷链接,可以对企业自身的官网、官微等链接做一 个快捷入口。

操作包括对企业链接的新增、删除、修改、查看、位置调整。

注:企业动链接最多设置 6 条,到达 6 条后,无法添加。

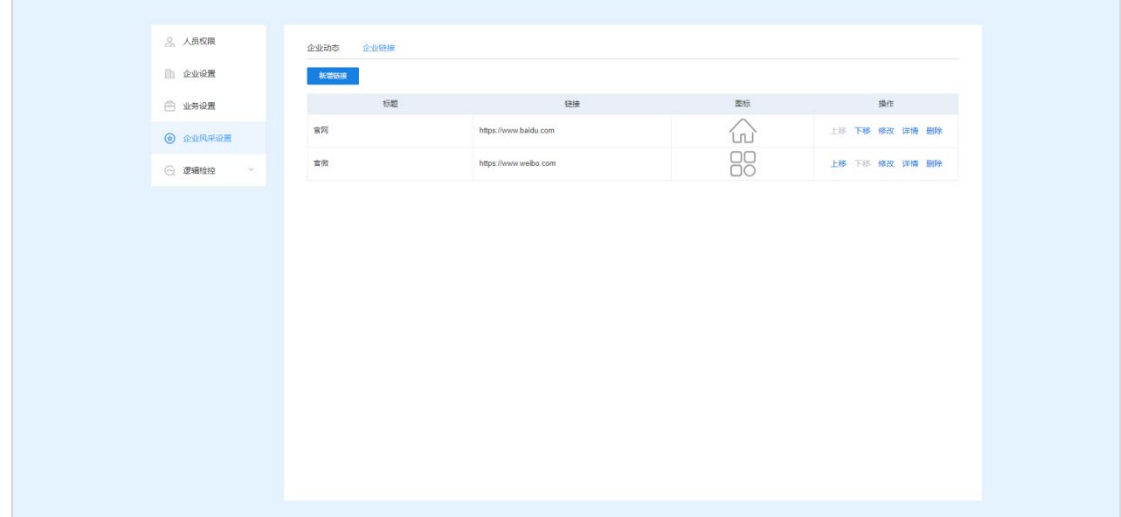

企业链接

#### ※ 新增企业链接

新增一条企业链接

操作:点击 <sup>新增链接</sup>,弹出新增企业链接弹窗,输入标题和链接,选择图标,点击 <sup>确定</sup>

后,新增成功。

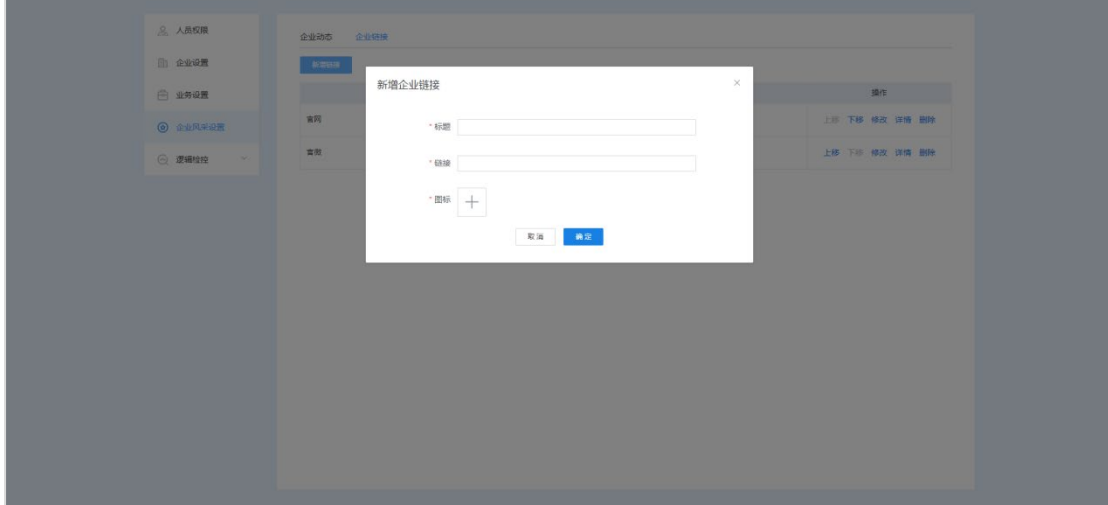

新增企业链接

#### ※ 删除企业链接

删除一条企业链接

操作:点击需要删除的企业链接的操作列的 <sup>删除</sup>, 弹窗提示"您确认要删除该企业动

态链接吗? ",点击<mark>确定</mark>后,删除成功。

#### ※ 修改企业链接

修改一条企业链接

操作:点击需要修改的企业链接的操作列的<sup>修改</sup>,弹出编辑企业链接弹窗,修改需要修

改的信息,点击<sup>确定</sup>后,修改成功。

#### ※ 查看企业链接

查看一条企业链接详情

操作:点击需要查看的企业动态的操作列的<sup>详情</sup>,弹出企业链接详情弹窗,查看成功。

#### ※ 上移**/**下移企业链接

将某一条企业链接的位置向前移或后移。

操作:点击需要上移/下移的企业链接的操作列的 <sup>上移</sup>/ 下<sup>移</sup>, 上移/下移成功

# <span id="page-25-0"></span>**第三章进出口管理**

进出口管理是实现企业对日常进出口货物的操作和管理,包含了进出口单证模板的设置, 进出口接单的建立、制单、审核、申报、文档留存、查询等。

# <span id="page-25-1"></span>**3.1** 逻辑检控设置

### 3.1.1 价格区间提示

可手动设置商品价格浮动区间,报关单录入时根据价格浮动区间进行商品价格逻辑检控。

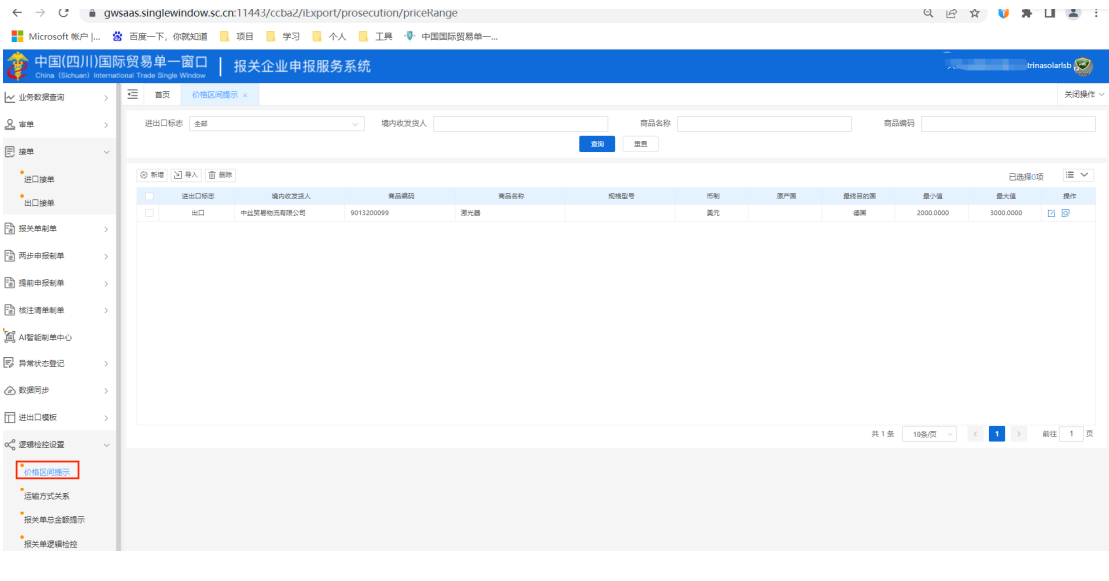

新增

价格区间列表

点击【新增】按钮,打开价格提示新增页面,可以维护商品价格浮动区间,维护完成后, 在报关单录入时会根据设置的价格浮动区间进行价格检控并提示。

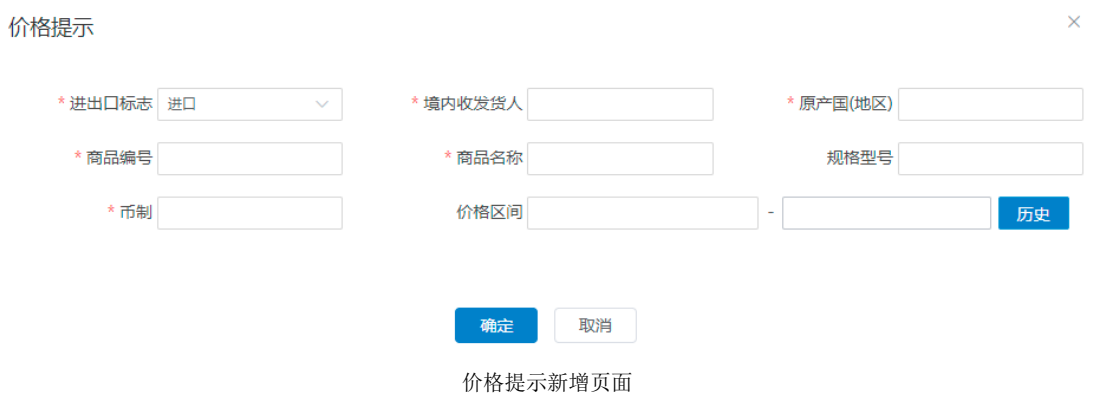

#### 删除

勾选多条价格区间列表数据,点击【删除】按钮后,可以删除维护的价格区间数据。

## 3.1.2 运输方式关系

用户可手动维护进出境关别、入离境口岸、运输方式关系,报关单录入时,输入进出境 关别后直接带出入离境口岸以及运输方式。

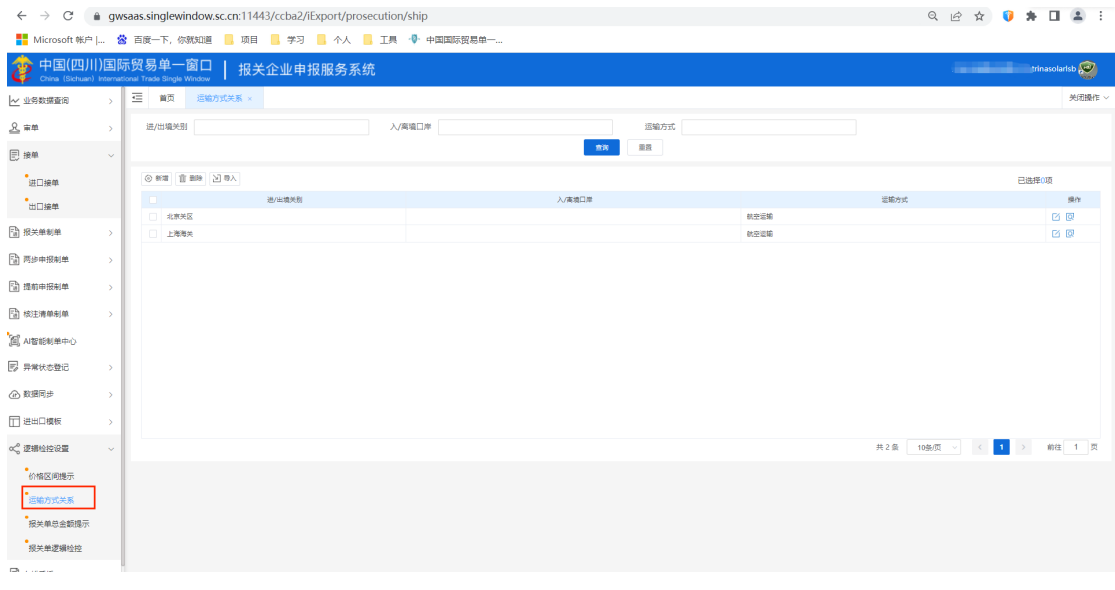

运输方式关系列表页面

#### 新增

点击【新增】按钮,打开运输方式关系新增页面,可以维护与进出境关别、入离境口岸 与运输方式之间的关系,维护完成后,在报关单录入时会根据维护的运输方式关系直接进行 带出,减少常用字段的录入。

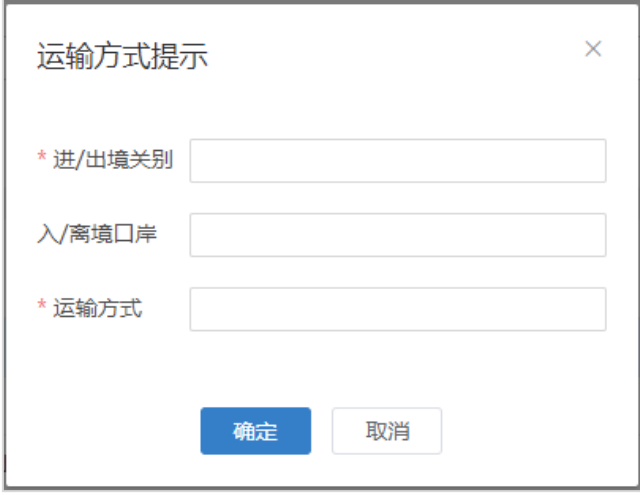

#### 运输方式关系新增页面

#### 删除

勾选多条运输方式关系列表数据,点击【删除】按钮后,可以删除维护的运输方式关系 数据。

# <span id="page-27-0"></span>**3.2** 进出口模板

为了减少用户在部分常用字段中反复录入相同内容,此功能可对进/出口报关单的部分 字段进行默认设置。设置保存成功后,进入进出口报关单/备案清单录入界面时,点击"初 始值模板",可以调用在此保存过的默认值。

## 3.2.1 模板列表

在左侧菜单中点击"进出口模板——模板列表",显示界面如下图。

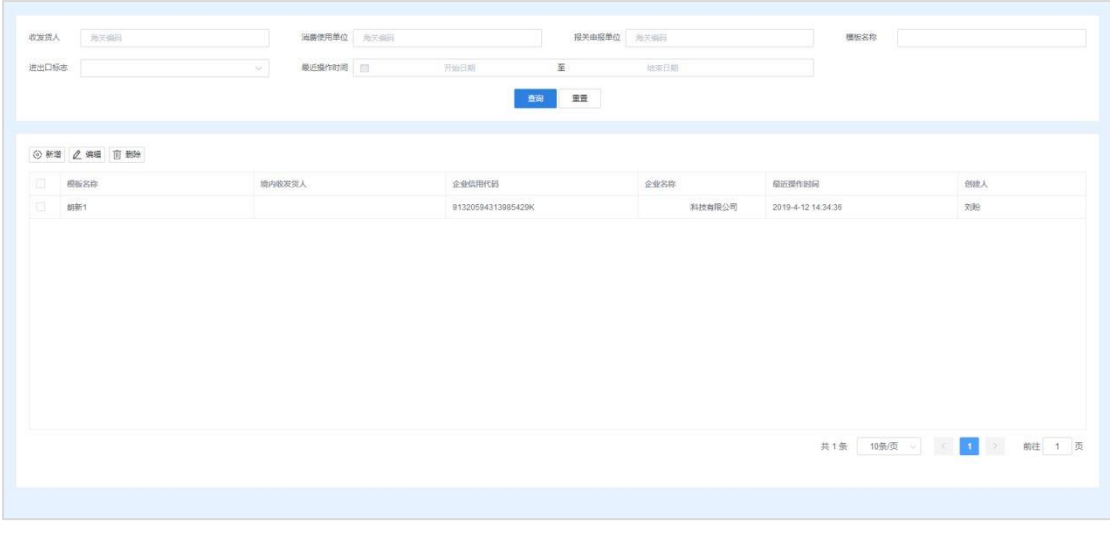

模板列表

查询条件(符合 **AEO** 标准:可查询)

在上方输入框中输入相关查询条件,点击【查询】按钮,可以筛选出符合条件的初始 值模板。点击【重置】按钮后清空输入的查询条件。

#### 新增(符合 **AEO** 标准:可记录)

如果您想新增设置一份数据,请点击【新增】按钮,选择新增进口模板或者出口模板 打开进/出口模板录入页面。

#### 编辑(符合 **AEO** 标准:可记录)

在下方查询结果列表中选中一条初始值模板,点击后进行修改操作,修改后需要点击 【暂存】按钮保存数据。

#### 删除

可以勾选一条或者多条初始值模板,点击后可删除模板记录。

### <span id="page-28-0"></span>3.2.2 进口模板

在左侧菜单中点击"进出口模板——进口模板",显示界面如下图。

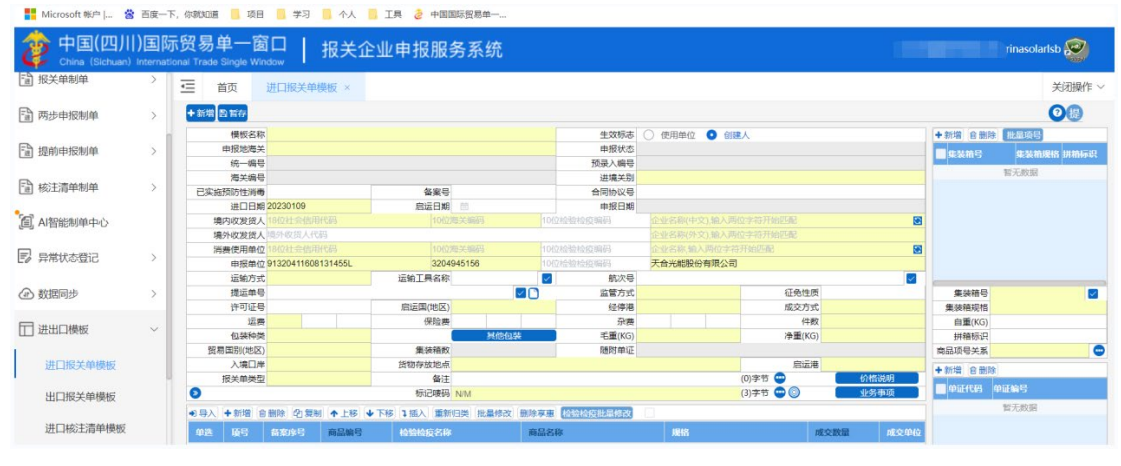

进口模板

#### 模板名称

手动输入,根据实际情况,为当前录入的模板定义一个名称,便于后续使用模板时方便 查找。

#### 生效标志

选择"使用单位"——当前录入的模板保存后,与当前登录账号同属一家企业的所有用户 (账号),都可以使用该模板。

选择"创建人员"——后续可以使用该模板的,只能是当前登录、且创建此模板的用户自 己(账号)。

录入您所需要的进口申报字段默认值,各字段说明与操作方法请参见 3.4.1 进口报关单。 点击界面上方【暂存】按钮,系统提示保存成功,您所录入的默认值保存成功。点击上图中 【新增】按钮,界面中所有已录入并保存过的值被清空,可以重新输入值并保存。

# 3.2.3 出口模板

在左侧菜单中点击"进出口模板——出口模板",显示界面如下图。

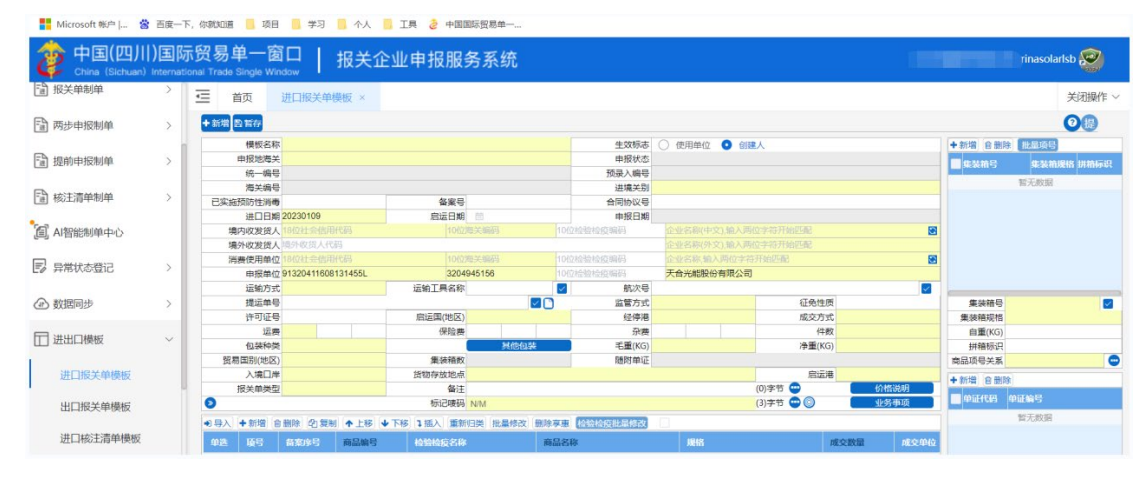

出口模板

此功能可对出口申报的字段进行默认设置。设置保存成功后,进入"出口报关单"、"出 口备案清单"录入界面时,点击"初始值模板",可以调用在此保存过的默认值。 具体操作 可参考 3.4.1 [进口报关单与](#page-33-1) 3.4.2 [进口模板。](#page-28-0)

# <span id="page-29-0"></span>**3.3** 接单

客户如果发出了业务委托,接单人员可以在此模块进行操作信息的录入,包括基本 信息、随附单据、提送货信息。在接单完成后可以提交生成报关单,接单录入的信息会 带到报关单页面。

### <span id="page-29-1"></span>3.3.1 进口接单

在左侧菜单中点击"接单——进口接单", 可打开进口接单页面。可进行进口接单的操 作,也可进行进口接单的导入、新建、提交、复制、查看相关数据、删除、查询的操作。 显示界面如下图。

| $\mathcal{C}$<br>$\leftarrow$ $\rightarrow$ |        | a qwsaas.singlewindow.sc.cn:11443/ccba2/iExport/orderReceiving/iOrderReceiving |                 | $\bullet$<br>$\mathcal{B}$<br>$\frac{1}{2}$ | $-2$     |                |         |      |                                           |               |
|---------------------------------------------|--------|--------------------------------------------------------------------------------|-----------------|---------------------------------------------|----------|----------------|---------|------|-------------------------------------------|---------------|
|                                             |        | ■ Microsoft 帐户   S 面度一下, 你就知道   项目   学习   个人   工具 2 中国国际贸易单一                   |                 |                                             |          |                |         |      |                                           |               |
|                                             |        | 中国(四川)国际贸易单一窗口<br>China (Sichuan) International Trade Single Window            | 报关企业申报服务系统      |                                             |          |                |         |      | <b>STATE OF DESCRIPTION OF AN ADDRESS</b> | trinasolarisb |
| ~ 业务数据查询                                    |        | ∊<br>首页<br>进口接单 ×                                                              |                 |                                             |          |                |         |      |                                           | 关闭操作          |
| 8 审单                                        |        | 接单编号                                                                           |                 | 系统状态<br>请选择                                 | $\sim$   | $\Box$<br>接单日期 | 开始日期    | 至    | 结束日期                                      |               |
| <b>同接单</b>                                  | $\sim$ |                                                                                |                 |                                             | 重置<br>查询 | 查询条件设置         |         |      |                                           |               |
| 进口接单                                        |        | 2 导入 ◇ 新増 日 舞制                                                                 | □ 删除 图 导出 Alajm |                                             |          |                |         |      | ③ 生成白动登账 ③ 生成报关单 三 ∨                      |               |
| 出口接单                                        |        | 接单编号                                                                           | 接单分号            | 统一编号                                        | 报关单号     | 企业内部编号         | 客户业务号 ÷ | 接单标识 | 申报状态                                      | 操作            |
|                                             |        | 20221230000003                                                                 |                 |                                             | 14       |                | $\sim$  | 自主接单 |                                           | 2回            |
| □ 报关单制单<br>$\overline{\phantom{a}}$         |        | 20221230000002                                                                 |                 |                                             | $\sim$   |                | $\sim$  | 自主接单 |                                           | ⊠ ⊠           |

进口接单列表

#### 查询条件(符合 **AEO** 标准:可查询、可追溯)

列表页面输入查询条件后点击【查询】按钮,可以根据查询条件模糊匹配出符合条件 的接单数据。点击【重置】按钮后,清空输入的查询条件。

#### 接单导入

点击接单数据查询中的【导入】按钮,系统弹出对话框(如下图), 可进行模板下载, 根据模板要求将数据录入并保存在本地电脑中,再进行导入上传操作。接单导入支持批量导 入、一体化接单(报关单+核注清单)的导入。

一体化接单(报关单+核注清单)导入,选择导入数据模板,填制导入类型即可一键生 成接单信息以及对应的报关单、核注清单。

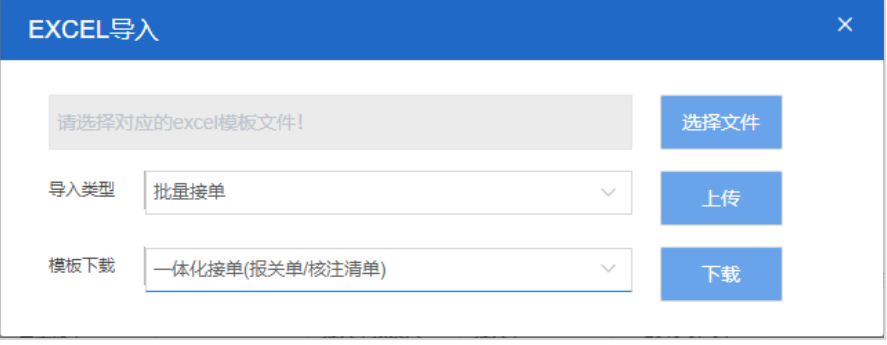

接单导入页

#### 接单新增(符合 **AEO** 标准**:**可记录)

【基本信息】:点击【新增】按钮,打开进口接单录入页面(如下图),支持报关 单、核注清单、物流作业的接单录入,点击【确认】按钮,保存接单基本信息;点击【关 闭】按钮,不保存录入的数据;点击【提交】后生成接单同时生成一条报关单/核注清单数 据。

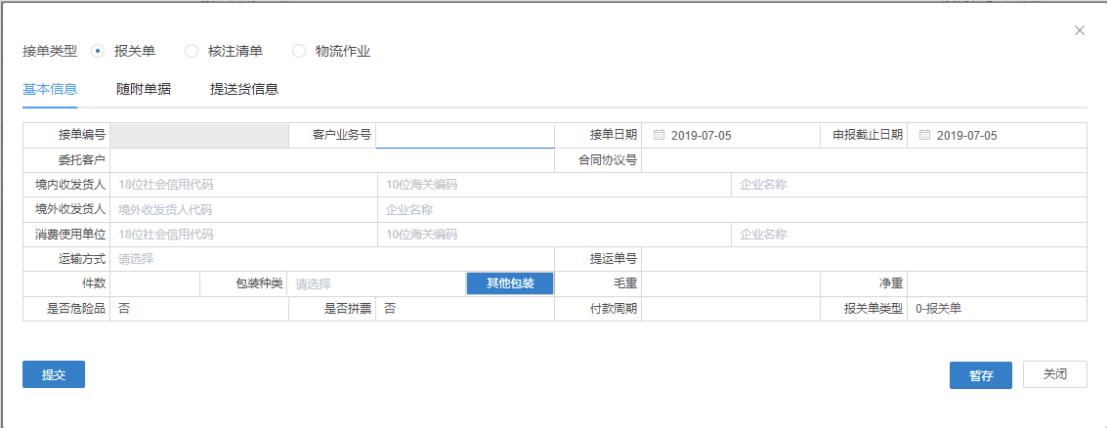

新建接单页

【随附单据】:点击【上传】后可以上传合同、发票、箱单、企业内部资料等,可勾

选是否上传至单一窗口,选择"是",则生成报关单后会自动带入报关单随附单据;选择 "否",则作为企业内部资料留存,不带入到报关单随附单据中。上传的随附单据可以通过 勾选后点击【下载】按钮,将文件下载到本地。

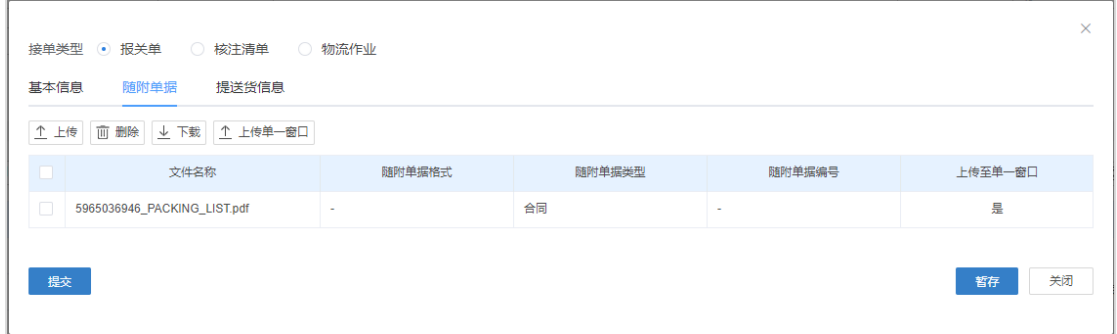

随附单据

【提送货信息】:支持录入接单对应的提送货信息,包括提送货地、提送货地联系人、 提送货第联系方式等信息。

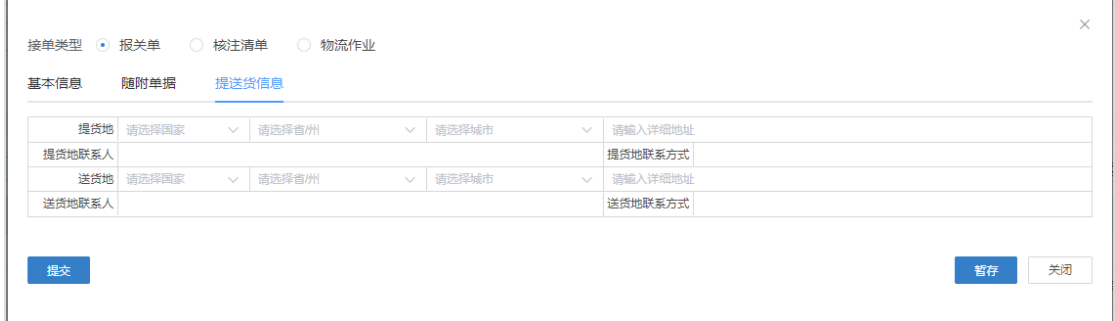

提送货信息

 $\bigcirc$  小提示:

### 报关单接单新增时是否拼票选择是,则接单提交时可以选择生成报关单的份数,一条接单可

生成多条报关单。

复制接单(符合 **AEO** 标准**:**可记录)

勾选一条或者多条接单数据,点击【复制】后,复制选中的接单数据并生成一条或者多条接 单数据。

查看相关数据(符合 **AEO** 标准**:**可查询)

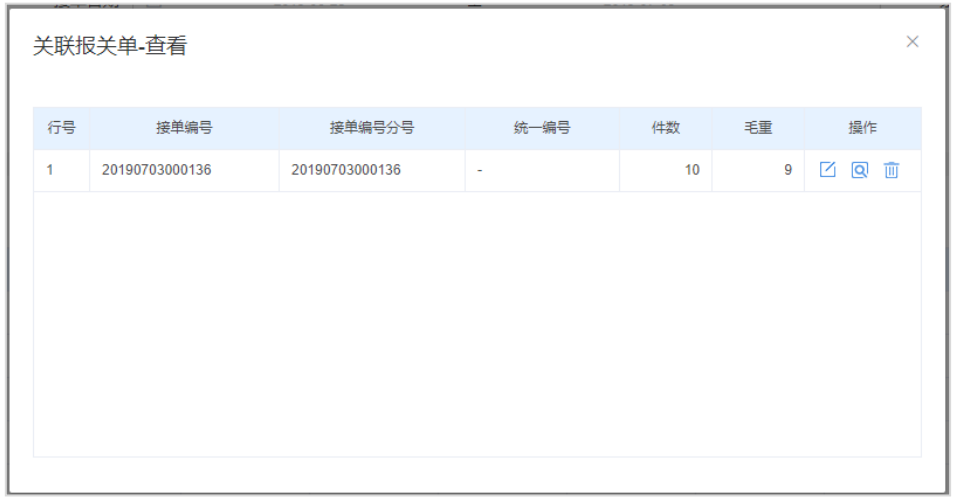

#### 查看相关数据

选中一条已生成报关单/核注清单的接单数据,点击该按钮,即可以打开关联的报关单/ 核注清单页面,接单生成多票报关单时关联报关单列表展示所有生成的报关单,可以点击表 头查看的图标按钮查看/编辑对应报关单;如果需要删除部分分单可以点击删除图标。

#### 删除接单

勾选一条或者多条接单数据,点击该按钮,接单未生成报关单/核注清单时可直接删除 接单,接单如果已经生成报关单则删除接单时会一并删除已生成的报关单。

 $x = 0$  ,  $x = 0$  ,  $x = 0$ 

#### 导出接单

勾选一条或者多条接单数据,点击该按钮可以将接单列表数据导出。

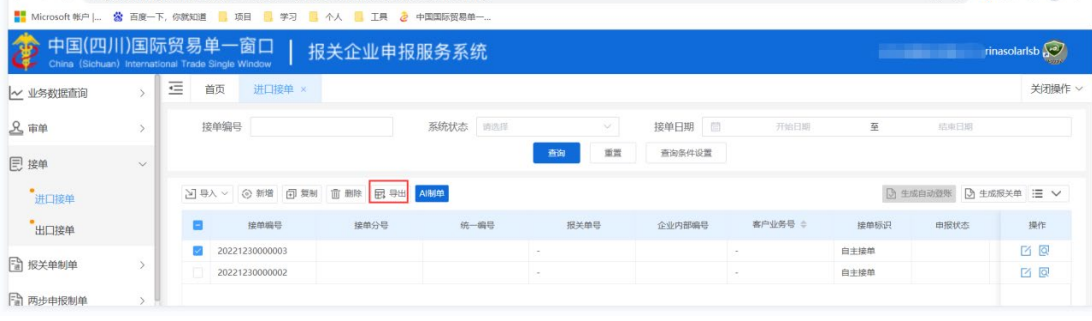

#### 接单提交

勾选状态为"接单生成"的接单数据,点击【提交】后,生成一条报关单/核注清单数 据。

#### 查看接单(符合 **AEO** 标准**:**可查询)

点击操作列的 Q 按钮可打开接单查看页面,查看保存的接单数据,也可以下载接单 上传的随附单据。

#### 编辑接单(符合 **AEO** 标准**:**可记录)

点击操作列的 按钮可打开接单编辑页面, 修改接单数据。如果接单还未生成报关单 或者核注清单,则除了接单编号,其余字段均可修改;如果接单已生成报关单则只可以修改 客户业务号以及委托客户字段。

### 3.3.2 出口接单

在左侧菜单中点击"接单——出口接单", 可打开出口接单页面。可进行出口接单的操 作,也可进行出口接单的新建、提交、复制、查看相关数据、删除、查询的操作。显示界 面如下图。

| $\rightarrow$<br>$\mathcal{C}$<br>a gwsaas.singlewindow.sc.cn:11443/ccba2/iExport/orderReceiving/eOrderReceiving<br>$\leftarrow$ |               |                                                                     |                |                                  |             |          |        |         |      | ☆<br>岭             | <b>O A D A</b> |
|----------------------------------------------------------------------------------------------------|---------------|---------------------------------------------------------------------|----------------|----------------------------------|-------------|----------|--------|---------|------|--------------------|----------------|
| ■ Microsoft 帐户   當 百度一下, 你就知道   項目   學习   个人   工具 a 中国国际贸易单一                                                                     |               |                                                                     |                |                                  |             |          |        |         |      |                    |                |
| 100                                                                                                    |               | 中国(四川)国际贸易单一窗口<br>China (Sichuan) International Trade Single Window |                | 报关企业申报服务系统                       |             |          |        |         |      | <b>CALCULATION</b> | inasolarisb    |
| ~ 业务数据查询                                                                                                    |               | 亖<br>首页                                                             | 出口接单 ×         |                                  |             |          |        |         |      |                    | 关闭操作           |
| 8 审单                                                                                                    |               | 接单编号                                                                |                |                                  | 系统状态<br>请选择 | $\vee$   | 接单日期   | 开始日期    | 至    | 结束日期               |                |
| <b>同接单</b>                                                                                                    | $\vee$        |                                                                     |                |                                  |             | 重置<br>查询 | 查询条件设置 |         |      |                    |                |
| 进口接单                                                                                                    |               |                                                                     |                | <b>凶导入 ◇新增 回复制 直動除 园 导出 AI制单</b> |             |          |        |         |      | <b>[3] 生成自动遵账</b>  | ◎ 生成服关单 三 ∨    |
| 出口接单                                                                                                    |               |                                                                     | 接单编号           | 接单分号                             | 统一编号        | 报关单号     | 企业内部编号 | 客户业务号 ÷ | 接单标识 | 申报状态               | 操作             |
| □ 报关单制单                                                                                                    |               |                                                                     | 20230105000002 | 20230105000002                   |             | ٠        |        | $\sim$  | 自主接单 | 发往单一窗口             | 区回             |
| □ 两步申报制单                                                                                                    | $\mathcal{L}$ |                                                                     |                |                                  |             |          |        |         |      |                    |                |
|                                                                                                    |               |                                                                     |                |                                  |             |          |        |         |      |                    |                |

出口接单列表

<span id="page-33-0"></span>出口接单具体操作可参考 3.4.1 [进口接单。](#page-29-1)

# **3.4** 报关单制单

 关检整合申报模块为系统核心功能模块,录入人员可以此模块中进行报关单、备案清单、 核注清单的录入、申报。

# <span id="page-33-1"></span>3.4.1 进口报关单

对进口货物的报关数据进行一次录入、关联调取与暂存、删除、打印等操作。

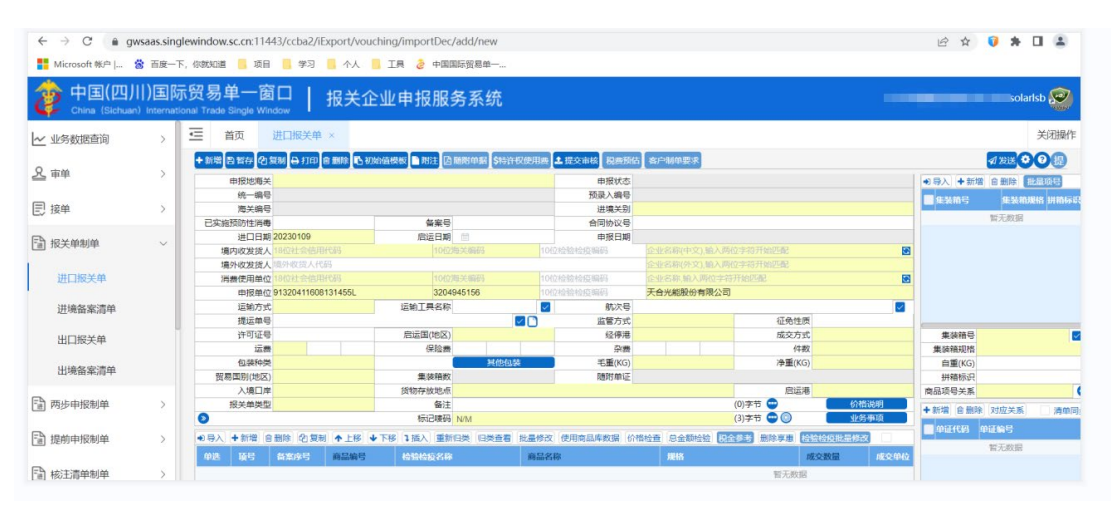

# 系统进口报关单录入界面同单一窗口*-*进口整合申报*-*进口报关单整合申报一致,字段填制规 范与单一窗口一致。

#### 录入与暂存(符合 **AEO** 标准**:**可记录、可预警)

在左侧菜单中点击"关检整合申报—进口报关单",右侧显示录入界面,包括基本信息、商 品信息、集装箱、随附单证、涉检信息等部分。

界面中的录入要求,总体说明如下:

- 灰色字段(例如统一编号、申报状态、海关编号等)表示不允许录入,系统将根据相应 操作或步骤后自动返填。
- 填外收发货人、运输工具名称、提运单号等字段,需要用户手工录入,部分字段内的灰 色字体为录入提示,请如实填写相关内容。
- 部分字段(例如运输方式、监管方式等)需要在参数中进行调取,不允许随意录入。使 用键盘空格键,可调出下拉菜单并在其中进行选择。也可以输入已知的相应数字、字母 或汉字,迅速调出参数,选择后点击回车键确认录入。关于键盘操作,可参考重要提醒 中的相关描述。
- 日期类字段(例如进口日期、启运日期等),可直接输入"YYYY-MM-DD"格式的日期,或 点击录入框,在系统弹出的日历中进行选择。
- 勾选类字段(例如税单无纸化、自报自缴、原箱运输标识等),请根据您的实际业务填 写。勾选代表"是",不勾选代表"否"。

界面上方按钮(如下图),影响整票进口报关单的数据。具体操作说明参见下文 新增、 复制、打印、删除、初始值模板、随附单据、申报等内容。

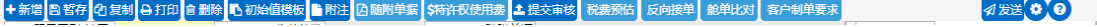

#### 报关单录入页顶部按钮

#### 新增(符合 **AEO** 标准**:**可记录)

点击界面上方【新增】按钮,将立即清空当前界面显示的数据,便于用户重新录入并保 存一票进口报关单的数据。如果没有将当前录入的内容进行暂存(保存)操作,清空的数据 将不可恢复,需重新录入,请谨慎操作。

#### 暂存(符合 **AEO** 标准**:**可预警)

在报关单录入时可通过点击界面中的"暂存"蓝色按钮,将当前正在录入的基本信息数 据进行保存,以防数据丢失。

# 暂存时会对页面必填项以及一些字段之间的关联关系做逻辑检控,作为非强制性的提示, 可点击继续暂存完成报关单的保存。

#### 复制(符合 **AEO** 标准**:**可记录)

点击界面上方【复制】按钮,系统将当前的数据(包括收发货人、消费 使用单位、运 输方式以及商品信息等内容)进行复制,自动新增生成一票报关单数据。此时可以对复制 出来的数据,进行修改、录入、暂存等操作。

#### 打印(符合 **AEO** 标准**:**可查询)

点击界面上方【打印】按钮,系统弹出"打印报关单"选项(如下图),支持打印报关 单或者备案清单,点击打印后默认弹出打印预览弹窗,在预览界面可以根据本地打印机的 连接或设置直接进行打印。

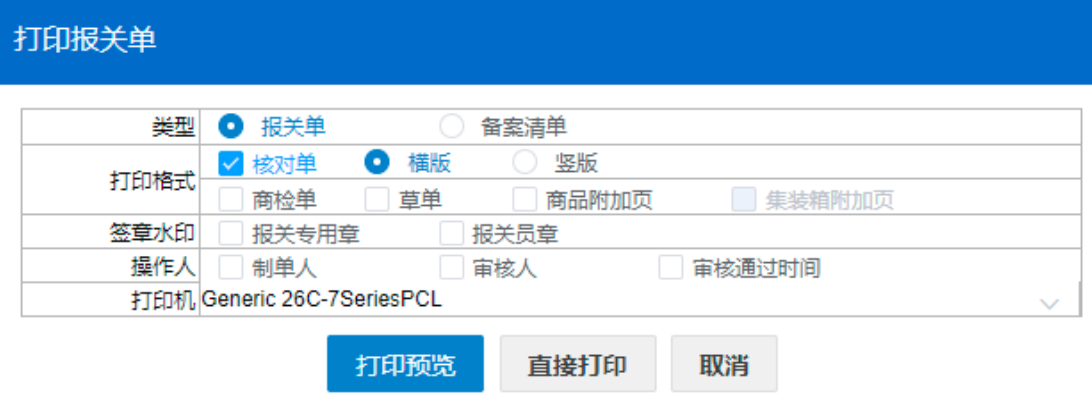

打印弹窗

# $\bigcirc$  小提示:

## 系统相比单一窗口增加了商检单的打印,方便审核人员对于商检部分的审核。

#### 删除

点击界面上方【删除】蓝色按钮,系统提示"是否确认删除选中数据"。当数据已发送 至单一窗口口此时不允许删除。删除的数据将不可恢复,需重新录入,请谨慎操作。

#### 初始值模板

点击界面顶部的【初始值模板】按钮,系统弹出初始值模板选择的界面, 在此选择已 设置好的模板,部分参数自动返填到当前报关单界面中,减少重复录入。更多关于初始值 设置的操作说明,参见 3.2 [进出口模板](#page-25-1) 内容。

#### 附注

点击【附注】按钮弹出录入界面(如下图),可录入当前报关单的附注(备忘)信 息,非必填。
#### 随附单据(符合 **AEO** 标准**:**可记录、可追溯、可查询)

须先填写基本信息中"申报地海关",并且"报关单类型"字段选择了"M 通关无纸化", 【随附单据】按钮才可以点击。点击界面上方【随附单据】按钮,弹出录入界面。

当需要上传电子委托协议时,操作如下: 1)随附单据类型选择 10000001-代理报关委 托协议(电子),2)随附单据编号为空时回车保存此条随附单据信息 3)点击上传/保 存,保存随附单据信息。系统将在报关单发送单一窗口后自动回填随附单据编号。

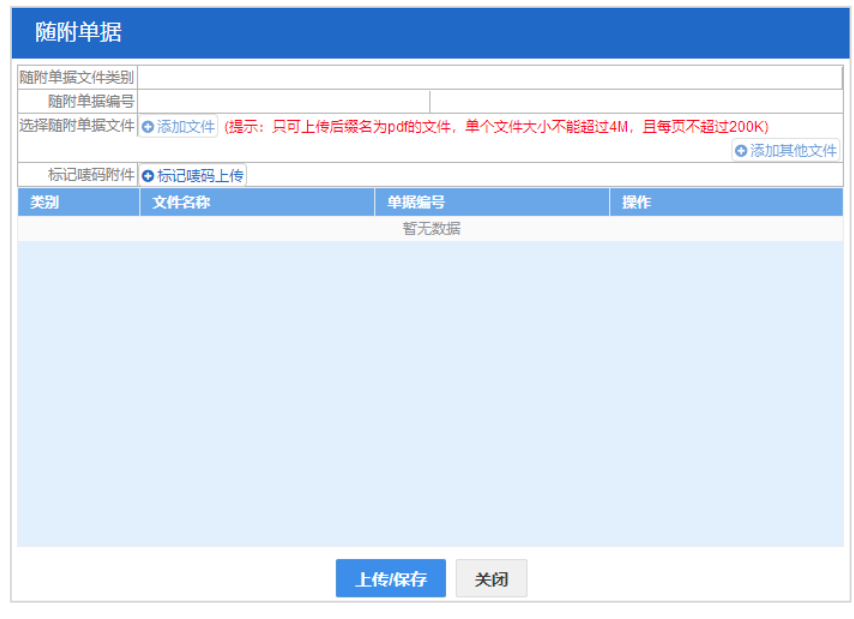

随附单据弹窗

# $\left(\frac{1}{2}\right)$  小提示:

# 点击【添加文件】按钮可以添加PDF格式的文件,点击【添加其他文件】按钮时,可以上传 其他格式文件,系统会将文件自动转换为符合单一窗口要求的PDF格式文件。

#### 提交审核

录单人员在报关单录入完成后点击【提交审核】按钮,审单人员就可以在报关单审核页 面对这票单证进行可视化审核或者批量的审核操作。

### 申报

将录入完毕并确认无误的数据,通过点击界面右上方的【申报】按钮, 向海关进行申 报。

# $\bigcirc$  小提示:

# 上海地区白名单企业可以通知系统管理员开放直接申报的权限,其他地区暂时还不支持报 关单直接申报。

### 发送

数据录入完成后,点击后将报关单数据发送至单一窗口暂存。

如果在发送单一窗口暂存后还需要进行修改,可以直接在单一窗口修改,系统收到放行 回执时,会将报关单数据自动同步到系统中;另外也可以在系统中修改,再次点击发送按钮, 会覆盖原来暂存至单一窗口的报关单数据。

 $\left(\frac{1}{2}\right)$  小提示:

# 进行发送,必须插入 IC 卡: 针对非上海地区用户, 系统不支持直接申报至海关, 需用户在 发送单一窗口后,在单一窗口勾选这票单证点击申报。

表体操作按钮具体操作说明参见下文。

19 导入 + 新增 自 删除 20 复制 ヘ 上移 ◆ 下移 1 插入 重新归类 旧类查看 批量修改 使用商品库数据 价格检查 总金额检验 税金参考

报关单录入表体顶部按钮

#### 导入(符合 **AEO** 标准**:**可记录)

可通过导入 excel 表格将商品信息进行导入操作。点击后弹出商品导入弹窗。

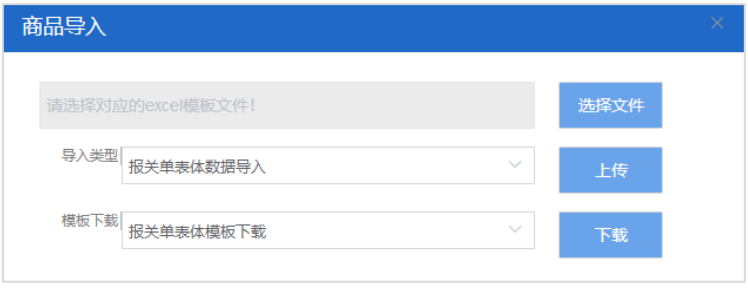

首先点击【下载】按钮,将 excel 模板文件保存到电脑中,根据模板内的要求,填写并 保存商品信息,再点击【选择文件】按钮,选择填写完的 excel 文件,点击【上传】按钮, 将商品信息导入到表体列表中。

#### 新增(符合 **AEO** 标准**:**可记录)

点击后清空表体录入区域的内容,便于重新录入数据。

删除

勾选表体记录后,点击【删除】按钮,删除所勾选商品信息,请谨慎操作!

#### 复制(符合 **AEO** 标准**:**可记录)

 $\left(\begin{matrix} \cdot \\ \cdot \end{matrix}\right)$  小提示:

#### 当商品信息的各项内容比较相似时,使用复制操作,可减少相同内容的重复录入。

勾选一条表体记录,复制选中的商品信息,并自动返填项号、商品名称、数量等内容, 表体数据导入后可进行修改。

#### 上移**/**下移**/**插入

勾选表体记录后,可对选中的商品信息进行相应操作。 点击一次【上移】按钮,当前

导入弹窗

选中的货物表体上移,项号自动减 1;点击一次【下移】按钮,当前选中的货物表体下移, 项号自动加 1; 勾选一条表体记录,点击【插入】按钮,录入的数据被插入到选中的货物表 体上方,选中的表体项号自动加 1。

#### 重新归类

勾选一条表体记录,可修改已录入商品信息内的规格型号。

#### 归类查看(符合 **AEO** 标准**:**可查询)

勾选一条表体记录,可查看已录入商品信息的规格型号。

#### 批量修改

勾选多条表体记录,系统弹出录入框如下图。可批量修改商品信息内的币制、 原产国 (地区)、征免方式等信息。

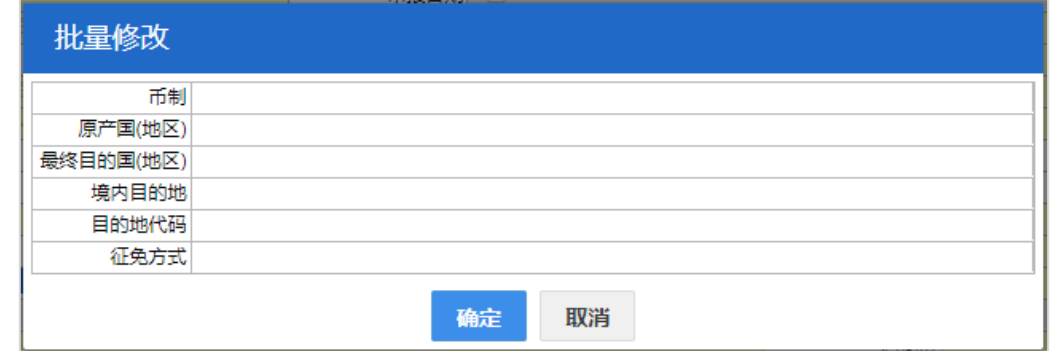

批量修改弹窗

使用商品库数据(符合 **AEO** 标准**:**可记录、可查询)

 $\bigcirc$  小提示:

# 当需要录入的商品信息之前申报过并且录入较为繁琐时,可以选择使用商品数据库,调取历 史申报过的报关单表体数据。

 点击后系统弹出调用历史数据弹窗,如下图。可根据查询条件,筛选出符合条件的商品 数据, 选择后直接带入表体。

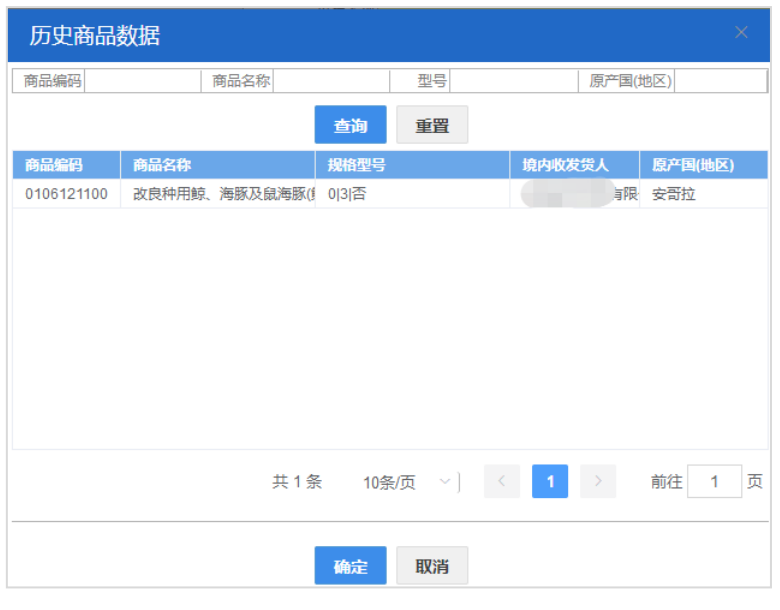

使用商品库弹窗

# 3.4.2 进境备案清单

海关特殊监管区域等业务可在此进行数据录入与申报等操作,更多操作可参考 [3.4.1](#page-33-0) 进 [口报关单,](#page-33-0)不再赘述。

 $\left( \begin{matrix} 1 \\ 1 \end{matrix} \right)$ 小提示:

## 清单类型可直接录入代码,或从下拉列表里选择。

# <span id="page-39-0"></span>3.4.3 进口转关提前报关

在左侧菜单中点击"进口制单—进口转关提前报关",右侧显示录入界面,包括进口报关 单、转关运输申报单(如下图),以切换页签的方式 显示。

# $\overline{\bigcirc}$  小提示:

## 在报关单界面录入*"*申报地海关*"*,才能点击进入转关运输申报单界面。

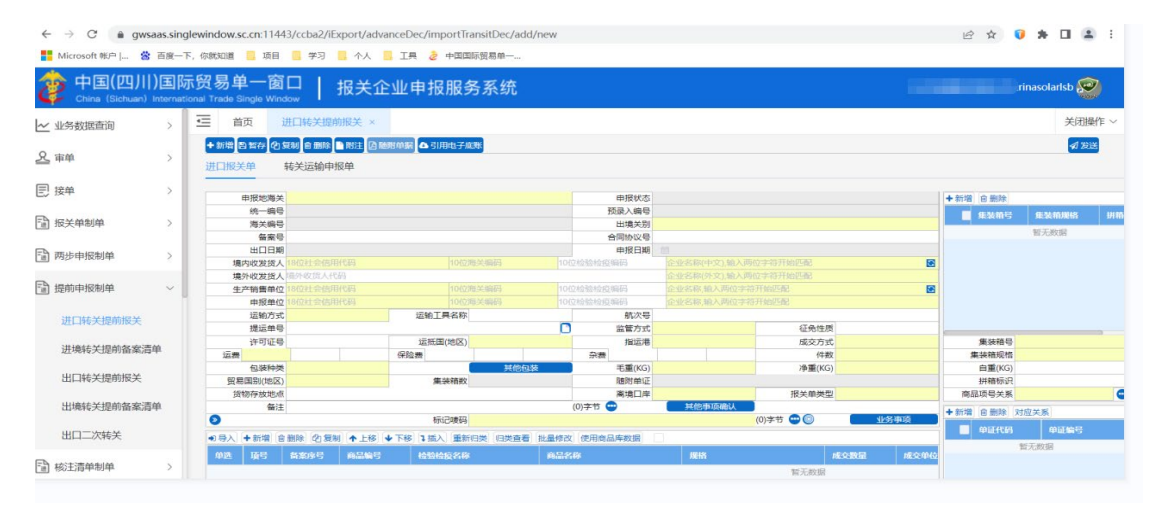

报关单与转关运输申报单中各类字段的操作方法与各类按钮的使用,可参[考进口报关单。](#page-33-0) 转关运输申报单包括转关运输提前报关申报、提运单信息、集装箱信息、商品信息显示、集 装箱与商品关系。

## 3.4.4 进境转关提前备案清单

报关单数据录入的基本操作参考 3.4.1 [进口报关单。](#page-33-0) 转关运输提前报关录入方法可参 考 3.4.3 [进口转关提前报关。](#page-39-0)

# **3.5** 出口制单

## <span id="page-40-0"></span>3.5.1 出口报关单

对出口货物的报关数据进行一次录入、关联调取与暂存、删除、打印等操作。 在左侧 菜单中点击"关检整合申报-出口报关单",右侧显示录入界面,包括基本信息、商品信息、 集装箱、随附单证、涉检信息等部分。

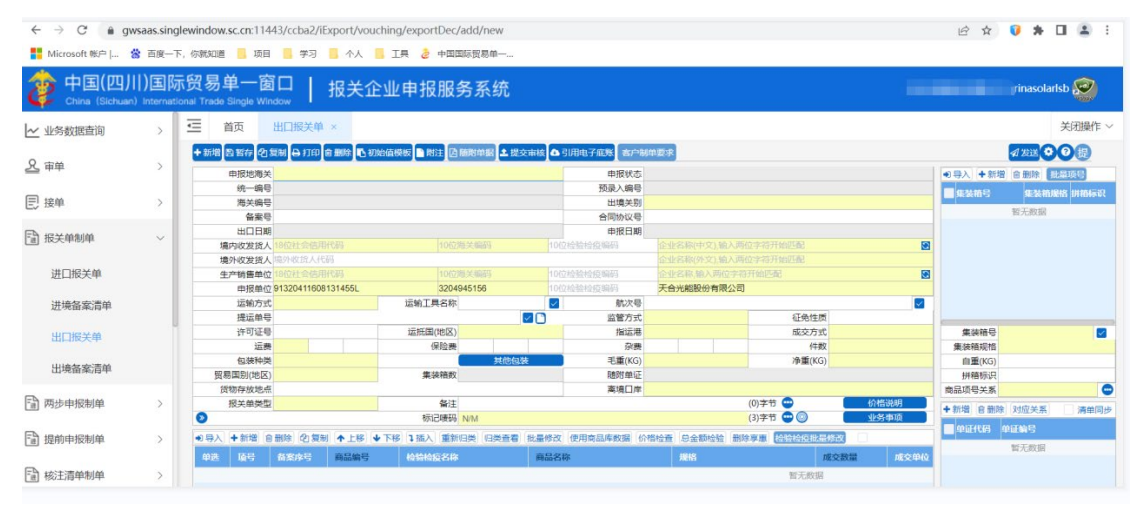

出口报关单界面

出口报关单中各类字段的操作方法与按钮的使用,可参考 3.4.1 [进口报关单。](#page-33-0)

## 3.5.2 出口备案清单

海关特殊监管区域等业务可在此进行数据录入与申报等操作, 更多操作可参考 [3.4.1](#page-33-0)  [进口报关单。](#page-33-0)

## 3.5.3 出口转关提前报关

出口报关单数据录入的基本操作可参考 3.5.1 [出口报关单。](#page-40-0) 出口转关运输提前报关录 入方法可参考 3.4.3 [进口转关提前报关。](#page-39-0) 特殊说明如下:

#### 载货清单号

 $\overline{\bigcirc}$  小提示:

### 申报地海关为南方模式即广州、黄埔、深圳等广东关区时,该字段才能显示。

用汽车转关的提前报关货物填:"@∪13 位载货清单号"。其它提前报关货物 填: "@∪16 位转关申报单预录入号"。

## <span id="page-41-1"></span>3.5.3 出境转关提前备案清单

报关单数据录入的基本操作可参考 3.4.1 [进口报关单,](#page-33-0)转关运输提前报关录入方法可参 考 3.4.3 [进口转关提前报关。](#page-39-0)

## 3.5.4 出口二次转关

基本操作可参考 3.4.1 [进口报关单、](#page-33-0)3.4.3 [进口转关提前报关。](#page-39-0)

# 3.6 审单

系统通过可视化审核的方式将线下的审单工作放到线上, 提高审单速度, 标准化制单、 审单流程,满足 AEO 要求,真正实现无纸化通关。

# <span id="page-41-0"></span>3.6.1 报关单审核

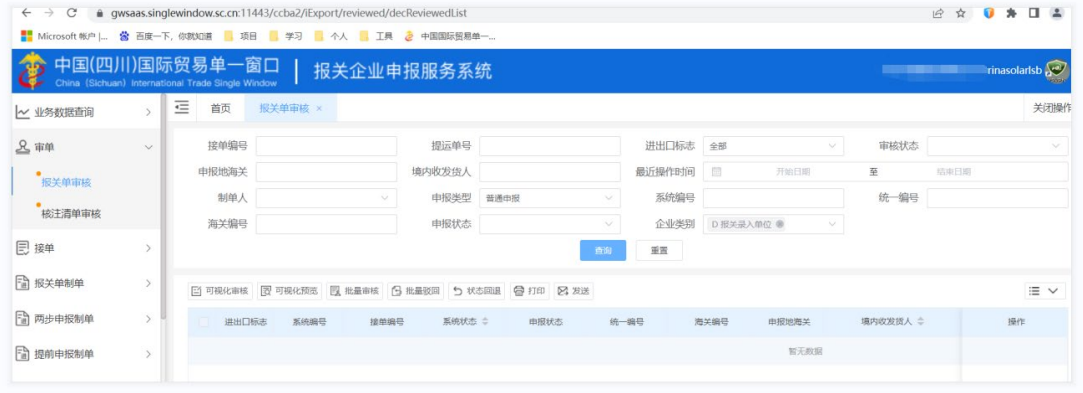

报关单审核列表

## 查询条件(符合 **AEO** 标准**:**可查询、可追溯)

审单人员可以通过上方的查询条件筛选出需要自己审核的报关单,列表默认加载最近 7 天的报关单数据。

## 可视化审核(符合 **AEO** 标准**:**可记录)

在报关单提交审核后,审核人员可以在报关单审核模块勾选待审核的报关单进行可视化 的审单。可视化审核界面如下图。

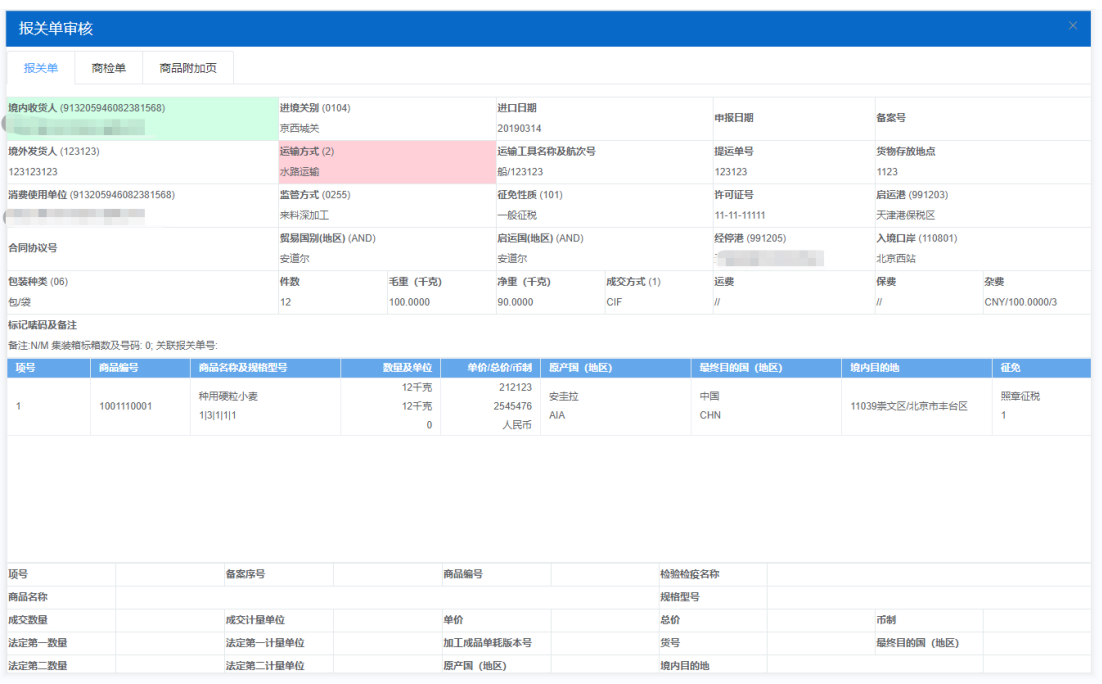

#### 可视化审单界面

报关单审核界面,表格字段都是可点击的,点一下是绿色代表正确,两下是红色代表错 误,点三下是复位回到最初的默认底色,最下审核意见栏位可备注错误内容;

如果审核未发现错误则可以直接点击【审核通过】,如业务设置的复审开关为开启状态, 则会提示"是否需要复审",如果企业设置复审流程,则可以再进入复审的流程,操作同上。 如果不需要复审,则可以选择否,结束审核流程;如果审核人员发现录入错误,则可以点击 【审核驳回】,则录入人员可通过报关单查询页面【可视化预览】按钮,查看审核意见,对 照完成修改。修改完成后再提交审核,操作流程同上。

可视化审核页面可以通过切换上方的页签,审核"报关单"、"商检单"、"商品附加 页"。

#### 可视化预览(符合 **AEO** 标准**:**可查询)

可视化审核过后可通过点击【可视化预览】按钮查询可视化审核的结果,如果是审核退 回的报关单,可根据红色的标记以及审核意见对照进行修改。

#### 批量审核**/**批量驳回

可以勾选一条或者多条待审核的报关单数据,点击【批量审核】/【批量驳回】按钮进 行批量的审核通过/驳回操作。

#### 状态回退

可以选择一条或者多条报关单数据,点击该按钮,可以将该报关单的审核状态回退至上 一个状态;

# 审核人员如果发现审核失误可以勾选一条或者多条提交审核的报关单数据,点击后如果报 关单状态为审核通过*/*驳回,可以将报关单的状态回退到待审核,再重新进行审核。 查看详情(符合 **AEO** 标准**:**可查询)

可以勾选已经提交审核的报关单点击【查看详情】,进入报关单查看页面。

 $\overline{\text{()}}$  小提示:

审核人员可以在审核界面通过查看详情按钮,查看完整的报关单。

# 3.6.2 核注清单审核

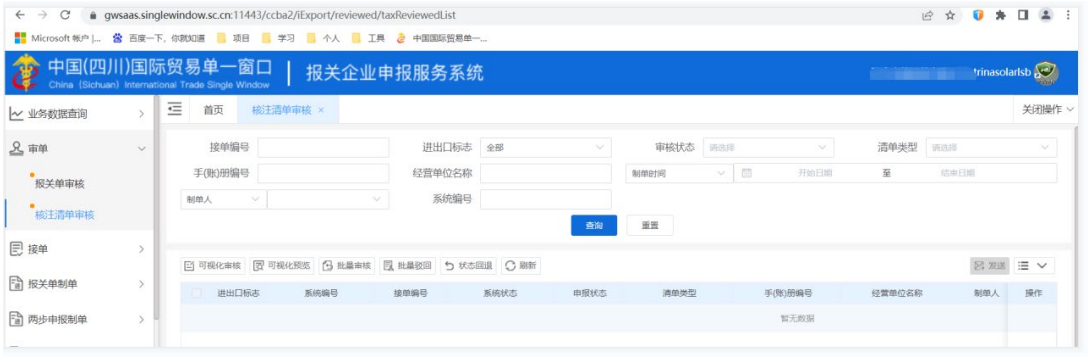

核注清单审核列表

核注清单可视化审核操作流程与报关单一致,具体操作见 3.6.1 [报关单审核](#page-41-0)

 $\overline{\mathbb{O}}$  小提示:

核注清单的可视化审核以及可视化预览按钮在每行最后的操作列中。

# 3.7 异常状态登记

用于企业登记报关单的异常状态(包括删改单、查验、退单等)进行统计分析。

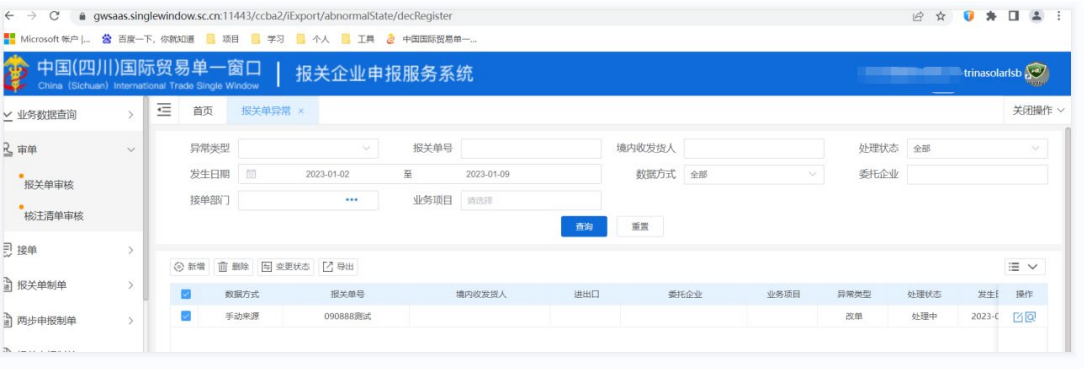

异常状态登记列表页

查询条件(符合 **AEO** 标准**:**可记录)

可根据以上查询条件,筛选出符合条件的异常状态报关单的登记记录。

## 异常状态登记(符合 **AEO** 标准**:**可记录)

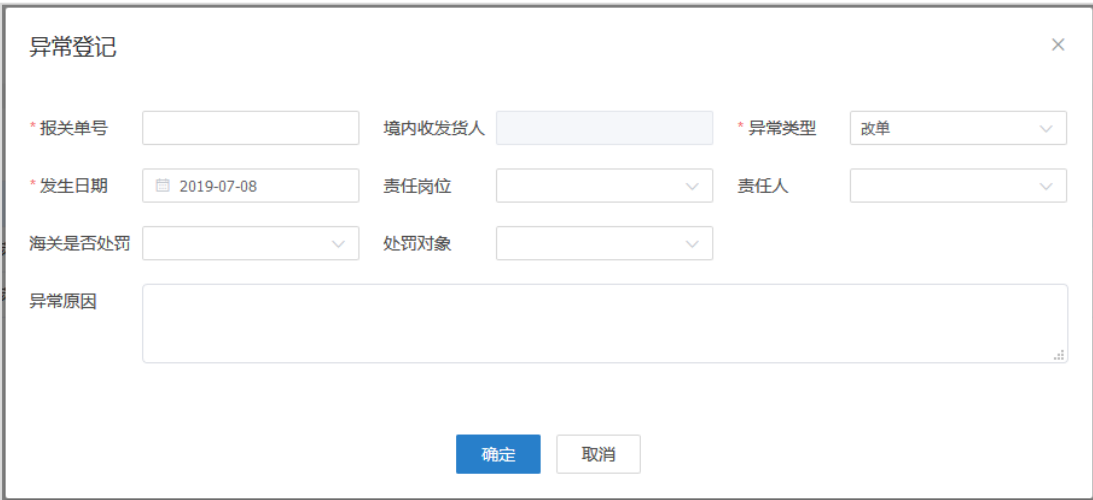

异常登记页面

企业用户可以在此模块手动登记报关单异常状态,便于企业统计分析。

 $\bigcirc$  小提示:

# 删单状态的报关单,在接收到海关删单回执时,系统自动生成一条异常状态记录。 删除

勾选多条异常状态记录,点击【删除】按钮,可以删除选中的异常状态记录。

# 3.8 业务数据查询

业务数据查询模块功能包括报关报关单/备案清单的查询、核注清单查询以及业务台账 跟踪。用户可以在这个模块查询本企业的报关数据或者跟踪报关单动态。

# 3.8.1 报关数据查询

可使用各类查询条件,进行进出口货物报关单数据的查询、查看、打印等操作。在左侧 菜单中点击"业务数据查询——报关数据查询",右侧显示查询界面。

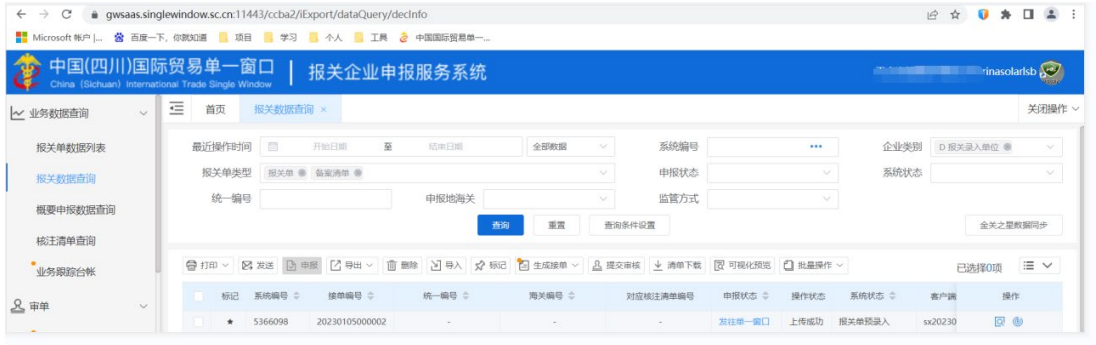

报关单数据查询列表

查询条件(符合 **AEO** 标准**:**可查询、可追溯)

报关单类型默认选择报关单/备案清单,企业类别默认选择报关单录入单位,用户可通 过输入查询条件筛选出符合条件的报关单;进入查询页面时默认加载最近 7 天的报关单数 据,可通过更改最近操作时间来查询所有报关单数据。

#### 打印**/**打印通知书(符合 **AEO** 标准**:**可查询)

在报关数据查询列表中勾选一条记录,可点击界面中【打印报关单】或【打印通知书】 按钮,可参见 3.4.1 讲口报关单中关于打印的相关内容,不再赘述。

 $\overline{\text{()}}$  小提示:

# 能够打印的通知书,可能会需要报关单数据具备相应报关状态以及报关单类型。 发送

在报关数据查询列表中勾选一条记录,点击发送后将数据发送至单一窗口暂存,可参考 3.4.1 [进口报关单中](#page-33-0)关于发送的逻辑。

 $\bigcirc$  小提示:

# 如果业务设置中人工审核的开关为开启状态,则报关单需要审核通过后才可以进行发送操 作。如果为关闭状态,则可以直接发送。

申报

在报关数据查询列表中勾选一条记录,点击后直接将报关单数据发送至海关,可参考 3.4.1 [进口报关单中](#page-33-0)关于发送申报的逻辑。

## 列表导出**/**详情导出(符合 **AEO** 标准**:**可查询)

在报关数据查询列表中勾选多条数据,点击界面中【列表导出】按钮,系统根据浏览器 的下载设置,将 Excel 表格下载到默认文件夹中。

可选择一条数据点击【列表导出】,仅导出报关单列表展示的字段信息。

删除

在报关数据查询列表中同时勾选多条记录。点击界面中【删除】按钮,系统将提示是否 删除当前报关单数据。当数据为发送单一窗口后,此时不允许在系统中进行删除操作。删除 的数据将不可恢复,需重新录入,请谨慎操作。

#### 导入(符合 **AEO** 标准**:**可记录)

点击报关数据查询中的【导入】按钮,系统弹出对话框(如下图), 可进行模板下载, 根据模板要求将数据录入并保存在本地电脑中,再进行导入上传操作。

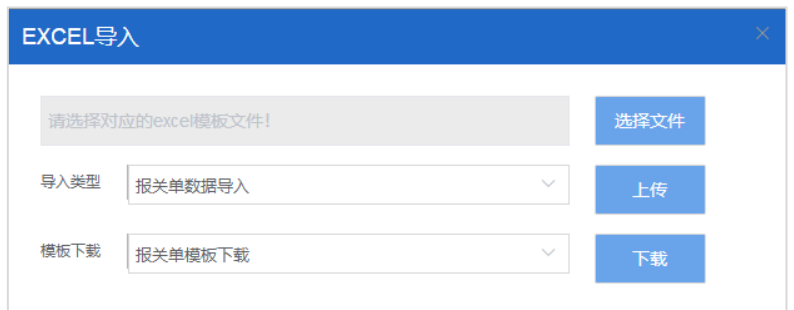

报关单导入弹窗

#### 标记(符合 **AEO** 标准**:**可记录、可查询)

可以选择一条或者多条报关单数据,点击【标记】按钮后,数据将会出现在列表最上面。

 $\bigcirc$  小提示:

#### 用户可以将作为模板或者需要重点关注的报关单标记,方便后续查找。

#### 生成接单**/**合并接单(符合 **AEO** 标准**:**可记录)

可以勾选一条或者多条报关单数据,点击【生成接单】后,同步生成一条接单数据,如 果报关单已经存在接单编号,则可以选择是否覆盖接单数据。

如果报关单是拼票的情况,则生成接单数据的时候,可以选择【合并接单】,可以将选 择的多票报关单数据累加生成一条接单。

## 提交审核

报关单录入完成后,可以点击【提交审核】按钮, 讲入审单流程, 提交审核时系统将作 自动逻辑检控,需要符合系统的检控逻辑才可以成功提交审核。

# (1) 小提示: 已经提交审核的报关单不可再进行编辑。

#### 清单下载(符合 **AEO** 标准**:**可记录、可查询)

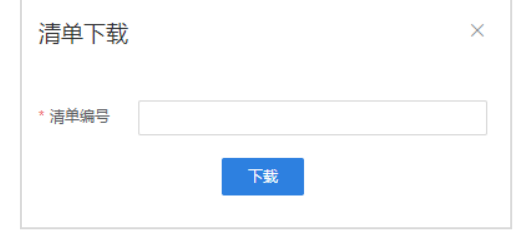

清单下载弹窗

用户可以输入清单编号后点击下载,可以将小清单数据下载到系统中,如果系统中已经 存在,则会提示是否覆盖报关单数据。

#### $\left( \left| \right| \right)$ 小提示: 清单下载需要插入 IC 卡, 并输入 IC 卡密码。

#### 可视化预览(符合 **AEO** 标准**:**可查询)

勾选一条审核通过或者审核驳回的报关单,可通过点击【可视化预览】按钮查询可视化 审核的结果。可参考 3.6.1 [报关单审核的](#page-41-1)可视化预览。

#### 智能制单

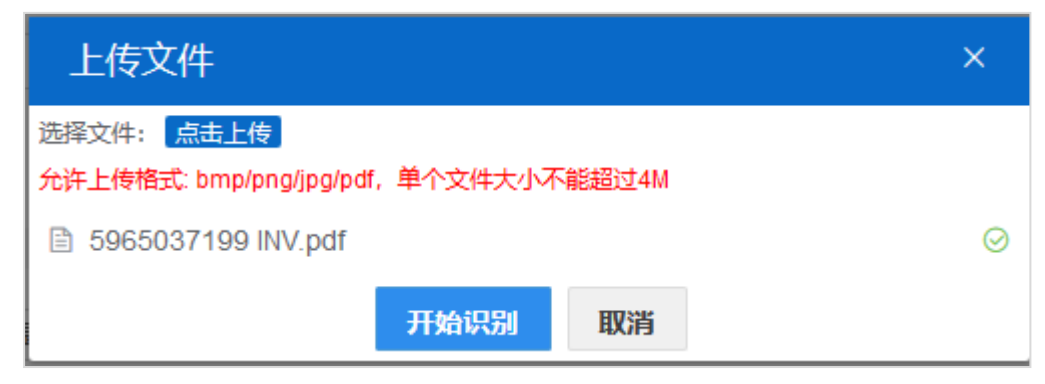

智能制单支持上传报关单草单进行 OCR 单证识别, 将图片或者 PDF 上面的报关单数据 识别出来并填制到报关单相应的栏位中。

## 查看报关单(符合 **AEO** 标准**:**可查询)

点击报关单前的 按钮可以打开此票报关单查看页面,查看报关单界面所有输入框置 灰,不可以对报关单进行修改。

## 编辑报关单(符合 **AEO** 标准**:**可记录)

点击 <sup>17</sup> 按钮可以打开报关单的编辑页面,修改后点击【暂存】保存修改的报关单数据, 对于已经提交审核的报关单是不可以再编辑的。

## 查看业务跟踪明细(符合 **AEO** 标准**:**可记录、可查询、可预警)

点击<sup>6</sup> 后打开此票报关单的跟踪明细页面,展示报关单每个节点的操作时间以及操作 人,如果是审核通过或者审核驳回状态,则更多信息中展示审核记录,点击打开可视化审核 的界面。

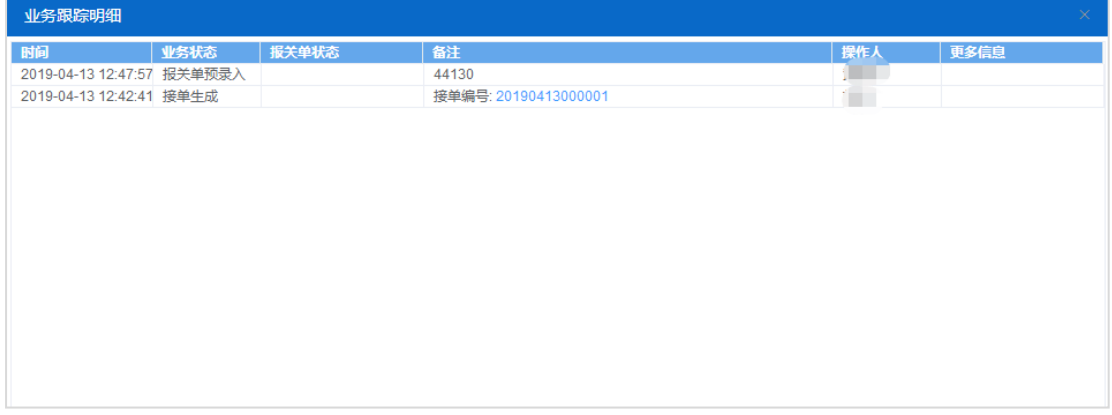

#### 业务跟踪明细弹窗

## 登账

点击 中 后打开物流费用系统的费用台账页面,可以直接进行登账。

数据同步(符合 **AEO** 标准**:**可记录、可查询)

用户如果需要将单一窗口的报关单同步至智慧通关,则需要进行以下操作: 按票同步:

1)输入统一编号、企业类别下拉选择

2)报关单类型下拉选择

3)点击【确定】按钮;

按天同步:选择最近操作时间后,企业类别下拉选择,点击"确定"后,可以同步一段 时间的报关单数据。

同步核注清单(符合 **AEO** 标准**:**可记录、可查询)

用户如果需要将单一窗口的核注清单同步至智慧通关,则需要进行以下操作: 按票同步:输入清单编号,数据源,进出口标志。点击确定后即可同步核注清单数据。 按天同步: 选择最近操作时间后,输入数据状态, 数据源, 进出口标志, 点击"确定"

后,可以同步一段时间核注清单数据。

 $\left( \begin{array}{c} 1 \end{array} \right)$ 小提示:

#### 同步报关单、核注清单数据需要先在电脑中安装同步小程序。

# 3.8.2 核注清单查询

可使用各类查询条件,进行加工贸易手册、账册、海关特殊监管区域等模块核注清单数 据的查询、查看、打印等操作。在左侧菜单中点击"业务数据查询——核注清单查询",右 侧显示查询界面。

| $\rightarrow$<br>$\mathcal{C}$<br>$\leftarrow$                      |        |            | · gwsaas.singlewindow.sc.cn:11443/ccba2/iExport/dataQuery/taxInfo |            |            |        |        |       |                                           |         | 2 ☆ ● ★ □ ▲ : |        |        |
|---------------------------------------------------------------------|--------|------------|-------------------------------------------------------------------|------------|------------|--------|--------|-------|-------------------------------------------|---------|---------------|--------|--------|
| ■ Microsoft 帐户   當 百度一下, 你就知道 ■ 项目 ■ 学习 ■ 个人 ■ 工具 2 中国国际贸易单一        |        |            |                                                                   |            |            |        |        |       |                                           |         |               |        |        |
| 中国(四川)国际贸易单一窗口<br>China (Sichuan) International Trade Single Window |        |            |                                                                   | 报关企业申报服务系统 |            |        |        |       | <b><i>Committee Services Services</i></b> |         | rinasolarisb  |        |        |
| ~ 业务数据查询                                                            | $\vee$ | 三<br>首页    | 核注清单查询 ×                                                          |            |            |        |        |       |                                           |         |               | 关闭操作 > |        |
| 报关单数据列表                                                             |        | 进出口标志 A-全部 |                                                                   | 业务编号       | 请录入接单/系统编号 |        | 清单编号   |       | 清单类型                                      | 请选择     |               |        | $\vee$ |
| 报关数据查询                                                              |        | 手(账)册编号    |                                                                   | 经营单位名称     |            |        | 主管海关   |       |                                           | 创建人 请选择 |               |        | AV 6   |
| 概要申报数据查询                                                            |        | 状态         | 请选择                                                               | 所属模块       | 请选择        | $\sim$ | 最近操作时间 | 开始日期  | 至                                         | 结中日期    |               |        |        |
|                                                                     |        | 企业内部编号     |                                                                   | 预录入统一编号    |            |        |        |       |                                           |         |               |        |        |
| 核注清单查询                                                              |        |            |                                                                   |            |            | 音询     | 重置     |       |                                           |         |               |        |        |
| 业务跟踪台帐                                                              |        |            |                                                                   |            |            |        |        |       |                                           |         |               |        |        |
| 8 审单                                                                |        |            | 2 号入 印复制 市 删除 区 导出 ▽ 百生成接单 ◎ 批量生成 ◎ 刷新 曾 打印 図 发送 回 填写对应报关单        |            |            |        |        |       | <b>图 批晶审核 图 审核 ③ 申报 三 ∨</b>               |         |               |        |        |
|                                                                     |        | 系统编号       | 接单端号                                                              | 曲报状态       | 预录入统一编号    | 所屬模块   | 清单编号   | 对应报关单 | 企业内部编号                                    |         | 操作            |        |        |
| <b>同接单</b>                                                          |        |            |                                                                   |            |            |        |        |       |                                           |         |               |        |        |
|                                                                     |        |            |                                                                   |            |            |        |        |       |                                           |         |               |        |        |

核注清单列表页

#### 查询条件(符合 **AEO** 标准**:**可查询、可追溯)

核注清单列表默认显示系统中所有核注清单,用户可通过输入查询条件筛选出符合条件 的核注清单。

#### 导入(符合 **AEO** 标准**:**可记录)

点击报关数据查询中的【导入】按钮,如果已经填制好模板则可以选直接择文件导入, 如未填写过模板,可点击模板下载,根据模板要求将数据录入并保存在本地电脑中,再进行 导入上传操作。

#### 复制(符合 **AEO** 标准**:**可记录)

可勾选一条或者多条核注清单数据,点击"复制"后将选中的核注清单数据进行复制, 自动新增生成一票新的核注清单数据。此时可以对复制出来的数据,进行修改、录入、暂存 等操作。

#### 删除(符合 **AEO** 标准**:**可记录)

在核注清单数据查询列表中同时勾选多条记录。点击界面中【删除】按钮,系统将提示 是否删除当前选中的核注清单数据。当数据为发送单一窗口后,此时不允许在系统中进行删 除操作。删除的数据将不可恢复,需重新录入,请谨慎操作。

#### 导出(符合 **AEO** 标准**:**可记录)

可勾选一条核注清单数据,点击【导出】按钮后,可以导出核注清单详情。

### 生成接单(符合 **AEO** 标准**:**可记录)

在核注清单数据查询列表中同时勾选多条记录。点击界面中【生成接单】按钮,系统将 生成对应的接单数据,如果接单已生成,则可以选择是否覆盖原接单数据。

#### 刷新(符合 **AEO** 标准**:**可记录)

点击后刷新核注清单列表数据,更新核注清单系统状态。

#### 审核(符合 **AEO** 标准**:**可记录)

核注清单录入完成后,可以点击【提交审核】按钮, 进入审单流程, 提交审核时系统将 作自动逻辑检控,需要符合系统的检控逻辑才可以成功提交审核。

# (1) 小提示: 已经提交审核的核注清单不可再进行编辑。

#### 发送(符合 **AEO** 标准**:**可记录)

核注清单录入审核完成后可以直接发送到单一窗口暂存。

 $\bigcirc$  小提示:

如果业务设置中核注清单 人工审核的开关为开启状态,则核注清单需要审核通过后才可以 进行发送操作。如果为关闭状态,则可以直接发送。

# 核注清单成功发送需要保证安装导入客户端以及发送报文的小程序业务开关处于开启状态。 申报(符合 **AEO** 标准**:**可记录)

在核注清单数据查询列表中勾选一条记录,点击后直接将核注清单数据发送至海关。

#### 生成报关单(符合 **AEO** 标准**:**可记录)

此功能是 CCBA2.0 亮点, 是最新迭代的功能, 能简化操作, 为用户提供便利。

1. 在核注清单查询列表中勾选一条数据状态为"海关终审通过"或"预审批通过"的核注 清单,点击该核注清单操作列的 <sup>(3)</sup> (生成报关单) 按钮。

### 2. 打开对应的报关单编辑页面,进行编辑。

| 首页           | 核注清单查询                                                                               | 进口报关单    |                        |           |                          |           |                |
|--------------|--------------------------------------------------------------------------------------|----------|------------------------|-----------|--------------------------|-----------|----------------|
|              | • 新增 图 暂存 2 复制 2 打印 8 删除 6 初始值模板 ■ 附注 8 随附单据 1 提交审核                                  |          |                        |           |                          |           |                |
|              | 申报地海关 0100-北京关区                                                                      |          |                        | 申报状态 暂存   |                          |           |                |
| 统一编号         |                                                                                      |          |                        | 预录入编号     |                          |           |                |
| 海关编号         |                                                                                      |          |                        | 讲境关别      |                          |           |                |
| 备案号 F51      |                                                                                      |          |                        | 合同协议号     |                          |           |                |
|              | 进口日期 20190412                                                                        |          |                        | 申报日期      | 圖                        |           |                |
| 境内收发货人 914   | <b>CONTRACTOR</b>                                                                    |          | 44.                    | 10位检验检疫编码 | 同公司<br>动画                |           | a              |
|              | 境外收发货人 境外收货人代码                                                                       |          |                        |           | 企业名称(外文)                 |           |                |
| 消费使用单位 9144  |                                                                                      | 441      | −                      | 10位检验检疫编码 | 取公司<br>3 000 00          |           | $\blacksquare$ |
|              | 申报单位 9131 9131 91                                                                    | $317 -$  |                        | $2 - 1$   | <b>STATISTICS</b><br>限公司 |           |                |
| 运输方式         |                                                                                      | 运输工具名称   |                        | 航次号       |                          |           |                |
| 提运单号         |                                                                                      |          | г                      | 监管方式      |                          | 征免性质      |                |
| 许可证号         |                                                                                      |          | 启运国(地区) JPN-日本 116 392 | 经停港       |                          | 成交方式      |                |
| 运费           |                                                                                      | 保险费      |                        | 杂费        |                          | 件数        |                |
|              | 包装种类 22-纸制或纤维板制盒/箱                                                                   |          | 其他包装                   | 毛重(KG)    |                          | 净重(KG)    |                |
| 贸易国别(地区)     |                                                                                      | 集装箱数     |                        | 随附单证      |                          |           |                |
| 入境口岸         |                                                                                      | 货物存放地点   |                        |           |                          | 启运港       |                |
|              | 报关单类型 M-通关无纸化                                                                        | 备注       |                        |           |                          | (0)字节 (1) | 其他事项确认         |
| b)           |                                                                                      | 标记唛码 N/M |                        |           |                          |           | 业务事项           |
|              | <b>D 导入   ◆ 新増   自 删除   ② 复制   ◆ 上移   ◆ 下移   ↓ 插入   重新归类   归类查看   批量修改   使用商品库数据</b> |          |                        |           |                          |           |                |
| 顶号           | 备案序号<br>商品编号                                                                         | 检验检疫名称   | 商品名称                   |           | 规格                       |           | 成交单位<br>成交数量   |
| $\vert$<br>1 | 85 000                                                                               |          | 138                    |           | 01311                    | 100       | 个              |

报关单申报页面

# $\bigcirc$  小提示:

- *1.* 只有数据状态为"海关终审通过"或"预审批通过"的核注清单,才可以点击"报关单申报"按钮, 打开报关单编辑页面同时"报关单数据查询页面"插入一条业务状态为报关单预录入的报关单数据, 编辑后的数据同步到报关单。
- *2.* 勾选状态为*"*海关终审通过*"*或者*"*预审批通过*"*的清单,点击"报关单申报"按钮生成报关单数据,同 一票清单点击"报关单申报",会将之前生成的报关单数据覆盖。
- *3.* 核注清单生成报关单根据核注清单表头报关单类型进行生成,当前仅支持生成进口报关单、出口报关 单,报关单类型为"其它"时,提示功能尚未开通,敬请期待!

# 3.8.3 业务台账跟踪

可在左侧菜单中点击"业务数据查询——业务跟踪台账",右侧显示业务跟踪界面。管理 人员可在此跟踪每票单证的状态,以及操作人员;业务跟踪功能也满足海关 AEO 认证对于 单证可追溯的要求。

| 中国(四川)国际贸易单一窗口<br><b>CORP.</b><br>China (Sichuan) International Trade Single Window |             |          | 报关企业申报服务系统 |      |                  |         | <b>STATISTICS IN CONTRACTOR</b> | trinasolarisb |                    |
|-------------------------------------------------------------------------------------|-------------|----------|------------|------|------------------|---------|---------------------------------|---------------|--------------------|
| ~ 业务数据查询<br>$\checkmark$                                                            | 三<br>首页     | 业务跟踪台帐 × |            |      |                  |         |                                 |               | 关闭操作 v             |
| 报关单数据列表                                                                             | 接单编号        |          | 系统编号       |      | 统一编号             |         | 海关编号                            |               |                    |
| 报关数据查询                                                                              | 状态          |          | 操作人        |      | 创建时间 图<br>$\sim$ | 开始日期    | 至                               | 结束日期          |                    |
| 概要申报数据查询                                                                            |             |          |            |      | 重置<br>音询         |         |                                 |               |                    |
| 核注清单查询                                                                              | <b>B</b> 导出 |          |            |      |                  |         |                                 |               | $\equiv$ $\vee$    |
| 业务跟踪台帐                                                                              | 接单编号        | 系统编号     | 统一编号       | 海关编号 | 接单生成时间           | 接单生成操作人 | 报关单预录入时间                        | 报关单预录入操作      | 操作                 |
|                                                                                     |             | 5366505  |            |      |                  |         | 2023-01-09 09:38:09             | trinasolarlsb | $\overline{Q}$     |
| 8 市单                                                                                |             | 5366510  |            |      |                  |         | 2023-01-09 09:38:09             | trinasolarlsb | $\overline{\circ}$ |

业务跟踪列表

#### 查询条件(符合 **AEO** 标准**:**可记录、可查询)

用户可通过上方的查询条件筛选出符合条件的跟踪台账记录进行查看、跟踪。

## 跟踪台账明细(符合 **AEO** 标准**:**可查询、可记录、可预警)

点击台账列表操作列的 3 按钮,可查看业务跟踪台账明细,功能请参照 3.5 报关单数 据查询 查看业务跟踪明细。

# **第四章在线委托**

企业可以通过业务委托子系统实现在线下单,委托业务包括:报关单、核注清单和物流 作业。委托完成后,企业可以在线跟踪委托进度,在线查看委托业务单证。

# **4.1** 在线委托

在左侧菜单中点击"在线委托", 可打开在线委托页面。可进行在线委托的操作,可进 行委托新增、提交、查看委托数据等操作。显示界面如下图。

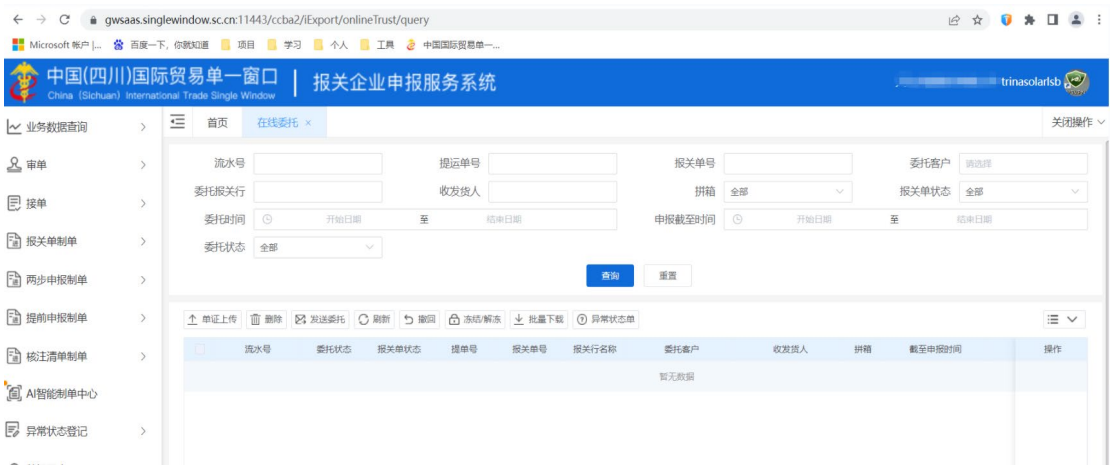

在线委托

#### 查询条件(符合 **AEO** 标准:可查询、可追溯)

列表页面输入查询条件后点击【查询】按钮,可以根据查询条件模糊匹配出符合条件 的委托数据。点击【重置】按钮后,清空输入的查询条件。

#### 新增委托(符合 **AEO** 标准**:**可记录)

点击【单证上传】按钮,打开在线委托录入页面(如下图),可选择"单票上传"或 者"批量上传"。上传文件后,补充"提运单号","申报截至日期","委托客户", "拼箱","备注"后点击【确定】按钮,保存委托基本信息;

日 首页 在线委托 ×

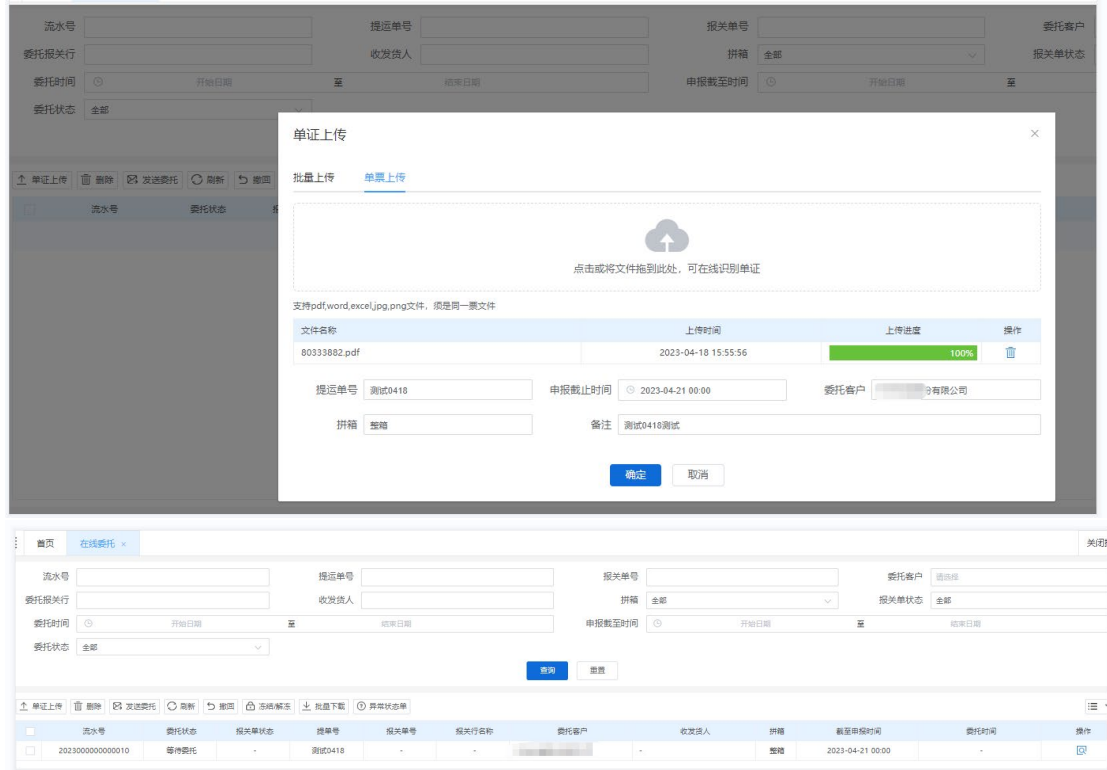

## 点击【发送委托】按钮,填写委托报关行名称后,点击【委托】按钮。

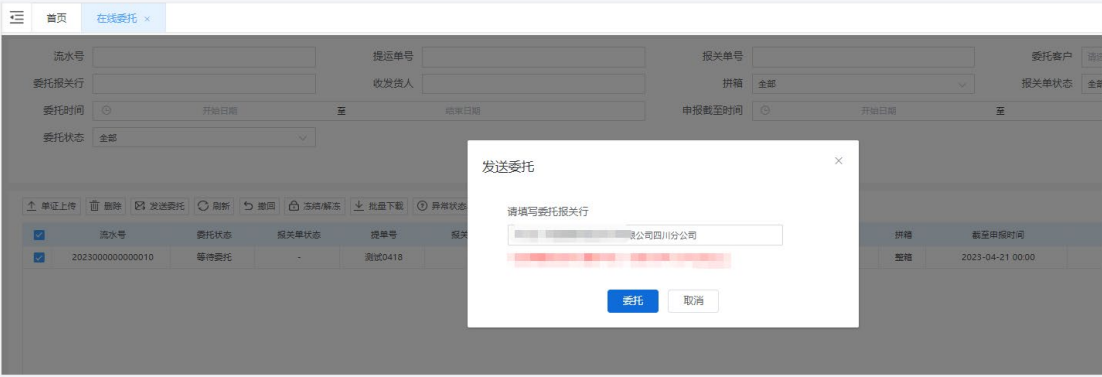

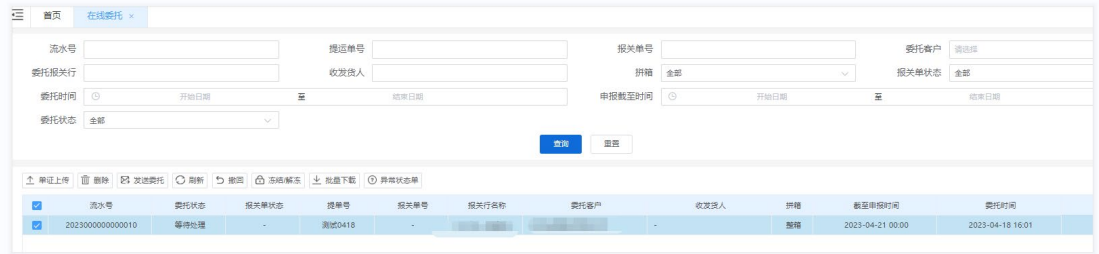

## 发送委托(符合 **AEO** 标准**:**可记录)

勾选一条或者多条暂存的委托数据,点击【发送委托】按钮,生成一条委托数据,受 托方接单后 ,委托状态变为已接单。

#### 查看相关数据(符合 **AEO** 标准**:**可查询、可追溯)

勾选一条委托数据,点击【查看相关数据】按钮,可查看此条委托状态以及委托生成 的报关单、核注清单、物流作业等业务相关数据。

## 查看委托(符合 **AEO** 标准**:**可查询)

点击操作列的 Q 按钮可打开委托查看页面, 查看保存的委托数据, 也可以跟踪委托 状态。

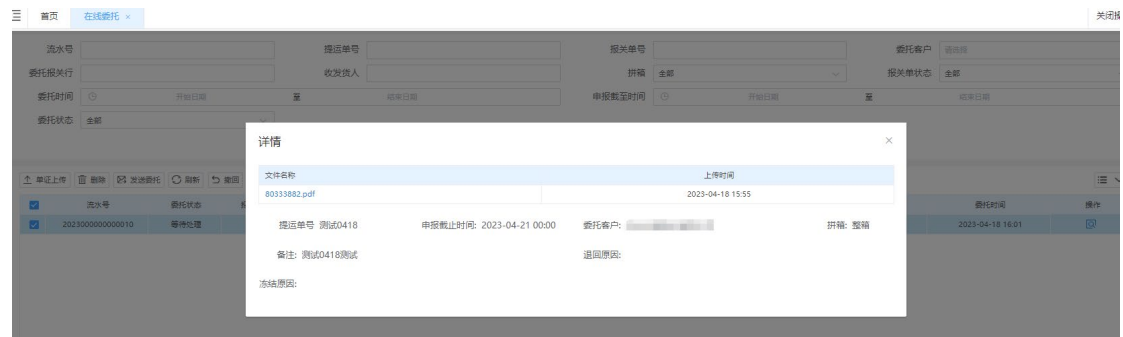

# **第五章加工贸易手册(金二)**

# **5.1** 备案业务

# 5.1.1 加工贸易手册

本模块实现电子手册的备案新增、修改、删除、查询、变更等功能,主要内容包括电子

手册企业基本信息,进出口料件、成品和单耗等数据。

# **5.1.1.1** 表头(符合 **AEO** 标准**:**可记录)

1. 点击系统工作台左侧菜单"加工贸易手册"进入"备案业务。.

| a qwsaas.singlewindow.sc.cn:11443/ccba2/processTrade/handBook/dataEntry/handBook<br>$\leftarrow$ $\rightarrow$<br>$\mathcal{C}$ | 12 ☆ 0 ★ 口 ▲ :                                            |                                                                     |                                                              |          |                               |                                                                                                    |  |
|----------------------------------------------------------------------------------------------------|-----------------------------------------------------------|---------------------------------------------------------------------|--------------------------------------------------------------|----------|-------------------------------|----------------------------------------------------------------------------------------------------|--|
|                                                                                                    |                                                           |                                                                     | ■ Microsoft 帐户   當 百度一下, 你就知道   項目   享习   本人   工具 を 中国国际贸易单一 |          |                               |                                                                                                    |  |
|                                                                                                    |                                                           | 中国(四川)国际贸易单一窗口<br>China (Sichuan) International Trade Single Window | 报关企业申报服务系统                                                   |          |                               | <b>Example 2019 Contract Contract Contract Contract Contract Contract Contract Contract Contract Contract Contract Contract Contract Contract Contract Contract Contract Contract Contract Contract Contract Contract Contract</b> |  |
| 2 加工贸易账册                                                                                                    |                                                           | 三<br>首页<br>加工贸易手册 ×                                                 |                                                              |          |                               | 关闭操作、                                                                                                    |  |
| 剾<br>加工贸易手册                                                                                                    | $\vee$<br>◎ 新增 四 暂存 面 删除 凶 导入<br>図 发送 [B 申报   骨 打印   乙 导出 |                                                                     |                                                              |          |                               |                                                                                                    |  |
| 数据录入                                                                                                    | $\checkmark$                                              | 料件<br>成品<br>表头                                                      | 随附单据<br>单损耗                                                  |          |                               |                                                                                                    |  |
| 加工贸易手册                                                                                                    |                                                           | 预录入统一编号                                                             |                                                              | 加工贸易手册编号 |                               | * 企业内部编号                                                                                                    |  |
|                                                                                                    |                                                           | * 主管海关                                                              |                                                              | * 手册类型   |                               | 中报类型 备室                                                                                                    |  |
| 保税核注清单(进口)                                                                                                    |                                                           | * 经营单位编码 3204945156                                                 |                                                              |          | 经营单位社会信用代码 91320411608131455L | * 经营单位名称<br><b>CONTRACTOR</b>                                                                                                    |  |
|                                                                                                    |                                                           | * 加工单位编码 3204945156                                                 |                                                              |          | 加工单位社会信用代码 91320411608131455L | *加工单位名称                                                                                                    |  |
| 保税核注清单(出口)                                                                                                    |                                                           | · 申报单位编码 3204945156                                                 |                                                              |          | 申报单位社会信用代码 91320411608131455L | <b>THE</b><br>* 申报单位名称                                                                                                    |  |
| 外发加工申报表                                                                                                    |                                                           | *加工企业地区代码                                                           |                                                              | * 由报企业类型 |                               | 由报日期                                                                                                    |  |
|                                                                                                    |                                                           | * 监管方式                                                              |                                                              | 进口合同号    |                               | HOARS                                                                                                    |  |
| 教据查询                                                                                                    | $\rightarrow$                                             |                                                                     | * 有效期 20240109                                               | * 征免性质   |                               | * 加工种类                                                                                                    |  |
|                                                                                                    |                                                           | 进出口座                                                                |                                                              | * 讲口币制   |                               | + 出口币制                                                                                                    |  |
| 3 海关特殊监管区域                                                                                                    | $\rightarrow$                                             | 单耗申报环节代码 出口前                                                        |                                                              | 台账银行代码   |                               | 暂停讲出口标志                                                                                                    |  |
|                                                                                                    |                                                           | 录入单位编码 3204945156                                                   |                                                              |          | 录入单位社会信用代码 91320411608131455L | 录入单位名称                                                                                                    |  |
| 30 保税物流管理                                                                                                    | $\rightarrow$                                             |                                                                     | 录入日期 20230109                                                | 首次出口日期   |                               | 暂停变更标记                                                                                                    |  |
|                                                                                                    |                                                           | * 企业联系人                                                             |                                                              | • 联系人手机号 |                               | 白核资格标记                                                                                                    |  |
|                                                                                                    |                                                           | 手册变更次数 0                                                            |                                                              | 备注       |                               |                                                                                                    |  |

加工贸易手册入口

2. 备案业务下拉选择"加工贸易手册",右侧区域显示表头录入界面。界面分为表头、料件、成 品、单损耗、随附单据。

| 12 日 ★ 日 4 :<br>a qwsaas.singlewindow.sc.cn:11443/ccba2/processTrade/handBook/dataEntry/handBook<br>$\leftarrow$ $\rightarrow$<br>$\mathcal{C}$ |                                                              |                                                                     |                |                               |  |          |                                                  |  |  |  |
|----------------------------------------------------------------------------------------------------|--------------------------------------------------------------|---------------------------------------------------------------------|----------------|-------------------------------|--|----------|--------------------------------------------------|--|--|--|
|                                                                                                    | S Microsoft 帐户   卷 百度一下, 你就知道   项目   学习   个人   工具 e 中国国际贸易单一 |                                                                     |                |                               |  |          |                                                  |  |  |  |
|                                                                                                    |                                                              | 中国(四川)国际贸易单一窗口<br>China (Sichuan) International Trade Single Window | 报关企业申报服务系统     |                               |  |          | rinasolarisb<br><b><i>USE CARD THE STATE</i></b> |  |  |  |
| 2 加工贸易账册                                                                                                    |                                                              | 這<br>首页<br>加工贸易手册 ×                                                 |                |                               |  |          | 关闭操作 >                                           |  |  |  |
| 图 加工贸易手册<br>区观 日中报 曾打印 乙导出<br>$\vee$<br>◎ 新增<br>日暂存 直删除 凶导入                                                                                     |                                                              |                                                                     |                |                               |  |          |                                                  |  |  |  |
| 数据录入                                                                                                    | $\ddotmark$                                                  | 料件<br>表头<br>成品                                                      | 单损耗<br>随附单据    |                               |  |          |                                                  |  |  |  |
| 加工贸易手册                                                                                                    |                                                              | 预录入统一编号                                                             |                | 加工贸易手册编号                      |  | * 企业内部编号 |                                                  |  |  |  |
|                                                                                                    |                                                              | * 主管海关                                                              |                | * 手册类型                        |  | 申报类型 备室  |                                                  |  |  |  |
| 保税核注清单(进口)                                                                                                    |                                                              | * 经营单位编码 3204945156                                                 |                | 经营单位社会信用代码 91320411608131455L |  | * 经营单位名称 | 公司                                               |  |  |  |
|                                                                                                    |                                                              | · 加工单位编码 3204945156                                                 |                | 加工单位社会信用代码 91320411608131455L |  | *加工单位名称  |                                                  |  |  |  |
| 保税核注清单(出口)                                                                                                    |                                                              | + 申报单位编码 3204945156                                                 |                | 申报单位社会信用代码 91320411608131455L |  | * 申报单位名称 | 123 111                                          |  |  |  |
| 外发加工申报表                                                                                                    |                                                              | *加工企业地区代码                                                           |                | * 申报企业类型                      |  | 由报日期     |                                                  |  |  |  |
|                                                                                                    |                                                              | * 监管方式                                                              |                | 进口合同号                         |  | 出口合同县    |                                                  |  |  |  |
| 教据查询                                                                                                    | $\rightarrow$                                                |                                                                     | * 有效期 20240109 | * 征免性质                        |  | *加工种类    |                                                  |  |  |  |
|                                                                                                    |                                                              | 进出口岸                                                                |                | ● 讲口币制                        |  | * 出口币制   |                                                  |  |  |  |
| 3 海关特殊监管区域                                                                                                    | $\rightarrow$                                                | 单耗申报环节代码 出口前                                                        |                | 台账银行代码                        |  | 暂停进出口标志  |                                                  |  |  |  |
|                                                                                                    |                                                              | 录入单位编码 3204945156                                                   |                | 录入单位社会信用代码 91320411608131455L |  |          | 录入单位名称 天 第二十一章 三十二                               |  |  |  |
| BB 保税物流管理                                                                                                    | $\rightarrow$                                                |                                                                     | 录入日期 20230109  | 首次出口日期                        |  | 暂停变更标记   |                                                  |  |  |  |
|                                                                                                    |                                                              | * 企业联系人                                                             |                | * 联系人手机号                      |  | 自核资格标记   |                                                  |  |  |  |
|                                                                                                    |                                                              | 手册变更次数 0                                                            |                | 钻注                            |  |          |                                                  |  |  |  |
|                                                                                                    |                                                              | Ⅲ 进出口岸信息                                                            |                |                               |  |          |                                                  |  |  |  |
|                                                                                                    |                                                              | 面題除                                                                 |                |                               |  |          |                                                  |  |  |  |

手册表头

3. 点击界面上方蓝色按钮(如下图)所进行的操作,将影响当前的整票数据。

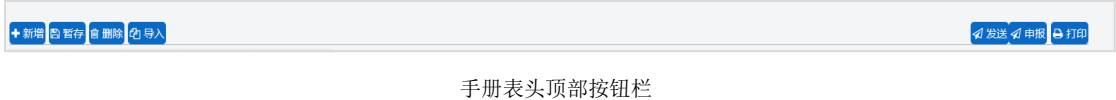

## 新增(符合 **AEO** 标准**:**可记录)

点击<sup>+譴</sup>按钮,可以新增一票加工贸易手册数据

▪ 界面各录入字段中,黄色字段为必填项,灰色底色的字段为系统反填项或不可修改项。

(此规则适用于所有备案业务,且各字段颜色标识会随着数据状态的不同的而变化。)

- 暂存前必须录入经营单位代码和加工单位代码。
- 经营单位代码、加工单位代码和申报单位代码录入海关 10 位编码,回车后系统会自动 反填经营单位社会信用代码、经营单位名称、加工单位社会信用代码、加工单位名称和 申报单位社会信用代码、申报单位名称。
- 表头信息录入完成后,点击"暂存"按钮,系统保存表头数据,然后可以依次录入表体 信息,表头信息不暂存时,表体信息不可录入。
- 加工贸易手册信息录入界面包含五部分:表头、料件、成品、单损耗和随附单据。 表 头信息为必填,表体信息可以根据实际情况选择填写。

#### 暂存(符合 **AEO** 标准**:**可预警)

点击<sup>图暂存</sup>按钮,可对当前录入的内容进行保存,系统弹出提示框提示"保存成功"

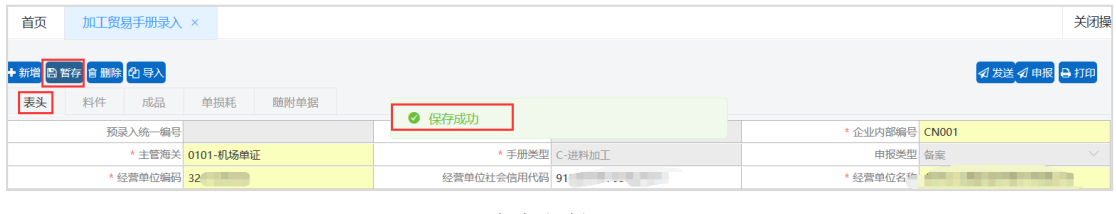

保存成功提示

#### 删除

可删除整票加工贸易手册数据。点击加工贸易手册表头上方 <sup>■■■</sup>按钮,系统将提示用户 是否删除当前数据,删除的数据将不可恢复,需重新录入,请谨慎操作。

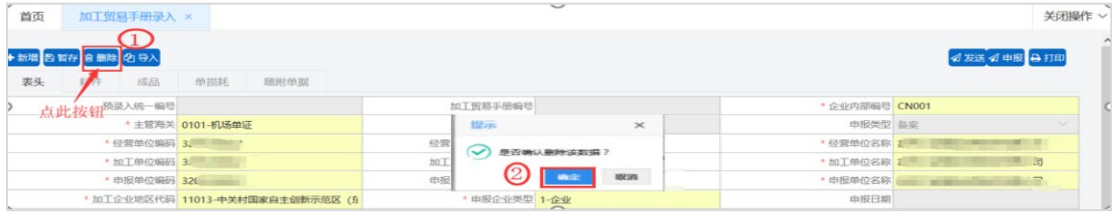

删除提示弹窗

## 小提示:

当加工贸易手册状态为暂存、申报失败或海关退单,可进行该项删除操作。否则, 系统可能弹出不允许删 除的相应提示。

## 导入(符合 **AEO** 标准**:**可记录)

可批量导入表体数据。点击加工贸易手册表头上方<sup>29导入</sup>按钮,用户可根据导入模板进 行料件、成品、单损耗表体导入功能。

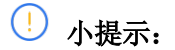

#### 加工贸易手册表头暂存后才可进行表体导入。

发送

加工贸易手册录入、保存完毕,点击表头右上方<sup>2 发法</sup>按钮,可发送到单一窗口暂存。 申报

加工贸易手册数据录入、保存完毕,可点击右上方的<sup>2 电退</sup>蓝色按钮进行申报,申报数据 同时发送到单一窗口。

### 打印(符合 **AEO** 标准**:**可查询)

系统提供任何状态下的打印功能,用户点击右上角的 <sup>p in</sup> 按钮,系统将生成一个 PDF 文件, 可直接打印或保存文件。

# 5.1.1.2 表头字段"进出口岸"

次字段为非必填字段,仅在加工贸易手册备案时需要填写。

### 添加进出口口岸信息(符合 **AEO** 标准**:**可记录、可查询)

在表头"进出口岸"栏,下拉框选择进出口岸,所选的进出口岸会显示在下方的"进出 口岸信息"列表里。可以选择多个进出口岸。

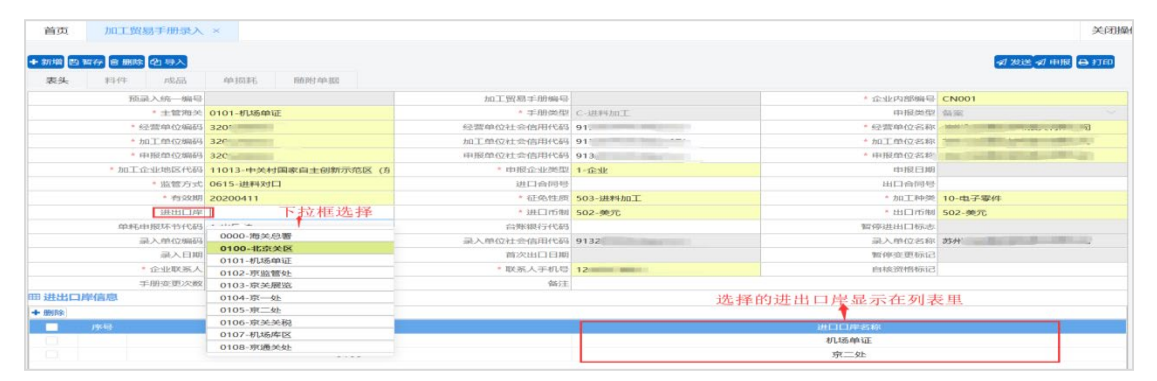

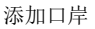

### 删除进出口口岸信息

进出口岸列表中勾选一条需要删除的进出口岸数据,点击列表上方的白色"删除"按钮,删 除即可。

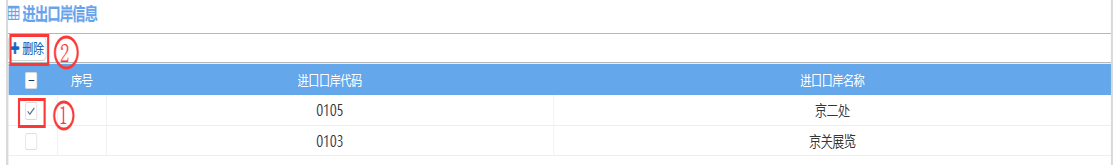

删除口岸

# <span id="page-56-0"></span>**5.1.1.3** 料件 (符合 **AEO** 标准**:**可记录)

需将表头数据录入完毕、点击加工贸易手册表头上方的"暂存"按钮成功保存后,方可新

#### 增表体数据。

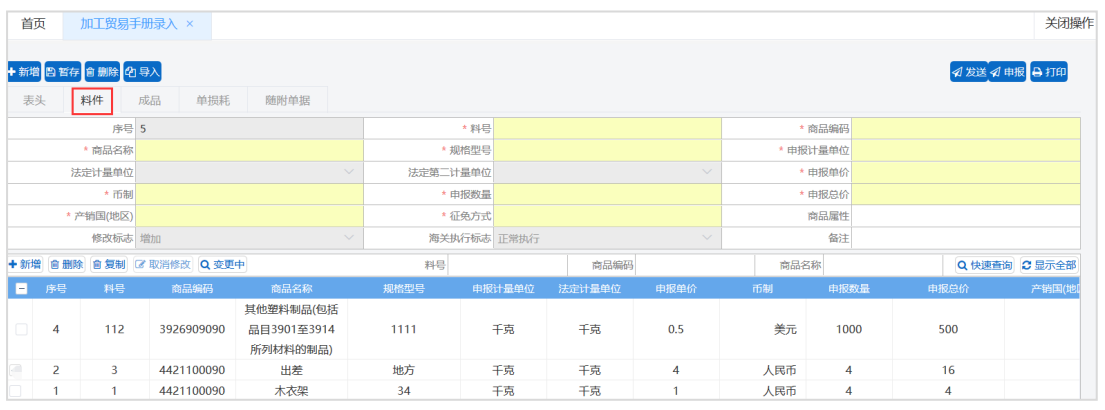

#### 手册料件页面

点击界面中白色按钮(如下图)所进行的操作,将影响当前整票料件表体信息的数据。

◆新増 自删除 自复制 び取消修改 Q 変更中 

料件页面顶部按钮栏

### 新增(与单一窗口操作不同)(符合 **AEO** 标准**:**可记录)

点击+新增按钮,先清空输入框数据,然后新增料件数据,填写完毕按"回车"键后数据 自动保存,填写的料件信息会显示在下方列表中。

 $\overline{\left( \cdot\right)}$  小提示:

### 界面中,黄色字段必填项,灰色底色的字段为系统反填项或不可修改项。

### 复制(与单一窗口操作不同)(符合 **AEO** 标准**:**可记录)

1. 料件列表中勾选一条需要复制的数据,点击 <sup>直复制</sup>按钮,复制的信息显示在列表上方的输 入框中,序号自动累加,按"回车"键后数据自动保存。

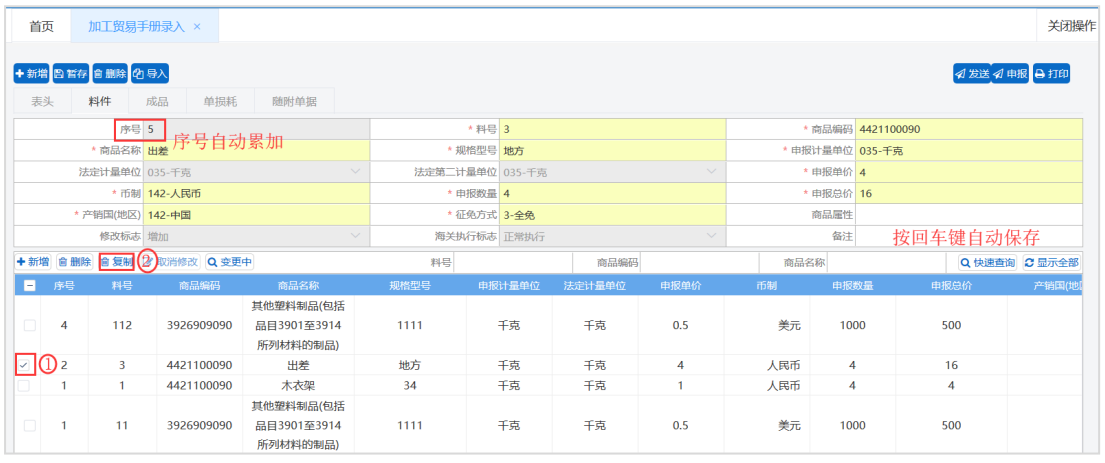

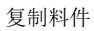

# $\overline{\left( \cdot\right)}$  小提示:

#### 复制后,料号不可重复,否则按回车键会提示"料件料号已存在"。

2. 复制的信息会显示在下方列表中。

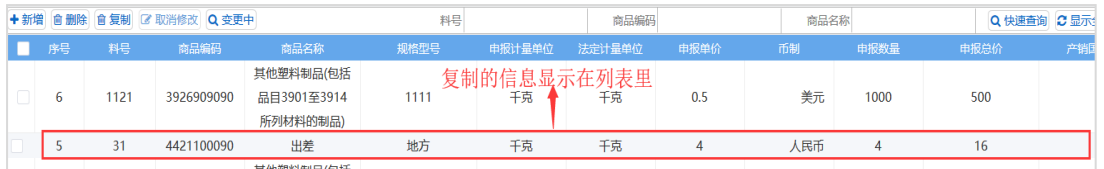

复制信息展示

## 修改(与单一窗口操作不同)(符合 **AEO** 标准**:**可记录)

勾选一条需要修改的数据,数据会显示在列表上方输入框中,可以修改相应数据,按回

车键自动保存数据后显示在下方列表里。

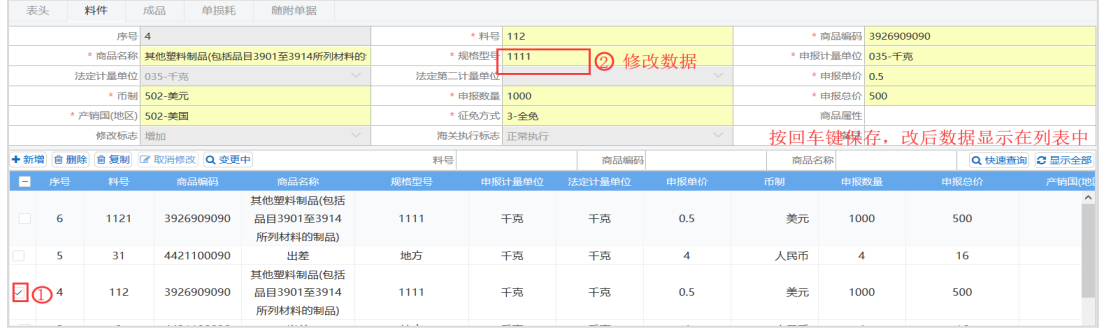

修改料件数据

## 删除(与单一窗口操作不同)

列表中勾选某条料件数据,点击 <sup>(a 删除</sup>按钮, 弹出对话框, 点击"确定", 将删除本条料 件数据。

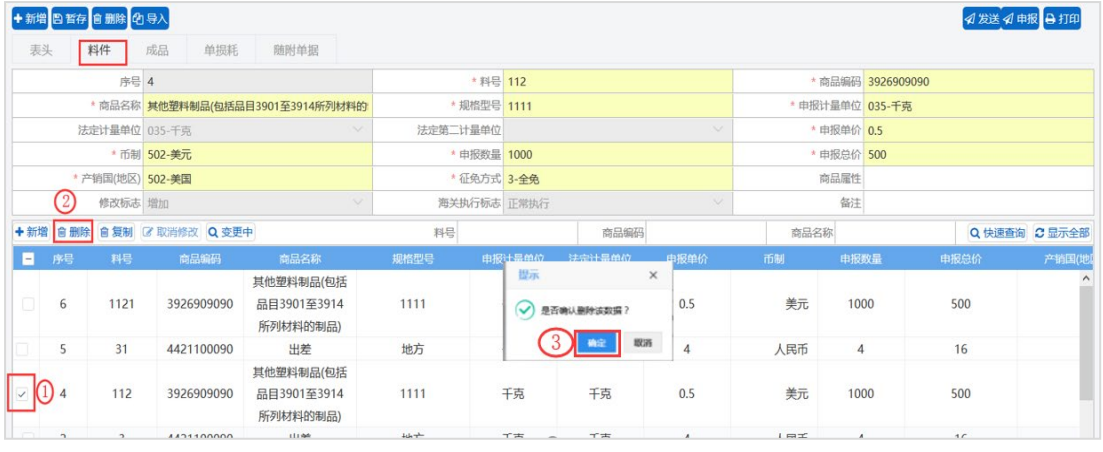

删除料件数据

## 变更中(与单一窗口操作不同)(符合 **AEO** 标准**:**可记录)

变更中功能仅限海关终审通过,进行变更业务时使用。企业修改数据成功后,可点击

Q 变更中 按钮,系统将本次变更修改的数据全部列出。

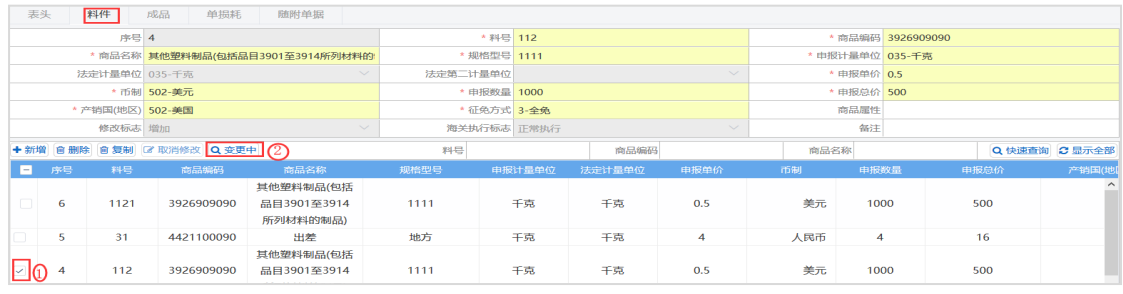

数据变更中

# 快速查询(与单一窗口操作不同)(符合 **AEO** 标准**:**可查询)

用户输入相应的查询条件,点击 白色按钮,系统将在本次数据中查询出相应数据。

| 料件<br>表头                 | 成品<br>单损耗<br>随附单据 |             |                          |                        |                |
|--------------------------|-------------------|-------------|--------------------------|------------------------|----------------|
| 序号 2                     |                   | * 料号        |                          | * 商品编码                 |                |
| * 商品名称                   |                   | *规格型号       |                          | 申报计最单位                 |                |
| 法定计量单位                   | $\sim$            | 法定第二计最单位    |                          | * 申报单价<br>$\checkmark$ |                |
| * 币制                     |                   | * 申报数量      |                          | * 申报总价                 |                |
| * 产销国(地区)                |                   | * 征免方式      |                          | 商品属性                   |                |
| 修改标志 增加                  | $\checkmark$      | 海关执行标志 正常执行 |                          | 备注<br>$\checkmark$     |                |
| +新增 自删除 自复制 & 取消修改 Q 变更中 |                   | 料号 3        | 商品编码                     | 商品名称                   | Q 快速查询 C 显示全部  |
| 料号<br>图 序号               | 商品名称<br>商品编码      | 规格型号        | 申报计量单位<br>法定计量单位<br>申报单价 | 币制<br>申报数量             | 产销国(地)<br>申报总价 |
| $\Box$<br>$\overline{2}$ | 出差<br>4421100090  | 地方          | 千克<br>千克<br>4            | 人民币                    | 16<br>4        |

快速查询

## 显示全部(与单一窗口操作不同)(符合 **AEO** 标准**:**可查询)

用户使用快速查询或变更中功能查询出某条数据后,需要回到全部数据时,点击<sup>c显示全部</sup> 按钮,系统将本次数据全部列出。

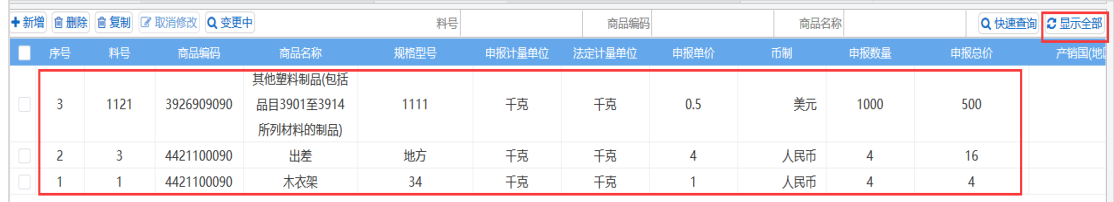

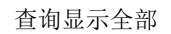

## 导入(与单一窗口操作不同)(符合 **AEO** 标准**:**可记录)

表头暂存成功,即可使用导入功能导入表体数据。点击"导入"蓝色按钮,弹出"表体导 入"对话框, 选择导入文件导入即可。

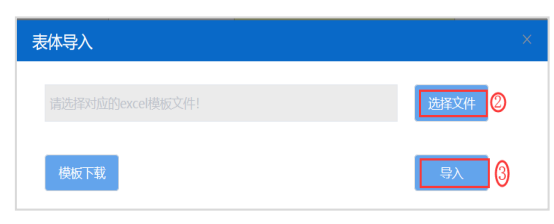

导入表头

小提示:

可批量导入表体数据,模板可以在弹出的表体导入对话框中下载。

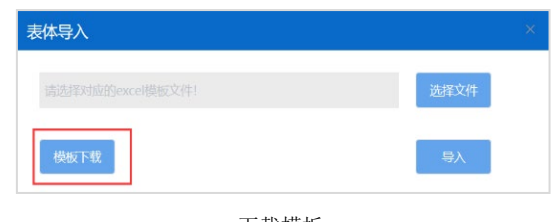

下载模板

# **5.1.1.4** 成品

表头录入暂存后,点击蓝色按钮下方的"成品",进入成品录入界面。点击界面中白色 按钮所进行的操作,将影响当前整票成品表体信息的数据。

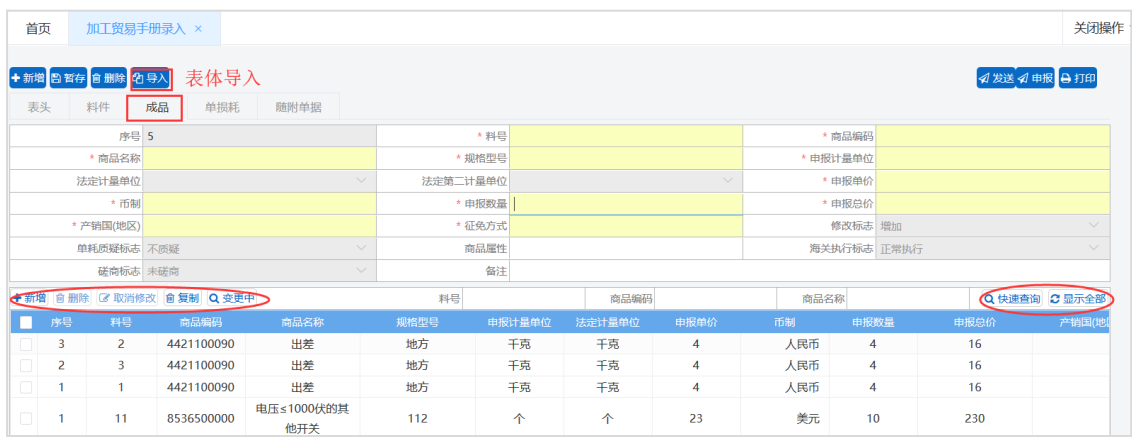

手册成品页面

 $\overline{\left(\cdot\right)}$  小提示:

[成品表体具体操作请参考](#page-56-0)*5.1.1.3*料件

# **5.1.1.5** 单损耗

表头录入暂存后,点击蓝色按钮下方的"单损耗",进入单损耗录入界面。点击界面中 白色按钮所进行的操作,将影响当前整票单损耗表体信息的数据。

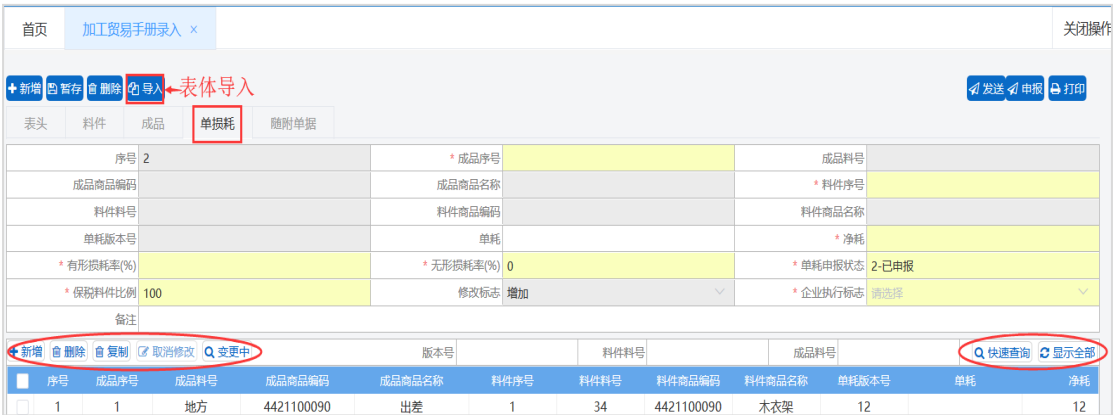

<span id="page-61-0"></span>手册单损耗页面

 $\overline{\text{()}}$  小提示:

[单损耗表体具体操作请参考](#page-56-0) *5.1.1.3* 料件。

# **5.1.1.6** 随附单据

表头录入暂存后,点击蓝色按钮下方的"随附单据",进入随附单据录入界面。点击界 面中白色按钮所进行的操作,将影响当前整票随附单据表体信息的数据。

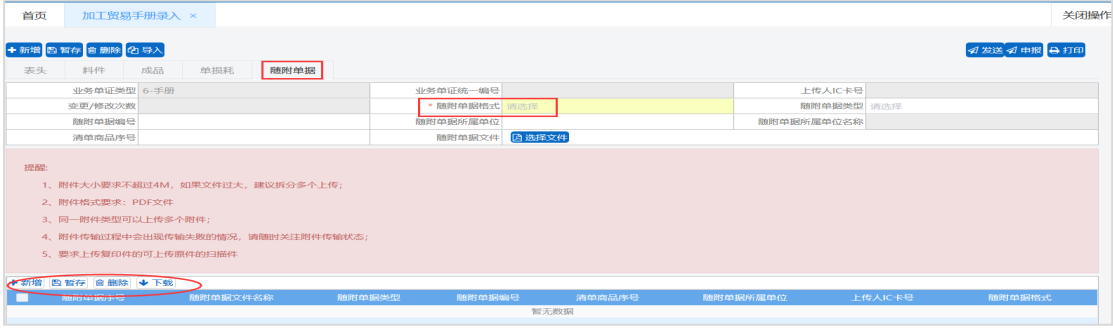

手册随附单据添加

# ※ 上传随附单据操作步骤(与单一窗口操作不同)(符合 **AEO** 标准**:**可记录)

1. 选择随附单据格式(必填项), 选"结构化"不可以上传随附单据, 选"非结构化"可以 上传随附单据

 $\overline{\text{()}}$  小提示:

## 单据上传要求请参考上图红色框中标注的内容。

2. "随附单据"栏点击 B选择文件 按钮, 洗择上传文件

| 首页     | 加工贸易手册录入 ×                       |  |     |                                  |  |                 |              |  |  |  |  |
|--------|----------------------------------|--|-----|----------------------------------|--|-----------------|--------------|--|--|--|--|
|        | +新增日暂存 自删除 2号入                   |  |     |                                  |  |                 |              |  |  |  |  |
|        | 表头 料件 成品                         |  | 单榀耗 | 随附单据                             |  |                 |              |  |  |  |  |
|        | 业务单证类型 6-手册                      |  |     |                                  |  | 业务单证统一编号        |              |  |  |  |  |
|        | 变更/修改次数                          |  |     |                                  |  | * 随附单据格式 2-非结构化 |              |  |  |  |  |
| 随附单据编号 |                                  |  |     |                                  |  | 随附单据所屋单位        |              |  |  |  |  |
|        | 清单商品序号                           |  |     |                                  |  | 随附单据文件          | <b>四选择文件</b> |  |  |  |  |
| 提醒:    |                                  |  |     |                                  |  |                 |              |  |  |  |  |
|        |                                  |  |     | 1、附件大小要求不超过4M, 如果文件过大, 建议拆分多个上传; |  |                 |              |  |  |  |  |
|        | 2. 附件格式要求: PDF文件                 |  |     |                                  |  |                 |              |  |  |  |  |
|        | 3、同一附件类型可以上传多个附件;                |  |     |                                  |  |                 |              |  |  |  |  |
|        | 4、附件传输过程中会出现传输失败的情况,请随时关注附件传输状态; |  |     |                                  |  |                 |              |  |  |  |  |
|        | 5. 要求上传复印件的可上传原件的扫描件             |  |     |                                  |  |                 |              |  |  |  |  |

选择文件上传

## 3. 文件选择后,点击下方 <sup>日暂存</sup>白色按钮,上传的文件显示在下方列表中。

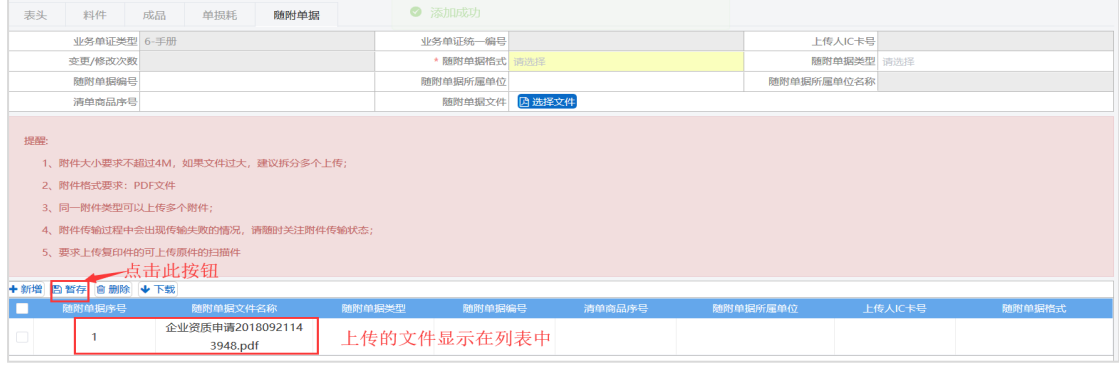

文件暂存至页面

# 新建(符合 **AEO** 标准**:**可记录)

在随附单据界面中,填写部分随附单据信息时,点击 + # 按钮,系统将清空界面,恢

复至初始化界面。

## 删除

在随附单据界面中,选中某一条随附单据数据,点击按钮,系统将该票随附单据直接删

除。

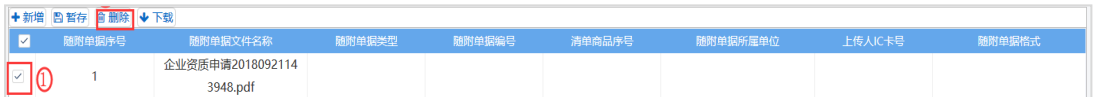

## ※ 下载(符合 **AEO** 标准**:**可查询)

在随附单据界面中,选中某一条随附单据数据,点击 → 下载 白色按钮,生成 PDF 文档, 然后点击 PDF 文档右上方 **D** 按钮,系统将该票随附单据下载至本地。也可以点击 PDF 文档 右上方 a 按钮,打印该文档。

# 5.1.2 加工贸易手册查询

本模块主要提供用户查询加工贸易手册数据的功能。

# **5.1.2.1** 数据查询(符合 **AEO** 标准**:**可记录、可查询、可追溯)

**1.** 点击系统工作台左侧菜单"加工贸易手册"进入"备案业务。

2. 备案业务下拉选择"加工贸易手册查询",右侧区域显示加工贸易手册查询界面。输入查询 条件,点击"查询"按钮,系统查找符合条件的记录显示在查询列表中

 $\left(\begin{matrix} \cdot \\ \cdot \end{matrix}\right)$  小提示:

*1.* 查询条件中需"选择可查询企业",其它条件可以根据需要录入。

2. 点击按钮 <sup>重置</sup>按钮,清空查询条件与列表中查询数据

# **5.1.2.2** 查看明细(符合 **AEO** 标准**:**可查询)

1. 在加工贸易手册数据查询界面中,勾选一条数据,点击"查看明细"按钮。 2. 打开加工贸易手册查看界面。此时,数据为只读状态,不允许编辑。

# **5.1.2.3** 修改(符合 **AEO** 标准**:**可记录)

1. 在加工贸易手册数据查询界面中, 勾选一条数据, 点击 <sup>2 修改</sup> 按钮。 2. 打开加工贸易手册修改界面,可以修改数据。

 $\bigcirc$  小提示:

1. 数据状态为暂存和退单的数据可进行修改操作, 数据如果已经申报, 则不可再修改。

*2.* 修改时灰色底色的字段不可修改。

3. 对修改完毕的数据可继续进行暂存操作,也可直接进行申报。

# **5.1.2.4** 复制(符合 **AEO** 标准**:**可记录)

1. 在加工贸易手册数据查询界面中, 勾选一条数据, 点击 <sup>D复制</sup> 按钮。 2. 复制一票加工贸易手册数据,可以根据需要修改数据。

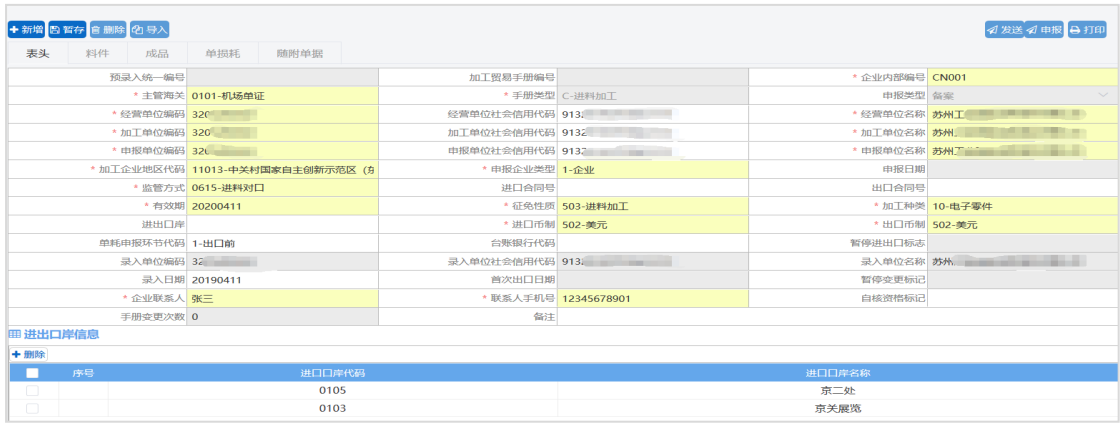

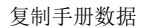

# **5.1.2.5** 查看回执(符合 **AEO** 标准**:**可记录、可查询、可追溯)

1. 在加工贸易手册数据查询界面中,勾选一条有海关回执内容的数据,点击"查看回执"按钮。

2. 系统会显示最近一次收到的海关回执的详细内容。

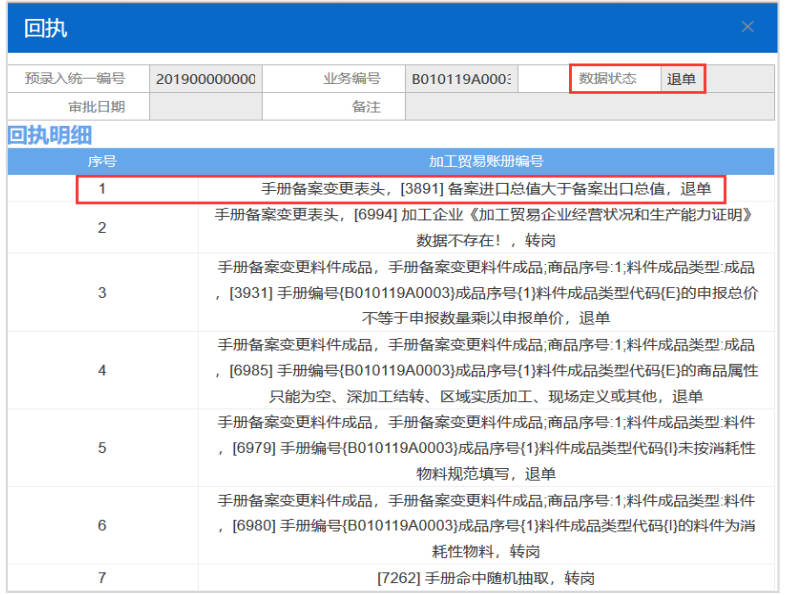

回执明细页面

 $\overline{\bigcirc}$  小提示:

如果相应手册数据没有收到海关任何回执,则查看回执按钮不可用。

# **5.1.2.6** 变更(符合 **AEO** 标准**:**可记录)

用户点击"加工贸易手册数据查询",输入查询条件进行查询,选中需要变更的数据,点

击"变更"按钮系统提示:是否确认变更该数据?点击"确定",进入变更录入界面。用户可以 对表头、料件、成品、单损耗和随附单据数据进行修改,表体可以新增或删除。

 $\overline{\bigcirc}$  小提示:

#### *1.* 加工贸易手册状态只有为海关终审通过的状态才可以进行变更。

*2.* 质疑*/*磋商系统更新中。

# **5.2** 申报业务

# <span id="page-65-0"></span>5.2.1 保税核注清单(进口)

本功能模块主要提供保税核注清单(进口)的新增、修改、删除、查询、暂存、申报、复 制、打印等功能。

# **5.2.1.1** 表头(符合 **AEO** 标准**:**可记录)

1. 点击系统工作台左侧菜单"加工贸易手册"进入"申报业务。

2. 申报业务中下拉选择保税核注清单(进口),右侧显示保税核注清单(进口)界面。

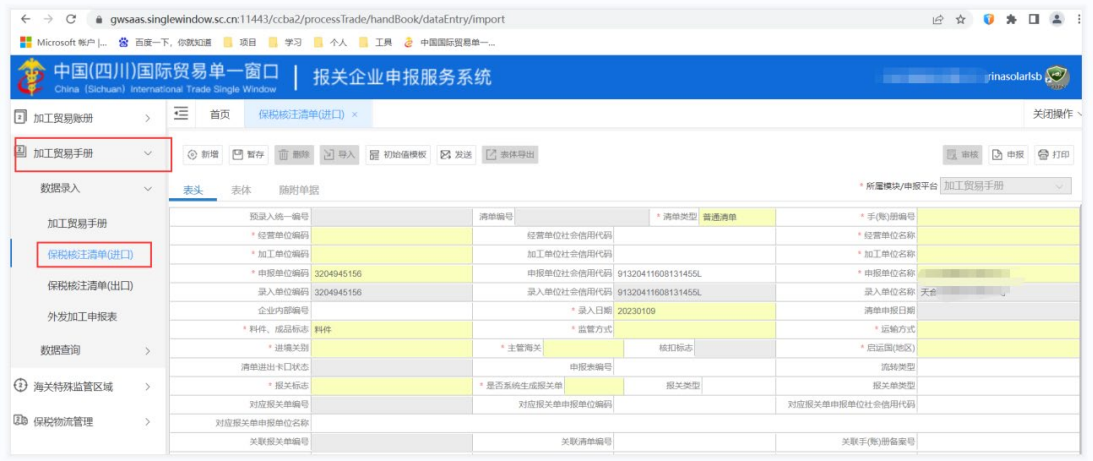

进口保税核注清单录入

小提示:

还可以通过以下两种方式进入保税核注清单界面

*A.* 点击"进出口管理*-*关捡融合申报*-*进口核注清单"进入。

*B .* 点击系统工作台下方"快捷功能"进入进口核注清单。

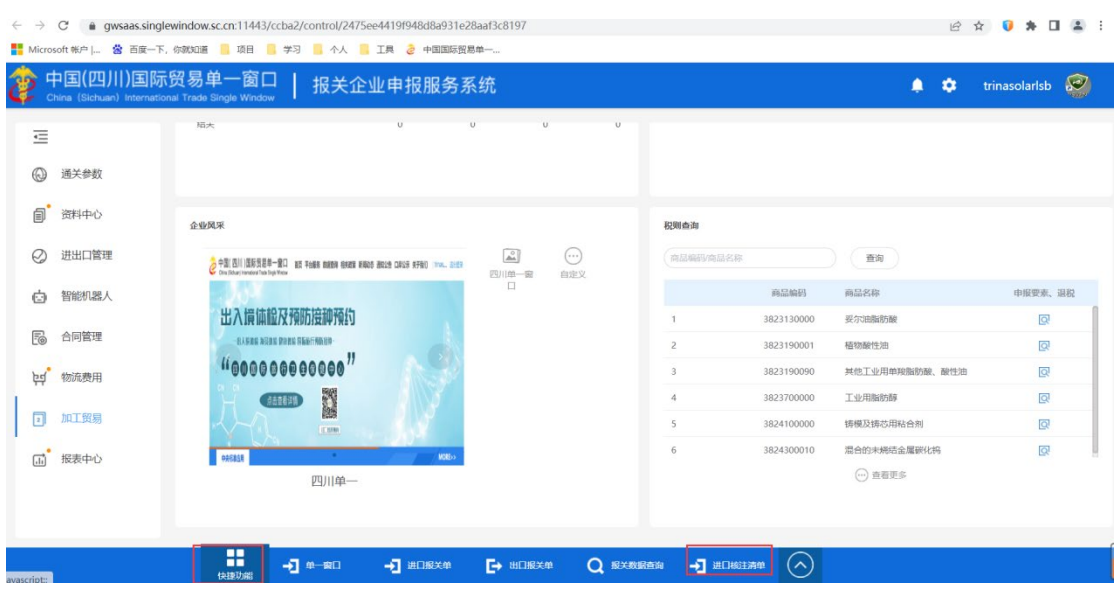

其他入口示意

点击界面上方蓝色按钮(如下图)所进行的操作,将影响当前的整票数据。

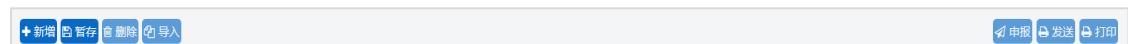

#### 核注清单顶部按钮栏

### 新增(符合 **AEO** 标准**:**可记录)

在进口核注清单表头界面中录入"手(帐)册编号",按回车键,系统根据"手(账)册编号"自 动返填"经营单位代码"、"经营单位社会信用代码"和"经营单位名称"信息,以及"收发货单位 代码"、"收发货单位社会信用代码"和"收发货单位名称"信息,同时录入框为白色底色的字段 开放为可录入状态。

 $\overline{\bigcirc}$  小提示:

*1.* 界面中,带有红色星号的字段为必填项,否则可能无法继续进行保存或申报等操作。各字颜色标识会 随着数据状态的不同的而变化。

## *2.* 界面中的灰色字段,为系统返填字段无需填写。

## 暂存(符合 **AEO** 标准**:**可预警)

点击<sup>B暂存</sup>按钮,可对当前录入内容进行保存,系统弹出保存成功提示框。

## 删除

可删除整票进口核注清单数据。点击进口核注清单表头上方 <sup>自删除</sup> 按钮, 系统将提示用 户是否删除当前数据,删除的数据将不可恢复,需重新录入,请谨慎操作。

 $\overline{\text{()}}$  小提示:

#### 当保税核注清单状态为暂存、申报失败或海关退单,可进行该项删除操作。否则系统可能弹出不允许

#### 删除的相应提示。

### 导入(符合 **AEO** 标准**:**可记录)

可批量导入表体数据。点击进口核注清单表头上方<sup>09导入</sup>按钮,会弹出"请选择要导入 的表体界面"提示框。

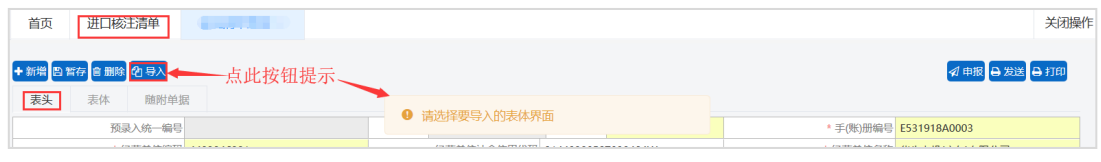

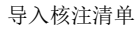

### 发送

进口核注清单录入、保存成功后,点击表头右上方2 发送按钮,可发送到单一窗口暂存。

#### 申报

进口核注清单数据录入、保存完毕,可点击右上方的<sup>9申报</sup>按钮进行申报,申报数据同 时发送到单一窗口。

#### 打印(符合 **AEO** 标准**:**可查询)

系统提供任何状态下的打印功能,用户点击右上角的 <sup>Q 打印</sup>按钮,系统将生成一个 PDF 文件,可直接打印或保存文件。

# **5.2.1.2** 表体

需录入核注清单表头数据后,点击界面上方蓝色<sup>图暂存</sup>按钮,方可新增表体数据。 点击界面中白色按钮(如下图)所进行的操作,将影响当前整票料件表体信息的数据。

→ 新增 | 俞 删除 | 47 复制 | Q 商品快速查询 |

核注清单表体顶部按钮栏

### 新增(符合 **AEO** 标准**:**可记录)

在核注清单表体中点击 <sup>中新增</sup>白色按钮,界面清空已有数据,用户进行表体 录入。录完,按回车键自动保存在表体列表中。

 $\bigcirc$  小提示:

1. 界面中带有红色星号的字段为必填项,灰色字段为系统返填字段无需填写。

- *2.* 录入"备案序号"自动带出商品名称、商品编码、规格型号。
- 3. 如表头"报关标志"选择"报关",表体录入数据后,按回车键,除了在表体列表中显示该条数据,

同时也会在表体下方的"报关单草稿"中生成一条数据以供报关用,请注意"报关单草稿"旁边红色

字体显示的内容。

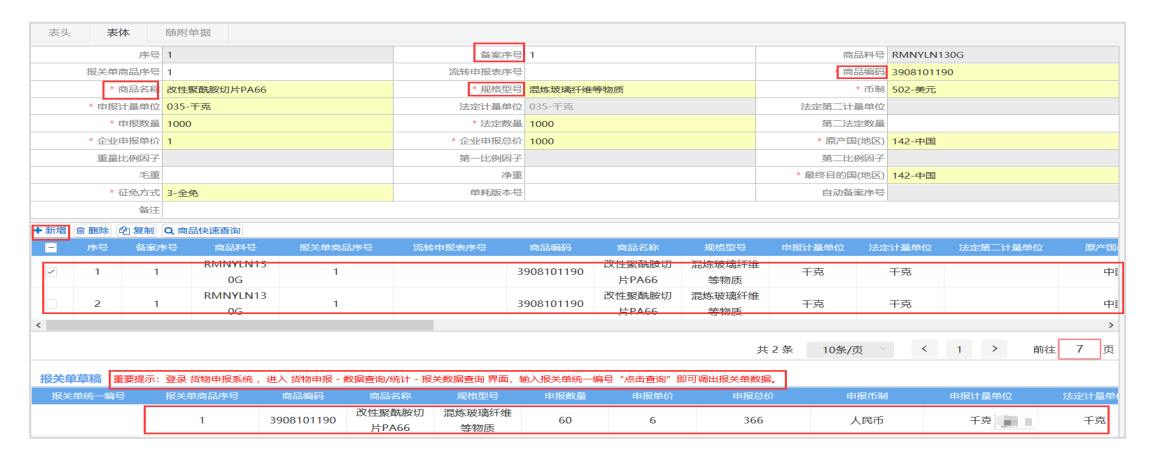

新增核注清单表体

### 删除

在核注清单表体列表中勾选一条需删除的表体数据,点击 <sup>直删除</sup>白色按钮,会弹出提示 框,点击"确定"后,将删除本条表体数据。

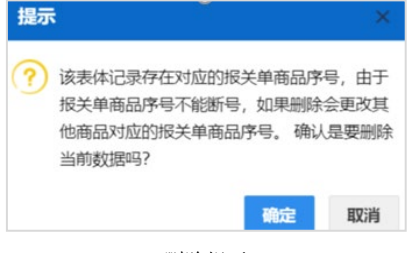

删除提示

 $\overline{\text{()}}$  小提示:

1. 如果表体"报关单草稿"中有数据,点击白色"删除"按钮,则弹出提示框提示"该表体记录存在对 应的报关单商品序号,由于报关单商品序号不能断号,如果删除会更改其他商品对应的报关单商品序 号。确认是要删除当前数据吗?*"*。

# *2.* 如果表体"报关单草稿"中无数据,点击白色"删除"按钮,则弹出提示框提示"确认删除当前数据?"。 复制(符合 **AEO** 标准**:**可记录)

在核注清单表体列表中勾选一条需复制的表体数据,点击 <sup>40复制</sup>白色按钮,会弹出提示 框,点击"确定"后,将复制本条表体数据。

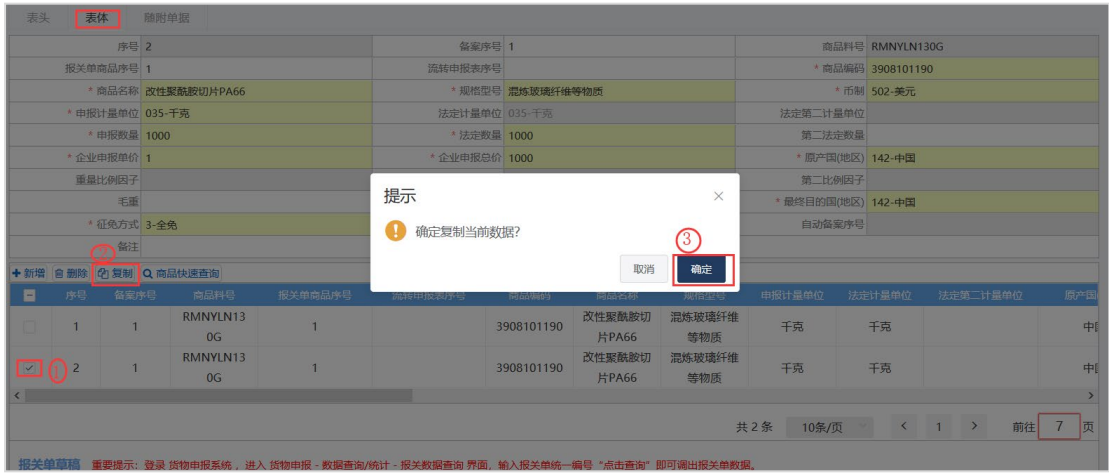

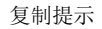

## 商品快速查询(符合 **AEO** 标准**:**可查询)

点击表体列表 白色按钮,会弹出"商品快速查询"输入框,输入查询条件, 查询到信息显示在该输入框列表中,点"确定"后,可以查看表体列表中该条数据。

# **5.2.1.3** 随附单据

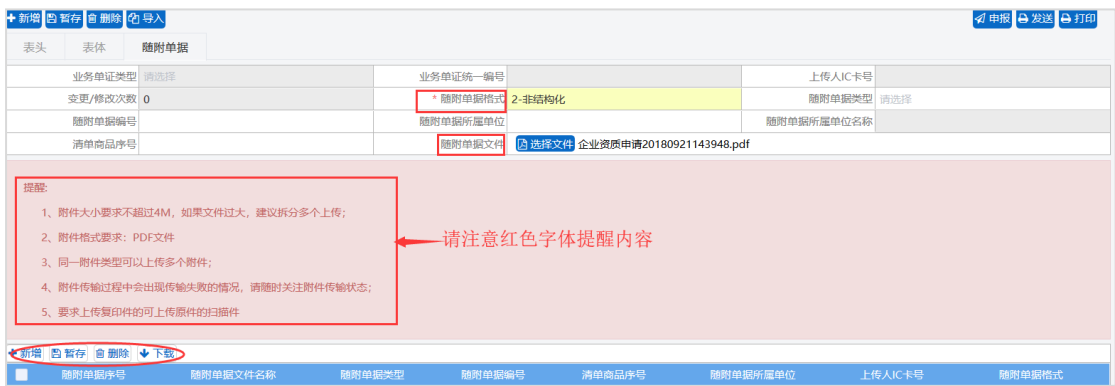

随附信息操作

 $\overline{\mathbb{O}}$  小提示:

[随附单据具体操作请参考](#page-61-0) *5.1.1.6* 随附单据

# 5.2.2 保税核注清单(出口)

本功能模块主要提供保税核注清单(出口)的新增、修改、删除、查询、暂存、申报、复 制、打印等功能。

1. 点击系统工作台左侧菜单"加工贸易手册"进入"申报业务。

2. 申报业务中下拉选择保税核注清单(出口),右侧显示保税核注清单(出口)界面。

 $\overline{\text{()}}$  小提示:

#### [保税核注清单\(出口\)具体操作请参考](#page-65-0) *5.2.1* 保税核注清单(进口)。

## 5.2.3 保税核注清单查询

本功能提供保税核注清单(进口)/(出口)详细信息、单据状态及回执信息的查询功能。

#### 查询条件(符合 **AEO** 标准**:**可查询、可追溯)

核注清单列表默认显示系统中所有核注清单,用户可通过输入查询条件筛选出符合条件 的核注清单。

#### 同步核注清单(符合 **AEO** 标准**:**可记录、可查询)

用户如果需要将单一窗口的报关单同步至智慧通关,则需要进行以下操作:

单条同步:输入清单编号,点击单条同步后即可同步核注清单数据。

单日同步:点击"同步"按钮后,选择最近操作时间后,点击"立即同步"后,可以同 步当日核注清单数据。

 $\left(\bigcup_{n=1}^{n}$  小提示:

#### 同步核注清单数据需要先在系统中维护单一账号密码。

#### 导入(符合 **AEO** 标准**:**可记录)

点击报关数据查询中的【导入】按钮,如果已经填制好模板则可以选直接择文件导入, 如未填写过模板,可点击模板下载,根据模板要求将数据录入并保存在本地电脑中,再进行 导入上传操作。

#### 复制(符合 **AEO** 标准**:**可记录)

可勾选一条或者多条核注清单数据,点击"复制"后将选中的核注清单数据进行复制, 自动新增生成一票新的核注清单数据。此时可以对复制出来的数据,进行修改、录入、暂存 等操作。

#### 删除(符合 **AEO** 标准**:**可记录)

在核注清单数据查询列表中同时勾选多条记录。点击界面中【删除】按钮,系统将提示 是否删除当前选中的核注清单数据。当数据为发送单一窗口后,此时不允许在系统中进行删 除操作。删除的数据将不可恢复,需重新录入,请谨慎操作。

#### 导出(符合 **AEO** 标准**:**可记录)

可勾选一条核注清单数据,点击【导出】按钮后,可以导出核注清单详情。

## 生成接单(符合 **AEO** 标准**:**可记录)

在核注清单数据查询列表中同时勾选多条记录。点击界面中【生成接单】按钮,系统将 生成对应的接单数据,如果接单已生成,则可以选择是否覆盖原接单数据。

#### 刷新(符合 **AEO** 标准**:**可记录)

点击后刷新核注清单列表数据,更新核注清单系统状态。

#### 审核(符合 **AEO** 标准**:**可记录)

核注清单录入完成后,可以点击【提交审核】按钮,进入审单流程,提交审核时系统将 作自动逻辑检控,需要符合系统的检控逻辑才可以成功提交审核。

#### $\left( \left| \right| \right)$ 小提示:已经提交审核的核注清单不可再进行编辑。

#### 发送(符合 **AEO** 标准**:**可记录)

核注清单录入审核完成后可以直接发送到单一窗口暂存。

 $\left(\bigcup$  小提示:

# 如果业务设置中核注清单 人工审核的开关为开启状态,则核注清单需要审核通过后才可以 进行发送操作。如果为关闭状态,则可以直接发送。

# 核注清单成功发送需要保证安装导入客户端以及发送报文的小程序业务开关处于开启状态。 申报(符合 **AEO** 标准**:**可记录)

在核注清单数据查询列表中勾选一条记录,点击后直接将核注清单数据发送至海关。

#### 生成报关单(符合 **AEO** 标准**:**可记录)

此功能是 CCBA2.0 亮点, 是最新迭代的功能, 能简化操作, 为用户提供便利。

3. 在核注清单查询列表中勾选一条数据状态为"海关终审通过"或"预审批通过"的核注

清单,点击该核注清单操作列的 3 (生成报关单) 按钮。

4. 打开对应的报关单编辑页面, 讲行编辑。

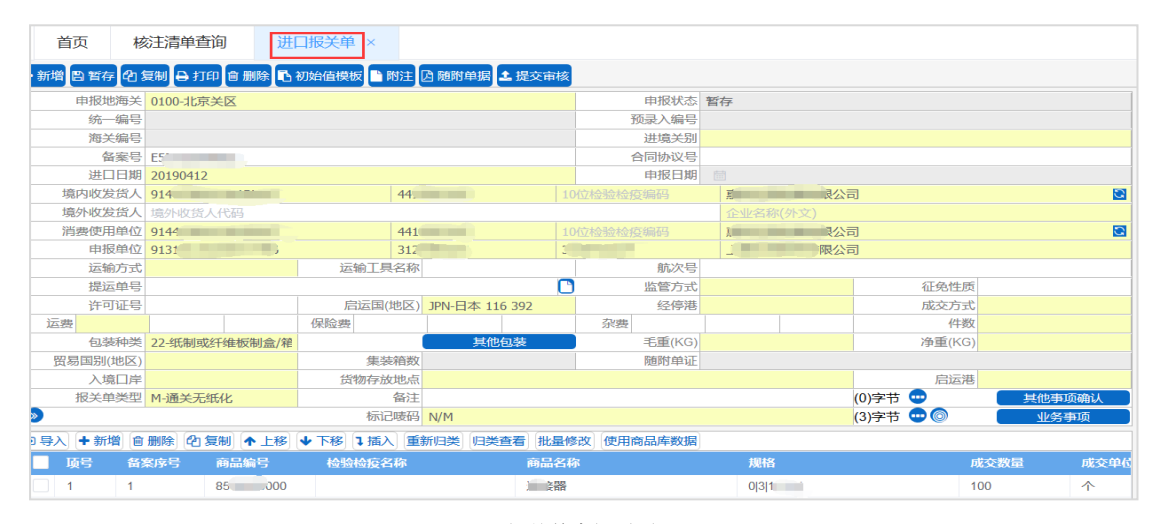

报关单申报页面

# 小提示:

*4.* 只有数据状态为"海关终审通过"或"预审批通过"的核注清单,才可以点击"报关单申报"按钮, 打开报关单编辑页面同时"报关单数据查询页面"插入一条业务状态为报关单预录入的报关单数据,
编辑后的数据同步到报关单。

- *5.* 勾选状态为*"*海关终审通过*"*或者*"*预审批通过*"*的清单,点击"报关单申报"按钮生成报关单数据,同 一票清单点击"报关单申报",会将之前生成的报关单数据覆盖。
- *6.* 核注清单生成报关单根据核注清单表头报关单类型进行生成,当前仅支持生成进口报关单、出口报关 单,报关单类型为"其它"时,提示功能尚未开通,敬请期待!

# **第六章加工贸易账册**

## **6.1** 备案业务

## 6.1.1 企业资质申请

企业资质申请功能模块实现企业资质申请的备案新增、修改、删除、查询、暂存、申报、 打印、变更等功能。

## **6.1.1.1** 表头(符合 **AEO** 标准**:**可记录)

1. 点击系统工作台左侧菜单"加工贸易账册"进入"备案业务。

2. 下拉选择"企业资质申请",右侧区域显示表头录入界面。界面分为表头、料件、成品、随 附单据。

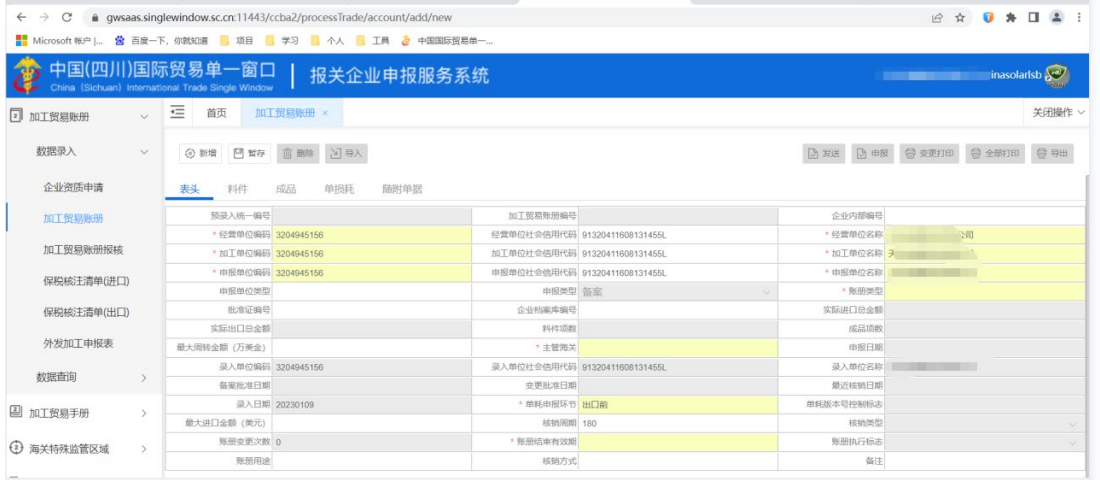

企业资质申请表头

 $\left(\frac{1}{2}\right)$  小提示:

界面中,带有红色星号的字段为必填项,否则可能无法继续进行保存或申报等操作。

点击界面上方蓝色按钮(如下图)所进行的操作,将影响当前的整票数据。

#### +新増 四暂存 自删除 4 申报 4 发送 A 打印

#### 企业资质表头顶部按钮栏

### 新增(符合 **AEO** 标准**:**可记录)

1. 界面各录入字段中,带红色星号的字段为必填项,灰色底色的字段为系统反填项或不可修 改项。(注:此规则适用于所有备案业务,且各字段颜色标识会随着数据状态的不同的而变 化)。

2. 录入、经营、申报、加工单位代码系统自动反填用户信息的海关编码、单位社会信用代码、 单位名称。

3. 表头信息录入完成后,点击"暂存"按钮,系统保存表头数据,然后可以依次录入表体信 息,表头信息不暂存时,表体信息不可录入。

4. 企业资质申请录入界面包含四部分:表头、料件、成品和随附单据。表头信息为必填,表 体信息可以根据实际情况选择填写。

| 企业资质申请 ×<br>首页                | 关闭操作 >                |                  |                               |              |                   |  |  |  |  |  |
|-------------------------------|-----------------------|------------------|-------------------------------|--------------|-------------------|--|--|--|--|--|
| +新增 图暂存 自删除<br>4 申报 4 发送 A 打印 |                       |                  |                               |              |                   |  |  |  |  |  |
| 表头<br>料件<br>成品                | 随附单据                  |                  |                               |              |                   |  |  |  |  |  |
| 预录入统一编号                       |                       | 档案库编号            |                               | 企业内部编号       |                   |  |  |  |  |  |
| * 经营单位编码 3.                   |                       | 经营单位社会信用代码 913   |                               |              |                   |  |  |  |  |  |
| * 加工单位编码 3.                   |                       | 加工单位社会信用代码 91    |                               | *加工单位名称 あまこ  | <b>STATISTICS</b> |  |  |  |  |  |
| * 申报单位编码 32 前 111             |                       |                  | 申报单位社会信用代码 91 - 中国            | * 申报单位名称 苏州工 | <b>CONTRACTOR</b> |  |  |  |  |  |
| 申报单位类型                        |                       | 联系地址             |                               | 联系电话         |                   |  |  |  |  |  |
|                               | $\vee$<br>申报类型 1-备案申请 | * 结束有效期 20191231 |                               | 批准证编号        |                   |  |  |  |  |  |
| * 加工生产能力 (万美元)                | 100                   |                  | $\circ$<br>* 主管海关 0101-机场单证   | 申报日期         |                   |  |  |  |  |  |
| 录入单位编码 32f 27                 |                       | 录入单位社会信用代码 911   | <b>CONSTRUCTION</b>           | 录入单位名称       | 公司                |  |  |  |  |  |
| 备案批准日期                        |                       | 变更批准日期           |                               | 执行标志         | $\checkmark$      |  |  |  |  |  |
|                               | 录入日期 20190412         | 风险担保标志           | $\checkmark$                  | 关联单证号        |                   |  |  |  |  |  |
| 变更次数 0                        |                       |                  | * 资质类型 1-加工账册<br>$\checkmark$ | 儲注           |                   |  |  |  |  |  |

新增企业资质申请

### 暂存(符合 **AEO** 标准**:**可预警)

企业资质申请表头上方B暂fa 蓝色按钮,,可对当前录入的内容进行保存,系统弹出提 示框提示保存成功。

### 删除

可删除整票加工贸易账册数据。点击企业资质申请表头上方 <sup>直删除</sup>蓝色按钮,系统将提 示用户是否删除当前数据,点"确定"删除数据,否则点"取消"。删除的数据将不可恢复, 需重新录入,请谨慎操作。

### 发送

企业资质申请录入、保存完毕,点击表头右上方<sup>7发送</sup>按钮,可发送到单一窗口暂存。 申报

企业资质申请录入、保存完毕,可点击右上方的<sup>2申报</sup>蓝色按钮进行申报,申报数据同 时发送到单一窗口。

### 打印(符合 **AEO** 标准**:**可查询)

系统提供任何状态下的打印功能,用户点击右上角的 <sup>D打印</sup>按钮,系统将生成一个 PDF 文 件,可直接打印或保存文件。

### <span id="page-74-0"></span>**6.1.1.2** 表体

需将表头数据录入完毕、点击企业资质申请表头上方的"暂存"蓝色按钮成功保存后,方 可新增表体数据。

点击界面中白色按钮(如下图)所进行的操作,将影响当前整票料件表体信息的数据。

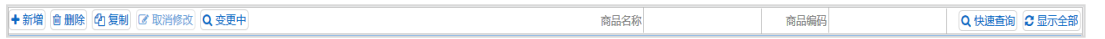

表体顶部按钮栏

### 新增(与单一窗口操作不同)(符合 **AEO** 标准**:**可记录)

点击 <sup>上新增</sup>按钮,先清空输入框数据,然后新增料件数据,填写完毕按"回车"键后数据 自动保存,填写的料件信息会显示在下方列表中。

 $\left(\frac{1}{2}\right)$  小提示:

### 界面中,黄色字段必填项,灰色底色的字段为系统反填项或不可修改项。 删除

列表中勾选需删除料件数据,可以批量删除,点击 <sup>●删除</sup>按钮,弹出对话框,点击"确定",

将删除该条料件数据。

### 复制(与单一窗口操作不同)(符合 **AEO** 标准**:**可记录)

1. 料件列表中勾选一条需要复制的数据,点击 <sup>直复制</sup>按钮,复制的信息显示在列表上方的输 入框中,序号自动累加,按"回车"键后数据自动保存。

2. 复制的信息会显示在下方列表中。

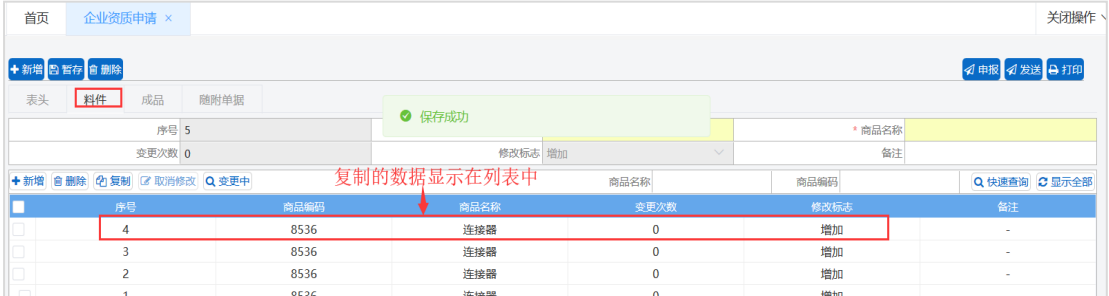

复制料件数据

### 修改(与单一窗口操作不同)(符合 **AEO** 标准**:**可记录)

勾选一条需要修改的数据,数据会显示在列表上方输入框中,可以修改相应数据,按回 车键自动保存数据后显示在下方列表里。

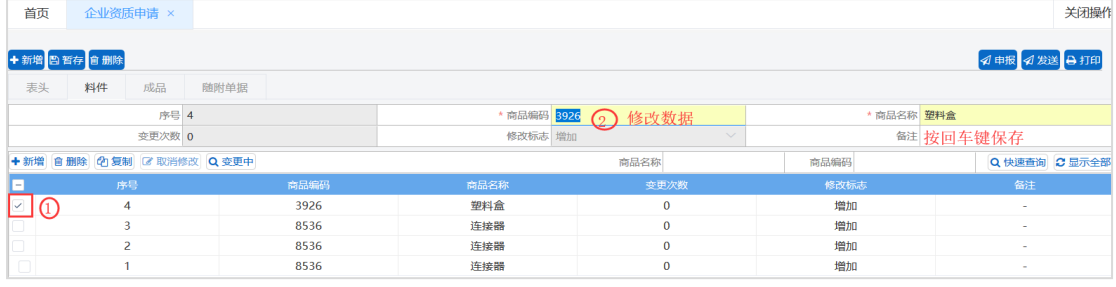

修改料件数据

### 变更中(符合 **AEO** 标准**:**可记录)

变更中功能仅限海关终审通过,进行变更业务时使用。企业修改数据成功后,可点击 Q 变更中按钮,系统将本次变更修改的数据全部列出。

### 快速查询(符合 **AEO** 标准**:**可查询)

用户输入相应的查询条件,点击Q 快<sup>速查询</sup>白色按钮,系统将在本次数据中查询出相应

数据。

| 首页 | 企业资质申请 ×    |        |                           |      |         |          |        |              | 关闭操作                                        |
|----|-------------|--------|---------------------------|------|---------|----------|--------|--------------|---------------------------------------------|
|    | +新增 四暂存 自删除 |        |                           |      |         |          |        |              | <b>4 申报 4 发送 日打印</b>                        |
| 表头 | 料件          | 成品     | 随附单据                      |      |         |          |        |              |                                             |
|    |             | 序号 2   |                           |      | * 商品编码  |          |        | * 商品名称       |                                             |
|    |             | 变更次数 0 |                           |      | 修改标志 增加 |          | $\vee$ | 儲注           |                                             |
|    |             |        | +新增 自删除 2 复制 2 取消修改 Q 变更中 |      |         | 商品名称     |        | 商品编码 3926    | Q 快速查询 C显示全部<br>(2)                         |
|    | 序号          |        |                           | 商品编码 | 商品名称    | 变更次数     |        | 修改标志         | 儲注                                          |
|    | 4           |        |                           | 3926 | 塑料盒     | $\bf{0}$ |        | 增加           | $\sim$                                      |
|    |             |        |                           |      |         |          |        | 共1条<br>10条/页 | $\rightarrow$<br>$\vert 1 \vert$<br>页<br>前往 |
|    |             |        |                           |      |         |          |        |              |                                             |

快速查询

### 显示全部(符合 **AEO** 标准**:**可查询)

用户使用快速查询或变更中功能查询出某条数据后,需要回到全部数据时,点击<sup>C显示全部</sup> 按钮,系统将本次数据全部列出。

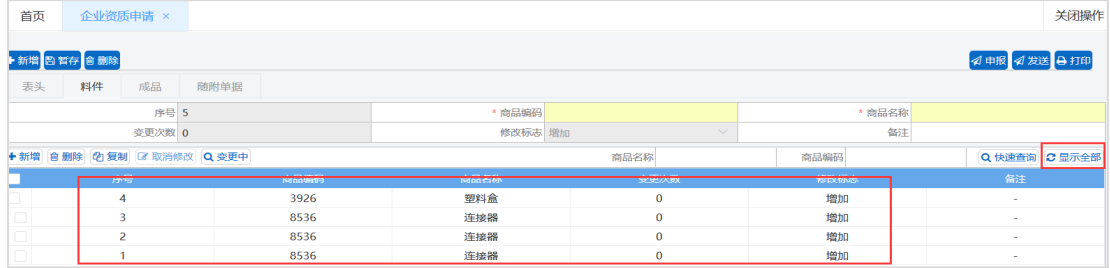

查询显示全部

## **6.1.1.3** 成品

[成品表体具体操作请参考](#page-74-0) 6.1.1.2 料件。

### **6.1.1.4** 随附单据

[随附单据具体操作请参考](#page-61-0) 4.1.1.6 随附单据

### 6.1.2 企业资质申请查询

本模块主要提供企业资质申请数据查询。

## **6.1.2.1** 数据查询(符合 **AEO** 标准**:**可记录、可查询、可追溯)

1. 点击系统工作台左侧菜单"加工贸易账册"进入"备案业务"。

2. 下拉选择"加工贸易帐册查询",右侧区域显示加工贸易帐册查询界面。输入查询条件,点击 "查询"按钮,系统查找符合条件的记录显示在查询列表中。

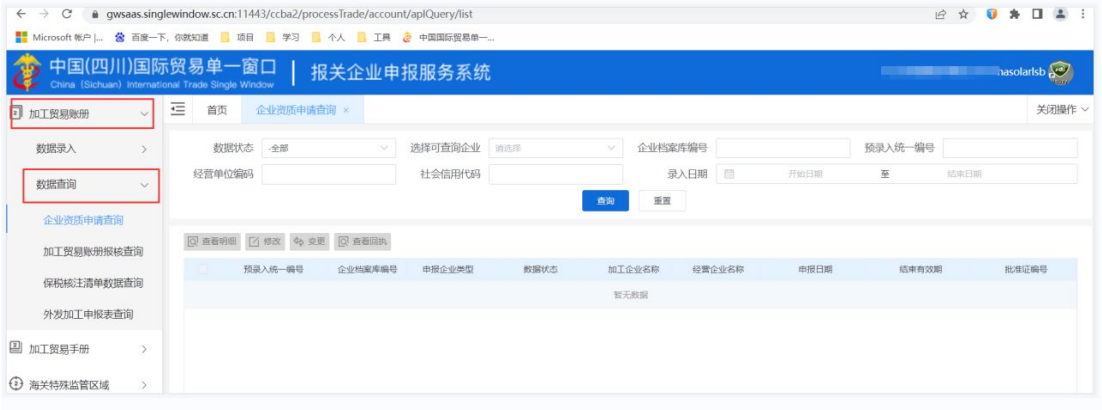

数据查询

 $\left(\begin{matrix} \cdot \\ \cdot \end{matrix}\right)$  小提示:

*1.* 查询条件中的"选择可查询企业"条件必须录入,才可以查询出对应信息,其余查询条件为非必填项。

*2.* 点击 按钮清空查询条件与列表中的数据。

## **6.1.2.2** 查看明细(符合 **AEO** 标准**:**可查询)

1. 在企业资质申请查询界面中勾选一条需查看的数据, 点击 回 查看明细 按钮。

2. 打开企业资质申请录入界面。此时,数据为只读状态,不允许编辑。

| +新增 日哲存 自删除 |                     |                   |                                  |                               |        | <b>4 申报 4 发送 A 打印</b>                    |
|-------------|---------------------|-------------------|----------------------------------|-------------------------------|--------|------------------------------------------|
| 料件<br>表头    | 成品                  | 随附单据              |                                  |                               |        |                                          |
|             | 预录入统一编号             |                   | 档案库编号                            |                               | 企业内部编号 |                                          |
|             | * 经营单位编码 3205280002 |                   |                                  | 经营单位社会信用代码 91320594703662537J |        | * 经营单位名称 2000 1000 1000 1000 100 100 100 |
|             | *加工单位编码 3205280002  |                   |                                  | 加工单位社会信用代码 91320594703662537J |        |                                          |
|             | * 申报单位编码 3205280002 |                   |                                  | 申报单位社会信用代码 91320594703662537J |        |                                          |
|             | 申报单位类型              |                   | 联系地址                             |                               | 联系电话   |                                          |
|             |                     | 申报类型 1-备案申请       | $\searrow$ .<br>* 结束有效期 20191231 |                               | 批准证编号  |                                          |
|             | * 加工生产能力 (万美元)      | 100               |                                  | * 主管海关 0101-机场单证              | 申报日期   |                                          |
|             |                     | 录入单位编码 3205280002 |                                  | 录入单位社会信用代码 91320594703662537J |        |                                          |
|             | 备案批准日期              |                   | 变更批准日期                           |                               | 执行标志   |                                          |
|             |                     | 录入日期 20190412     | 风险担保标志                           | $\vee$                        | 关联单证号  |                                          |
|             | 变更次数 0              |                   |                                  | * 资质类型 1-加工账册<br>$\searrow$   | 备注     |                                          |

资质数据明细

## **6.1.2.3** 修改(符合 **AEO** 标准**:**可记录)

1. 在企业资质申请查询界面中,勾选一条需修改的数据,点击 <

2. 打开加工贸易手册修改界面,可以修改数据。

| +新增 四暂存 自删除           |                             |                  |                               |        | 4 申报 4 发送 A 打印 |
|-----------------------|-----------------------------|------------------|-------------------------------|--------|----------------|
| 表头<br>料件 成品           | 随附单据                        |                  |                               |        |                |
| 预录入统一编号               |                             | 档案库编号            |                               | 企业内部编号 |                |
| * 经营单位编码 32.          |                             | 经营单位社会信用代码 91.   | <b>Contractor</b>             |        | 限公司            |
| * 加工单位编码 32 - - - - - |                             | 加工单位社会信用代码 913   |                               |        | 限公司            |
| * 申报单位编码 32 - - - - - |                             |                  |                               |        | 限公司            |
| 申报单位类型                |                             | 联系地址             |                               | 联系电话   |                |
|                       | 申报类型 1-备案申请<br>$\checkmark$ | * 结束有效期 20191231 |                               | 批准证编号  |                |
| * 加工生产能力 (万美元) 100    |                             |                  | * 主管海关 0101-机场单证              | 申报日期   |                |
|                       | 录入单位编码 320                  |                  | 录入单位社会信用代码 91 -               |        |                |
| 备案批准日期                |                             | 变更批准日期           |                               | 执行标志   | $\vee$         |
|                       | 录入日期 20190412               | 风险担保标志           | $\sim$                        | 关联单证号  |                |
| 变更次数 0                |                             |                  | * 资质类型 1-加工账册<br>$\checkmark$ | 备注     |                |

修改资质信息

#### $\left( \begin{array}{c} 1 \end{array} \right)$ 小提示:

- *1.* 数据状态为暂存和退单的数据可进行修改操作,数据如果已经申报,则不可再修改。
- *2.* 修改时灰色底色的字段不可修改。
- *3.* 对修改完毕的数据可继续进行暂存操作,也可直接进行申报。

## **6.1.2.4** 查看回执(符合 **AEO** 标准**:**可查询)

1. 在企业资质申请查询界面中,勾选一条有海关回执内容的数据,点击"查看回执"按钮。

2. 系统会显示最近一次收到的海关回执的详细内容。

| 回执      |              |                                          |                     |  |      |      | $\times$ |  |
|---------|--------------|------------------------------------------|---------------------|--|------|------|----------|--|
| 预录入统一编号 | 201900000000 | 业务编号                                     | IF0102190002        |  | 数据状态 | 海关退单 |          |  |
| 审批日期    |              | 备注                                       |                     |  |      |      |          |  |
| 可执明细    |              |                                          |                     |  |      |      |          |  |
| 序号      | 检查信息         |                                          |                     |  |      |      |          |  |
|         |              | [3349] 加工账册资质: 商务部前置审批开关开启, 企业必须申报表体, 退单 |                     |  |      |      |          |  |
| 2       |              |                                          | [3402] 联网电子审核通过, 转岗 |  |      |      |          |  |

回执信息展示

## **6.1.2.5** 变更(符合 **AEO** 标准**:**可记录、可查询)

用户点击"企业资质申请查询",输入查询条件进行查询,选中需要变更的数据,点击"变 更"按钮,系统提示:是否确认变更该数据?点击"确定",进入变更录入界面。用户可以对表 头、料件、成品和随附单据数据进行修改、新增或删除。

小提示:

### 企业资质申请数据状态只有为海关终审通过的状态才可以进行变更。

### 6.1.3 加工贸易账册(符合 AEO 标准:可记录)

加工贸易账册模块实现账册的备案新增、修改、删除、查询、变更等功能,主要内容包 括加工贸易账册企业基本信息,进出口料件、成品和单损耗、随附单据等数据。

1. 点击系统工作台左侧菜单"加工贸易帐册"进入"备案业务。

2. 备案业务下拉选择"加工贸易手册",右侧区域显示表头录入界面。界面分为表头、料件、成 品、单损耗、随附单据。

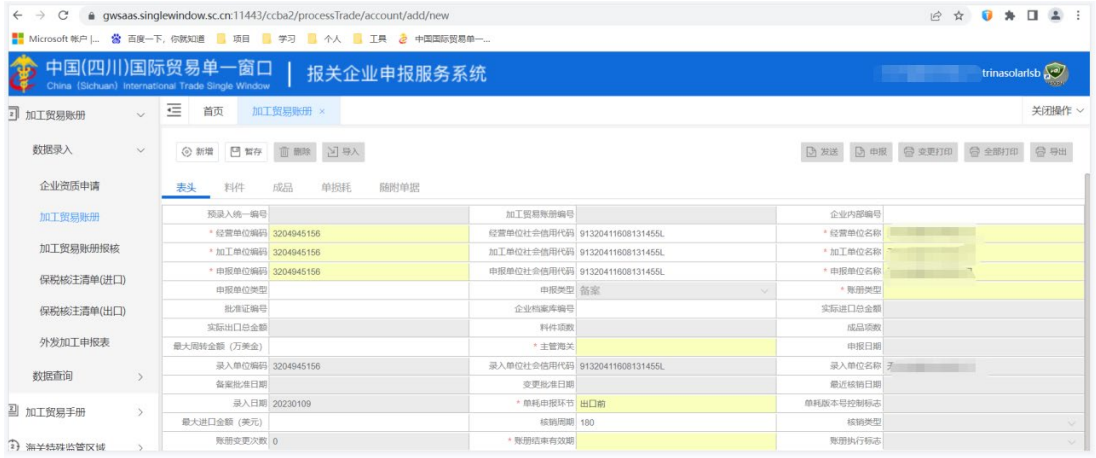

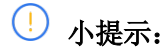

加贸账册

[加工贸易账册具体操作请参考](#page-53-0) 6.1.1 加工贸易手册

### 6.1.4 加工贸易账册查询(符合 AEO 标准:可记录、可追溯、可查询)

本模块主要提供用户查询加工贸易账册数据的功能。

1. 点击系统工作台左侧菜单"加工贸易帐册"进入"备案业务。

2. 备案业务下拉选择"加工贸易帐册查询",右侧区域显示加工贸易帐册查询界面。输入查询 条件,点击"查询"按钮,系统查找符合条件的记录显示在查询列表中。

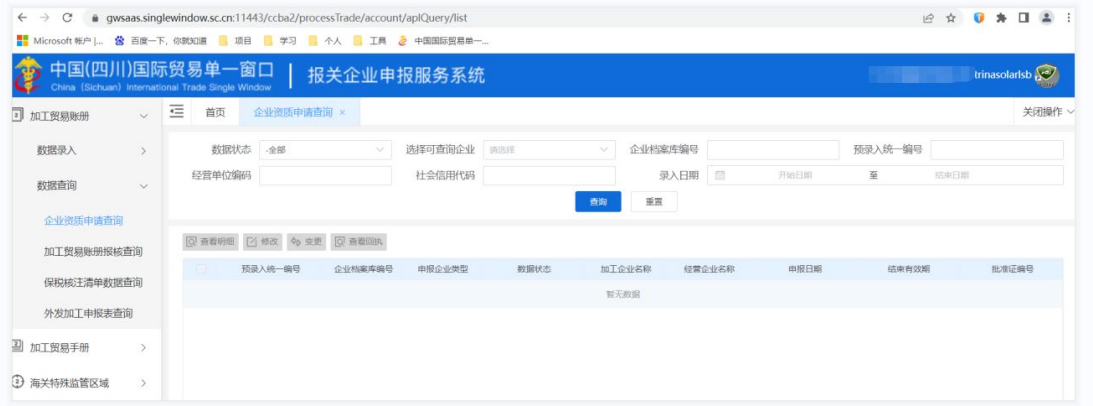

加贸账册查询

 $\overline{\left(\cdot\right)}$  小提示:

[加工贸易账册查询具体操作请参考](#page-62-0) 6.1.2 加工贸易手册查询

## **6.2** 申报业务

# **6.2.1** 保税核注清单(进口)(符合 AEO 标准:可记录、可预警)

本功能模块主要提供保税核注清单(进口)的新增、修改、删除、查询、暂存、申报、复 制、打印等功能。

1. 点击系统工作台左侧菜单"加工贸易帐册"进入"申报业务。

2. 申报业务中下拉选择保税核注清单(进口),右侧显示保税核注清单(进口)界面。

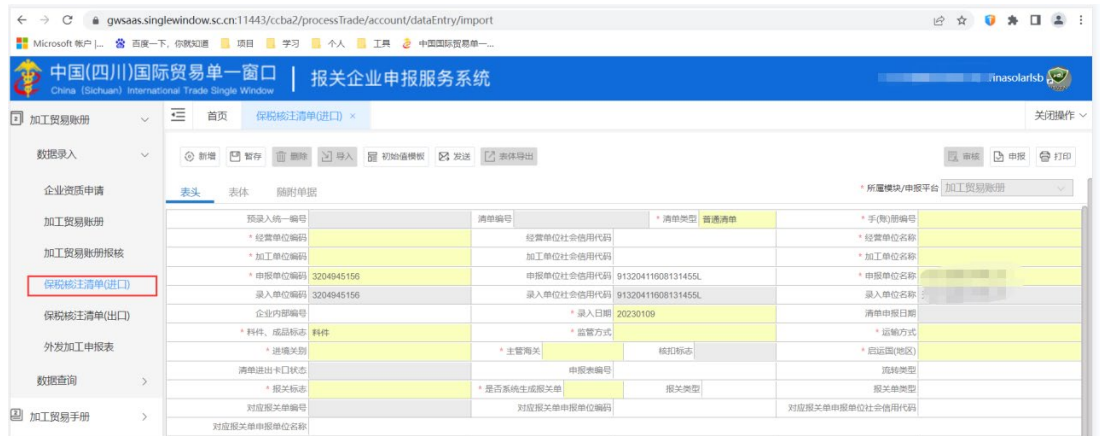

#### 进口保税核注清单

## $\overline{\left( \cdot \right)}$  小提示:

[加工贸易账册中的保税核注清单\(进口\)具体操作请参考](#page-65-0) 6.2.1 加工贸易手册中的保税核注 [清单\(进口\)](#page-65-0)

## 6.2.2 保税核注清单(出口)(符合 AEO 标准:可记录、可预警)

本模块主要提供保税核注清单(出口)的新增、修改、删除、查询、暂存、申报、复制、 打印等功能。

1. 点击系统工作台左侧菜单"加工贸易帐册"进入"申报业务。

2. 申报业务中下拉选择保税核注清单(出口),右侧显示保税核注清单(出口)界面。

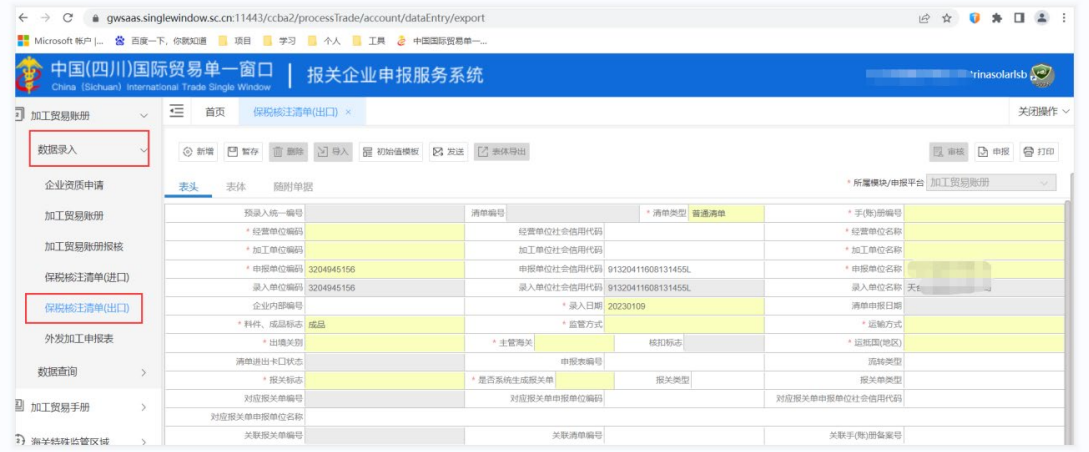

出口保税核注清单

#### $\bigcap$ 小提示:

[加工贸易账册中的保税核注清单\(出口\)具体操作请参考](#page-65-0) 6.2.1 加工贸易手册中的保税核注 [清单\(进口\)](#page-65-0)

### 6.2.3 保税核注清单查询(符合 AEO 标准:可记录、可查询、可追溯)

本模块提供保税核注清单(进口)/(出口)详细信息、单据状态及回执信息的查询功能。 1. 点击系统工作台左侧菜单"加工贸易帐册"进入"申报业务。

2. 申报业务中下拉选择保税核注清单查询,右侧显示保税核注清单查询界面。输入查询条件, 点击"查询"按钮,系统查找符合条件的记录显示在查询列表中。

 $\left(\frac{1}{2}\right)$  小提示:

[加工贸易账册中的保税核注清单查询具体操作请参考](#page-70-0) 6.2.3 加工贸易手册中的保税核注清单 [查询](#page-70-0)

# **第七章海关特殊监管区域(金二)**

## **7.1** 备案业务

### 7.1.1 加工贸易账册(符合 AEO 标准:可记录)

本模块实现电子账册的备案新增、修改、删除、查询、变更等功能,主要内容包括加工 贸易账册企业基本信息,进出口料件、成品、单耗、随附单据等数据。

1. 点击系统工作台左侧菜单"海关特殊监管区域"进入"备案业务。

2. 备案业务下拉选择"加工贸易帐册",右侧区域显示表头录入界面。界面分为表头、料件、成 品、单损耗、随附单据。

## $\left(\begin{matrix} \cdot \\ \cdot \end{matrix}\right)$  小提示:

[海关特殊监管区域中的加工贸易账册具体操作请参考](#page-53-0) 4.1.1 加工贸易手册。

### 7.1.2 加工贸易账册查询(符合 AEO 标准:可记录、可追溯、可查询)

本模块主要提供用户查询加工贸易账册数据的功能。

1. 点击系统工作台左侧菜单"海关特殊监管区域"进入"备案业务。

2. 备案业务下拉选择"加工贸易帐册查询",右侧区域显示加工贸易帐册查询界面。输入查询 条件,点击"查询"按钮,系统查找符合条件的记录显示在查询列表中。

### $\left(\begin{matrix} \cdot \\ \cdot \end{matrix}\right)$  小提示:

[海关特殊监管区域中的加工贸易账册查询请参考](#page-62-0) 4.1.2 加工贸易手册查询

## **7.2** 申报业务

## 7.2.1 保税核注清单(进口)(符合 AEO 标准:可记录、可预警)

本模块主要提供保税核注清单(进口)的新增、修改、删除、查询、暂存、申报、复制、 打印等功能。

1. 点击系统工作台左侧菜单"海关特殊监管区域"进入"申报业务。

2. 申报业务中下拉选择保税核注清单(进口),右侧显示保税核注清单(进口)界面。

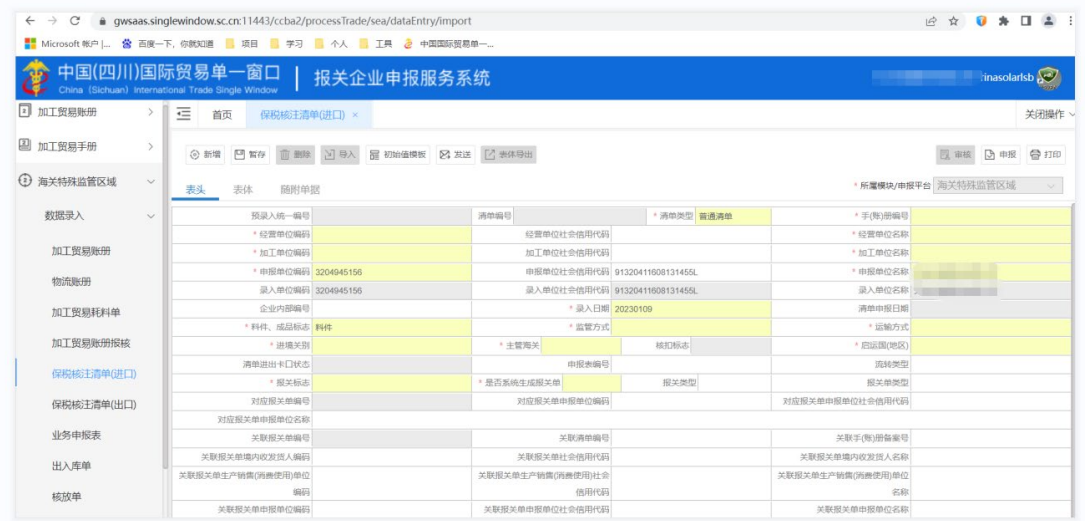

#### 进口保税核注清单申报

 $\left( \begin{array}{c} 1 \end{array} \right)$ 小提示:

[海关特殊监管区域中的保税核注清单\(进口\)具体操作请参考](#page-65-0) 4.2.1 加工贸易手册中的保税 [核注清单\(进口\)。](#page-65-0)

## 7.2.2 保税核注清单(出口)(符合 AEO 标准:可记录、可预警)

本模块主要提供保税核注清单(出口)的新增、修改、删除、查询、暂存、申报、复制、 打印等功能。

1. 点击系统工作台左侧菜单"海关特殊监管区域"进入"申报业务。

2. 申报业务中下拉选择保税核注清单(出口),右侧显示保税核注清单(出口)界面。

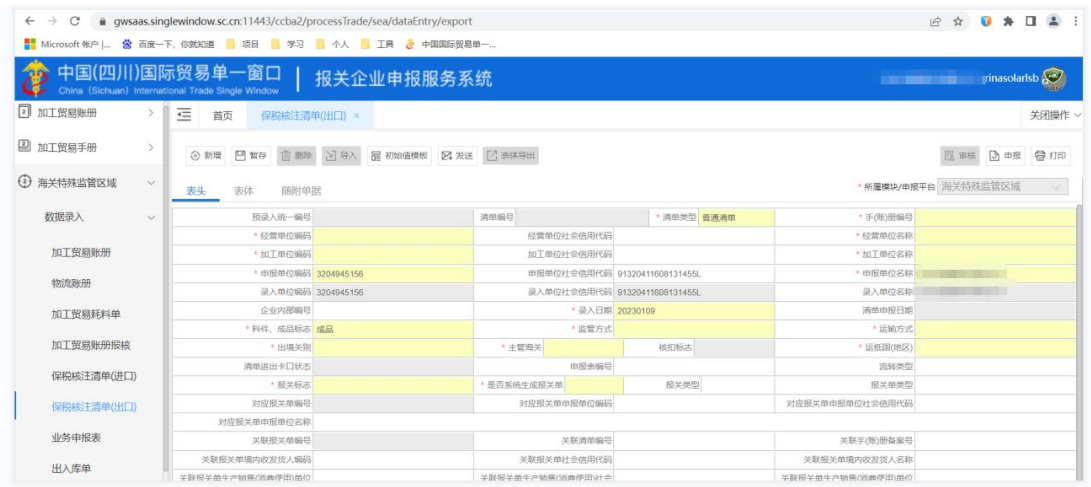

#### 出口保税核注清单申报

# $\bigcirc$  小提示:

[海关特殊监管区域中的保税核注清单\(出口\)具体操作请参考](#page-65-0) 4.2.1 加工贸易手册中的保税 [核注清单\(进口\)。](#page-65-0)

## 7.2.3 保税核注清单查询(符合 AEO 标准:可记录、可追溯、可查询)

提供保税核注清单(进口)/(出口)详细信息、单据状态及回执信息的查询功能。

1. 点击系统工作台左侧菜单"海关特殊监管区域"进入"申报业务。

2. 申报业务中下拉选择保税核注清单查询,右侧显示保税核注清单查询界面。输入查询条件, 点击"查询"按钮,系统查找符合条件的记录显示在查询列表中。

 $\overline{\text{()}}$  小提示:

[海关特殊监管区域中的保税核注清单查询具体操作请参考](#page-70-0) 4.2.3 加工贸易手册中的保税核注 [清单查询。](#page-70-0)

## **7.3** [场站作业](#page-70-0)

## <span id="page-83-0"></span>7.3.1 [业务申报表](#page-70-0)

[本模块主要提供业务申报表的新增、修改、删除、暂存、申报、复制、打印等功能。](#page-70-0)

| → C · a gwsaas.singlewindow.sc.cn:11443/ccba2/process1rade/sea/apply/applyUreate<br><b>R &amp; U &amp; U &amp; :</b><br>$\leftarrow$ |                                                               |                                                                     |                   |                   |                               |          |                                                           |        |  |  |
|----------------------------------------------------------------------------------------------------|---------------------------------------------------------------|---------------------------------------------------------------------|-------------------|-------------------|-------------------------------|----------|-----------------------------------------------------------|--------|--|--|
|                                                                                                    | ■■ Microsoft 帐户   公 百度一下, 你就知道 ■ 項目 ■ 学习 ■ 个人 ■ 工具 2 中国国际贸易单一 |                                                                     |                   |                   |                               |          |                                                           |        |  |  |
|                                                                                                    |                                                               | 中国(四川)国际贸易单一窗口<br>China (Sichuan) International Trade Single Window | 报关企业申报服务系统        |                   |                               |          | $\frac{1}{2}$ The state of the state of the trinasolarisb |        |  |  |
| 2 加工贸易账册                                                                                                    |                                                               | ∊<br>首页<br>业务申报表 ×                                                  |                   |                   |                               |          |                                                           | 关闭操作 ~ |  |  |
| 4 加工贸易手册                                                                                                    | $\rightarrow$                                                 | 図 发送 ■ 中报   8 结案申请<br>骨打印<br>□ 智存<br>面翻除<br>凶导入<br>乙身出<br>◎ 新増      |                   |                   |                               |          |                                                           |        |  |  |
| 3 海关特殊监管区域                                                                                                    | $\checkmark$                                                  | 表头<br>表体<br>单耗                                                      | 随附单证              |                   |                               |          |                                                           |        |  |  |
| 数据录入                                                                                                    | $\checkmark$                                                  | 预录入统一编号                                                             |                   | 由报表编号             |                               | * 主管关区   |                                                           |        |  |  |
|                                                                                                    |                                                               | * 区内账册号                                                             |                   | 区外账册号             |                               | 保证金征收编号  |                                                           |        |  |  |
| 加工贸易账册                                                                                                    |                                                               | * 区内企业编码                                                            |                   | 区内企业社会信用代码        |                               | * 区内企业名称 |                                                           |        |  |  |
|                                                                                                    |                                                               | 区外企业编码                                                              |                   | 区外企业社会信用代码        |                               | 区外企业名称   |                                                           |        |  |  |
| 物流账册                                                                                                    |                                                               | 申报单位编码 3204945156                                                   |                   |                   | 申报单位社会信用代码 91320411608131455L | 申报单位名称   | <b>STATE OF STATE OF</b>                                  |        |  |  |
| 加工贸易耗料单                                                                                                    |                                                               |                                                                     | 申报类型 备案申请         | * 业务类型            |                               | * 货物流向   |                                                           |        |  |  |
|                                                                                                    |                                                               | 展示地                                                                 |                   | * 申报表有效期 20240109 |                               | 底账料件成品标志 |                                                           |        |  |  |
| 加工贸易账册报核                                                                                                    |                                                               | 企业内部编号                                                              |                   | 边角料集报标志           |                               | 担保征收比例%  |                                                           |        |  |  |
|                                                                                                    |                                                               | 备零击批日期                                                              |                   | <b>空更宙批日期</b>     |                               | 结案审批日期   |                                                           |        |  |  |
| 保税核注清单(进口)                                                                                                    |                                                               | 录入单位编码 3204945156                                                   |                   |                   | 录入单位社会信用代码 91320411608131455L | 录入单位名称   | <b><i><u>PERSONAL PROPERTY</u></i></b>                    |        |  |  |
| 保税核注清单(出口)                                                                                                    |                                                               |                                                                     | 录入日期 20230109     | 申报表状态             |                               | 申报日期     |                                                           |        |  |  |
|                                                                                                    |                                                               |                                                                     | 申请人 trinasolarlsb | 备注                |                               |          |                                                           |        |  |  |
| 业务申报表                                                                                                    |                                                               |                                                                     |                   |                   |                               |          |                                                           |        |  |  |
| 出入库单                                                                                                    |                                                               |                                                                     |                   | $-$               |                               |          |                                                           |        |  |  |

[业务申报表](#page-70-0)

## **7.3.1.1** [表头\(符合](#page-70-0) **AEO** 标准**:**可记录)

- 1. [点击系统工作台左侧菜单](#page-70-0)"海关特殊监管区域"进入"场站作业"。
- 2. [场站作业中下拉选择业务申报表](#page-70-0),右侧显示业务申报表界面。

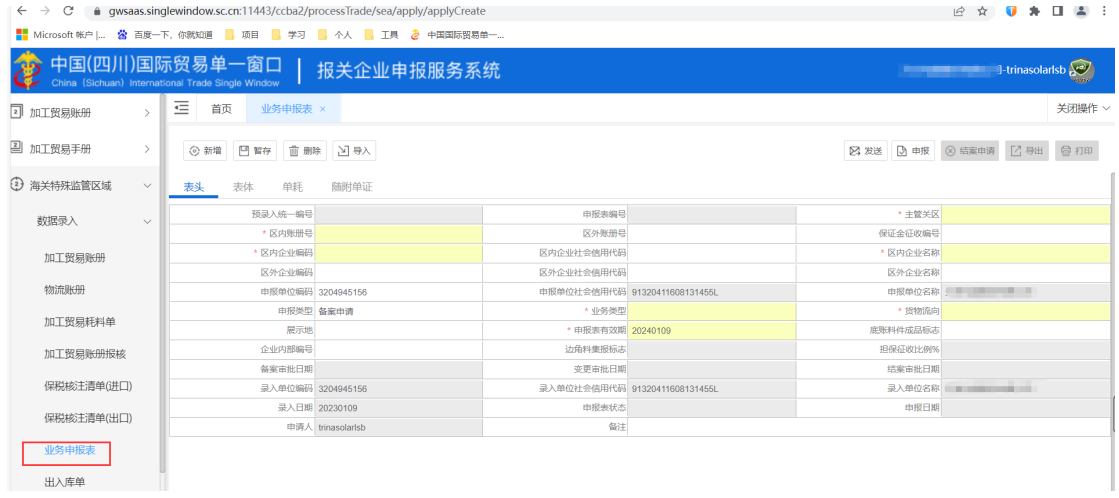

[业务申报表录入](#page-70-0)

[点击界面上方蓝色按钮\(如下图\)所进行的操作,将影响当前的整票数据。](#page-70-0)

+新增四哲存 自删除

[业务申报表顶部按钮栏](#page-70-0)

< 曲服 → 结案曲请 → 打印

### [新增\(符合](#page-70-0) **AEO** 标准**:**可记录)

[在业务申报表表头界面中录入](#page-70-0)"区内账册号",按回车键,系统根据"区内账册号"自动返 填"主管关区"[、"区内企业编码"、](#page-70-0)"区内企业社会信用代码"和"区内企业名称"信息。

 $\overline{\text{()}}$  [小提示:](#page-70-0)

### *1.* [界面中,带有红色星号的字段为必填项,否则可能无法继续进行保存或申报等操作。各字颜色标识](#page-70-0)

### [会随着数据状态的不同的而变化。](#page-70-0)

### *2.* [界面中的灰色字段,为系统返填字段无需填写。](#page-70-0)

### [暂存\(符合](#page-70-0) **AEO** 标准**:**可预警)

点击 <sup>图暂有</sup>[按钮,可对当前录入内容进行保存,系统弹出保存成功提示框。](#page-70-0)

### [删除](#page-70-0)

[可删除整票业务申报表数据。点击业务申报表表头上方](#page-70-0)<sup>自删除</sup>按钮,系统将提示用户是 [否删除当前数据,删除的数据将不可恢复,需重新录入,请谨慎操作。](#page-70-0)

## $\overline{\bigcirc}$  [小提示:](#page-70-0)

## [当业务申报表状态为暂存,可进行该项删除操作。否则系统可能弹出不允许删除的相应提示。](#page-70-0) [申报](#page-70-0)

[业务申报表数据录入、保存完毕,可点击右上方的](#page-70-0)<sup>2申报</sup>按钮进行申报,申报数据同时 [发送到单一窗口。](#page-70-0)

### **[7.3.1.2](#page-70-0)** 表体

[需录入业务申报表表头数据后,点击界面上方蓝色](#page-70-0) <sup>B暂存</sup>按钮,方可新增表体数据。 [点击界面中白色按钮\(如下图\)所进行的操作,将影响当前整票料件表体信息的数据。](#page-70-0)

+新增 向删除

[业务申报表表体顶部按钮栏](#page-70-0)

### [新增\(符合](#page-70-0) **AEO** 标准**:**可记录)

在业务申报表表体中点击 <sup>+新增</sup>[白色按钮,界面清空已有数据,用户进行表体](#page-70-0) [录入。录完,按回车键自动保存在表体列表中。](#page-70-0)

 $\left(\begin{matrix} \cdot \\ \cdot \end{matrix}\right)$  [小提示:](#page-70-0)

### *1.* [界面中带有红色星号的字段为必填项,灰色字段为系统返填字段无需填写。](#page-70-0)

## *2.* [录入"底账商品序号"自动带出商品名称、商品编码、商品规格型号、料号、法定计量单位、法定第](#page-70-0) [二计量单位、计量单位。](#page-70-0)

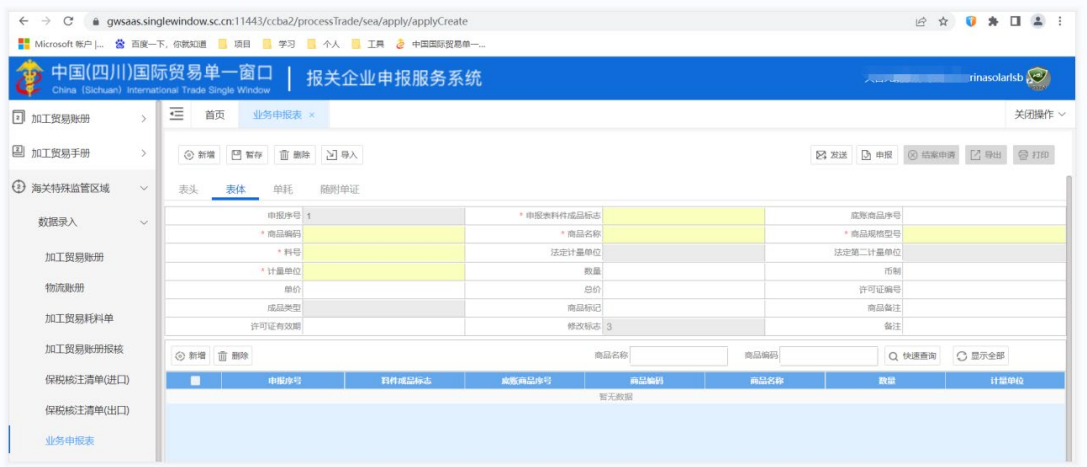

#### [新增业务申报表表体](#page-70-0)

### [删除](#page-70-0)

[在业务申报表表体列表中勾选一条需删除的表体数据,点击](#page-70-0) <sup>自删除</sup>白色按钮,会弹出提 示框,点击"确定"[后,将删除本条表体数据。](#page-70-0)

## **[7.3.1.3](#page-70-0)** 单耗

[需录入业务申报表表头数据后,点击界面上方蓝色](#page-70-0) <sup>图暂存</sup>按钮,方可新增表体数据。 [点击界面中白色按钮\(如下图\)所进行的操作,将影响当前整票料件表体信息的数据。](#page-70-0)

+新增 自删除

[业务申报表单耗顶部按钮栏](#page-70-0)

### [新增\(符合](#page-70-0) **AEO** 标准**:**可记录)

在业务申报表单耗中点击<sup>+新增</sup>[白色按钮,界面清空已有数据,用户进行单耗录入。](#page-70-0)

[录](#page-70-0)

[完,按回车键自动保存在单耗列表中。](#page-70-0)

 $\bigcirc$  [小提示:](#page-70-0)

### 1. [界面中带有红色星号的字段为必填项,灰色字段为系统返填字段无需填写。](#page-70-0)

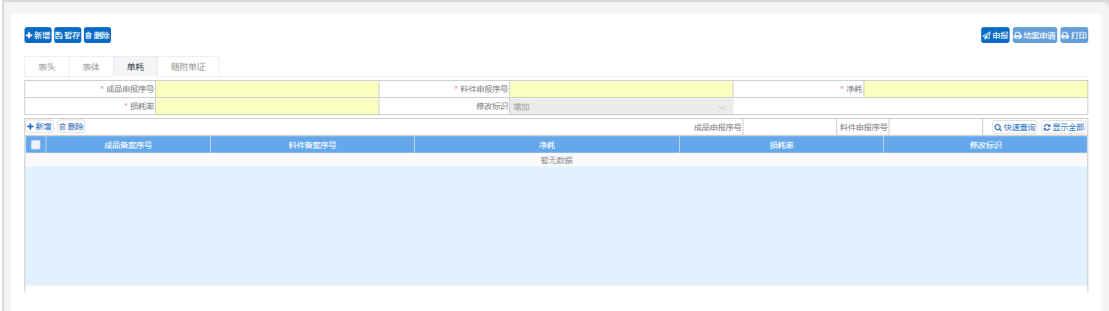

[删除](#page-70-0)

[在业务申报表单耗列表中勾选一条需删除的表体数据,点击](#page-70-0) <sup>@ 删除</sup>白色按钮,会弹出提 示框,点击"确定"[后,将删除本条表体数据。](#page-70-0)

## **7.3.1.4** [随附单据](#page-70-0)

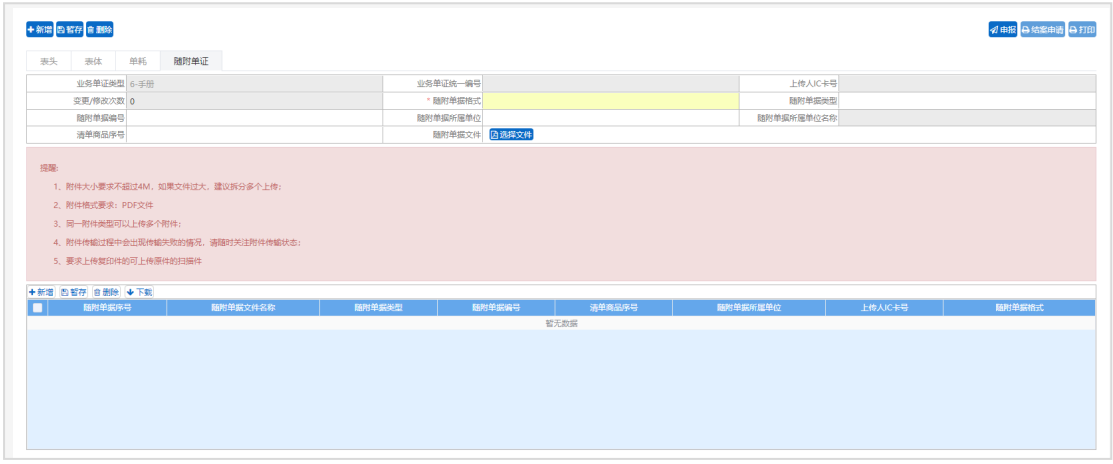

[随附信息操作](#page-70-0)

 $\overline{\left( \cdot\right)}$  [小提示:](#page-70-0)

[随附单据具体操作请参考](#page-61-0) *5.1.1.6* 随附单据

## <span id="page-87-0"></span>7.3.2 [出入库单](#page-70-0)

[本模块主要提供出入库单的新增、修改、删除、暂存、申报、复制、打印等功能。](#page-70-0)

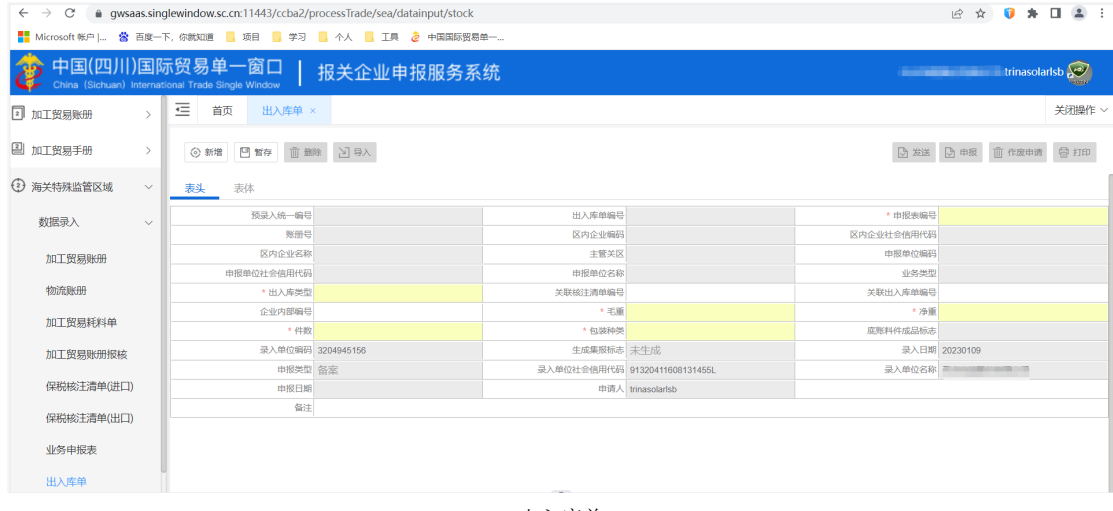

## **7.3.2.1** [表头\(符合](#page-70-0) **AEO** 标准**:**可记录)

- 1. [点击系统工作台左侧菜单](#page-70-0)"海关特殊监管区域"进入"场站作业"。
- 2. [场站作业中下拉选择出入库单](#page-70-0),右侧显示出入库单界面。

|            |               |                                                                       | ■■ Microsoft 帐户   S 高度一下, 你就知道 ■■ 项目 ■■ 学习 ■■ 个人 ■■ 工具 2 中国国际贸易单一 |            |                               |            |                                       |                      |        |
|------------|---------------|-----------------------------------------------------------------------|-------------------------------------------------------------------|------------|-------------------------------|------------|---------------------------------------|----------------------|--------|
| 28         |               | 中国(四川)国际贸易单一窗口  <br>China (Sichuan) International Trade Single Window | 报关企业申报服务系统                                                        |            |                               |            | <b>The Autobiograph design in the</b> | rinasolarisb         |        |
| 2 加工贸易账册   | $\mathbf{v}$  | 三<br>首页<br>出入库单 ×                                                     |                                                                   |            |                               |            |                                       |                      | 关闭操作 > |
| 2 加工贸易手册   | $\rightarrow$ | ◎新增 四暂存 面盖除 凶导入                                                       |                                                                   |            |                               |            |                                       | ◎ 发送 ◎ 申报 直作废申请 ● 打印 |        |
| 2 海关特殊监管区域 | $\checkmark$  | 表头<br>表体                                                              |                                                                   |            |                               |            |                                       |                      |        |
| 数据录入       | $\checkmark$  | 预录入统一编号                                                               |                                                                   | 出入库单编号     |                               | * 申报表编号    |                                       |                      |        |
|            |               | 账册号                                                                   |                                                                   | 区内企业编码     |                               | 区内企业社会信用代码 |                                       |                      |        |
| 加工贸易账册     |               | 区内企业名称                                                                |                                                                   | 主管关区       |                               | 中报单位编码     |                                       |                      |        |
|            |               | 申报单位社会信用代码                                                            |                                                                   | 由报单位名称     |                               | 业务类型       |                                       |                      |        |
| 物流账册       |               | * 出入库类型                                                               |                                                                   | 关联核注清单编号   |                               | 关联出入库单编号   |                                       |                      |        |
| 加工贸易耗料单    |               | 企业内部编号                                                                |                                                                   | * 毛重       |                               | * 净重       |                                       |                      |        |
|            |               | * 件数                                                                  |                                                                   | *包装种类      |                               | 底账料件成品标志   |                                       |                      |        |
| 加工贸易账册报核   |               | 录入单位编码 3204945156                                                     |                                                                   | 生成集报标志 未生成 |                               |            | 录入日期 20230109                         |                      |        |
|            |               | 申报类型 备案                                                               |                                                                   |            | 录入单位社会信用代码 91320411608131455L | 录入单位名称     |                                       |                      |        |
| 保税核注清单(讲口) |               | 申报日期                                                                  |                                                                   |            | 申请人 trinasolarlsb             |            |                                       |                      |        |
| 保税核注清单(出口) |               | 备注                                                                    |                                                                   |            |                               |            |                                       |                      |        |
|            |               |                                                                       |                                                                   |            |                               |            |                                       |                      |        |
| 业务申报表      |               |                                                                       |                                                                   |            |                               |            |                                       |                      |        |
| 出入库单       |               |                                                                       |                                                                   |            |                               |            |                                       |                      |        |

[出入库单录入](#page-70-0)

[点击界面上方蓝色按钮\(如下图\)所进行的操作,将影响当前的整票数据。](#page-70-0)

+新增 四智存 8 删除 1 导入

[出入库单顶部按钮栏](#page-70-0)

4 申报 自作废申请 A打印

[新增\(符合](#page-70-0) **AEO** 标准**:**可记录)

[在出入库单表头界面中录入](#page-70-0)"申报表编号",按回车键,系统根据"申报表编号"自动返填 [业务申报表相关信息。](#page-70-0)

 $\overline{\text{()}}$  [小提示:](#page-70-0)

## *1.* [界面中,带有红色星号的字段为必填项,否则可能无法继续进行保存或申报等操作。各字颜色标识](#page-70-0) [会随着数据状态的不同的而变化。](#page-70-0)

### *2.* [界面中的灰色字段,为系统返填字段无需填写。](#page-70-0)

### [暂存\(符合](#page-70-0) **AEO** 标准**:**可预警)

点击<sup>图暂存</sup>按钥,可对当前录入内容进行保存,系统弹出保存成功提示框。

### [删除](#page-70-0)

[可删除整票出入库单数据。点击出入库单表头上方](#page-70-0)<sup>回删除</sup>按钮,系统将提示用户是否删 [除当前数据,删除的数据将不可恢复,需重新录入,请谨慎操作。](#page-70-0)

 $\left(\begin{matrix} \cdot \\ \cdot \end{matrix}\right)$  [小提示:](#page-70-0)

### [当出入库单状态为暂存,可进行该项删除操作。否则系统可能弹出不允许删除的相应提示。](#page-70-0)

### [申报](#page-70-0)

[出入库单数据录入、保存完毕,可点击右上方的](#page-70-0)<sup>40眼</sup>按钮进行申报,申报数据同时发 [送到单一窗口。](#page-70-0)

## **[7.3.2.2](#page-70-0)** 表体

[需录入出入库单表头数据后,点击界面上方蓝色](#page-70-0) <sup>图暂存</sup>按钮,方可新增表体数据。 [点击界面中白色按钮\(如下图\)所进行的操作,将影响当前整票料件表体信息的数据。](#page-70-0)

+新增 自删除

[出入库单表体顶部按钮栏](#page-70-0)

### [新增\(符合](#page-70-0) **AEO** 标准**:**可记录)

在出入库单表体中点击 <sup>+新增</sup>[白色按钮,界面清空已有数据,用户进行表体录入。录完,](#page-70-0) [按回车键自动保存在表体列表中。](#page-70-0)

 $\bigcap$ [小提示:](#page-70-0)

### 1. [界面中带有红色星号的字段为必填项,灰色字段为系统返填字段无需填写。](#page-70-0)

### *2.* [录入"申报表序号"自动带出业务申报表商品信息。](#page-70-0)

| $\mathcal{C}$<br>$\leftarrow$ $\rightarrow$ |                                                                     | · gwsaas.singlewindow.sc.cn:11443/ccba2/processTrade/sea/datainput/stock<br>■ Microsoft 帐户   S 百度一下, 你就知道   项目   学习   个人   工具 2 中国国际贸易单一 |             |       |        | <b>B &amp; O A O A :</b>                    |
|---------------------------------------------|---------------------------------------------------------------------|----------------------------------------------------------------------------------------------------|-------------|-------|--------|---------------------------------------------|
|                                             | 中国(四川)国际贸易单一窗口<br>China (Sichuan) International Trade Single Window | 报关企业申报服务系统                                                                                                    |             |       |        | trinasolarisb<br><b>Contract Management</b> |
| 2 加工贸易账册                                    | 彊<br>出入库单 ×<br>首页                                                   |                                                                                                    |             |       |        | 关闭操作 v                                      |
| 2 加工贸易手册<br>$\rightarrow$                   | ◎新增 四暂存 直删除 凶导入                                                     |                                                                                                    |             |       |        | ◎ 料理 ◎ 作废申请 ◎ 打印                            |
| 3 海关特殊监管区域<br>$\checkmark$                  | 表头<br>表体                                                            |                                                                                                    |             |       |        |                                             |
| 数据录入<br>$\vee$                              | 商品序号 1                                                              |                                                                                                    | + 由报来库号     |       | 度账商品序号 |                                             |
|                                             | 料号                                                                  |                                                                                                    | 商品编码        |       | 商品名称   |                                             |
| 加工贸易账册                                      | * 商品規格型号                                                            |                                                                                                    | 申报计最单位      |       | * 币制   |                                             |
|                                             | * 申报教品                                                              |                                                                                                    | * 申报价格      |       | 申报总价   |                                             |
| 物流账册                                        | 法定计量单位                                                              |                                                                                                    | 法定第二计最单位    |       | * 法定数量 |                                             |
| 加工贸易耗料单                                     | 第二法定数量                                                              |                                                                                                    | 单新版本局       |       | 日学标志   |                                             |
|                                             | 重量比例因子                                                              |                                                                                                    | 第一比例因子      |       | 第二比例因子 |                                             |
| 加工贸易账册报核                                    | 毛垂                                                                  |                                                                                                    | 净重          |       | 关联商品序号 |                                             |
|                                             | · 原产国 (地区)                                                          |                                                                                                    | ·最终目的国 (地区) |       | *征免方式  |                                             |
| 保税核注清单(进口)                                  | 是否参与合并 是                                                            |                                                                                                    | 每注          |       |        |                                             |
|                                             |                                                                     |                                                                                                    |             |       |        |                                             |
| 保税核注清单(出口)                                  | ◎ 新增 直 删除                                                           | 商品名称                                                                                                    | 商品编码        | 申报表序号 |        | Q 快速查询 C 显示全部                               |

[新增出入库单表体](#page-70-0)

[删除](#page-70-0)

[在出入库单表体列表中勾选一条需删除的表体数据,点击](#page-70-0) <sup>自删除</sup>白色按钮,会弹出提示 框,点击"确定"[后,将删除本条表体数据。](#page-70-0)

## <span id="page-89-0"></span>7.3.3 [核放单](#page-70-0)

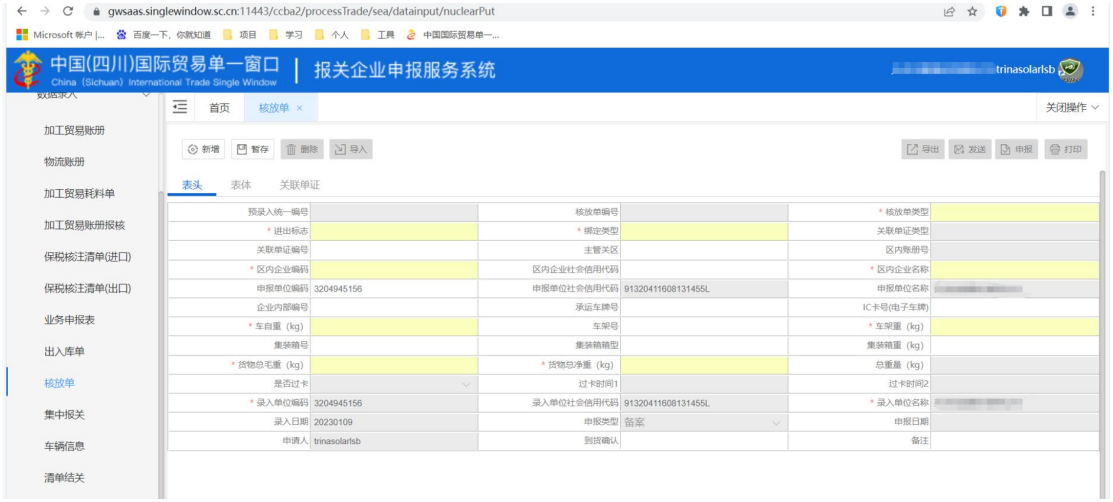

[本模块主要提供核放单的新增、修改、删除、暂存、申报、复制、打印等功能。](#page-70-0)

## **7.3.3.1** [表头\(符合](#page-70-0) **AEO** 标准**:**可记录)

- 1. [点击系统工作台左侧菜单](#page-70-0)"海关特殊监管区域"进入"场站作业"。
- 2. [场站作业中下拉选择核放单](#page-70-0),右侧显示核放单界面。

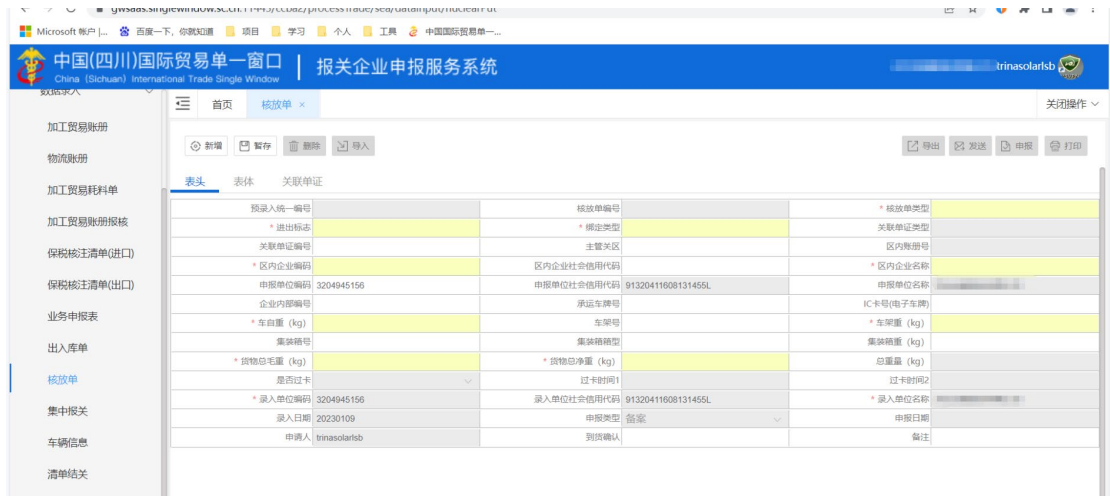

[核放单录入](#page-70-0)

[点击界面上方蓝色按钮\(如下图\)所进行的操作,将影响当前的整票数据。](#page-70-0)

+新增 图暂存 自動除 1号入

[核放单顶部按钮栏](#page-70-0)

√ 申报 會作废申请 A打印

### [新增\(符合](#page-70-0) **AEO** 标准**:**可记录)

[在核放单表头界面中录入](#page-70-0)"关联单证编号",按回车键,系统根据"关联单证类型"自动返 [填对应单证信息。](#page-70-0)

 $\overline{\mathbb{O}}$  [小提示:](#page-70-0)

1. [界面中,带有红色星号的字段为必填项,否则可能无法继续进行保存或申报等操作。各字颜色标识](#page-70-0)

### [会随着数据状态的不同的而变化。](#page-70-0)

### *2.* [界面中的灰色字段,为系统返填字段无需填写。](#page-70-0)

### [暂存\(符合](#page-70-0) **AEO** 标准**:**可预警)

点击 <sup>图暂有</sup>[按钮,可对当前录入内容进行保存,系统弹出保存成功提示框。](#page-70-0)

### [删除](#page-70-0)

[可删除整票核放单数据。点击核放单表头上方](#page-70-0)<sup>面删除</sup>按钮,系统将提示用户是否删除当 [前数据,删除的数据将不可恢复,需重新录入,请谨慎操作。](#page-70-0)

## $\overline{\bigcirc}$  [小提示:](#page-70-0)

#### [当核放单状态为暂存,可进行该项删除操作。否则系统可能弹出不允许删除的相应提示。](#page-70-0)

### [申报](#page-70-0)

[核放单数据录入、保存完毕,可点击右上方的](#page-70-0)<sup>2申报</sup>按钮进行申报,申报数据同时发送 [到单一窗口。](#page-70-0)

### **[7.3.3.2](#page-70-0)** 表体

[需核放单表头选择绑定类型为"一票多车",然后补全必填信息,点击界面上方蓝色](#page-70-0)<sup>2百百</sup> [按钮,方可新增表体数据。](#page-70-0)

[点击界面中白色按钮\(如下图\)所进行的操作,将影响当前整票料件表体信息的数据。](#page-70-0)

+新增 向删除

[核放单表体顶部按钮栏](#page-70-0)

### [新增\(符合](#page-70-0) **AEO** 标准**:**可记录)

在核放单表体中点击 <sup>+新增</sup>[白色按钮,界面清空已有数据,用户进行表体录入。录完,](#page-70-0) [按回车键自动保存在表体列表中。](#page-70-0)

 $\left(\begin{matrix} \cdot \\ \cdot \end{matrix}\right)$  [小提示:](#page-70-0)

- 1. 界面中带有红色星号的字段为必填项, 灰色字段为系统返填字段无需填写。
- *2.* [录入"关联商品序号"自动带出对应单证下的商品信息。](#page-70-0)

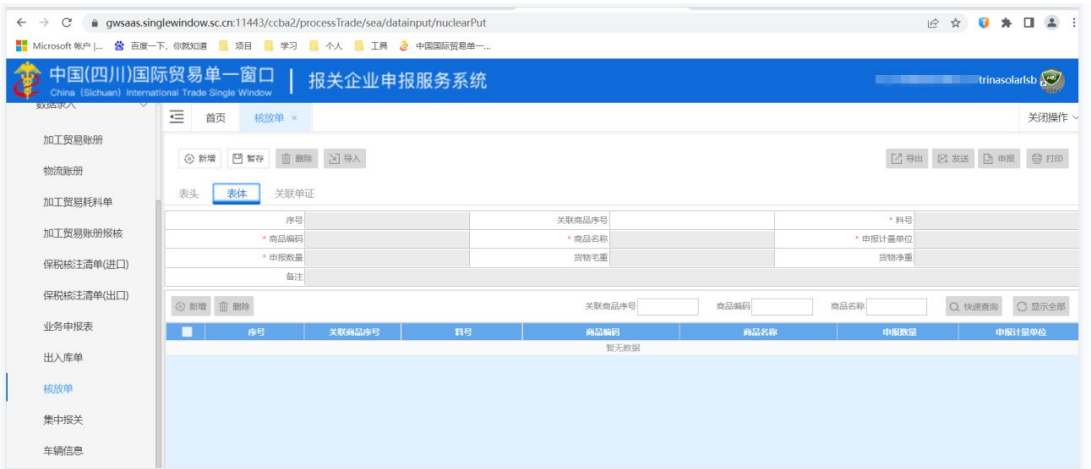

#### [新增核放单表体](#page-70-0)

### [删除](#page-70-0)

[在核放单表体列表中勾选一条需删除的表体数据,点击](#page-70-0) <sup>俞删除</sup>白色按钮,会弹出提示框, 点击"确定"[后,将删除本条表体数据。](#page-70-0)

## **7.3.3.3** [关联单证](#page-70-0)

[需核放单表头选择绑定类型为"一车多票",然后补全必填信息,点击界面上方蓝色](#page-70-0)<sup>2百有</sup> [按钮,方可新增关联单证数据。](#page-70-0)

[点击界面中白色按钮\(如下图\)所进行的操作,将影响当前整票料件表体信息的数据。](#page-70-0)

+新增 自删除

[关联单证顶部按钮栏](#page-70-0)

### [新增\(符合](#page-70-0) **AEO** 标准**:**可记录)

在核放单关联单证中点击 <sup>+新增</sup>[白色按钮,界面清空已有数据,用户进行关联单证录](#page-70-0)

[入。](#page-70-0)

[录完,按回车键自动保存在关联单证列表中。](#page-70-0)

### [小提示:](#page-70-0)

1. [界面中带有红色星号的字段为必填项,灰色字段为系统返填字段无需填写。](#page-70-0)

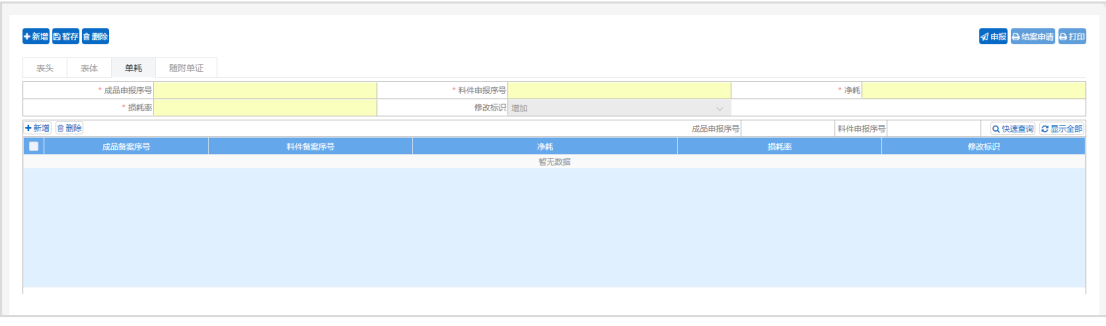

[新增业务申报表单耗](#page-70-0)

[删除](#page-70-0)

[在核放单关联单证列表中勾选一条需删除的表体数据,点击](#page-70-0) <sup>面删除</sup>白色按钮,会弹出提 示框,点击"确定"[后,将删除本条表体数据。](#page-70-0)

## **7.4** [场站作业查询](#page-70-0)

## <span id="page-93-0"></span>7.4.1 [业务申报表查询](#page-70-0)

[本模块主要查询已经录入的业务申报表数据,并进行查看回执、详情、编辑等操作](#page-70-0)

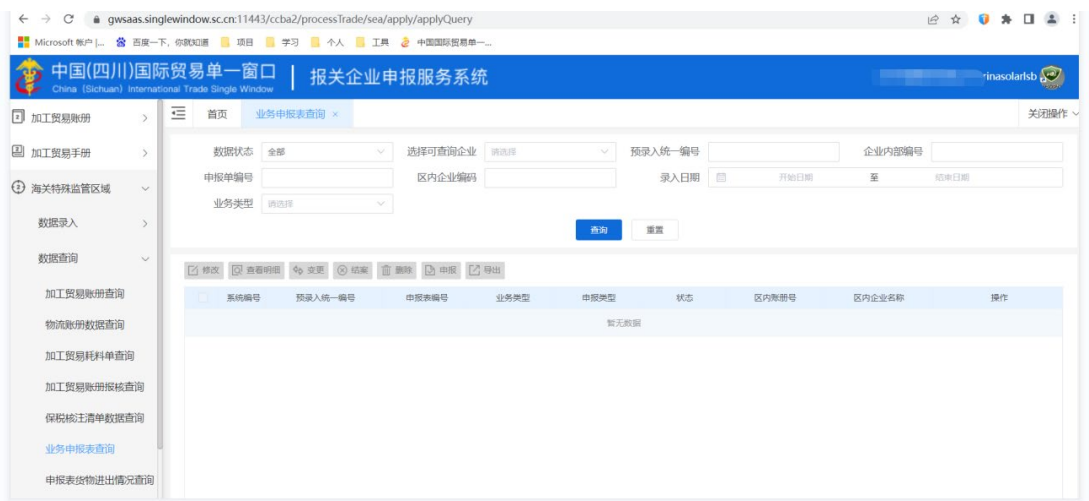

## **7.4.1.1** 数据查询(符合 **AEO** 标准**:**[可记录、可查询、可追溯\)](#page-70-0)

1. [点击系统工作台左侧菜单](#page-70-0)"海关特殊监管区"进入"场站作业查询"。

2. 下拉选择"业务申报表查询",[右侧区域显示业务申报表查询界面。输入查询条件,点击](#page-70-0) "查询"[按钮,系统查找符合条件的记录显示在查询列表中。](#page-70-0)

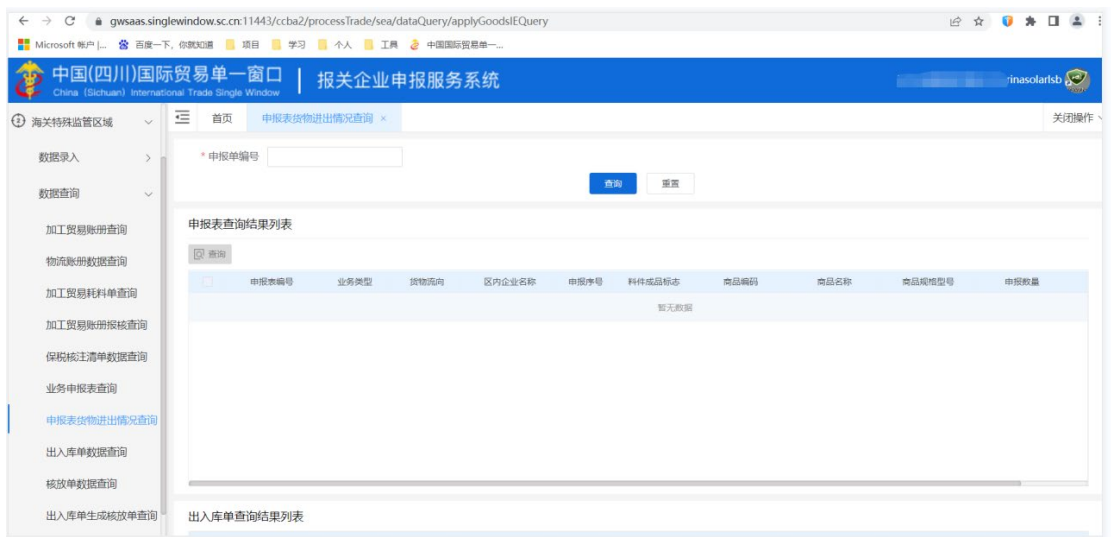

[数据查询](#page-70-0)

 $\bigcirc$  [小提示:](#page-70-0)

1. 点击<sup>重置</sup> [按钮清空查询条件与列表中的数据。](#page-70-0)

## **7.4.1.2** [查看\(符合](#page-70-0) **AEO** 标准**:**可查询)

- 1. [在业务申报表查询界面中,点击一条申报表数据选择一条需查看的数据,点击操作列的](#page-70-0) [按钮。](#page-70-0)
- 2. [打开业务申报表查看界面。此时,数据为只读状态,不允许编辑。](#page-70-0)

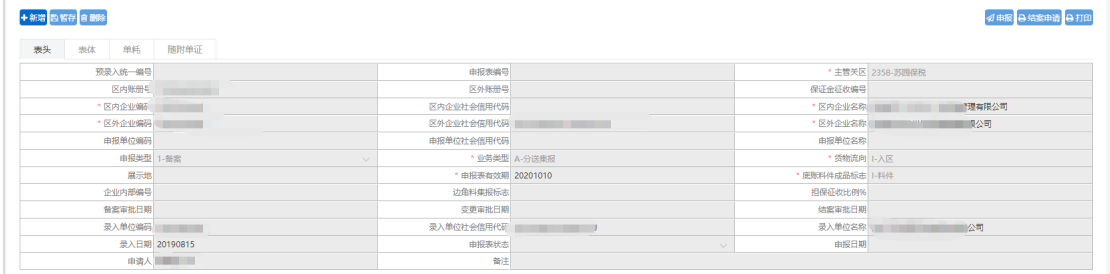

[业务申报表查看](#page-70-0)

## **7.4.1.3** [修改\(符合](#page-70-0) **AEO** 标准**:**可记录)

1. [在业务申报表查询界面中,点击一条申报表数据选择一条需查看的数据,点击操作列的](#page-70-0)

[按钮。](#page-70-0)

2. [打开业务申报表修改界面,可以修改数据。](#page-70-0)

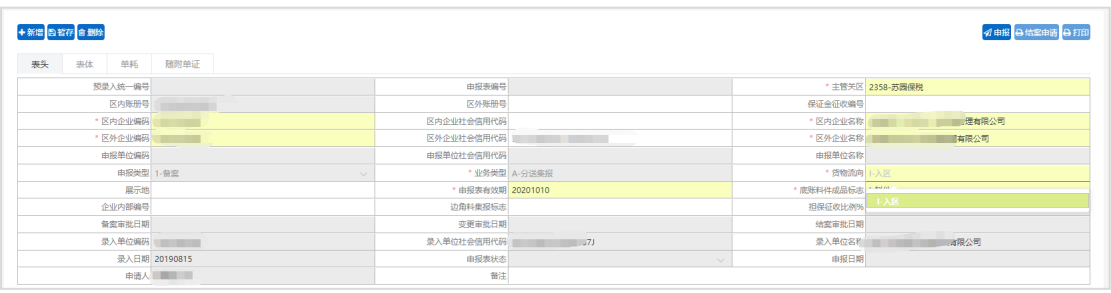

#### [修改业务申报表](#page-70-0)

#### $\left( \left| \right| \right)$ [小提示:](#page-70-0)

- 1. 数据状态为暂存和退单的数据可进行修改操作,数据如果已经申报, 则不可再修改。
- *2.* [修改时灰色底色的字段不可修改。](#page-70-0)
- *3.* [对修改完毕的数据可继续进行暂存操作,也可直接进行申报。](#page-70-0)

## **7.4.1.4** [查看回执\(符合](#page-70-0) **AEO** 标准**:**可查询)

- 1. [在业务申报表查询界面中,勾选一条有海关回执内容的数据,点击](#page-70-0)"查看回执"按钮。
- 2. [系统会显示最近一次收到的海关回执的详细内容。](#page-70-0)

## **7.4.1.5** 变更(符合 **AEO** 标准**:**[可记录、可查询\)](#page-70-0)

用户点击"业务申报表查询"[,输入查询条件进行查询,选中需要变更的数据,点击](#page-70-0)"变 更"[按钮,系统提示:是否确认变更该数据?点击](#page-70-0)"确定",进入变更录入界面。用户可以对表 [头、表体、单耗和随附单证数据进行修改、新增或删除。](#page-70-0)

### <span id="page-95-0"></span>7.4.2 [出入库单查询](#page-70-0)

[本模块主要查询已经录入的出入库单数据,并进行查看回执、查看明细、修改等操作](#page-70-0)

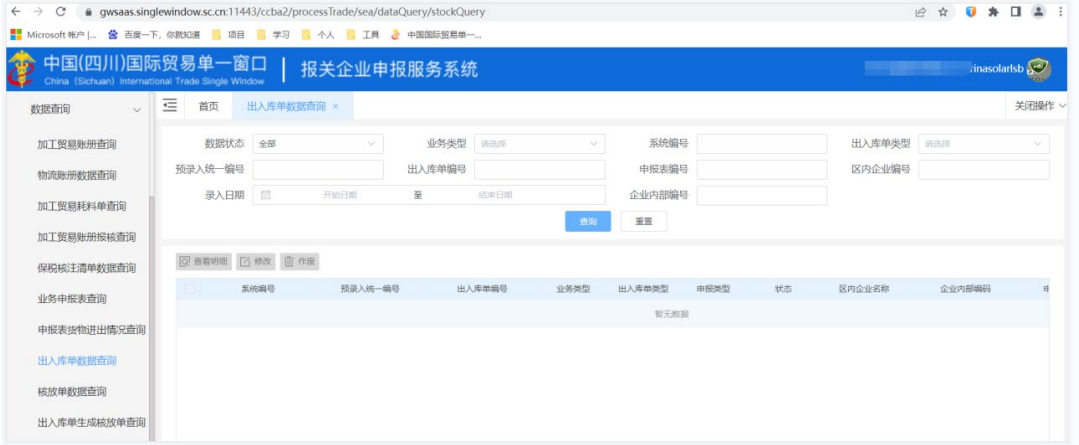

## **7.4.2.1** 数据查询(符合 **AEO** 标准**:**[可记录、可查询、可追溯\)](#page-70-0)

1. [点击系统工作台左侧菜单](#page-70-0)"海关特殊监管区"进入"场站作业查询"。

2. 下拉选择"出入库单查询",[右侧区域显示出入库单查询界面。输入查询条件,点击](#page-70-0)"查询" [按钮,系统查找符合条件的记录显示在查询列表中。](#page-70-0)

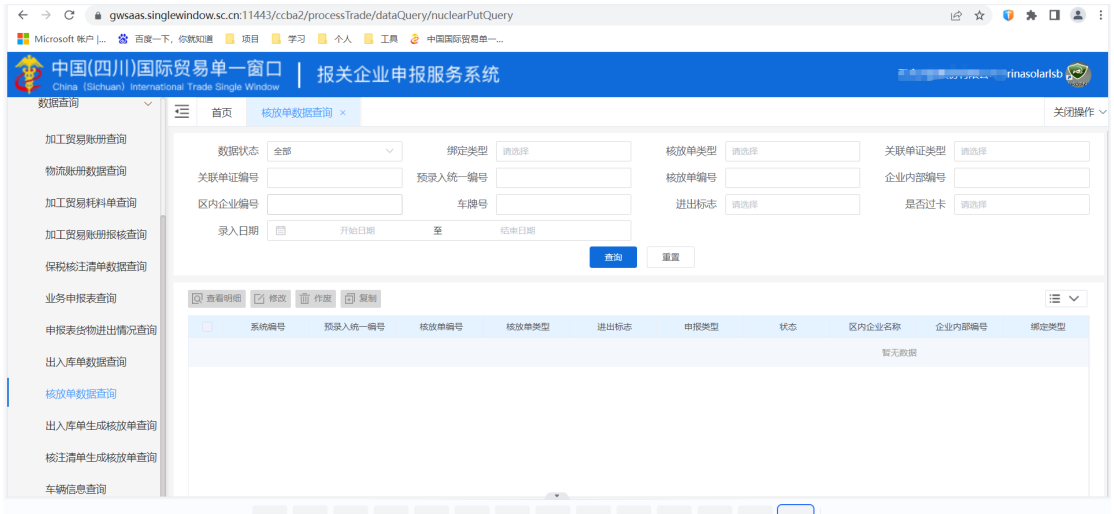

[数据查询](#page-70-0)

 $\overline{\left(\right)}$  [小提示:](#page-70-0)

*1.* 点击 [按钮清空查询条件与列表中的数据。](#page-70-0)

## **7.4.2.2** [查看\(符合](#page-70-0) **AEO** 标准**:**可查询)

- 1. [在出入库单查询界面中,点击一条出入库单数据选择一条需查看的数据,点击操作列的](#page-70-0) [按钮。](#page-70-0)
- 2. [打开出入库单查看界面。此时,数据为只读状态,不允许编辑。](#page-70-0)

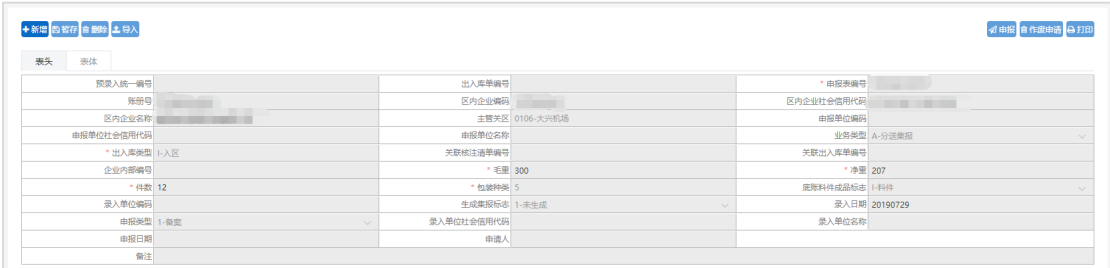

[出入库单查看](#page-70-0)

## **7.4.2.3** [修改\(符合](#page-70-0) **AEO** 标准**:**可记录)

1. [在出入库单查询界面中,点击一条出入库单数据选择一条需查看的数据,点击操作列的](#page-70-0) [按钮。](#page-70-0)

2. [打开出入库单修改界面,可以修改数据。](#page-70-0)

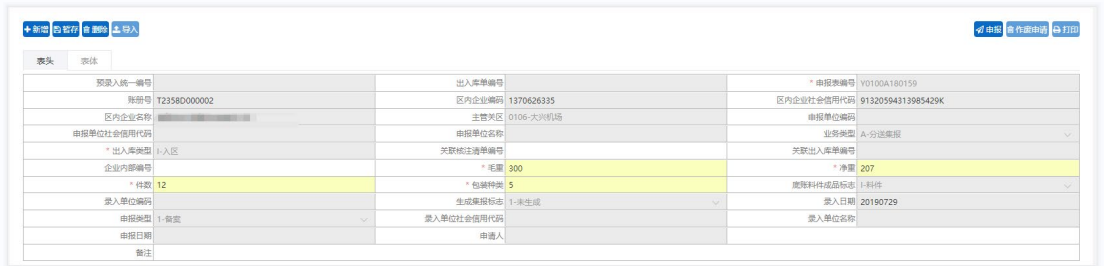

[修改出入库单](#page-70-0)

[小提示:](#page-70-0)

1. 数据状态为暂存和退单的数据可进行修改操作,数据如果已经申报, 则不可再修改。

*2.* [修改时灰色底色的字段不可修改。](#page-70-0)

*3.* [对修改完毕的数据可继续进行暂存操作,也可直接进行申报。](#page-70-0)

## **7.4.2.4** [查看回执\(符合](#page-70-0) **AEO** 标准**:**可查询)

1. [在出入库单查询界面中,勾选一条有海关回执内容的数据,点击](#page-70-0)"查看回执"按钮。

2. [系统会显示最近一次收到的海关回执的详细内容。](#page-70-0)

## **7.4.2.5** 作废(符合 **AEO** 标准**:**[可记录、可查询\)](#page-70-0)

用户点击"业务申报表查询"[,输入查询条件进行查询,选中需要作废的数据,点击](#page-70-0)"作 废"按钮, 进入作废申请界面。点击右上角的作废申请按钮, 进行作废申请。

### <span id="page-97-0"></span>7.4.3 [核放单查询](#page-70-0)

[本模块主要查询已经录入的核放单数据,并进行查看回执、查看明细、修改等操作](#page-70-0)

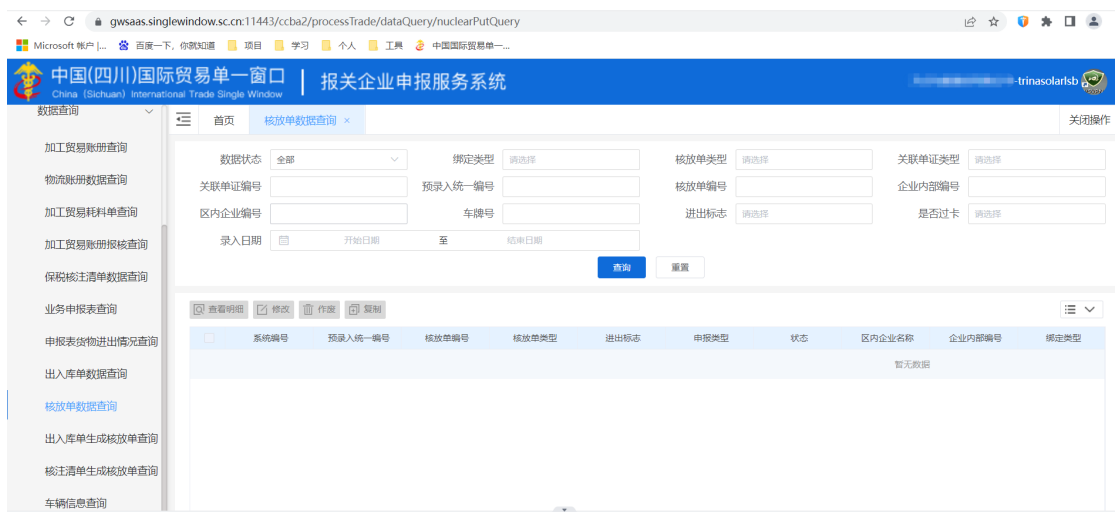

## **7.4.3.1** 数据查询(符合 **AEO** 标准**:**[可记录、可查询、可追溯\)](#page-70-0)

- 1. [点击系统工作台左侧菜单](#page-70-0)"海关特殊监管区"进入"场站作业查询"。
- 2. 下拉选择"核放单查询",[右侧区域显示核放单查询界面。输入查询条件,点击](#page-70-0)"查询"按
- [钮,系统查找符合条件的记录显示在查询列表中。](#page-70-0)

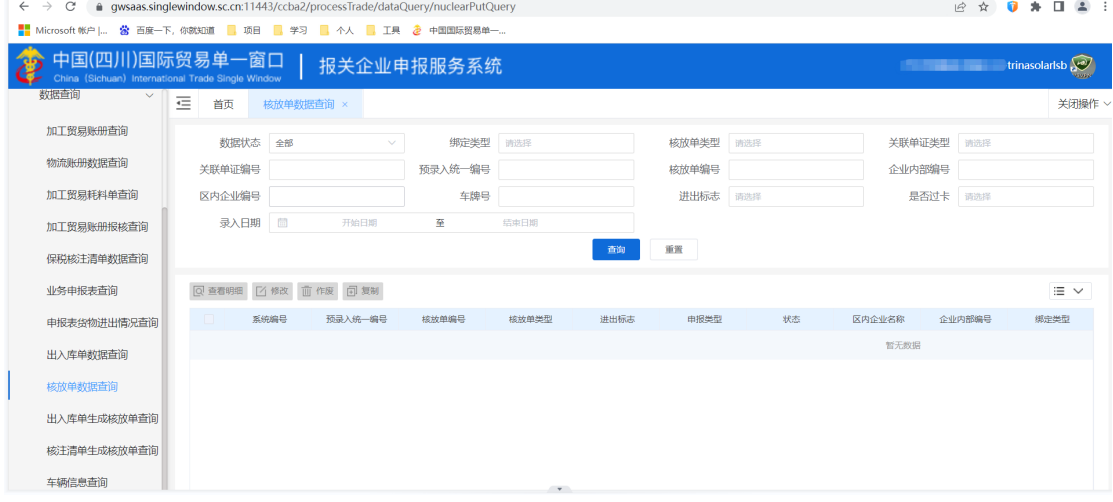

[数据查询](#page-70-0)

 $\overline{\left(\cdot\right)}$  [小提示:](#page-70-0)

*1.* 点击 [按钮清空查询条件与列表中的数据。](#page-70-0)

## **7.4.3.2** [查看\(符合](#page-70-0) **AEO** 标准**:**可查询)

1. [在核放单查询界面中,点击一条核放单数据选择一条需查看的数据,点击操作列的](#page-70-0)

[按钮。](#page-70-0)

### 2. [打开核放单查看界面。此时,数据为只读状态,不允许编辑。](#page-70-0)

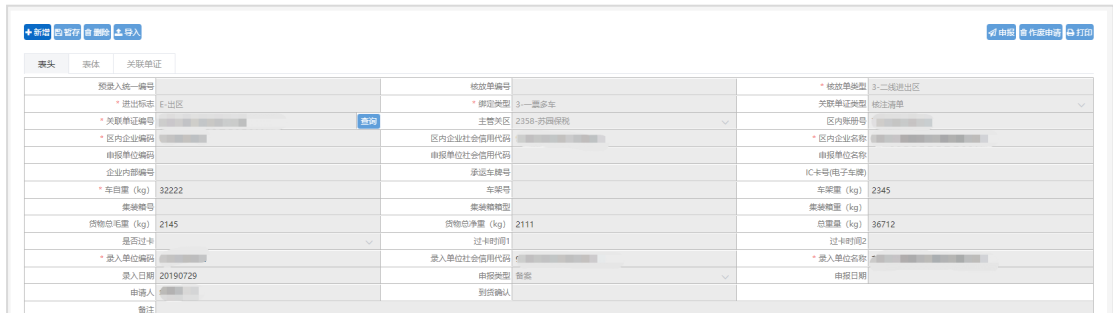

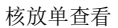

## **7.4.3.3** [修改\(符合](#page-70-0) **AEO** 标准**:**可记录)

1. [在核放单查询界面中,点击一条核放单数据选择一条需查看的数据,点击操作列的](#page-70-0) 2 按 [钮。](#page-70-0)

2. [打开核放单修改界面,可以修改数据。](#page-70-0)

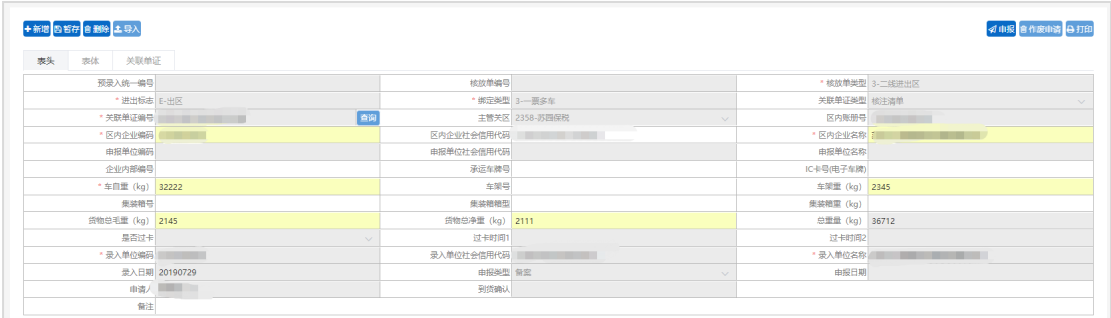

[修改核放单](#page-70-0)

[小提示:](#page-70-0)

1. 数据状态为暂存和退单的数据可进行修改操作,数据如果已经申报, 则不可再修改。

*2.* [修改时灰色底色的字段不可修改。](#page-70-0)

*3.* [对修改完毕的数据可继续进行暂存操作,也可直接进行申报。](#page-70-0)

## **7.4.3.4** [查看回执\(符合](#page-70-0) **AEO** 标准**:**可查询)

1. [在核放单查询界面中,勾选一条有海关回执内容的数据,点击](#page-70-0)"查看回执"按钮。

2. [系统会显示最近一次收到的海关回执的详细内容。](#page-70-0)

## **7.4.3.5** 作废(符合 **AEO** 标准**:**[可记录、可查询\)](#page-70-0)

用户点击"核放单查询"[,输入查询条件进行查询,选中需要作废的数据,点击](#page-70-0)"作废"按钮, [进入作废申请界面。点击右上角的作废申请按钮,进行作废申请。](#page-70-0)

# **第八章保税物流管理(金二)**

**8.1** 申报业务

## 8.1.1 保税核注清单(进口)(符合 AEO 标准:可记录、可预警)

本模块主要提供保税核注清单(进口)的新增、修改、删除、查询、暂存、申报、复制、 打印等功能。

1. 点击系统工作台左侧菜单"保税物流管理"进入"申报业务。

2. 申报业务中下拉选择保税核注清单(进口),右侧显示保税核注清单(进口)界面。

|                                  |                                                                       | ■■ Microsoft 帐户   公 画度一下, 你就知道 ■ 项目 ■ 学习 ■ 个人 ■ 工具 2 中国国际贸易单一 |                          |                               |                   |                                        |
|----------------------------------|-----------------------------------------------------------------------|---------------------------------------------------------------|--------------------------|-------------------------------|-------------------|----------------------------------------|
|                                  | 中国(四川)国际贸易单一窗口  <br>China (Sichuan) International Trade Single Window | 报关企业申报服务系统                                                    |                          |                               |                   | trinasolarisb<br><b>The Commission</b> |
| 2 加工贸易账册                         | 三<br>首页<br>保税核注清单(进口) ×                                               |                                                               |                          |                               |                   | 关闭操作 >                                 |
| 2 加工贸易手册<br>$\rightarrow$        | ◎ 新増 四 暂存                                                             | <b>面 删除 凶 导入 届 初始值模板 図 发送 区 表体导出</b>                          |                          |                               |                   | <b>园 审核 [3] 申报   骨 打印</b>              |
| (2) 海关特殊监管区域                     | 表头<br>表体<br>随附单据                                                      |                                                               |                          |                               |                   | * 所属模块/申报平台 保税物流管理                     |
| <b>39 保税物流管理</b><br>$\checkmark$ | 预录入统一编号                                                               |                                                               | 清单编号                     | * 清单类型 普通清单                   | * 手(账)册编号         |                                        |
|                                  | * 经营单位编码                                                              |                                                               | 经营单位社会信用代码               |                               | * 经营单位名称          |                                        |
| 数据录入<br>$\checkmark$             | * 加工单位编码                                                              |                                                               | 加工单位社会信用代码               |                               | *加工单位名称           |                                        |
|                                  | * 申报单位编码 3204945156                                                   |                                                               |                          | 申报单位社会信用代码 91320411608131455L | * 申报单位名称          | <b>BERTH HOLLY IN</b>                  |
| 物流账册                             | 录入单位编码 3204945156                                                     |                                                               |                          | 录入单位社会信用代码 91320411608131455L | 最入单位名称            | <b>CONTRACTOR</b>                      |
|                                  | 企业内部编号                                                                |                                                               |                          | * 录入日期 20230109               | 清单由报日期            |                                        |
| 保税核注清单(进口)                       | * 料件、成品标志 料件                                                          |                                                               | *监管方式                    |                               | * 运输方式            |                                        |
| 保税核注清单(出口)                       | * 讲填关别                                                                |                                                               | * 主管海关                   | 核扣标志                          | * 启运国(地区)         |                                        |
|                                  | 清单进出卡口状态                                                              |                                                               | 申报表编号                    |                               | 流转类型              |                                        |
| 业务申报表                            | *报关标志                                                                 |                                                               | 是否系统牛成报关单                | 报关类型                          | 报关单类型             |                                        |
|                                  | 对应报关单编号                                                               |                                                               | 对应报关单申报单位编码              |                               | 对应报关单申报单位社会信用代码   |                                        |
| 出入库单                             | 对应报关单申报单位名称                                                           |                                                               |                          |                               |                   |                                        |
| 核放单                              | 关联报关单编号                                                               |                                                               | 关联清单编号                   |                               | 关联手(账)册备案号        |                                        |
|                                  | 关联报关单境内收发货人编码                                                         |                                                               | 关联报关单社会信用代码              |                               | 关联报关单境内收发货人名称     |                                        |
| 集中报关                             | 关联报关单生产销售(消费使用)单位                                                     |                                                               | 关联报关单生产销售(消费使用)社会<br>$-$ |                               | 关联报关单生产销售(消费使用)单位 |                                        |

进口保税核注清单申报

## $\left(\begin{matrix} \cdot \\ \cdot \end{matrix}\right)$  小提示:

[保税物流管理中的保税核注清单\(进口\)具体操作请参考](#page-65-0) 5.2.1 加工贸易手册中的保税核注 [清单\(进口\)。](#page-65-0)

## 8.1.2 保税核注清单(出口)(符合 AEO 标准:可记录、可预警)

本模块主要提供保税核注清单(出口)的新增、修改、删除、查询、暂存、申报、复制、 打印等功能。

1. 点击系统工作台左侧菜单"保税物流管理"进入"申报业务。

2. 申报业务中下拉选择保税核注清单(出口),右侧显示保税核注清单(出口)界面。

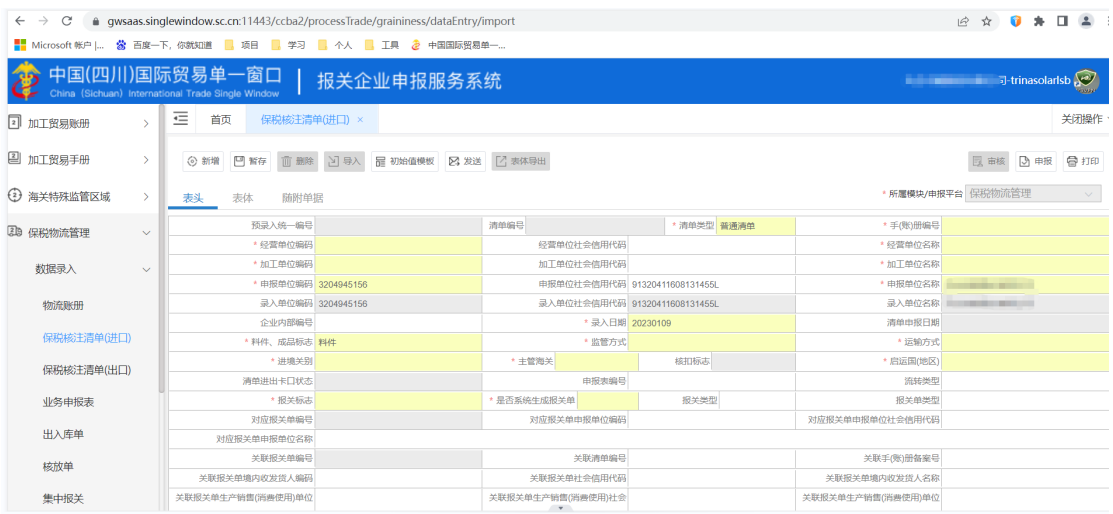

出口保税核注清单申报

#### $\left( \left| \right| \right)$ 小提示:

[保税物流管理中的保税核注清单\(出口\)具体操作请参考](#page-65-0) 5.2.1 加工贸易手册中的保税核注 [清单\(进口\)。](#page-65-0)

## 8.1.3 保税核注清单查询(符合 AEO 标准:可记录、可查询、可追溯)

提供保税核注清单(进口)/(出口)详细信息、单据状态及回执信息的查询功能。

1. 点击系统工作台左侧菜单"保税物流管理"进入"申报业务。

2. 申报业务中下拉选择保税核注清单查询,右侧显示保税核注清单查询界面。输入查询条件, 点击"查询"按钮,系统查找符合条件的记录显示在查询列表中。

## $\left(\begin{matrix} \cdot \\ \cdot \end{matrix}\right)$  小提示:

[保税物流管理中的保税核注清单查询具体操作请参考](#page-70-0) 5.2.3 加工贸易手册中的保税核注清单 [查询。](#page-70-0)

## **8.2** 场站作业

## 8.2.1 业务申报表

本模块主要提供业务申报表的新增、修改、删除、暂存、申报、复制、打印等功能。

- 1. 点击系统工作台左侧菜单"海关特殊监管区域"进入"场站作业"。
- 2. 场站作业中下拉选择业务申报表,右侧显示业务申报表界面。

## $\left(\frac{1}{2}\right)$  小提示:

[保税物流管理中的业务申报表具体操作请参考](#page-83-0) 7.3.1 海关特殊监管区域中的业务申报表。

### 8.2.2 出入库单

本模块主要提供出入库单的新增、修改、删除、暂存、申报、复制、打印等功能。

1. 点击系统工作台左侧菜单"海关特殊监管区域"进入"场站作业"。

2. 场站作业中下拉选择出入库单,右侧显示出入库单界面。

# $\overline{\left( \cdot\right)}$  小提示:

[保税物流管理中的出入库单具体操作请参考](#page-87-0) 7.3.2 海关特殊监管区域中的出入库单。

### 8.2.3 核放单

本模块主要提供核放单的新增、修改、删除、暂存、申报、复制、打印等功能。

- 1. 点击系统工作台左侧菜单"海关特殊监管区域"进入"场站作业"。
- 2. 场站作业中下拉选择核放单,右侧显示核放单界面。

#### $\left( \left| \right. \right)$ 小提示:

[保税物流管理中的核放单具体操作请参考](#page-89-0) 7.3.3 海关特殊监管区域中的核放单。

## **8.3** 场站作业查询

### 8.3.1 业务申报表查询

本模块主要查询已经录入的业务申报表数据,并进行查看回执、详情、编辑等操作 1. 点击系统工作台左侧菜单"海关特殊监管区"进入"场站作业查询"。

2. 下拉选择"业务申报表查询",右侧区域显示业务申报表查询界面。输入查询条件,点击 "查询"按钮,系统查找符合条件的记录显示在查询列表中。

## $\left(\begin{matrix} \cdot \\ \cdot \end{matrix}\right)$  小提示:

[保税物流管理中的业务申报表查询具体操作请参考](#page-93-0) 7.4.1 海关特殊监管区域中的业务申报表 [查询。](#page-93-0)

### 8.3.2 出入库单查询

本模块主要查询已经录入的出入库单数据,并进行查看回执、查看明细、修改等操作 1. 点击系统工作台左侧菜单"海关特殊监管区"进入"场站作业查询"。

2. 下拉选择"出入库单查询",右侧区域显示出入库单查询界面。输入查询条件,点击"查询" 按钮,系统查找符合条件的记录显示在查询列表中。

## $\overline{\left(\cdot\right)}$  小提示:

[保税物流管理中的出入库单查询具体操作请参考](#page-95-0) 7.4.2 海关特殊监管区域中的出入库单查询。

### 8.3.3 核放单查询

本模块主要查询已经录入的核放单数据,并进行查看回执、查看明细、修改等操作

1. 点击系统工作台左侧菜单"海关特殊监管区"进入"场站作业查询"。

2. 下拉选择"核放单查询",右侧区域显示核放单查询界面。输入查询条件,点击"查询"按 钮,系统查找符合条件的记录显示在查询列表中。

## $\bigcirc$  小提示:

[保税物流管理中的核放单查询具体操作请参考](#page-97-0) 7.4.3 海关特殊监管区域中的核放单查询。

# **第九章保税货物流转**

# **第十章资料中心**

## **10.1** 商品资料库

为了简化操作,为报关单/备案清单的录入提供便利,平台设置了商品资料库功能。通 过构建智能化的数据库,实现多种方式的数据更新,在制单时智能识别,智能回填,有效减 少操作,降低操作失误风险。

### 10.1.1 商品数据库

商品数据库区别于保税商品库。只要是申报成功的报关单中的商品数据,系统都会进行 去重处理,整合入库。若有需要,用户也可以通过导入将大量商品数据导入至商品数据库, 便于制单时直接调用

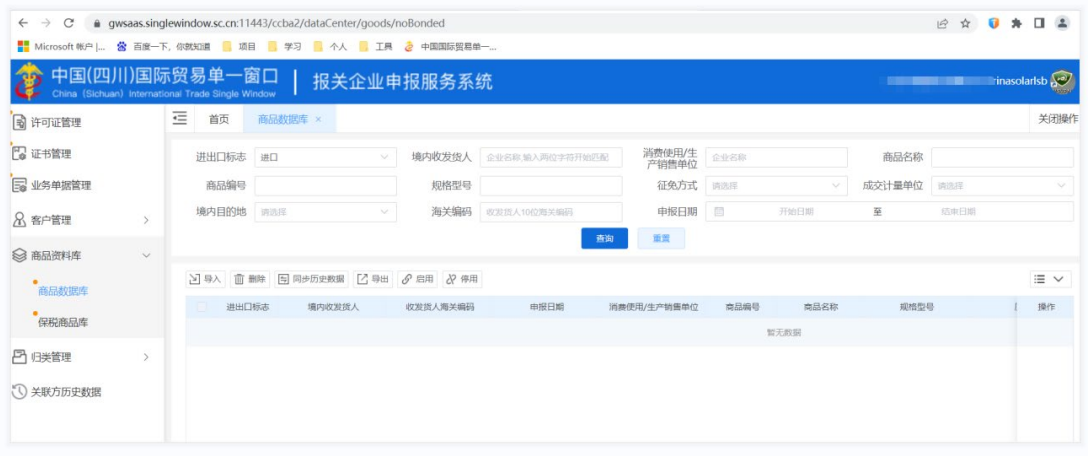

#### 商品数据库

### ※ 数据查询(符合 **AEO** 标准**:**可记录、可查询)

用户可以在商品数据库列表页进行商品信息的查询。根据需要填写境内收发货人企业名 称、消费使用单位或生产销售单位企业名称、商品名称、商品编号、进出口标志后,点击【查 询】按钮,即可进行数据的查找。点击重置按钮,可清空所有输入的查询条件,并将页面恢 复至初始状态。

### ※ 导入数据(符合 **AEO** 标准**:**可记录)

若目前系统中自动同步的已申报商品信息中,没有用户需要的商品数据。用户可以使用 导入数据功能,将所需数据到入至商品库。

1. 在商品数据库页面,点击列表上方的【导入】按钮。

2. 在下拉选项中选择是先下载模板还是直接导入文件。

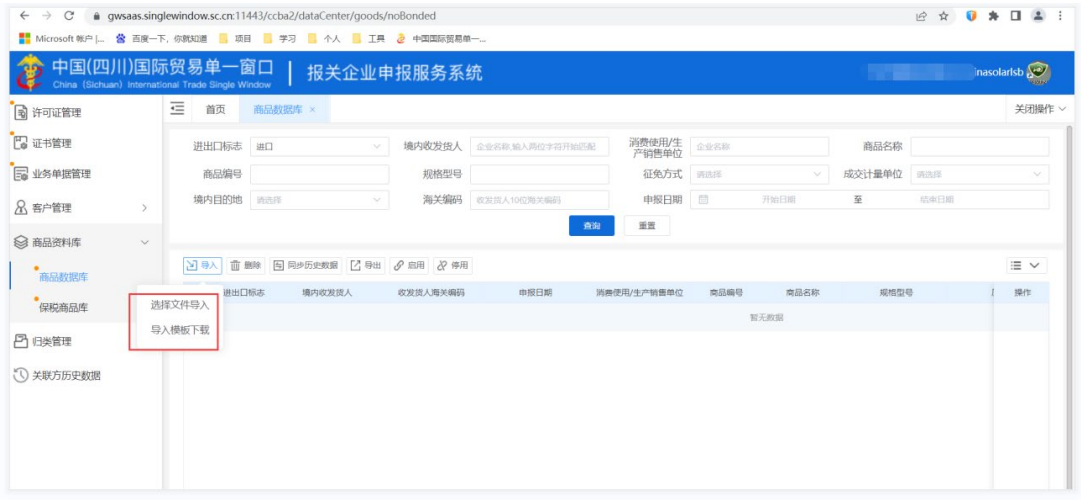

非保税商品库列表导入

3. 若选择下载模板,点击【导入模板下载】按钮后,将模板文件下载到本地。

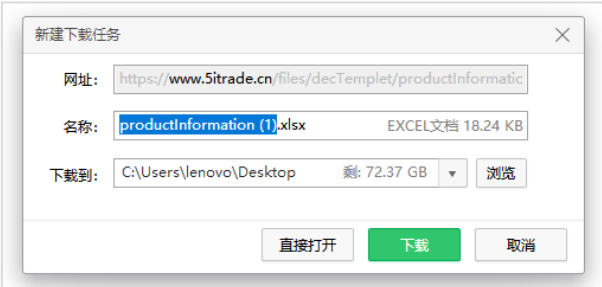

非保税商品库模板下载

4. 若已经用模板填写好了文件,则选择【选择文件导入】按钮, 打开本地文件上传对话框, 选择本地文件,上传至系统。

5. 若导入内容没有异常,页面会提示导入成功,导入的数据就会显示在非保税商品库列表中。

 $\overline{\bigcirc}$  小提示:

### 1. 导入文件的格式必须与模板一致,若不按照模板进行填写,文件导入会失败。

### 2. 导入的数据会进行去重校验,重复数据不会导入至系统内。

### ※ 删除数据

已经上传或系统自动同步的数据是可以进行删除的。

1. 在非保税商品库页面,选择需要删除的数据,点击列表上方的【删除】按钮。

2. 确认后即可删除选中数据。

3. 支持单挑删除及多条数据删除。

4. 删除后,在制单时就无法再调取到对应的内容进行使用。

### ※ 使用数据(符合 **AEO** 标准**:**可查询)

非保税商品数据库的使用是在制单时进行的。

1. 在进出口管理模块进行进口/出口报关单制单时,需要录入表体数据时,点击表体上方的 【使用商品数据库】按钮,打开数据库页面。

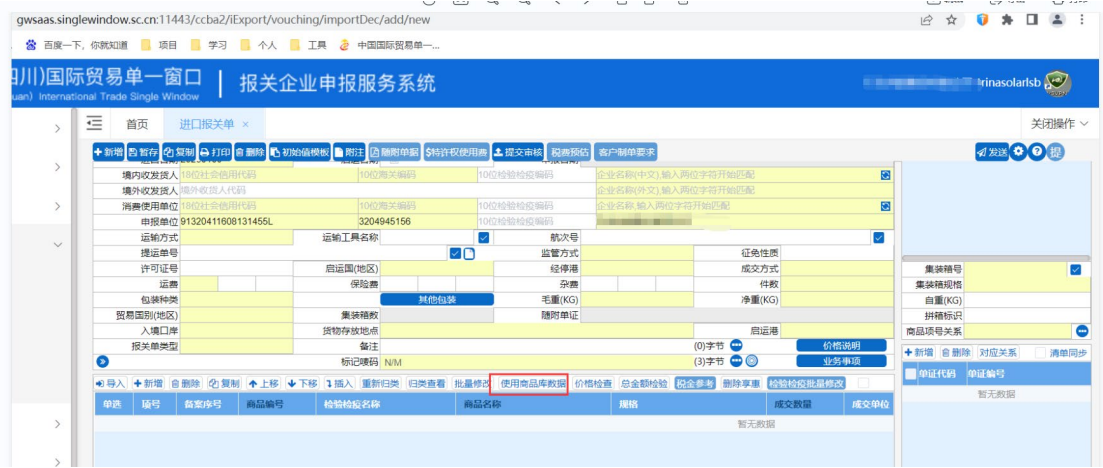

申报时在表体使用商品数据库

2. 在商品数据选择页面根据需要进行商品查询。

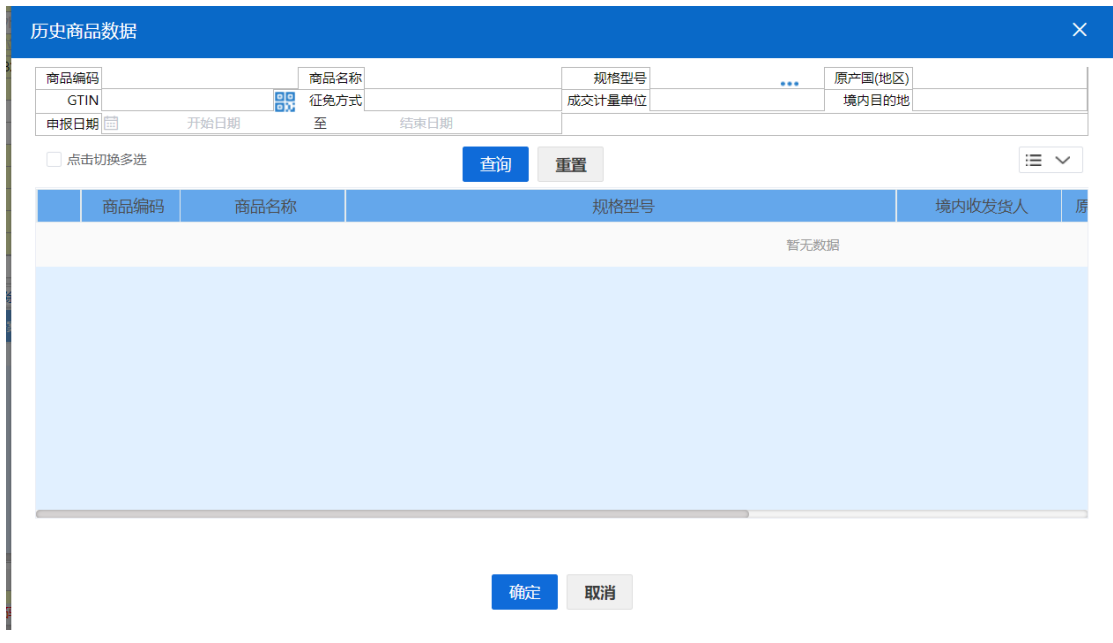

选择历史商品数据

3. 单击数据选中,选中后,点击【确定】按钮,数据将带至表体录入区。

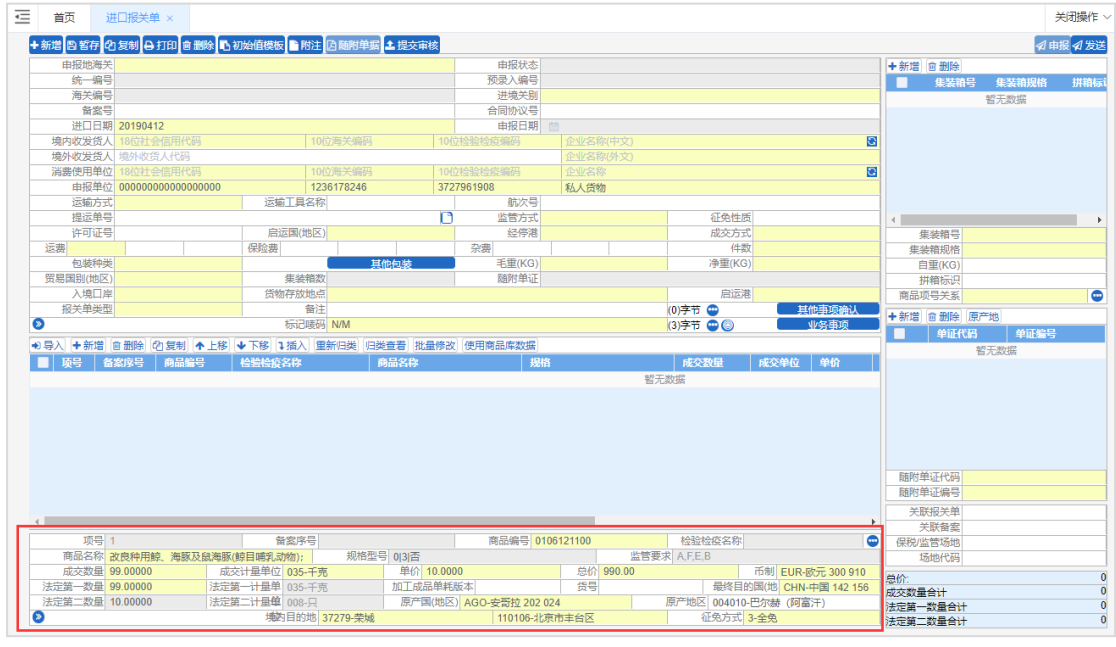

带入商品数据

根据实际需要进行调整,完成录入。

 $\overline{\bigcirc}$  小提示:

每次选择商品带入制单时只能选择一个商品带入,可对导入的内容进行编辑,编辑并不影响数据库中保存 的数据。

## 10.1.2 保税商品库

保税商品库是为加贸申报设置的便利功能。通过导入或新增保税商品库,能够在制单时 通过备案号与备案序号等信息带出对应商品的规格型号,免除从手账册带出规格型号信息缺 失或错误的情况。

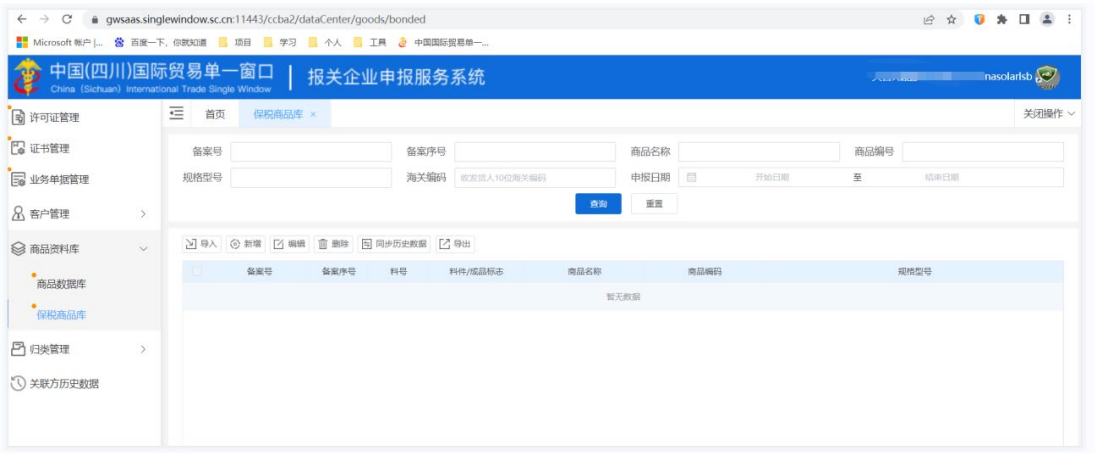

保税商品库列表

### ※ 数据查询(符合 **AEO** 标准**:**可记录、可查询)

保税商品库的数据查询仅提供备案号的查询。通过在查询条件中录入备案号,模糊查询 到符合条件的商品资料,并展示在下方列表中。点击【重置】按钮,可清空查询条件,并让 页面回到初始状态。

### ※ 导入数据(符合 **AEO** 标准**:**可记录)

保税商品库的数据无法从系统中同步,需要用户进行导入或新增。

1. 在保税商品库页面,点击列表上方的【导入】按钮。

2. 在保税商品导入页面, 先点击【下载】按钮, 进行模板文件的下载操作

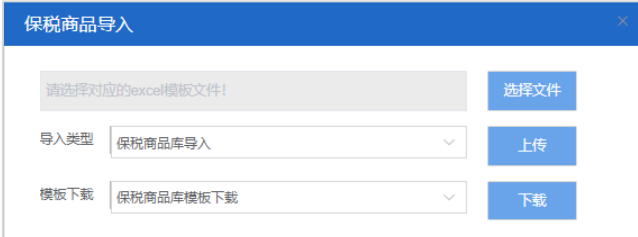

保税商品数据导入

3. 在模板中填写完信息后, 在保税商品导入页面点击【选择文件】按钮, 从本地文件中选择 上传文件,点击【上传】按钮,进行上传。

4. 若导入内容没有异常,页面会提示导入成功,导入的数据就会显示在保税商品库列表中。

### 小提示:
1. 导入文件的格式必须与模板一致,若不按照模板进行填写,文件导入会失败。

### 2. 导入后校验备案号+备案序号+成品/料件标志是否重复,重复时提示是否覆盖。

### ※ 新增数据(符合 **AEO** 标准**:**可记录)

另一种添加数据到保税商品库的方法就是新增。

1. 在保税商品库列表页面,点击列表上方的【新增】按钮,打开新增页面。

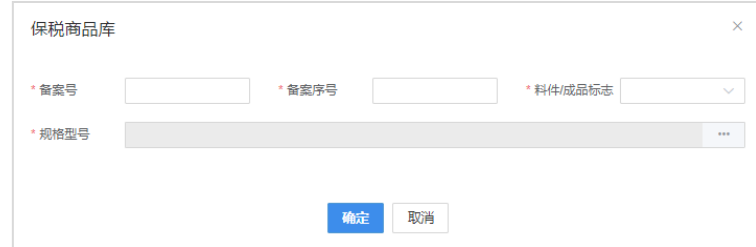

新建保税商品数据

2. 在页面中进行备案号、备案序号及料件/成品标志的录入。

3. 系统进行三者数据匹配校验,若匹配,将自动带出规格型号内容。

4. 若规格型号内容有缺失或错误,点击规格型号右侧的按钮,可对规格型号进行更改

5. 点击【确定】完成新增。新增的数据会展示在保税商品库的列表中。

#### ※ 编辑数据(符合 **AEO** 标准**:**可记录)

用户可对导入或新增的保税商品库数据进行编辑

1. 在保税商品库列表页面, 选择需要编辑的商品数据, 点击列表上方的【编辑】按钮, 打开 编辑页面。

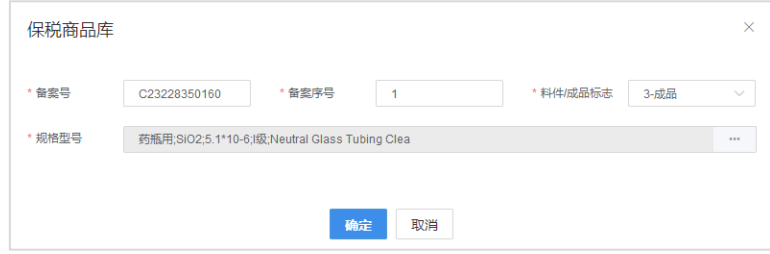

编辑保税商品数据

2. 可对备案号、备案序号、料件/成品标志及规格型号进行调整。

3. 若调整备案号、备案序号或料件/成品标志,请确保三者相匹配,否则规格型号无法带出。

4. 点击【确定】完成编辑。

5. 若不再需要编辑,点击【取消】按钮即可。

### ※ 删除数据

已经上传或导入的数据是可以进行删除的。

1. 在保税商品库页面, 选择需要删除的数据, 点击列表上方的【删除】按钮。

2. 确认后即可删除选中数据。

3. 支持单挑删除及多条数据删除。

4. 删除后,在制单时就无法再调取到对应的内容进行使用。

#### ※ 数据使用(符合 **AEO** 标准**:**可查询)

保税商品库的使用是在制单时,在表头填写了【备案号】,在表体录入时,填写了【备案序 号】后,系统去保税商品库中检索,检索到对应的商品后,将规格型号带出,反填于表体的 【规格型号】中即可。

### **10.2** 客户管理

企业可以在客户管理模块维护并管理客户信息,平台提供了工商信息校验,审核等功能 提高信息准确性,同时企业能够对客户业务情况进行监控。

### 10.2.1 客户信息

#### ※ 客户列表(符合 **AEO** 标准**:**可查询、可追溯)

客户列表中,展示了所有已经在系统中维护的客户数据,包括审核通过、待审核、审核 驳回的客户数据。

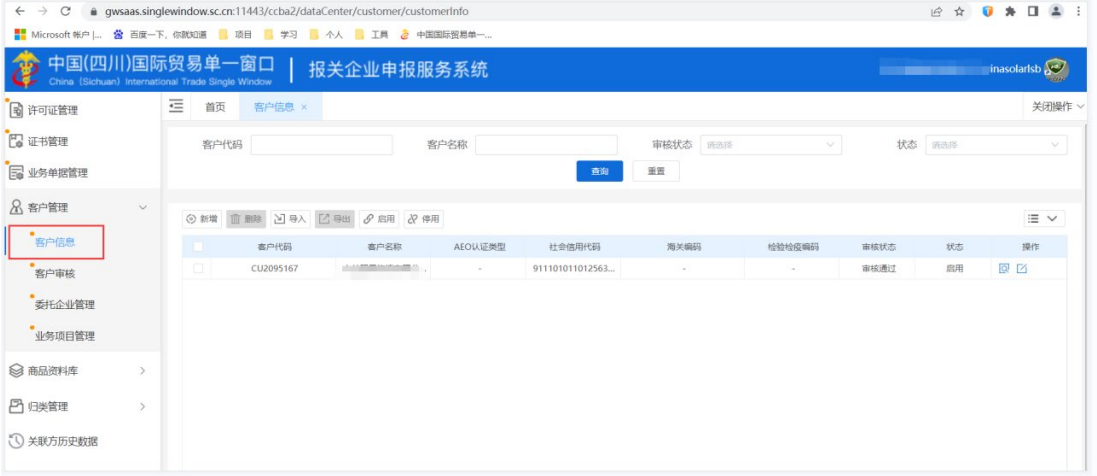

1. 客户列表页面,可根据客户代码、客户名称、审核状态进行筛选;

2. 客户列表页面,展示了客户的基本信息,点击操作栏中的【详情】按钮即可查看客户详 情,点击操作栏中的【编辑】按钮即可编辑客户信息;

3. 点击页面左上角的【新增】或【导入】按钮,即可进行客户的新增。

#### ※ 新增客户(符合 **AEO** 标准**:**可记录)

点击【新增】按钮,打开"新增客户"弹窗(如下图),录入客户信息后,点击【确

### 定】按钮,提交客户信息。

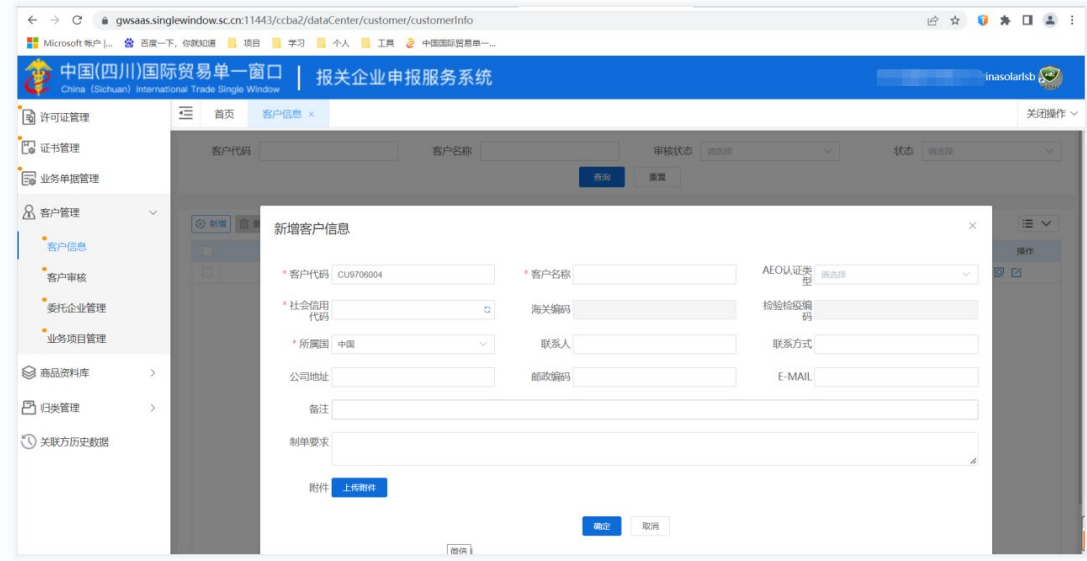

### $\left(\frac{1}{2}\right)$  小提示:

#### 1. 提交时,系统会对客户名称及18位社会信用代码进行工商校验,校验失败无法提交客户信息;

### 2. 提交后,根[据业务设置中](#page-21-0)对客户审核开关的控制,客户信息状态更新为"待审核"或"审核通过"。 ※ 查看客户信息(符合 **AEO** 标准**:**可查询)

1. 在客户列表页面选择需要查看的客户信息后,点击操作栏中的查看 <sup>Q</sup>按钮, 打开客户详

情。

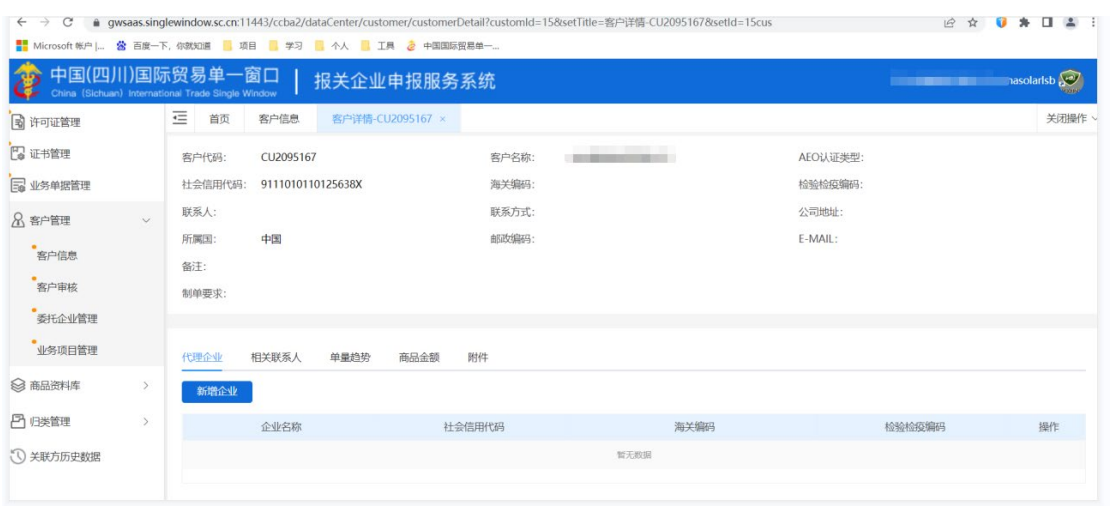

2. 在客户详情页面可以查看新增时维护的客户基本信息,同时可以查看并维护客户的辅助 信息,具体如下:

- 代理企业:维护企业下属的代理企业(主要是面向外贸公司),可以在报关单提交 审核时,限制境内收发货人必须为客户或其代理企业;
- 相关联系人:展示登录用户联系人中归属于当前企业的人员;
- 单量趋势:展示当前客户及其代理企业的报关单/备案清单单量趋势统计表;
- 商品金额:展示当前客户及其代理企业的报关单/备案清单商品金额统计表。

### 10.2.1 客户审核

### ※ 审核列表(符合 **AEO** 标准**:** 可记录、可查询、可追溯)

审核列表中,展示了所有已经在系统中维护的客户数据,包括审核通过、待审核、审核 驳回的客户数据。

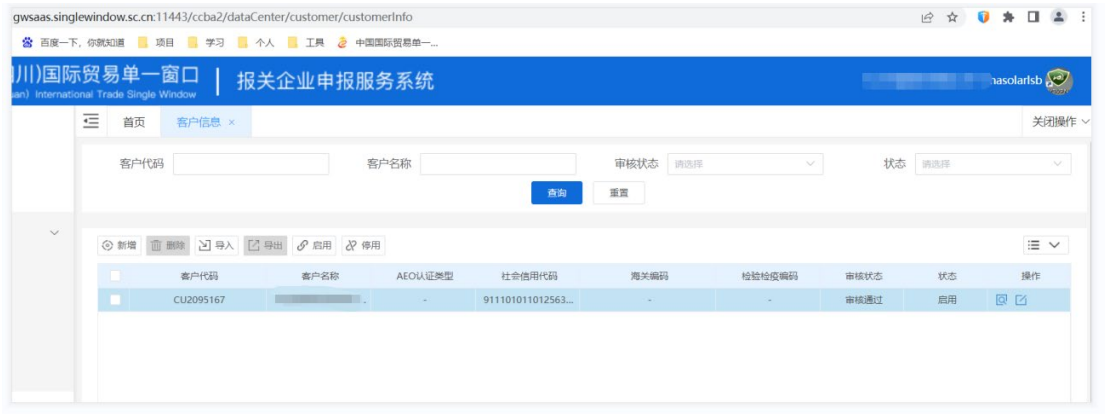

1. 审核列表页面,可根据客户代码、客户名称、审核状态进行筛选;

2. 审核列表页面,展示了客户的基本信息,支持单客户审核、批量审核以及查看审核过程中 的操作记录。

### ※ 客户审核(符合 **AEO** 标准**:** 可记录、可查询、可追溯)

点击审核列表左上角的【审核通过】或【审核驳回】按钮,即可对客户信息进行批量审 核;点击操作栏中的【客户审核】按钮,即可打开【审核详情】弹窗。

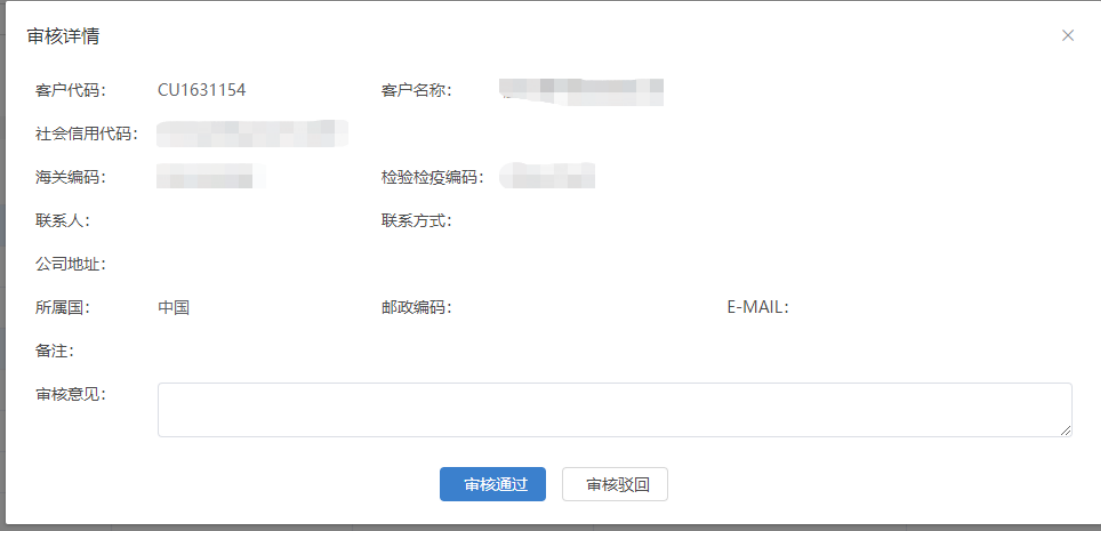

审核驳回后,在客户列表修改客户信息时,可以查看审核意见。

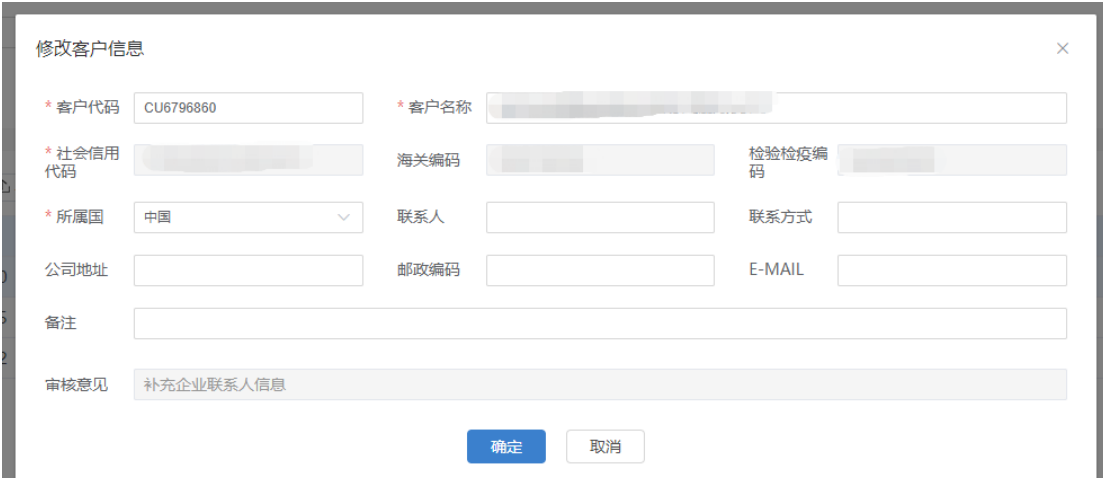

### ※ 操作记录(符合 **AEO** 标准**:** 可记录、可查询、可追溯)

点击操作栏中的【操作记录】按钮,即可打开【操作记录】弹窗,可以查看操作时间、

客户状态、操作人以及审核意见。

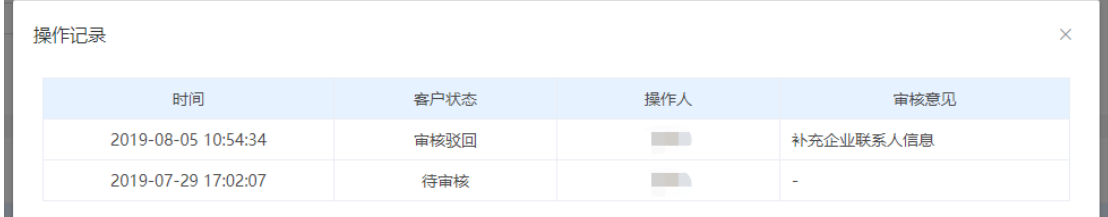

# **10.3** 业务单据管理

企业可以在此页面查看报关相关的随附文档,并支持文档的批量下载,上传操作。方便 企业对报关文档进行归档管理。

# 10.3.1 业务单据列表

### ※ 业务单据列表(符合 **AEO** 标准**:**可查询、可追溯)

业务单据列表中,展示了所有已经在系统中维护报关单数据,包括审核通过、待审核、

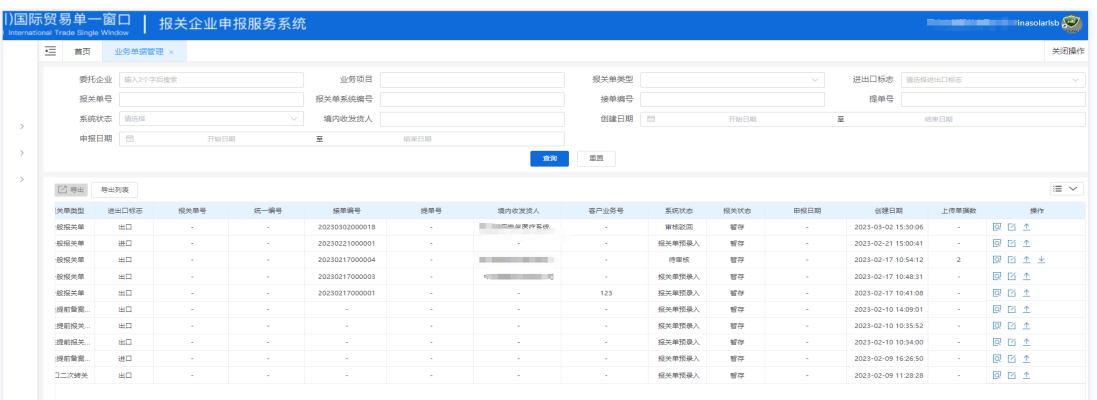

审核驳回的报关单数据。

1. 列表页面,可根据报关单类型、进出口标志、报关单号、创建日期、申报日期等进行筛选; 2. 列表页面,展示了报关单的基本信息,支持报关随附文档的查看、批量下载以及批量上 传。

### ※ 批量下载(符合 **AEO** 标准**:** 可记录、可查询、可追溯)

点击审核列表最左侧的操作栏位的【下载文件】按钮,即可对对该条报关单数据的随附 文档进行批量下载;

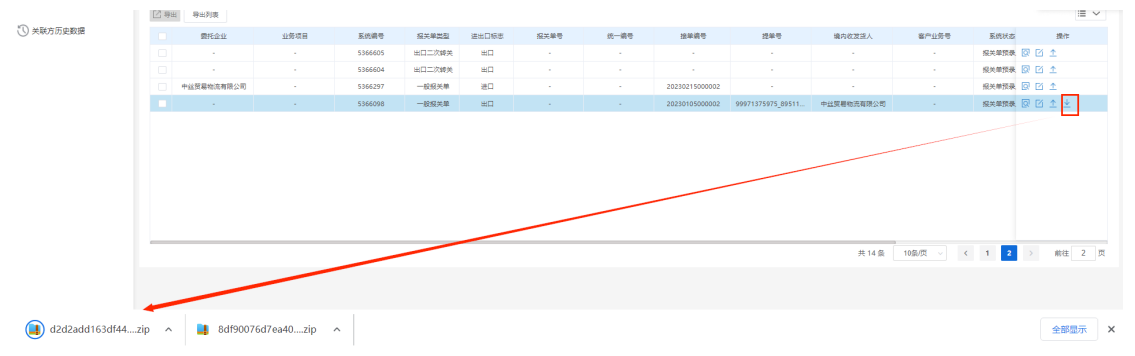

### ※ 在线查看(符合 **AEO** 标准**:** 可记录、可查询、可追溯)

点击审核列表最左侧的操作栏位的【查看】按钮,即可对该条报关单数据的随附文档进 行在线查看;

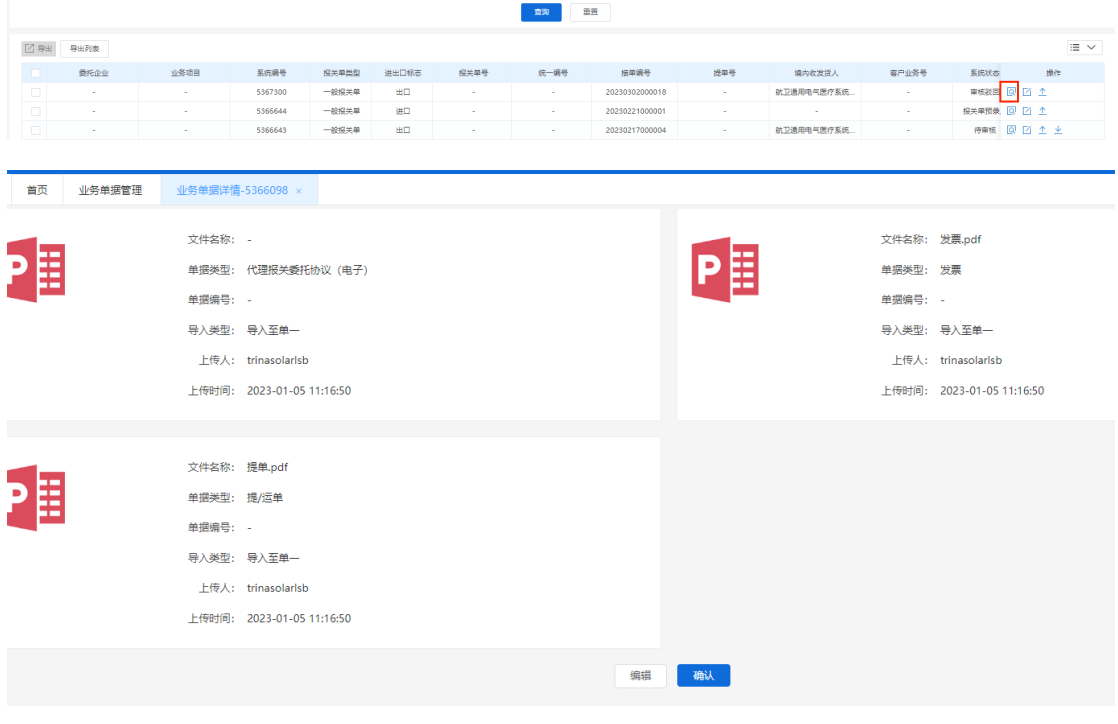

### ※ 批量上传文件(符合 **AEO** 标准**:** 可记录、可查询、可追溯)

点击审核列表最左侧的操作栏位的【上传文件】按钮,即可对该条报关单数据添加新的 随附文档;

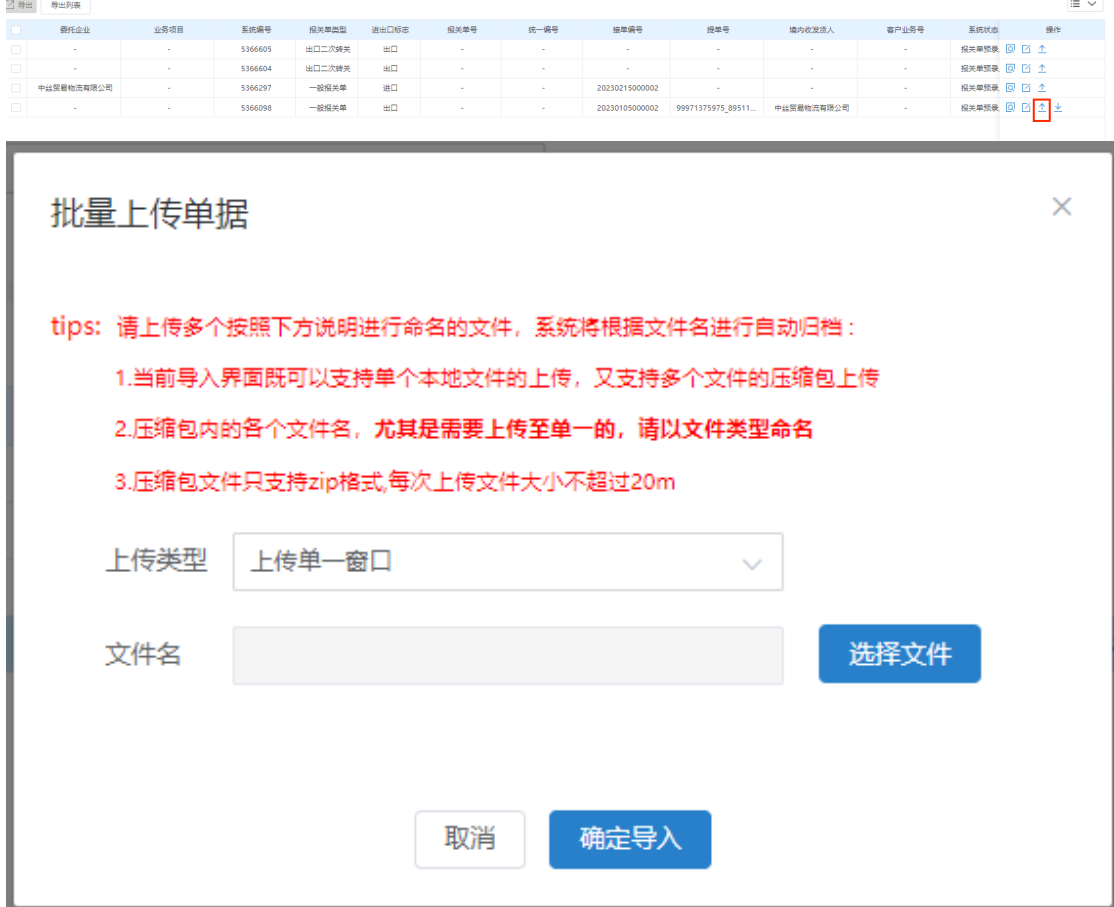

# **10.4** 许可证管理

企业可以在此页面新增许可证的相关信息及上传随附文档,实现对许可证的有效期,可 用次数,剩余次数及随附文档的管理。

该页面支持新增,删除,修改,查看操作。

### ※ 新增许可证

点击【新增】按钮,即可对许可证进行新增;在弹框中录入相关信息保存即可。

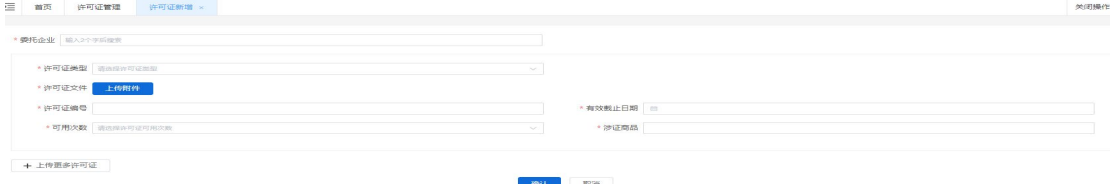

# 小提示:红色\*的栏位为必填项。

### ※ 修改许可证

点击【修改】按钮,即可对许可证进行修改;在弹框中录入相关信息点击【确定】按钮

保存即可。

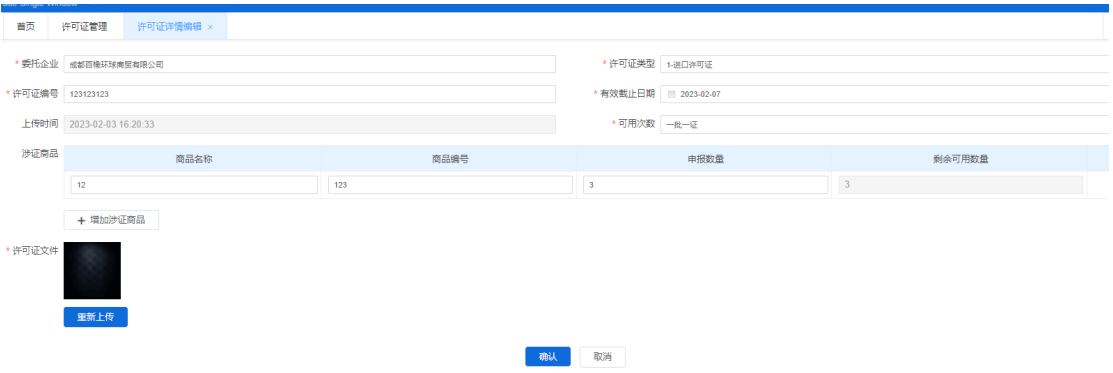

### ※ 删除许可证

点击【删除】按钮,即可对许可证进行删除;在弹框中点击【确定】按钮保存即可。

关闭操作

**首页** 许可证管理 ×

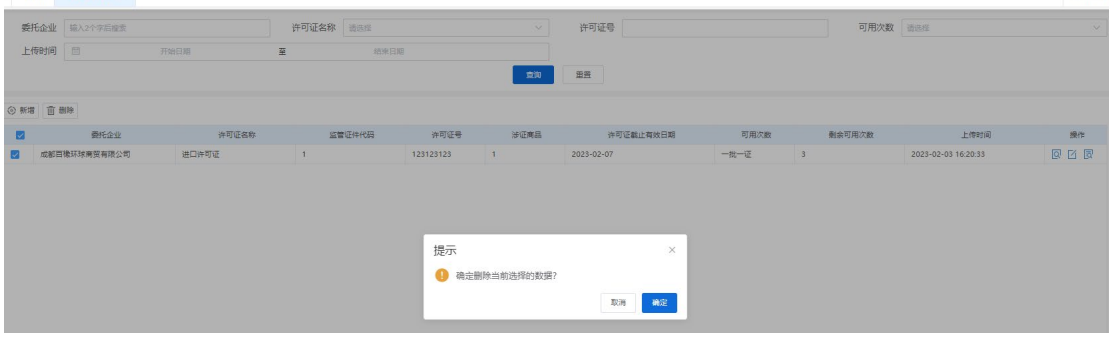

### ※ 查看许可证

点击【查看】按钮,即可对许可证进行查看;

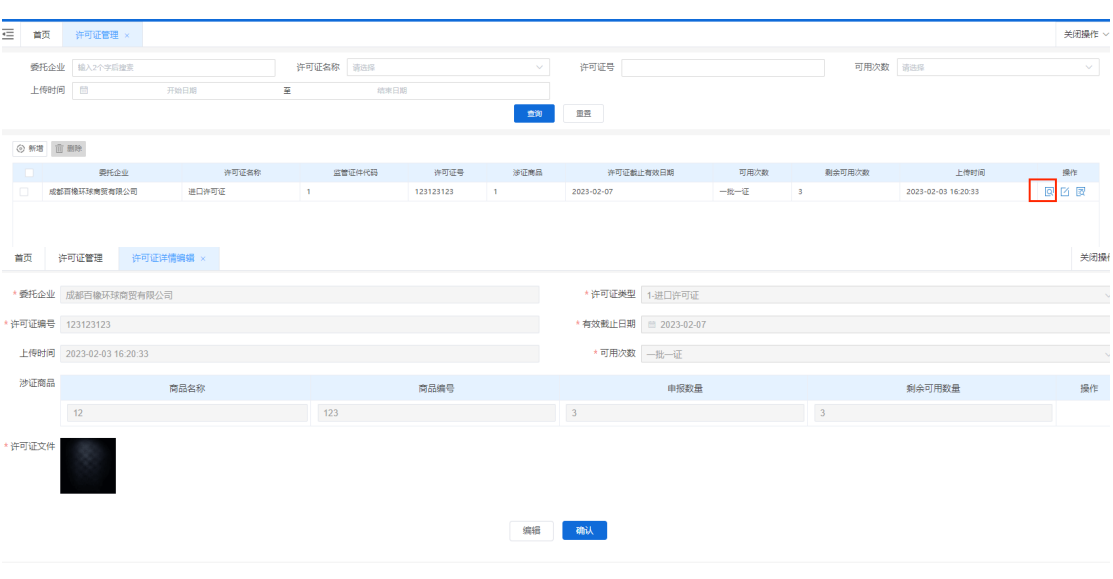

# **10.5** 证书管理

企业可以在此页面新增证书的相关信息及上传随附文档,实现对证书的有效期,随附文 档的管理。并可配合系统的消息中心功能实现有效期到期的在线预警。

### ※ 新增证书

点击【新增】按钮,即可对证书进行新增;在弹框中录入相关信息保存即可。

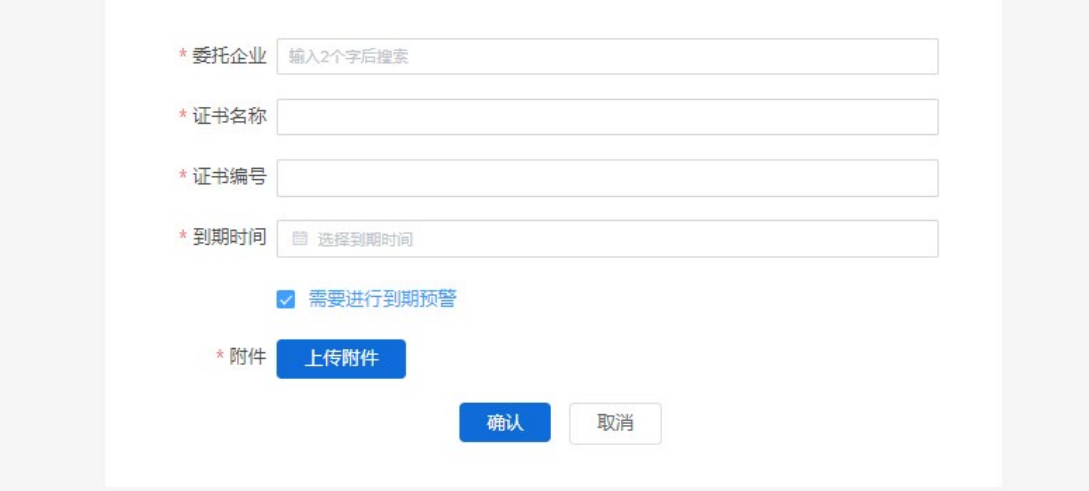

## 小提示:红色\*的栏位为必填项。勾选需要进行到期预警后,系统才会在消息中心 对此证书进行到期的预警。

### ※ 修改证书

点击【修改】按钮,即可对证书进行修改;在弹框中录入相关信息点击【确认】按钮保 存即可。

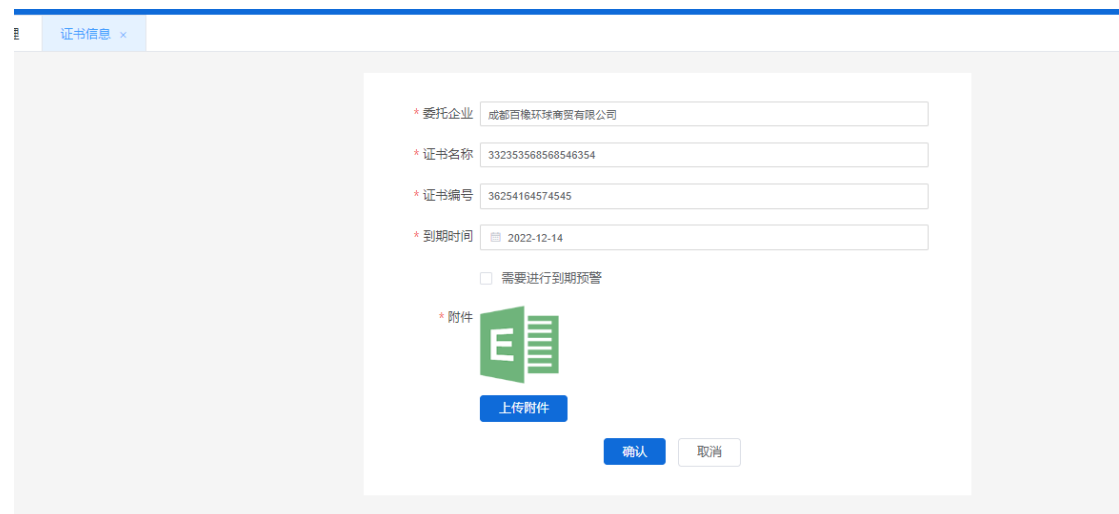

### ※ 删除证书

点击【删除】按钮,即可对证书进行删除;在弹框中点击【确认】按钮保存即可。

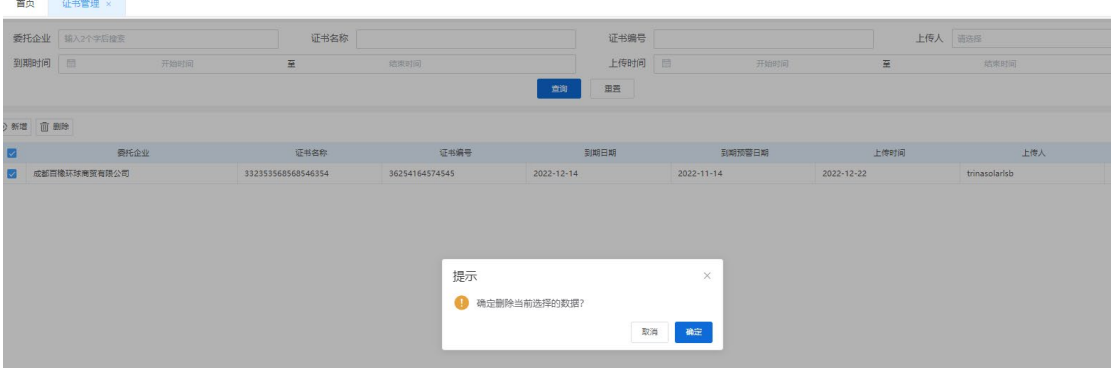

### ※ 预览随附文档

点击【附件】按钮,即可对证书随附文档进行预览及批量下载;

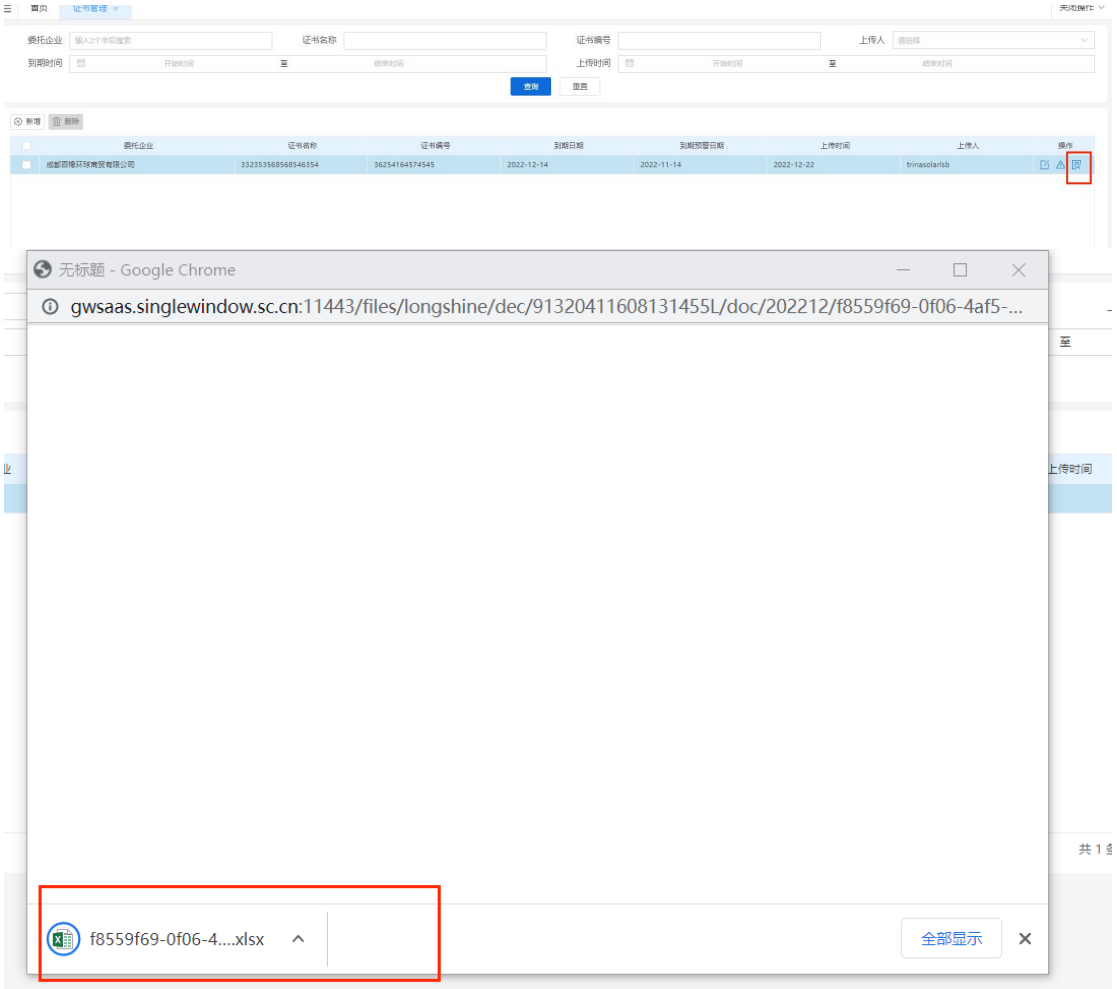

# **10.6** 归类管理

企业可以在此页面根据商品描述查询推荐的商品编码信息,并可查看该商品编码下的详

细信息。

### ※ 归类查询

录入商品描述,选择"归类线路",点击【查询】按钮。

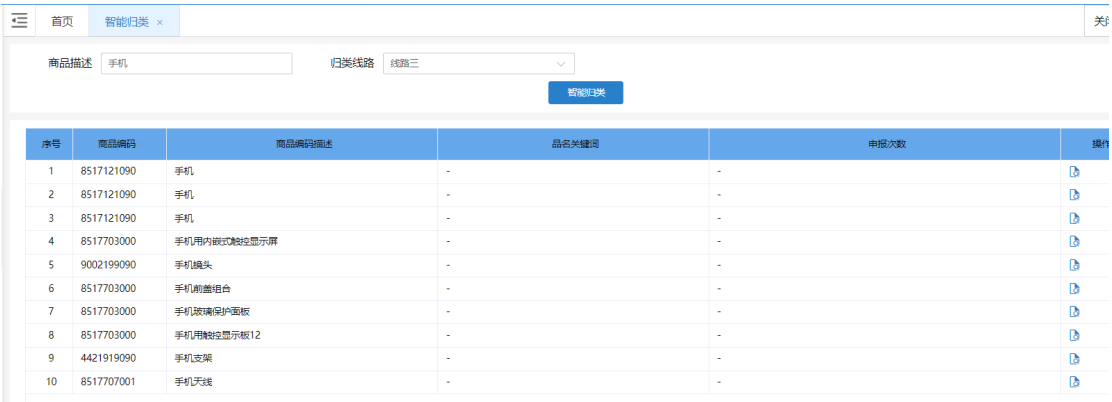

### ※ 详细查询

选择"归类线路",点击【详情】按钮。可查看该商品编码的详细信息。包括商品编 号,商品名称,申报要素,法定第一计量单位,法定第二单位,最惠国进口税率,普通进 口税率,暂定进口税率,消费税率,出口税率,出口退税率,协定税率等。

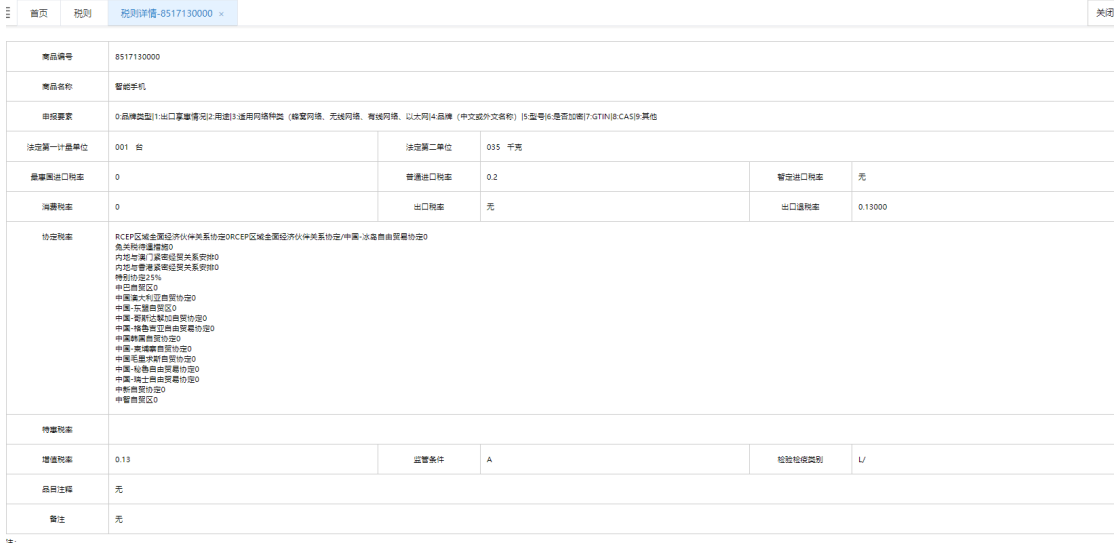

# **第十一章 物流费用管理**

物流费用管理立足于物流费用流程,着眼于当前物流费用管理难点与痛点,提供的智能 化在线管理服务,能够有效帮助企业降低成本,节省人力,缩短流程,提高效率。

物流费用管理涵盖了邀请报价、报价管理、费用预估、费用项设置、费用台账、账单管 理及发票管理等模块,用户可以通过这些模块中的功能在线完成物流费用流程中的多个步 骤,简化操作,智能生成账单。

### **11.1** 费用项管理

为了方便每个企业进行费用登账,系统提供了费用项自定义功能。在费用项管理菜单下, 可查看到系统默认给出的及企业自己添加的费用项。

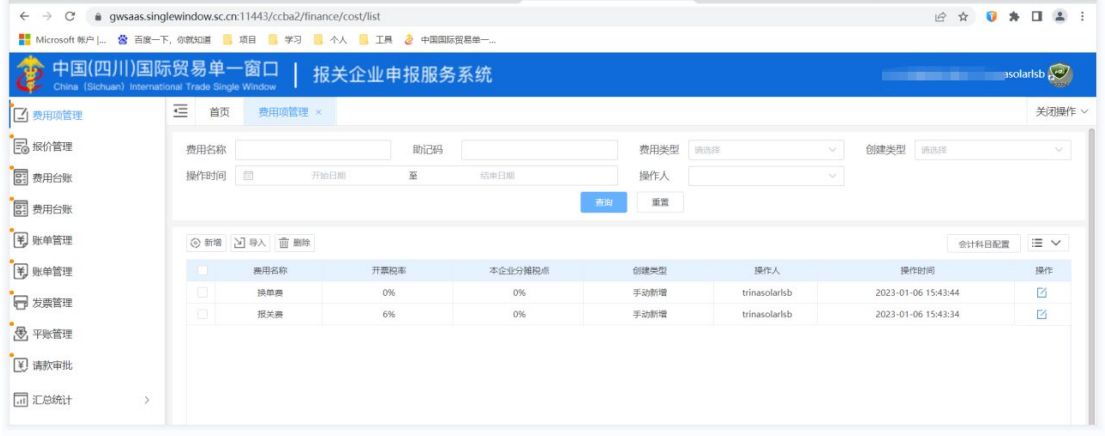

#### 费用项管理列表

### ※ 新增费用

1. 在费用项管理页面,点击列表上方的【新增】按钮,打开页面

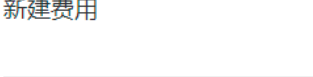

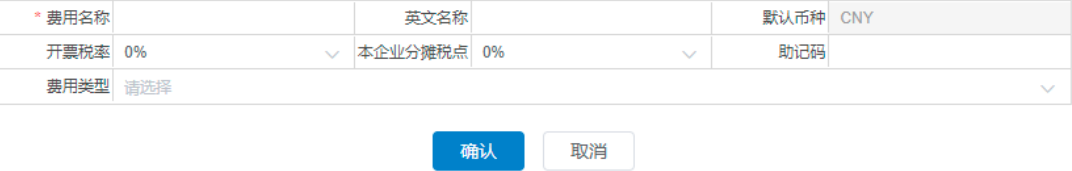

 $\times$ 

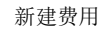

2. 也可点击列表上方的【导入】按钮, 选择模板下载, 批量进行费用的填写。

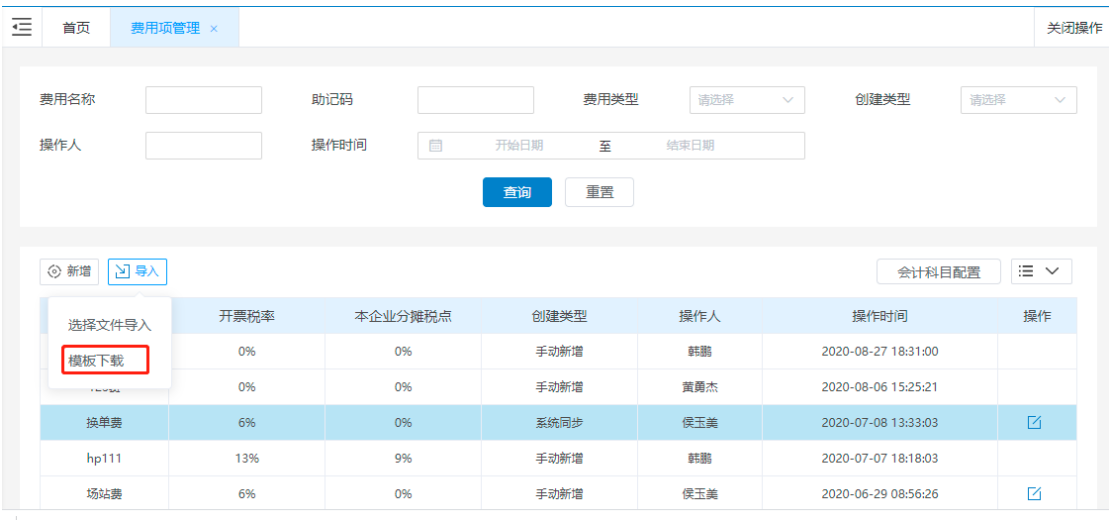

 $\overline{\left( \cdot \right)}$  小提示:

1. 费用项在添加时系统会进行重复校验,名称重复不可添加成功

2. 税率若填写后,在后续使用时就可直接带出

### 3. 系统会给出一部分默认费用项,若没有合适的,可进行新增添加

### ※ 删除费用项

用户手动添加的费用项是可以删除的。

1. 在费用项列表中,选择需要删除的费用项,点击操作栏中的删除 或按钮。

2. 确认后,可删除选中的费用项。

3. 费用项删除后,将无法在后续登账时出现并使用。

# $\overline{\bigcirc}$  小提示:

系统默认提供的费用项是不可删除的。用户只能删除自行添加的费用项。

# **11.2** 报价管理

报价管理模块,企业可以在报价管理中新建和查看到所有的报价信息,进行报价修改和 导出。

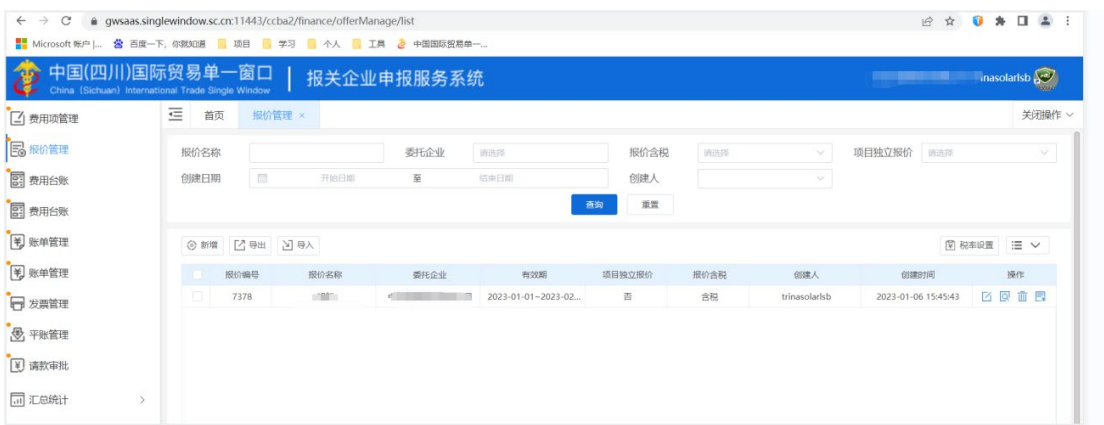

报价管理列表

### ※ 报价的创建(符合 **AEO** 标准**:**可记录)

1. 打开报价管理页面,点击列表上方的【新增】按钮,可打开创建的页面,进行报价填写。

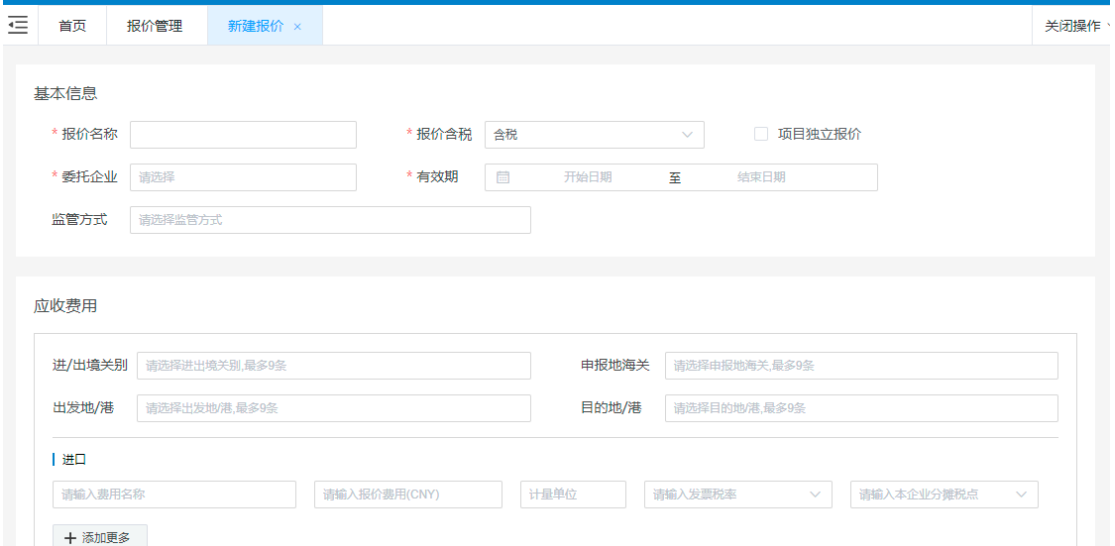

2. 基本信息,标注红色星号的是必填项。应收应付费用的关境信息必须填写,后期登账自动

匹配报价信息。

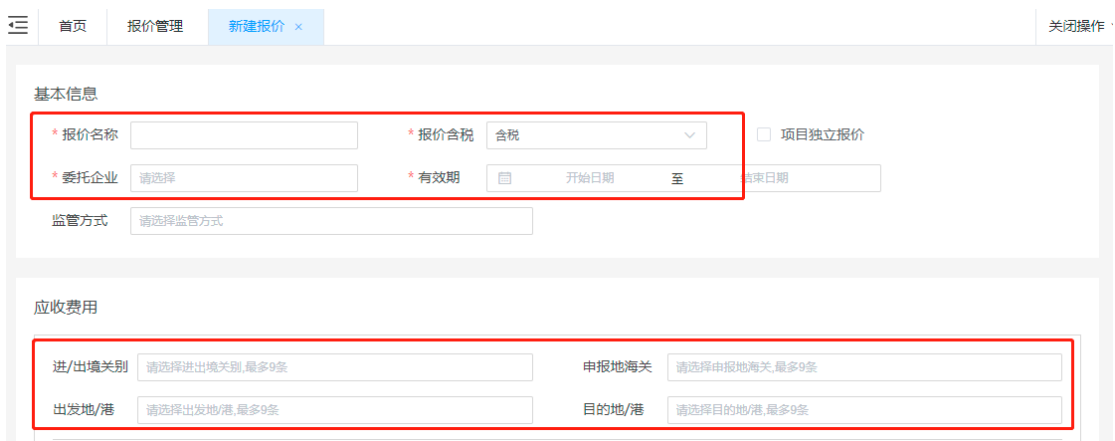

※ 查看报价(符合 **AEO** 标准**:**可查询)

1. 在报价管理列表中,选择需要查看的报价数据,点击操作栏中的查看<br>1. 在报价管理列表中,选择需要查看的报价数据,点击操作栏中的查看 情。

2. 可在详情页面查看到此次报价的企业相关信息及具体报价项数值。

# **11.3** 费用台账

物流费用流程中最核心的功能就是登账生成账单。生成账单的先决条件就是登账数据。 用户可以在费用台账进行登账操作。

目前系统中提供手动登账及自动登账两种方式,用户可以根据需要自行选择。

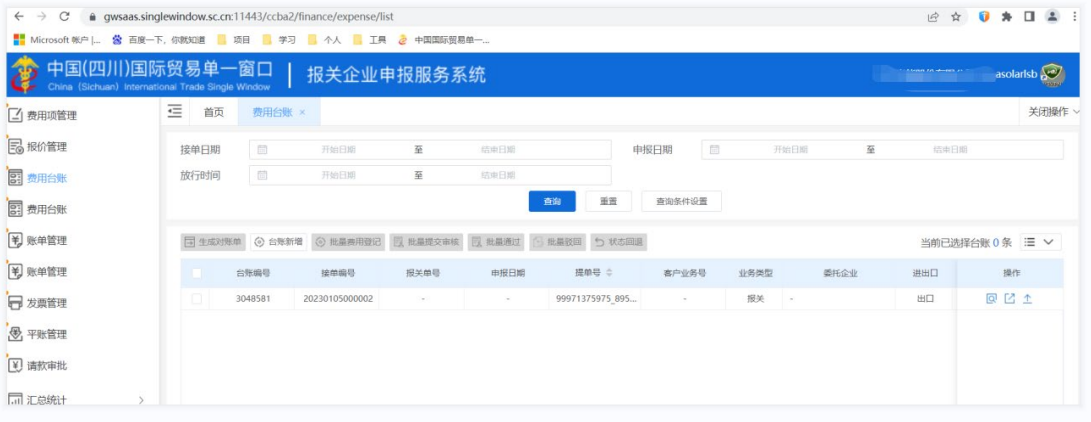

费用台账列表

### ※ 手动登账(符合 **AEO** 标准**:**可记录)

手动登账无需关联报价,可直接进行费用项的选择和金额录入

- 1. 打开费用台账页面,点击列表上方的【台账新增】按钮,打开手动登账页面。
- 2. 在台账新增页面填写委托企业,填写接单编号、报关单号等。

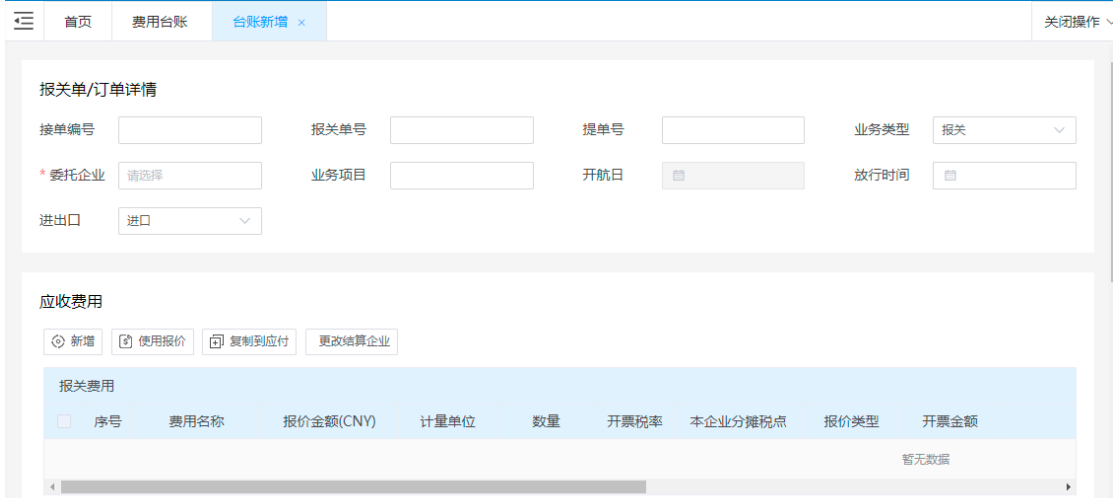

#### 台账新增

- 3. 基本信息填写完成后,下拉选择费用项,填写对应的金额。
- 4. 若电子票据有需要可上传附件。
- 5. 费用项全部录入完成后,点击【提交】按钮,即可完成。
- 6. 录入后的数据可在费用台账列表最上方进行查看。

 $\bigcirc$  小提示:

- 1. 手动登账是以业务单证为依托的,相同业务单证下的费用项代表同一票业务产生的不同项费用
- 2. 手动登账时费用项允许重复

#### 3. 填写金额时,若费用项设置时填写了税率,那么只要填写一个金额,系统会自动计算另一个。

- 4. 上传的附件只能是jpeg/jpg/png*文件,不超过4M,最多上传8张*
- 5. 尚未确认提交时,添加的费用项是可以进行删除的

#### ※ 自动登账(符合 **AEO** 标准**:**可记录)

若希望减少手动操作,利用系统进行费用项的计算,可选择自动登账。自动登账建立在 报价基础上,通过报价管理的维护。平台报关单发送单一窗口后,系统自动匹配报价信息进 行自动登账。

#### ※ 修改登账数据(符合 **AEO** 标准**:**可记录)

登账操作人可对未审核的数据进行修改操作。

- 1. 在费用台账列表页, 选择需要修改的登账数据, 点击操作栏中的修改 按钮, 打开费用详 情。
- 2. 可对费用数据进行修改。
- 3. 修改完成后,点击【确认】完成修改

#### ※ 删除登账数据

登账操作人可对未审核的数据进行删除操作。

1. 在费用台账列表页,选择需要删除的登账数据,点击操作栏中的删除回按钮。

2. 确认后, 即可完成对数据的删除。

小提示:

#### *1.* 自动登账和手动登账的数据都可以删除

#### 2. 只有未审核时才可删除

#### ※ 登账数据审核(符合 **AEO** 标准**:**可记录、可查询、可追溯)

刚生成的登账数据都是未审核的状态,需要企业内其他人进行审核后才能被后续流程使

用。有权限者,可对未审核的登账数据进行审核。

1. 在费用台账列表页,选择需要登账的数据,点击操作栏中的审核 <> 2. 若选择【审核通过】,则费用数据状态变为审核通过,可以进行账单生成。

3. 若选择【审核不通过】,则该条费用数据状态变为审核未通过,费用数据作废不可被使用 或修改。

### ※ 生成账单(符合 **AEO** 标准**:**可记录)

账单需要人工进行生成操作。

1. 在费用台账页面, 选择已经审核通过的台账, 点击列表上的【生成对账单】按钮, 打开生 成账单弹框。

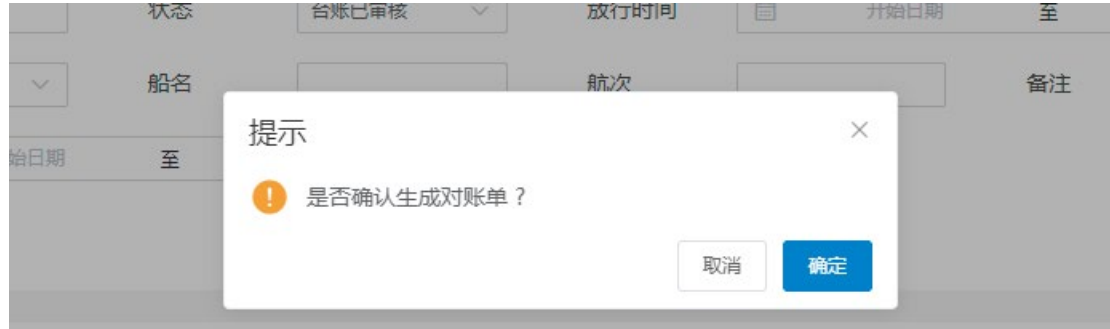

生成账单

2. 在生成账单弹框中,选择确定。

### **11.4** 账单管理

账单管理菜单中,展示了全部已经生成的物流费用账单。可审核、可导出账单数据,可 与客户进行对账。

| $\mathcal{C}$<br>$\rightarrow$<br>$\leftarrow$                      |               |          |        | @ gwsaas.singlewindow.sc.cn:11443/ccba2/finance/accountManage/list |         |       |             |        |            |                     |      | $\mathcal{P}$                         | $\mathbf{r}$ | $\bullet$<br>$\ast$ | $\Box$ $\Delta$ : |
|---------------------------------------------------------------------|---------------|----------|--------|--------------------------------------------------------------------|---------|-------|-------------|--------|------------|---------------------|------|---------------------------------------|--------------|---------------------|-------------------|
| ■ Microsoft 帐户   公 百度一下, 你就知道 ■ 项目 ■ 学习 ■ 个人 ■ 工具 2 中国国际贸易单一        |               |          |        |                                                                    |         |       |             |        |            |                     |      |                                       |              |                     |                   |
| 中国(四川)国际贸易单一窗口<br>China (Sichuan) International Trade Single Window |               |          |        | 报关企业申报服务系统                                                         |         |       |             |        |            |                     |      | <b>PARTICIPATE AND</b>                |              | trinasolarisb       |                   |
| [4] 费用项管理                                                           | 三             | 首页       | 账单管理 × |                                                                    |         |       |             |        |            |                     |      |                                       |              |                     | 关闭操作 >            |
| <b>B</b> 报价管理                                                       |               | 账单生成日期   | 画      | 开始日期                                                               | 至       | 结束日期  |             |        | 申报日期       | 画<br>开始日期           | 至    |                                       | 培中日期         |                     |                   |
| 日 费用台账                                                              | 放行日期          |          | 画      | 开始日期                                                               | 至       | 结束日期  |             |        |            |                     |      |                                       |              |                     |                   |
| 81 费用台账                                                             |               |          |        |                                                                    |         |       | 查询          | 重置     | 查询条件设置     |                     |      |                                       |              |                     |                   |
| [第] 账单管理                                                            |               | 图 批量审核确认 |        | 批量审核驳回 同 批量对账确认                                                    | 2 对账单导出 | 图 开票  | √ 关联收支账户    |        |            |                     |      | 当前已选择账单 1 条 累计应收金额 200 累计应付金额 0 国 三 ∨ |              |                     |                   |
| <b>\#</b> 账单管理                                                      |               | 张单编号     |        | 账单企业                                                               | 收付类型    | 包含报关单 | 对账总额        | 结算附注   | 操作人        | 账单生成时间              | 对账状态 | 开票状态                                  |              | 操作                  |                   |
| □ 发票管理                                                              | ez.           | 27696    | 中丝     |                                                                    | 应收      |       | $-$ CNY 200 | $\sim$ | trinasolar | 2023-01-06 15:48:38 | 复审通过 | 已开票                                   | 未            | 回尾                  |                   |
| (号 平账管理                                                             |               |          |        |                                                                    |         |       |             |        |            |                     |      |                                       |              |                     |                   |
| 图 请款审批                                                              |               |          |        |                                                                    |         |       |             |        |            |                     |      |                                       |              |                     |                   |
| 同 汇总统计                                                              | $\rightarrow$ |          |        |                                                                    |         |       |             |        |            |                     |      |                                       |              |                     |                   |
| Change of the construction of                                       |               |          |        |                                                                    |         |       |             |        |            |                     |      |                                       |              |                     |                   |

账单管理列表

### ※ 账单审核(符合 **AEO** 标准**:**可记录、可查询)

账单在生成后需要在内部进行一个审核操作。

| Ξ | 首页                 | 账单管理<br>费用台账 | 对账单审核-13309 ×                                          |      |           |        |            |      | 关闭操作       |
|---|--------------------|--------------|--------------------------------------------------------|------|-----------|--------|------------|------|------------|
|   | 报关单号               |              | 提单号                                                    |      | 申报日期<br>目 | 开始日期   | 结束日期<br>至上 |      |            |
|   | 委托企业名称             | 请选择          |                                                        | 查询   | 重置        |        |            |      |            |
|   | 对账总金额: 200         | 开票总金额: 200   | 未开票金额: CNY 200                                         |      |           |        |            |      |            |
|   | 接单编号               | 报关单号         | <b>1. 相互性 提单号</b><br>and the state of the state of the | 申报日期 | 船名        | 航次     | 费用项        | 开票税率 | 含          |
|   | 20210225002<br>799 |              |                                                        |      | ×.        | $\sim$ | 报关费        | 6%   | <b>CNY</b> |
|   | 20210225002<br>799 |              |                                                        |      | $\sim$    | $\sim$ | 报关费        |      | 6% CNY     |
|   |                    |              |                                                        |      |           |        |            |      |            |

账单审核页面

- 1. 在账单管理页面, 选择需要审核的账单数据, 点击操作栏的审核 <br />
超
- 2. 在审核页面进行账单企业、业务笔数等信息的正确性。
- 3. 若无问题, 则点击【审核通过】, 对方企业可在账单管理列表中查看到该条账单。
- 4. 若有问题, 则点击【审核驳回】, 填写不通过原因。
- 5. 若账单没有通过,账单状态会变为未通过,账单生成人可以进行重新编辑。

### ※ 账单确认

对账完成后,需要对方进行确认。

- 1. 在账单管理列表中,选择需要确认的账单数据,点击确认按钮。
- 2. 在账单确认页面进行账单内容的查看
- 3. 若账单内容无误,点击【对账确认】按钮,完成确认
- 4. 若账单内容有误,点击【审核驳回】按钮,账单回到生成人处重新调整。

### ※ 账单查看(符合 **AEO** 标准**:**可记录、可查询)

1. 在账单管理列表中, 选择需要查看的账单数据, 点击账单列表操作栏中的查看 <mark>固</mark>按钮, 打

开账单详情

- 2. 账单详情中展示了包括账单企业、账单编号、账单生成时间、账期时间、业务笔数在内的
- 基本信息,以及账单总价及每一笔业务的每一个费用项的金额数据。
- 3. 若需要打印账单数据,可点击【打印】按钮,进行打印。

4. 若要导出账单数据,点击【导出】按钮,进行账单 Excel 文件的导出操作。

# **11.5** 发票管理

### ※ 发票导出(符合 **AEO** 标准**:**可记录)

在账单确认开票后,就可以进行发票导出操作。

1. 在发票管理页面,点击列表上方的【发票导出】按钮,打开页面。

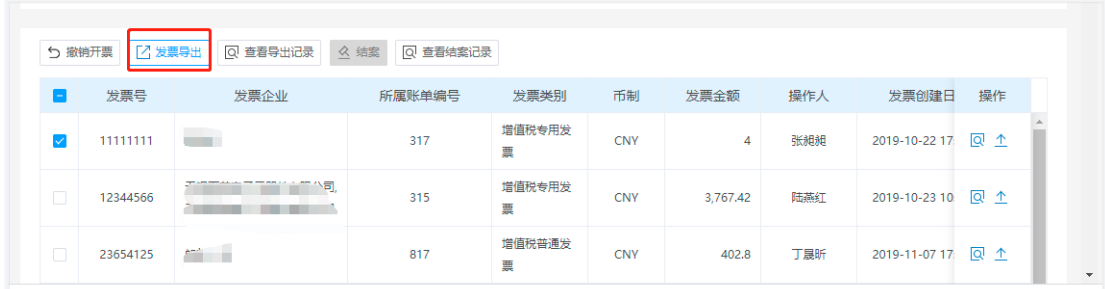

### 2. 下载的发票导出数据文件中,可查看开票数据。

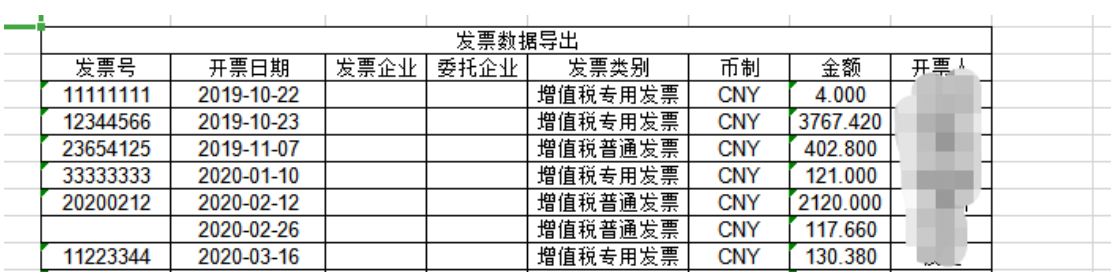

3. 发票管理页面,也可查看导出记录。

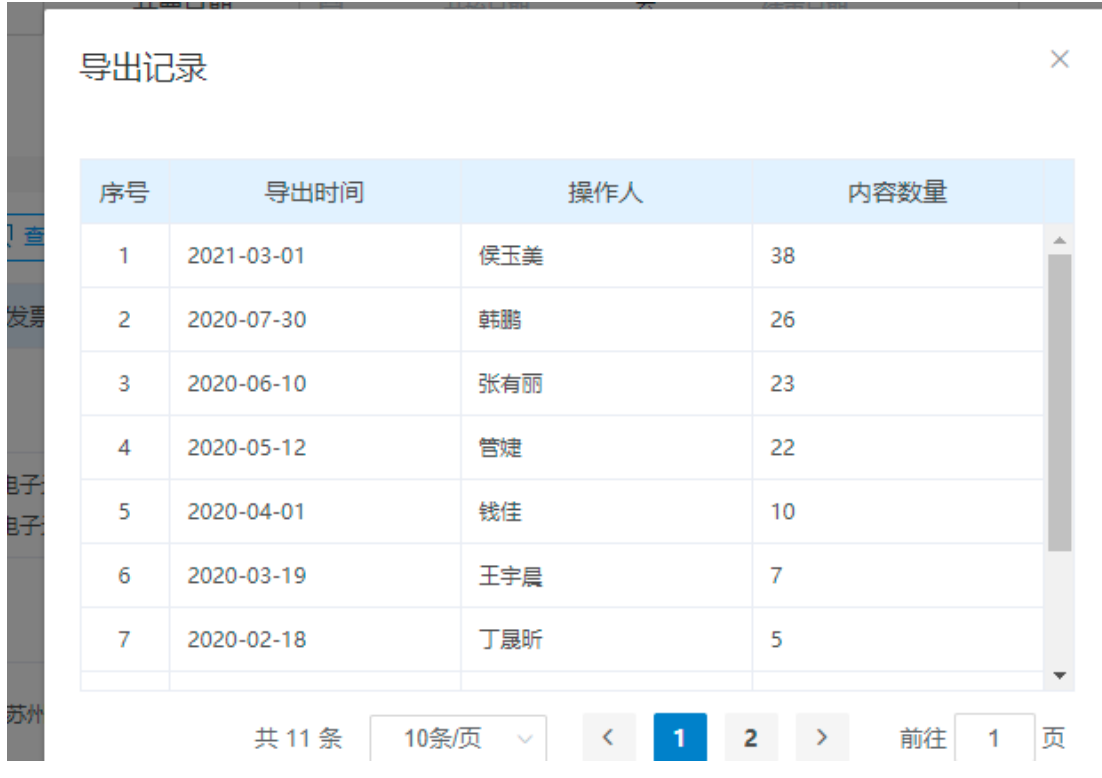

## **11.6** 结案(符合 AEO 标准:可记录、可查询)

当发票也开具完成后,账单基本完成了整个物流费用流程,那么在系统中,还需要将这 个账单进行标注表明其流程的结束。

1. 在发票管理页面, 找到状态为已开票的账单, 点击操作栏中的结案

2. 确认后,账单状态变为已结案。

3. 结案后账单除了导出打印外,不支持其他任何操作。

4. 若想对多个账单一起进行结案操作,可在账单管理页面勾选已开票状态的账单,并点击页 面左上角的【结案】按钮,对勾选账单进行统一结案操作。

# **第十二章 合同管理**

 根据企业的实际业务需要,设置了在线合同管理功能。在这个模块下,企业可以很好的进 行合同的数据整合管理及数据统计,可将传统的纸质合同管理转移至线上,解决文件保存过 程中出现的诸如文件易丢失,存储空间不够等种种问题。

# **12.1** 合同列表

### ※ 列表合同(符合 **AEO** 标准**:**可记录、可查询)

合同列表中,展示了所有已经在系统中成功创建的合同数据,这些合同中,不光包括自己创

建的,也包括和本企业有关的合同数据。

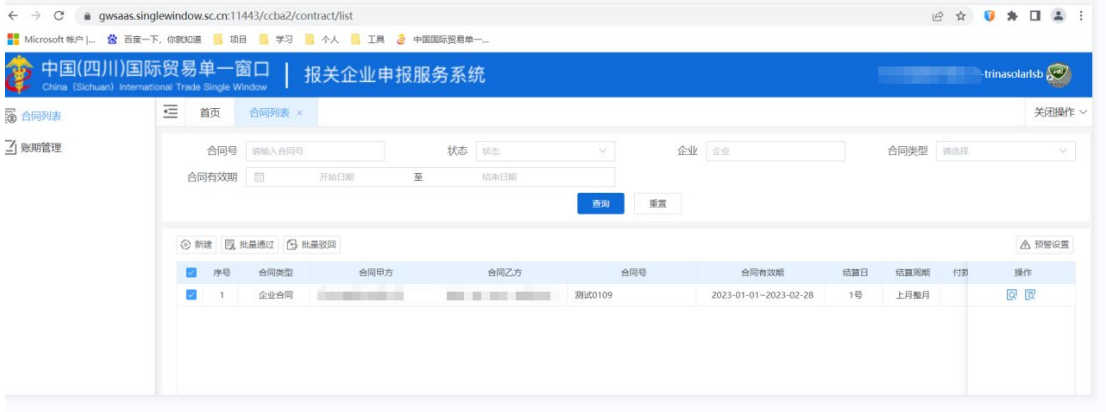

合同列表

1. 在合同列表中,可根据合同号、企业名称、合同状态及合同有效期等条件进行合同的查 询;

2. 合同列表中,展示了合同的基本信息,若想查看详情,则点击操作栏中的【详情】按钮, 即可打开合同详情页面,进行查看;

3. 若要新建合同,点击页面左上角的【新建合同】按钮即可打开新建合同页面。

### ※ 新建合同(符合 **AEO** 标准**:**可记录)

合同需要进行手动的创建,合同双方都可以进行合同的创建操作。

1. 点击合同列表页面左上角的【新建合同】按钮,打开新建合同页面。

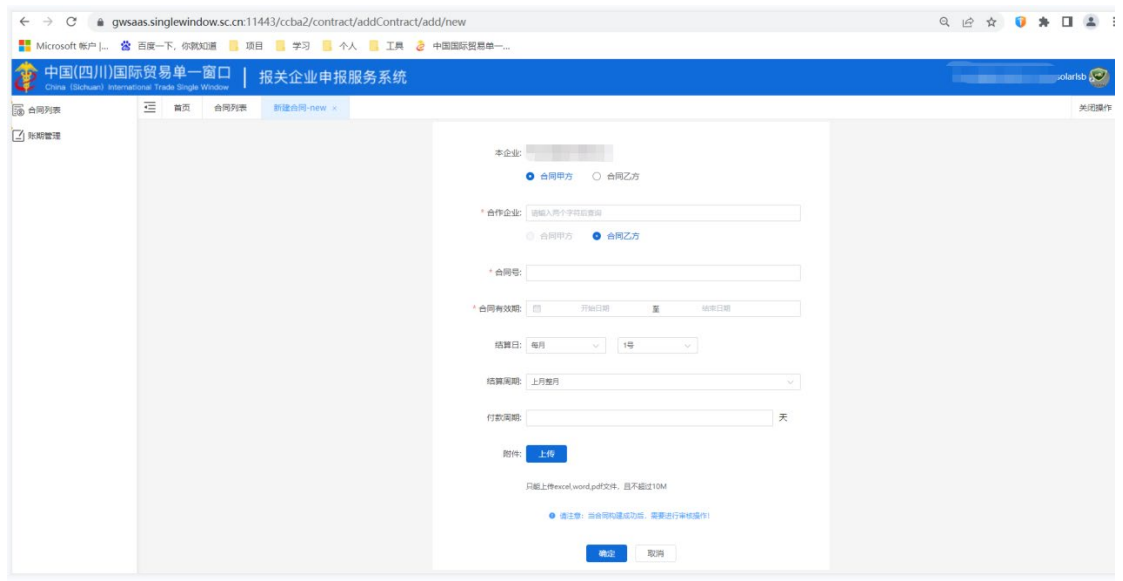

#### 新建物流合同

2. 选择本企业为合同甲方或合同乙方,填写合作企业名称、合同号、合同有效期、结算日、 付款周期并进行合同附件的上传。

3. 合同附件目前只支持不超过 12M 的 Excel、word 及 PDF 文件。

4. 内容填写完成后,点击确定完成新建。

5. 完成新建后,用户可在合同列表中查看到这条合同信息。同时,合同中填写的合作企业 也能在他的合同列表中查看到这条合同信息。

 $\overline{\left( \cdot\right)}$  小提示:

#### 1. 在提交时,系统会对合同进行重复校验,同一份合同不支持重复创建。

# *2.* 系统会对合同有效期进行自动检测,一但合同到期,合同状态会自动变更为失效,失效的合同将无法 在后续流程中被使用。

### ※ 查看合同(符合 **AEO** 标准**:**可查询)

3. 在合同管理页面选择需要查看的合同后,点击合同信息操作栏中的查看 <sup>Q</sup> 按钮, 打开合 同详情。

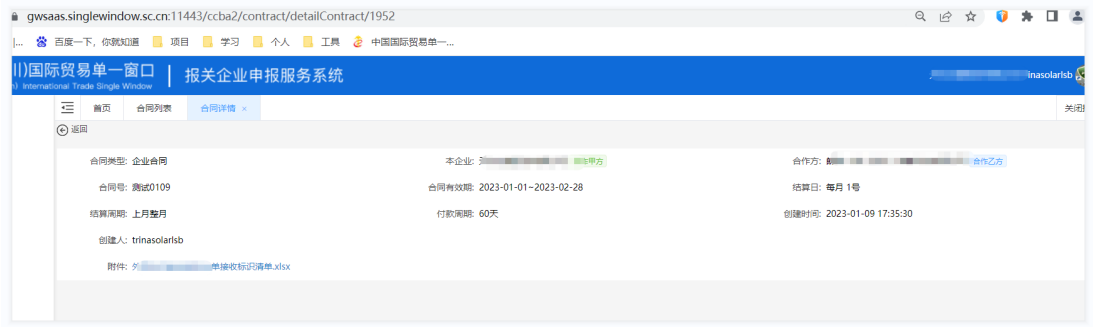

查看物流合同

4. 在合同详情中,可以看到本企业与合作企业关于该合同的相关信息。

5. 若在此合同下建立了报价,还可在合同详情中,查看到报价的相关信息。

## **12.2** 合同审核

合同是可以选择是否需要进行审核的,同一个企业,由企业管理员进行是否需要审核的决定, 通过管理员后台进行审核的控制。若需要审核,则将审核开关开启,若不需要审核,可关闭 审核开关。

若审核开关开启,则在新建合同的时候,页面上会有合同需要审核的提示内容,提醒用户注

意进行审核。

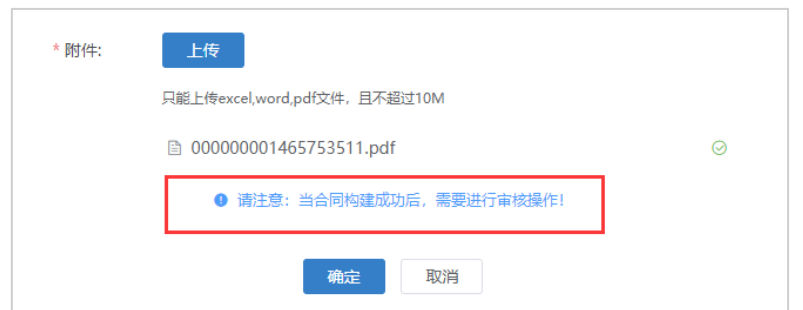

### ※ 审核列表(符合 AEO 标准:可查询、可追溯)

需要审核的合同, 在创建成功后, 在合同列表中的状态是待审核状态, 合同无法在此状态下 被使用,与此同时,合同会出现在合同审核列表中,等待被审核。

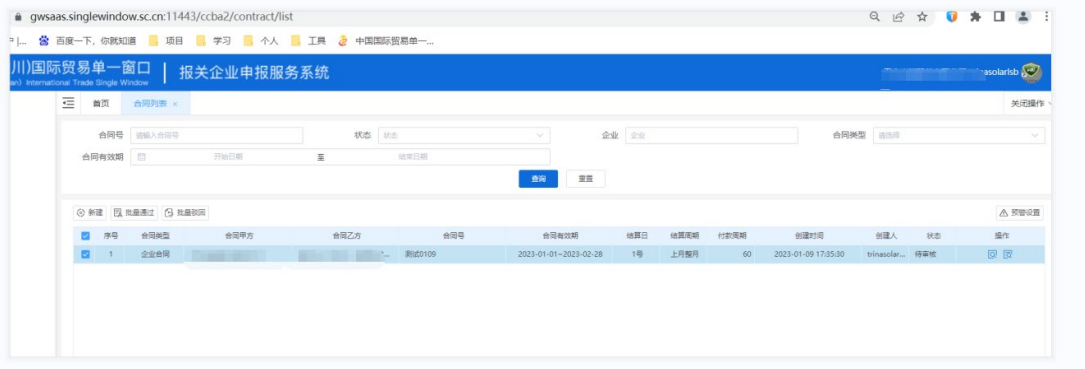

合同审核列表

1. 合同审核列表中展示的,是所有需要审核的合同,不需要进行审核的合同是不会出现在 这个列表中的;

- 2. 用户可以通过输入合同企业、合同号。创建时间及创建人进行合同的查询;
- 3. 在合同审核列表中,可以对合同进行单条的审核或查看详情;
- 4. 也可以选择多条合同之后,进行批量的审核或批量的驳回操作。

# $\overline{\bigcirc}$  小提示:

合同审核是有权限限制的,只有有权限的操作人,才可以对合同进行单条或多条的审核操作

### ※ 合同详情(符合 AEO 标准:可查询、可记录)

- 1. 在合同审核列表中,勾选需要查看详情的合同,点击列表左上角的【查看详情】按钮, 即可打开合同详情页面;
- 2. 合同详情页面中,可查看到对应合同的详情信息,包括基于该合同创建的报价信息;

3. 合同详情的查看只能支持单条查看,若勾选多条合同数据后,点击查看详情按钮,系统 对进行对应的提示。

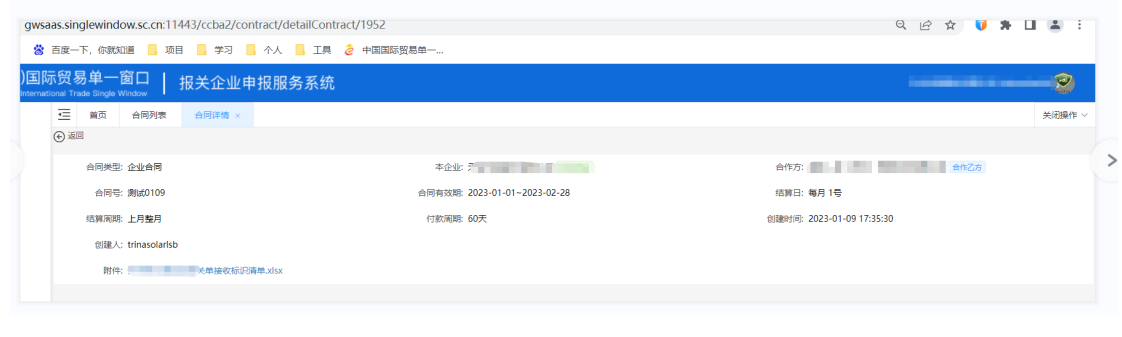

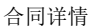

### ※ 合同审核(符合 AEO 标准:可查询、可追溯)

在合同审核页面中,可根据实际的业务需要进行批量的选择。

1. 在合同审核列表中,选择需要审核的合同,勾选后,点击列表左上角的【批量通过】按钮。

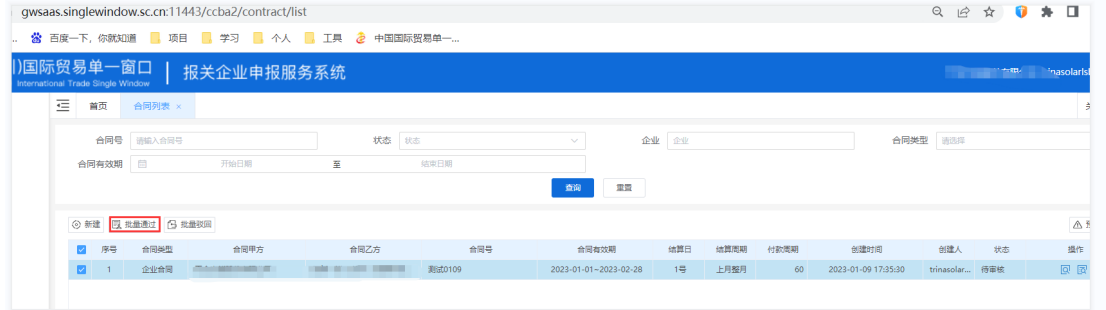

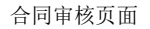

2.审核不通过的合同,点击【批量驳回】按,并可对此合同进行"审核驳回"的操作;

3. 合同列表界面可查看审核操作记录,点点操作栏<br>3. 合同列表界面可查看审核操作记录,点操作栏<br>

 $\left( \begin{array}{c} 1 \end{array} \right)$ 小提示:

1. 只有未审核的合同才可以进行审核,若选择了不符合条件的合同,则系统会进行提示

- 2. 审核列表可以查看,并不等于可以对合同进行审核操作,要视具体权限配置情况
- 3. 被驳回的合同,只有创建人可以进行编辑或删除操作
- 4. 合同是否需要审核是由创建那一刻审核开关的状态决定的,创建那一刻审核开关是开启的,合同就需 要审核,即便此后关闭开关,该合同还是需要审核,关闭之后再创建的合同就不再需要审核了

# **第十三章 报表中心**

# **13.1** 业务报表

业务报表整合了企业在报关企业申报服务系统所有的报关业务数据,并且针对企业业务 统计与分析方面的需求,提供了金额统计、单量统计、趋势统计、进口报表以及出口报表五 个模块。

### 13.1.1 金额统计(符合 AEO 标准:可记录、可查询、可分析)

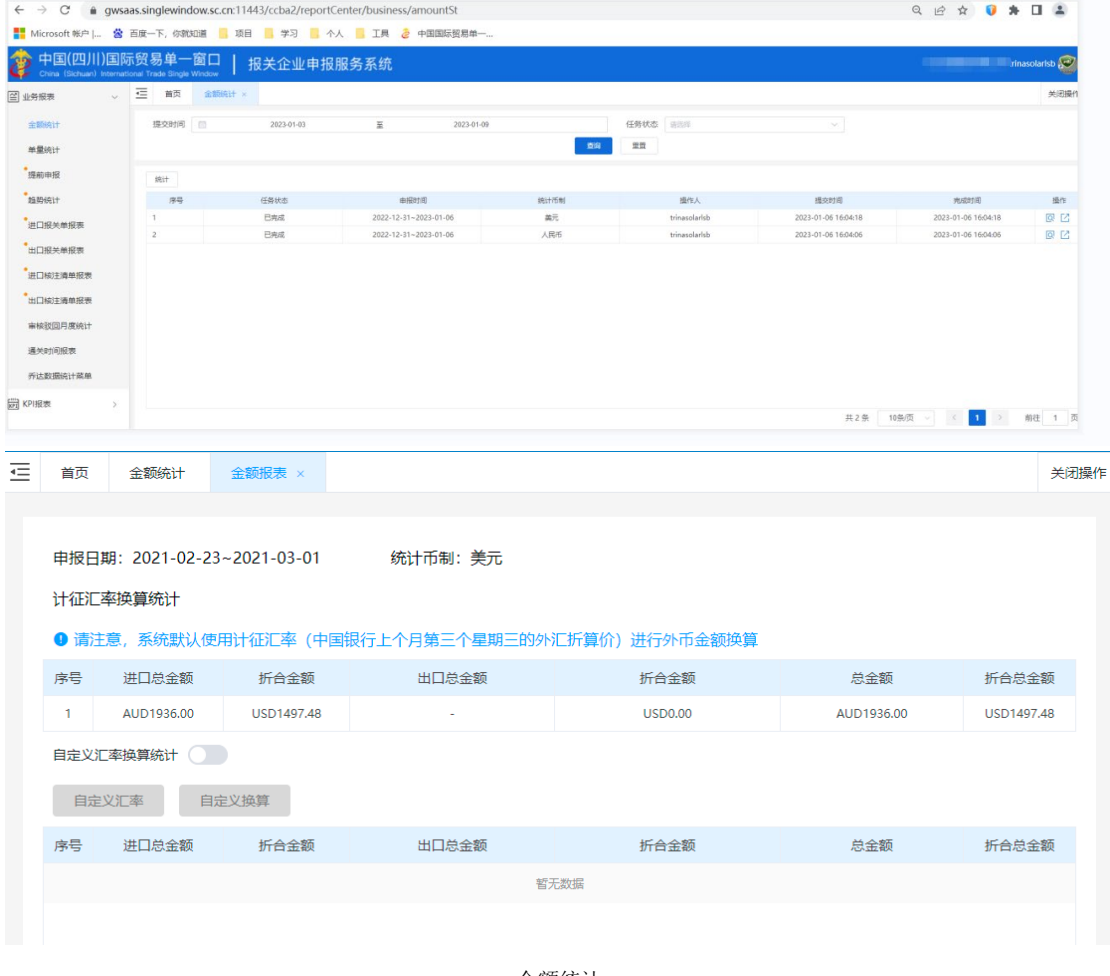

统计本企业在一段申报时间的申报业务的金额统计。

金额统计

※ 统计条件

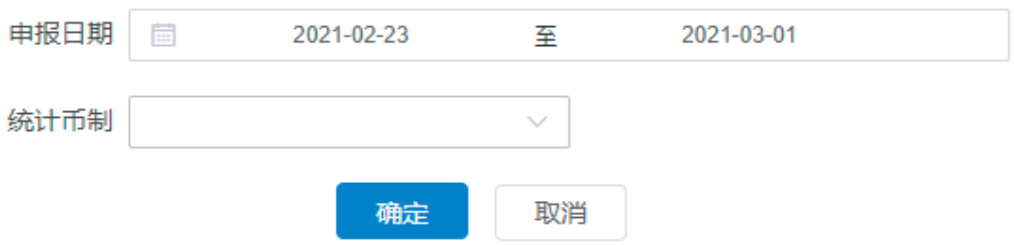

▪ 统计时间:按申报日期选择,精确到日;

▪ 统计币制:下拉选择,可选人民币、美元、韩元、日元、英镑、欧元、港元和 澳大利亚元。

### ※ 导出 **Excel**(符合 **AEO** 标准**:**可记录、可查询、可分析)

点击列表操作栏按钮 后,可以导出金额统计的报表。

### 13.1.2 单量统计

统计境内收发货人/委托客户的单量(包括报关单及备案清单)。

| C<br>$\leftarrow$ $\rightarrow$                                                    |               |                | @ qwsaas.singlewindow.sc.cn:11443/ccba2/reportCenter/business/certSt |            |                            |      |      |              |      |               |      |                | 只应☆                                                                                                    | $0 * 1$ |        | 2:     |
|------------------------------------------------------------------------------------|---------------|----------------|----------------------------------------------------------------------|------------|----------------------------|------|------|--------------|------|---------------|------|----------------|----------------------------------------------------------------------------------------------------|---------|--------|--------|
| ■ Microsoft 帐户   當 百度一下, 你就知道       項目       学习         个人       工具   2   中国国际贸易单一 |               |                |                                                                      |            |                            |      |      |              |      |               |      |                |                                                                                                    |         |        |        |
| 中国(四川)国际贸易单一窗口<br>ê<br>China (Sichuan) International Trade Single Window           |               |                |                                                                      | 报关企业申报服务系统 |                            |      |      |              |      |               |      |                | <b>Example 2</b> Property associated by the contract of the contract of the contract of the contract of the contract of the contract of the contract of the contract of the contract of the contract of the contract of the contrac |         |        |        |
| 3 业务报表                                                                             | 蛋<br>×        | 首页             | 单量的计 x                                                               |            |                            |      |      |              |      |               |      |                |                                                                                                    |         |        | 关闭操作   |
| 金额统计<br>单量统计                                                                       |               | 进/出口 全部        |                                                                      | $\propto$  | 创建时间                       |      | 开始日期 | $\Xi$        | 他审日期 |               |      |                |                                                                                                    |         |        |        |
| 提前申报                                                                               |               | 中报日期           |                                                                      | 开始日明       | $\overline{\underline{w}}$ | 结束目标 |      |              |      | 境内收发货人        | 委托森产 | 统计             |                                                                                                    |         |        |        |
| <b>加势统计</b>                                                                        |               |                |                                                                      |            |                            |      |      |              |      |               |      |                |                                                                                                    |         |        |        |
| 进口报关单报表                                                                            |               |                |                                                                      |            |                            |      |      |              |      |               |      |                |                                                                                                    |         |        |        |
| 出口报关单报表                                                                            |               |                |                                                                      |            |                            |      |      |              |      |               |      |                |                                                                                                    |         |        |        |
| 进口検注清单报表                                                                           |               |                |                                                                      |            |                            |      |      |              |      |               |      |                |                                                                                                    |         |        |        |
| 出口核注清单报表                                                                           |               |                |                                                                      |            |                            |      |      |              |      | $\Rightarrow$ |      |                |                                                                                                    |         |        |        |
| 审核驳回月度统计                                                                           |               |                |                                                                      |            |                            |      |      |              |      |               |      |                |                                                                                                    |         |        |        |
| 通关时间报表                                                                             |               |                |                                                                      |            |                            |      |      |              |      |               |      |                |                                                                                                    |         |        |        |
| 乔达数据统计菜单                                                                           |               |                |                                                                      |            |                            |      |      |              |      |               |      |                |                                                                                                    |         |        |        |
| ■ KPI报表                                                                            | $\rightarrow$ | 导出Excel        |                                                                      |            |                            |      |      |              |      |               |      |                |                                                                                                    |         |        |        |
|                                                                                    |               | 序号             |                                                                      | 境内收发货人     |                            |      | 进口单量 |              | 出口单量 |               | 总单量  |                |                                                                                                    | 占比      |        |        |
|                                                                                    |               |                | <b>Contract Contract</b>                                             |            |                            |      |      | $\mathbf{1}$ |      | $\circ$       |      | 3              |                                                                                                    |         |        | 50.00% |
|                                                                                    |               | $\overline{z}$ | $\sim$ $\sim$<br><b>The Common</b>                                   |            |                            |      |      | $\circ$      |      | $\mathbf{1}$  |      | $\mathbf{1}$   |                                                                                                    |         |        | 50.00% |
|                                                                                    |               |                |                                                                      |            |                            |      |      |              |      |               | 共1条  | 10条页<br>$-4.4$ | $\langle$<br>$\blacksquare$                                                                                                    | $\,$    | 前往 1 页 |        |

单量统计图示

### ※ 统计条件

从左至右依次为:

▪ 进出口标识:选择需要统计的报关单、备案清单类型,包括全部、进口、出口, 仅支持单选;

• 统计时间:选择需要统计的时间范围,精确到日,提供最近 7 天、最近 30 天、 最近 180 天的快捷选择。

### ※ 统计结果(符合 **AEO** 标准**:**可记录、可查询、可分析)

饼图:以饼图的形式展示各境内收发货人的单量及占比,仅展示单量前 9 位的境内收发

货人,剩余境内收发货人数据汇总在其他项。

明细表:以表格的形式罗列出各境内收发货人的单量及占比。

### 导出 **Excel**(符合 **AEO** 标准**:**可记录、可查询、可分析)

点击后可以导出单量统计的报表。

### 13.1.3 趋势统计

统计境内收发货人的单量随时间的波动趋势。

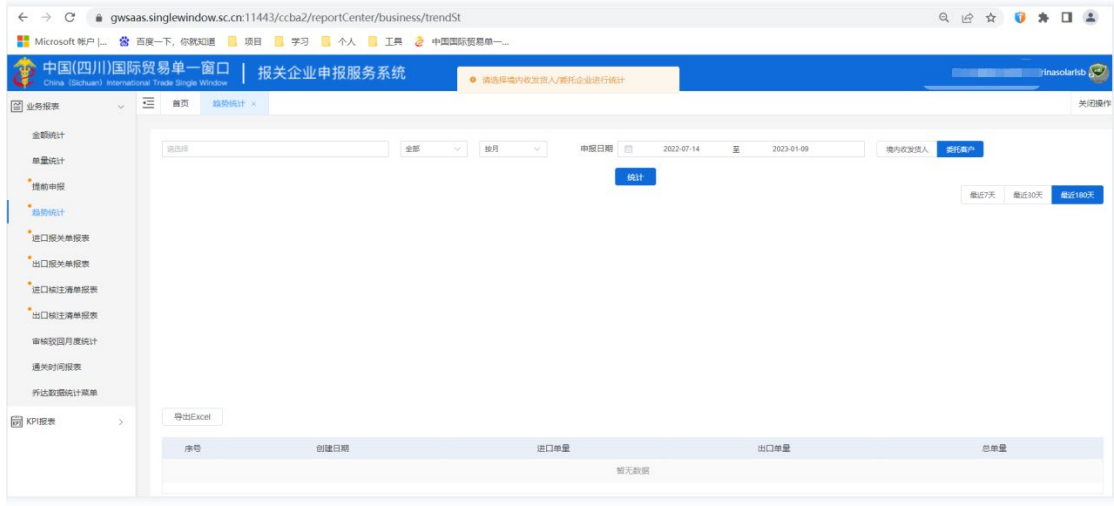

趋势统计图

#### ※ 统计条件

从左至右依次为:

- 运内收发货人:选择需要统计的境内收发货人,来源为所有已申报的报关单、 备案清单中的境内收发货人,已经自动去重,仅支持单选;
- 进出口标识:选择需要统计的报关单、备案清单类型,包括全部、进口、出口, 仅支持单选;
	- 统计区间:选择数据整合区间,包括按日、按周、按月;
- 统计时间: 选择需要统计的时间范围, 精确到日, 提供最近 7 天、最近 30 天、 最近 180 天的快捷选择。

### ※ 统计结果(符合 **AEO** 标准**:**可记录、可查询、可分析)

折线图:以折线图的形式展示境内收发货人的单量随时间的波动趋势。

明细表:以表格的形式罗列出各时间段内的单量明细。

### 导出 **Excel**(符合 **AEO** 标准**:**可记录、可查询、可分析)

点击后可以导出趋势统计的报表。

### 13.1.4 进口报表

统计进口报关单及进境备案清单和进口核注清单的数据明细。

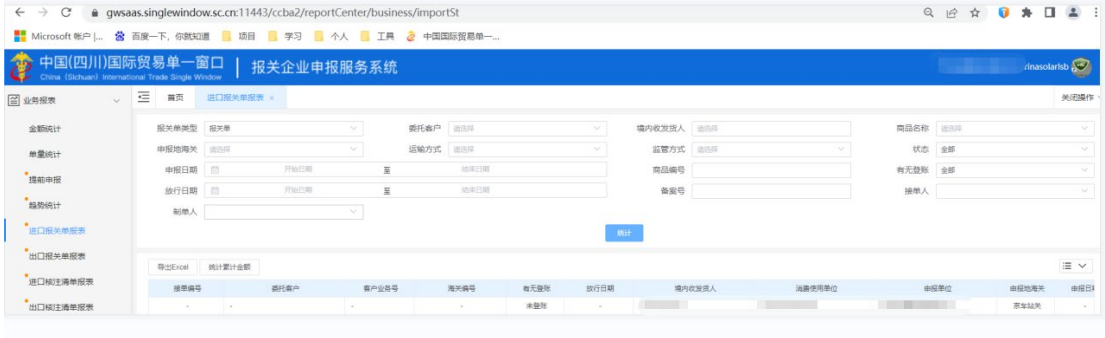

进口报表数据

※ 统计条件

▪ 境内收发货人:选择需要统计的境内收发货人,来源为所有已申报的报关单、 备案清单中的境内收发货人,已经自动去重,仅支持单选;

▪ 申报地海关:选择需要统计的申报地海关,来源为所有已申报的报关单、备案 清单中的申报地海关,已经自动去重,仅支持单选;

▪ 商品名称:选择需要统计的商品名称,来源为所有已申报的报关单、备案清单 中的商品名称,已经自动去重,且支持多选,最多可以选择 5 项;

运输方式:选择需要统计的运输方式,来源为《运输方式代码表》,仅支持单 选;

▪ 监管方式:选择需要统计的监管方式,来源为《监管方式代码表》,仅支持单 选;

统计时间:选择需要统计的时间范围,精确到日。

#### ※ 统计结果(符合 **AEO** 标准**:**可记录、可查询、可分析)

统计字段包括:接单编号、委托客户、客户委托号、海关编号、境内收发货人、申报地 海关、申报日期、进(出)境关别、备案号、总提运单号、分提运单号、运输方式、监管方 式、成交方式、件数、毛重(KG)、净重(KG)、备案序号、商品名称、成交数量、成交 计量单位、总价、币制、美元价值。

### ※ 导出 **Excel**(符合 **AEO** 标准**:**可记录、可查询、可分析)

点击生成文件可以异步生成 Excel 文件,点击下载文件可以将生成的 Excel 文件下载到 本地。

### 13.1.5 出口报表

统计出口报关单及出境备案清单和出口核注清单的数据明细。

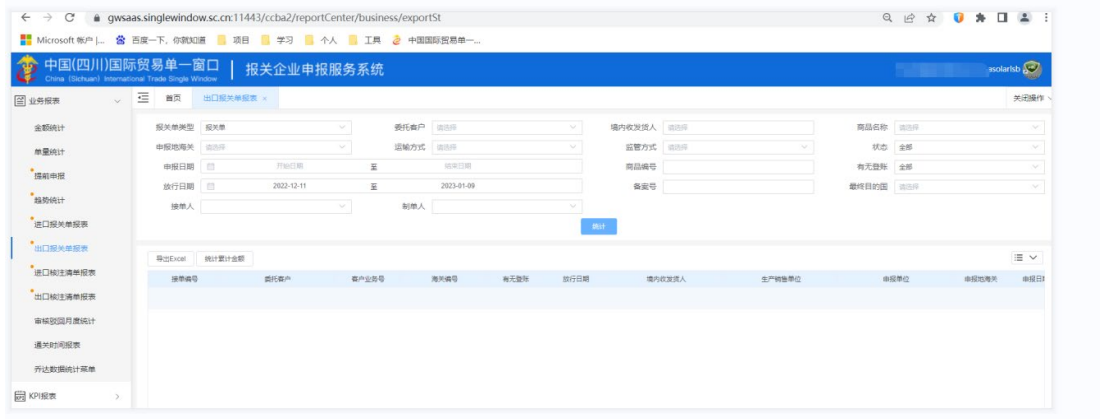

#### 出口报表数据

#### ※ 统计条件

▪ 境内收发货人:选择需要统计的境内收发货人,来源为所有已申报的报关单、 备案清单中的境内收发货人,已经自动去重,仅支持单选;

申报地海关: 选择需要统计的申报地海关, 来源为所有已申报的报关单、备案 清单中的申报地海关,已经自动去重,仅支持单选;

▪ 商品名称:选择需要统计的商品名称,来源为所有已申报的报关单、备案清单 中的商品名称,已经自动去重,且支持多选,最多可以选择 5 项;

运输方式: 选择需要统计的运输方式, 来源为《运输方式代码表》, 仅支持单 选;

监管方式:选择需要统计的监管方式,来源为《监管方式代码表》,仅支持单 选;

▪ 统计时间:选择需要统计的时间范围,精确到日。

### ※ 统计结果(符合 **AEO** 标准**:**可记录、可查询、可分析)

统计字段包括:接单编号、委托客户、客户委托号、海关编号、境内收发货人、申报地 海关、申报日期、进(出)境关别、备案号、总提运单号、分提运单号、运输方式、监管方 式、成交方式、件数、毛重(KG)、净重(KG)、备案序号、商品名称、成交数量、成交 计量单位、总价、币制、美元价值。

### ※ 导出 **Excel**(符合 **AEO** 标准**:**可记录、可查询、可分析)

点击生成文件可以异步生成 Excel 文件,点击下载文件可以将生成的 Excel 文件下载到 本地。

# **第十四章 通关参数**

根据企业实际通关业务的需要,提供通关参数功能。在这个模块下,企业可以在线查询通关 中需要的通关代码、商品申报参数、汽车申报参数等,辅助业务申报。

# **14.1** 通关代码

本模块主要提供通关代码的查询,包括通关中需要用到的关区、国别、币制等等字段的信息 查询。

1. 进入官网首页,点击生态、协同的"通关参数"

2. 点击右侧菜单栏的"通关代码",展开通关代码目录

### 14.1.1 关区

本模块提供关区代码及名称的查询

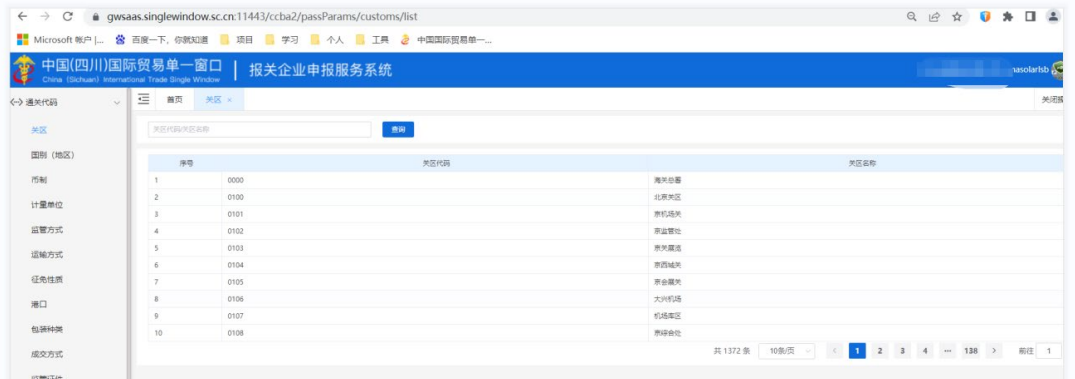

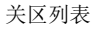

### 14.1.2 国别(地区)

本模块提供国别(地区)相关信息的查询

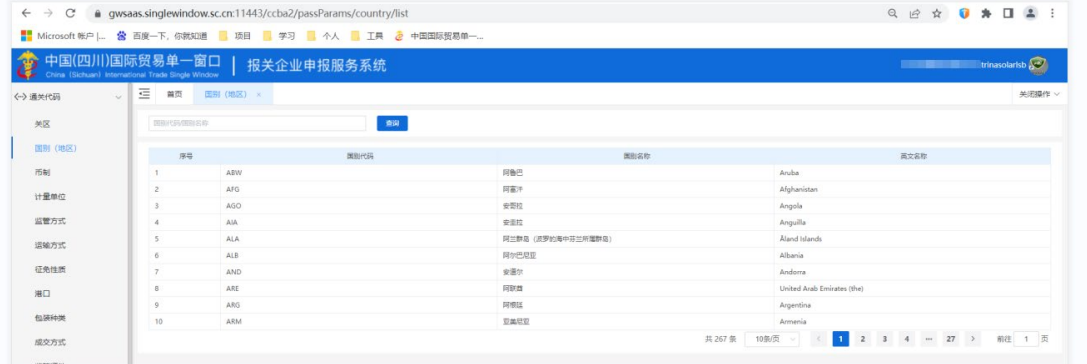

# 14.1.3 币制

本模块提供币制相关信息的查询

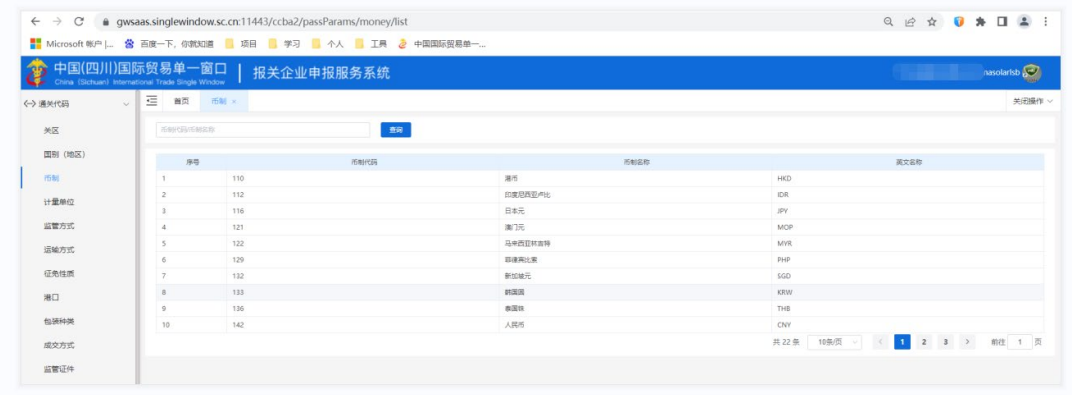

币制列表

# 14.1.4 计量单位

本模块提供计量单位相关信息的查询

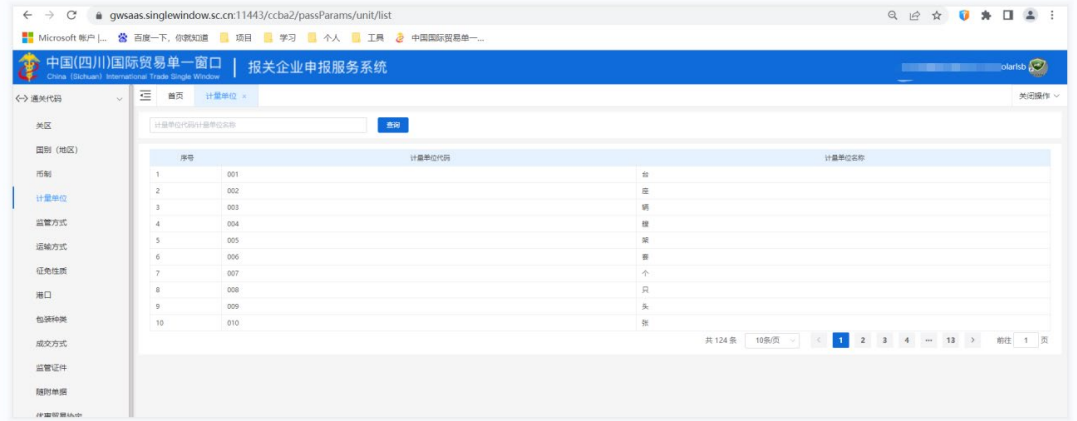

计量单位列表

# 14.1.5 监管方式

本模块提供监管方式相关信息的查询

| C<br>$\leftarrow$ $\rightarrow$ |                                                                     | ● qwsaas.singlewindow.sc.cn:11443/ccba2/passParams/controlMode/list        | Q @ A 0 A 1 4 1  |        |
|---------------------------------|---------------------------------------------------------------------|----------------------------------------------------------------------------|------------------|--------|
| -202                            | 中国(四川)国际贸易单一窗口<br>China (Sichuan) International Trade Single Window | ■ Microsoft 帐户   當 百度一下, 你就知道   項目   学习   个人   工具 2 中国国际贸易单一<br>报关企业申报服务系统 |                  |        |
| 〈一〉通关代码<br>$\sim$               | $\overline{\equiv}$<br>计量单位<br>首页                                   | 监管方式 ×                                                                     |                  | 关闭操作:  |
| 关区                              | 监管方式代码监管方式名称                                                        | ma                                                                         |                  |        |
| 国别 (地区)                         | 序号                                                                  | 监管方式代码                                                                     | 监管方式名称           |        |
| 币制                              | 0110                                                                |                                                                            | $-0288$          |        |
| 计量单位                            | 0130<br>$\overline{2}$                                              |                                                                            | 易货贸易             |        |
|                                 | 0200                                                                |                                                                            | 11/11/932        |        |
| 监管方式                            | 0214                                                                |                                                                            | 来科加工             |        |
| 运输方式                            | 0245<br>5                                                           |                                                                            | 来科科性内脏           |        |
|                                 | 0255<br>A.                                                          |                                                                            | 来科深加工            |        |
| 征免性质                            | 0258                                                                |                                                                            | <b>REGRESSED</b> |        |
| 港口                              | 0265                                                                |                                                                            | 来科科体展出           |        |
|                                 | 0300                                                                |                                                                            | 来科科生退换           |        |
| 包装种类                            | 10<br>0314                                                          |                                                                            | 加工专用油            |        |
| 成交方式                            |                                                                     |                                                                            | 共106条 10条页 > < 1 | 前往 1 页 |
| 监管证件                            |                                                                     |                                                                            |                  |        |

监管方式列表

# 14.1.6 运输方式

本模块提供运输方式相关信息的查询

| $\leftarrow$ $\rightarrow$<br>$\mathcal{C}$ | gwsaas.singlewindow.sc.cn:11443/ccba2/passParams/transport/list               |        |        | Q @ * 0 * 0 ±            |        |
|---------------------------------------------|-------------------------------------------------------------------------------|--------|--------|--------------------------|--------|
|                                             | ■ Microsoft 帐户   當 百度一下, 你就知道   頭目   李习   个人   工具 2 中国国际贸易单一                  |        |        |                          |        |
| 39<br>中国(四川                                 | 国际贸易单一窗口<br>  报关企业申报服务系统<br>China (Sichuan) International Trade Single Window |        |        | asolarisb                |        |
| →通关代码                                       | $\equiv$<br>运输方式 ×<br>首页<br>$\sim$                                            |        |        |                          | 关闭操作   |
| 关区                                          | 当場方式代码信頼方式名称                                                                  | m      |        |                          |        |
| 国别 (地区)                                     | 序号                                                                            | 运输方式代码 |        | 运输方式名称                   |        |
| 币制                                          | $\circ$                                                                       |        | 非保税区   |                          |        |
| 计量单位                                        | $\mathbf{1}$<br>$\overline{2}$                                                |        | 监管合库   |                          |        |
|                                             |                                                                               |        | 水路返输   |                          |        |
| 监管方式                                        | $\alpha$                                                                      |        | 铁路运输   |                          |        |
| 运输方式                                        | $\overline{A}$<br>5                                                           |        | 公路运输   |                          |        |
|                                             |                                                                               |        | 航空运输   |                          |        |
| 征免性质                                        | 7<br>6                                                                        |        | 邮件运输   |                          |        |
| 港口                                          | $\overline{z}$                                                                |        | 保险区    |                          |        |
|                                             | $\circ$<br>$\mathbb{R}$                                                       |        | 保税合库   |                          |        |
| 包装种类                                        | 10<br>$\overline{9}$                                                          |        | 其他方式运输 |                          |        |
| 成交方式                                        |                                                                               |        |        | $2$ ><br>共19条 10条页 V < 1 | 那住 1 页 |
| 后管证件                                        |                                                                               |        |        |                          |        |

运输方式列表

# 14.1.7 征免性质

本模块提供征免性质相关信息的查询

| $\mathcal{C}$<br>$\leftarrow$ $\rightarrow$                                             |              |                |              | ● qwsaas.singlewindow.sc.cn:11443/ccba2/passParams/redemp/list |        |        |               |        |        |              | Q @ A 0 A 0 2                                       |  |              |      |
|-----------------------------------------------------------------------------------------|--------------|----------------|--------------|----------------------------------------------------------------|--------|--------|---------------|--------|--------|--------------|-----------------------------------------------------|--|--------------|------|
| ■ Microsoft 帐户   當 百度一下, 你就知道       項目       学习       个人                       中国国际贸易单一 |              |                |              |                                                                |        |        |               |        |        |              |                                                     |  |              |      |
| 中国(四川)国际贸易单一窗口<br>ê<br>China (Sichuan) International Trade Single Window                |              |                |              | 报关企业申报服务系统                                                     |        |        |               |        |        |              | <b>STATISTICS COMPANY</b>                           |  | rinasolarisb |      |
| (-)通关代码                                                                                 | $\checkmark$ | $\equiv$<br>首页 | 运输方式         | 征免性质 ×                                                         |        |        |               |        |        |              |                                                     |  |              | 关闭操作 |
| 关区                                                                                      |              |                | 经总性质代码经总性质名称 |                                                                | 面      |        |               |        |        |              |                                                     |  |              |      |
| 国别 (地区)                                                                                 |              |                | 序号           |                                                                | 日中性医代码 |        | <b>经电性质名称</b> |        |        |              | 谷色性质障碍                                              |  |              |      |
| 币制                                                                                      |              |                |              | 101                                                            |        | 一般征税   |               |        | $\sim$ |              |                                                     |  |              |      |
| 计量单位                                                                                    |              | $\overline{z}$ |              | 118                                                            |        | 整车证税   |               |        | $\sim$ |              |                                                     |  |              |      |
|                                                                                         |              |                |              | 119                                                            |        | 零部件征税  |               |        | ×      |              |                                                     |  |              |      |
| 监管方式                                                                                    |              | $\overline{A}$ |              | 201                                                            |        | 无体操助   |               |        | $\sim$ |              |                                                     |  |              |      |
| 运输方式                                                                                    |              | $\leq$         |              | 299                                                            |        | 其他法定   |               |        |        |              |                                                     |  |              |      |
|                                                                                         |              | 6              |              | 301                                                            |        | 特定区域   |               |        | $\sim$ |              |                                                     |  |              |      |
| 征免性质                                                                                    |              | $\overline{z}$ |              | 307                                                            |        | 保税区    |               |        | ÷      |              |                                                     |  |              |      |
| 港口                                                                                      |              | 8              |              | 399                                                            |        | 其他地区   |               |        |        |              |                                                     |  |              |      |
|                                                                                         |              | $\circ$        |              | 401                                                            |        | 科軟用品   |               |        | $\sim$ |              |                                                     |  |              |      |
| 包装种类                                                                                    |              | 10             |              | 402                                                            |        | 示范平台用品 |               |        |        |              |                                                     |  |              |      |
| 成交方式                                                                                    |              |                |              |                                                                |        |        |               | 共101 条 | 10条页   | $\mathbf{1}$ | $3\qquad 4\qquad \cdots \quad 11\qquad \rightarrow$ |  | 前往           | 1 页  |

征免性质列表

# 14.1.8 港口

本模块提供港口相关信息的查询

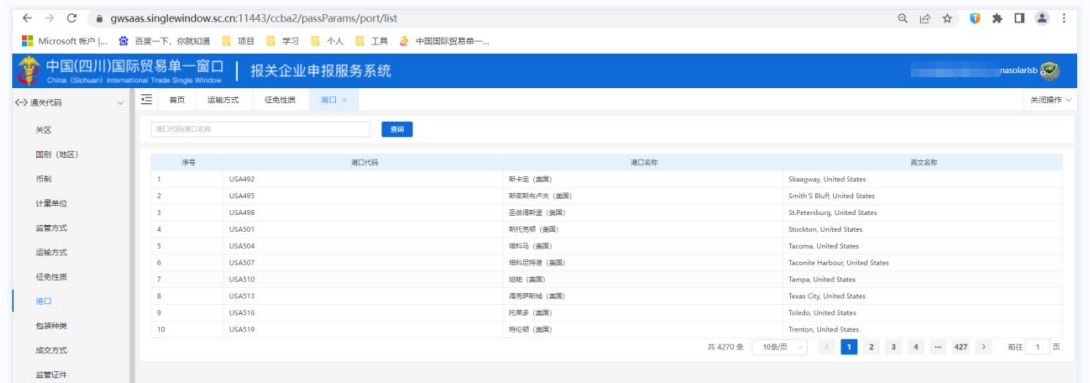

港口列表

# 14.1.9 包装种类

本模块提供包装种类相关信息的查询

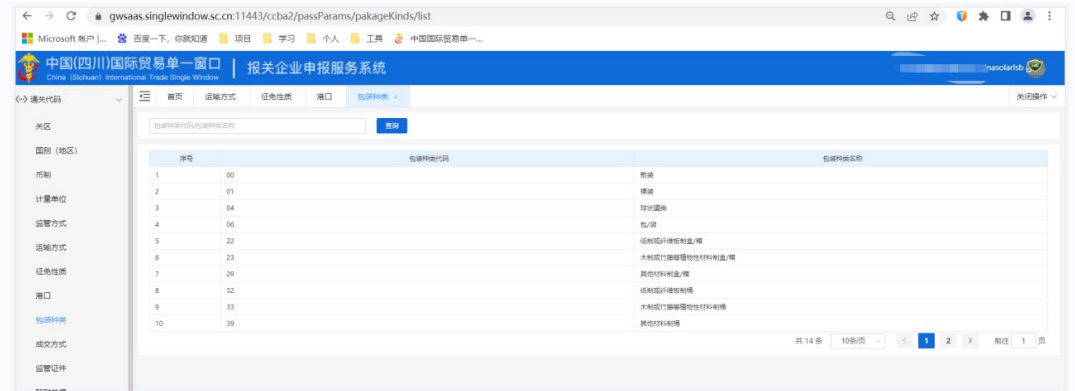

包装种类列表

# 14.1.10 成交方式

本模块提供成交方式相关信息的查询

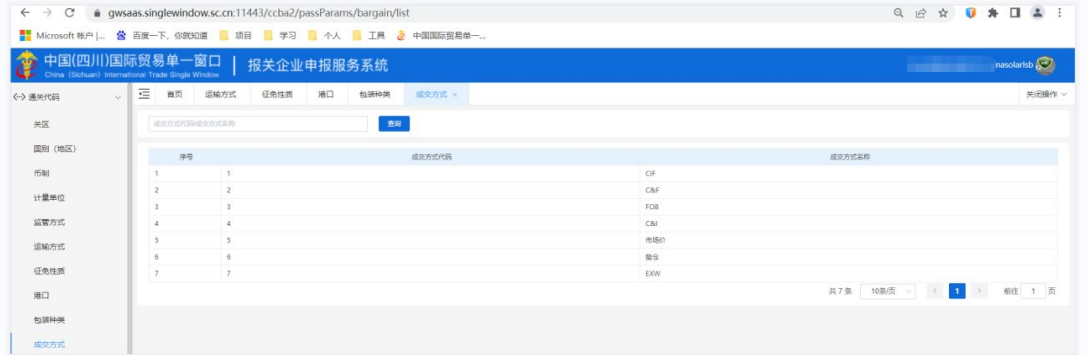

成交方式列表

# 14.1.11 监管证件

本模块提供监管证件相关信息的查询

| $\leftarrow$ $\rightarrow$ | C @ qwsaas.singlewindow.sc.cn:11443/ccba2/passParams/regulate/list                  |        | Q @ * 0 * 0 2                      |
|----------------------------|-------------------------------------------------------------------------------------|--------|------------------------------------|
|                            | ■ Microsoft 帐户   當 百度一下, 你就知道 ■ 項目 ■ 学习 ■ 个人 ■ 工具 a 中国国际贸易单一                        |        |                                    |
| 29                         | 中国(四川)国际贸易单一窗口<br>  报关企业申报服务系统<br>China (Sichuan) International Trade Single Window |        | <b>The Control</b><br>rinasolarisb |
| (-) 通关代码<br>$\vee$         | 三 首页 监管证件 x                                                                         |        | 关闭操作                               |
| 关区                         | <b>上管证件代码出管证件名称</b>                                                                 | 图      |                                    |
| 国别 (地区)                    | 序号                                                                                  | 监管证件代码 | 监管证件名称                             |
| 而制                         | $\circ$<br>$\mathbf{I}$                                                             |        | 反射器施排除代码                           |
| 计量单位                       | $\overline{2}$<br>$\rightarrow$                                                     |        | 进口许可证                              |
|                            | $\overline{\phantom{a}}$<br>$\overline{2}$                                          |        | 两用物项和技术进口许可证                       |
| 监管方式                       | $\overline{\phantom{a}}$<br>$\overline{A}$                                          |        | 两用物项和技术出口许可证                       |
| 运输方式                       | $\overline{5}$<br>$\mathcal{A}$                                                     |        | 出口许可证                              |
|                            | 6<br>5                                                                              |        | 结构品格时出口许可证                         |
| 征免性质                       | $\overline{7}$<br>6                                                                 |        | 日机电产品禁止进口                          |
| 港口                         | $\overline{7}$<br>8                                                                 |        | 自动进口许可证                            |
|                            | $\circ$<br>8                                                                        |        | 禁止出口商品                             |
| 包装种类                       | 10<br>$\circ$                                                                       |        | 禁止进口商品                             |
| 成交方式                       |                                                                                     |        | 共56条 10条页 。 ( 1 2 3 4 - 6 ) 前往 1 页 |
| 监管证件                       |                                                                                     |        |                                    |
| 随时单带                       |                                                                                     |        |                                    |

监管证件列表

# 14.1.12 随附单据

本模块提供随附单据相关信息的查询

|          |                                            | 中国(四川)国际贸易单一窗口   报关企业申报服务系统 |        | trinasolarisb<br><b>Contract Contract</b> |
|----------|--------------------------------------------|-----------------------------|--------|-------------------------------------------|
| 〈-> 通关代码 | 三 首页 随附单据 ×<br>$\mathcal{L}^{\mathcal{L}}$ |                             |        | 关闭操作。                                     |
| 关区       | <b>BRIDGERS SERVICES</b>                   |                             | 查询     |                                           |
| 国别 (地区)  | 序号                                         |                             | 随附单振代码 | 随所参選文化                                    |
| 币制       |                                            | 00000001                    |        | 发票                                        |
| 计量单位     |                                            | 00000002                    |        | 玻璃单                                       |
|          |                                            | 00000003                    |        | 提示单                                       |
| 监管方式     |                                            | 00000004                    |        | 合同                                        |
| 运输方式     |                                            | 00000008                    |        | 代理经关举托协议 (纸质)                             |
|          |                                            | 00000009                    |        | 原产地证据文件                                   |
| 征免性质     |                                            | 00000010                    |        | <b>新版通单 (設单)</b>                          |
| 期口       |                                            | 00000011                    |        | 特许权使用表沙及的原进口货物报关单海关编号                     |
|          |                                            | 00000012                    |        | 特许权使用责合同/协议                               |
| 包装种类     | 10 <sup>1</sup>                            | 00000013                    |        | 特许权使用奏发票                                  |
|          |                                            |                             |        |                                           |

随附单据列表

# 14.1.13 优惠贸易协定

本模块提供优惠贸易协定相关信息的查询

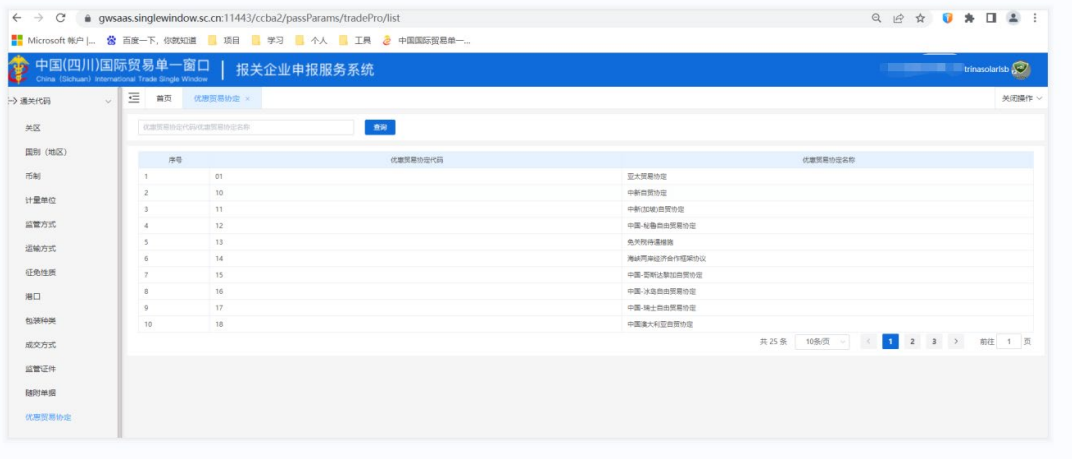

优化贸易协定列表

# 14.1.14 国内地区

本模块提供国内地区相关信息的查询

| $\leftarrow$ $\rightarrow$ C    | # gwsaas.singlewindow.sc.cn:11443/ccba2/passParams/inLandArea/list  |            | Q @ * 0 * 0 ± :                                                                                                    |
|---------------------------------|---------------------------------------------------------------------|------------|----------------------------------------------------------------------------------------------------|
|                                 | ■ Microsoft 帐户   ☆ 百度一下, 你就知道 ■ 项目 ■ 学习 ■ 个人 ■ 工具 ☆ 中国国际贸易单一        |            |                                                                                                    |
| 30                              | 中国(四川)国际贸易单一窗口<br>China (Sichuan) International Trade Single Window | 报关企业申报服务系统 | <b><i>Collection Collection Collection Collection Collection Collection Collection Collection Collection Collection Collection Collection Collection Collection Collection Collection Collection Collection Collection Collection </i></b> |
| 〈…〉通关代码<br>$\sim$               | 三 额<br>优惠贸易协定<br>田内地区 ×                                             |            | 关闭操作 v                                                                                                    |
| 关区                              | 面内地区代码国内地区名称                                                        | 照相         |                                                                                                    |
| <b>田别 (地区)</b>                  | 序号                                                                  | 国内地区代码     | 国内地区名称                                                                                                    |
| 币制                              | 11013<br>1                                                          |            | 中关村国家自主创新示范区 (东城图)                                                                                                    |
| 计量单位                            | 11019<br>$\overline{z}$                                             |            | 东城区                                                                                                    |
|                                 | 11023<br>$\overline{3}$                                             |            | 中关村国家自主创新示范区 (西城园)                                                                                                    |
| 监管方式                            | á.<br>11029                                                         |            | 西域区                                                                                                    |
| 运输方式                            | 5<br>11039                                                          |            | 票文区                                                                                                    |
|                                 | 6<br>11049                                                          |            | 直流区                                                                                                    |
| 征免性质                            | $\overline{z}$<br>11053                                             |            | 中关村国家自主创新示范区 (朝阳图)                                                                                                    |
| 港口                              | 11059<br>$\bar{a}$                                                  |            | 朝阳区                                                                                                    |
| 包装中类                            | 9<br>11063                                                          |            | 中关村国家自主创新示范区 (丰台国)                                                                                                    |
|                                 | 10<br>11059                                                         |            | 丰台区                                                                                                    |
| 成交方式                            |                                                                     |            | 共1089 条 10 例页 。 < 1 2 3 4 - 109 > 前往 1 页                                                                                                    |
| 监管证件                            |                                                                     |            |                                                                                                    |
| 随时单据                            |                                                                     |            |                                                                                                    |
| 优惠贸易协定                          |                                                                     |            |                                                                                                    |
| 田内地区                            |                                                                     |            |                                                                                                    |
| <b>CHO. In the Mine In 1999</b> |                                                                     |            |                                                                                                    |

国内地区列表

### 14.1.15 征减免税方式

本模块提供征减免税方式相关信息的查询

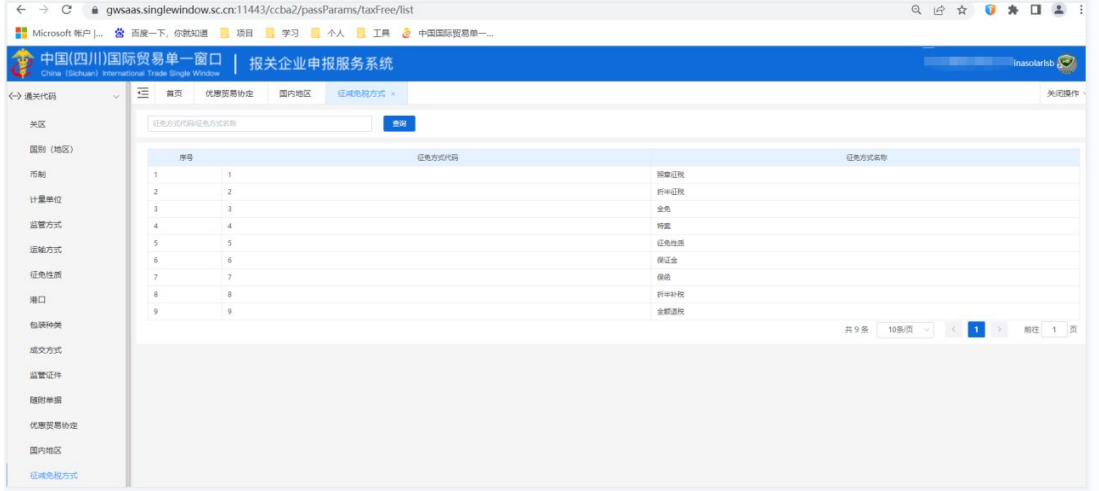

征减免税方式列表

# 14.1.16 国内口岸

本模块提供国内地区相关信息的查询

| C<br>$\leftarrow$ $\rightarrow$ |                                                                    | ● gwsaas.singlewindow.sc.cn:11443/ccba2/passParams/inLandPort/list |           | Q H ☆ O ★ O 4 :                                                                                                    |
|---------------------------------|--------------------------------------------------------------------|--------------------------------------------------------------------|-----------|----------------------------------------------------------------------------------------------------|
|                                 |                                                                    | ■ Microsoft 帐户   公 百度一下, 你就知道   項目   学习   个人   工具 2 中国国际贸易单一       |           |                                                                                                    |
| 38                              | 国(四川)国际贸易单一窗口<br>China (Sichuan) International Trade Single Window | 报关企业申报服务系统                                                         |           | <b>The Community of the Community of the Community of the Community of the Community of the Community of the Community</b> |
| 〈-> 通关代码<br>$\sim$              | 亖<br>优惠贸易协定<br>首页                                                  | 国内地区<br>征威免税方式<br>国内口岸 ×                                           |           | 关闭操作 >                                                                                                    |
| 美区                              | 国内口座代码国内口座名称                                                       | 新闻                                                                 |           |                                                                                                    |
| 国别 (地区)                         | 序号                                                                 | 国内口岸代码                                                             | 国内口岸名称    | 英文名称                                                                                                    |
| 币制                              | 110001<br>$\overline{1}$                                           |                                                                    | 北票        | Beijing                                                                                                    |
| 计常单位                            | $\overline{2}$<br>110002                                           |                                                                    | 北京平谷国际阳离  | Beijing Pinggu Automobile Lugang                                                                                           |
|                                 | 110003<br>$\overline{\phantom{a}}$                                 |                                                                    | 北京天竺综合保税区 | Beijing Tianzhu Comprehensive Bonded Zone                                                                                  |
| 监管方式                            | 110101<br>$\overline{4}$                                           |                                                                    | 首都国际机场    | Beijing Capital International Airport                                                                                      |
| 运输方式                            | 5<br>110201                                                        |                                                                    | 北京丰台顶运    | Beijing Fengtai Freight                                                                                                    |
|                                 | 110201<br>6                                                        |                                                                    | 北京朝田口座    | Beijing Chaoyang Port                                                                                                    |
| 征免性质                            | 7<br>110801                                                        |                                                                    | 北京西站      | Beijing Xizhan                                                                                                    |
| 进口                              | $\overline{B}$<br>115301                                           |                                                                    | 北京大火国际机场  |                                                                                                    |
| 包装种类                            | $\cdot$<br>120001                                                  |                                                                    | 天津        | Tianjin                                                                                                    |
|                                 | 10<br>120002                                                       |                                                                    | 北福老区      | Beijiang Gangqu                                                                                                    |
| 成交方式                            |                                                                    |                                                                    |           | $2 \qquad 3 \qquad 4 \qquad \cdots \qquad 134 \qquad \rightarrow$<br>$\blacksquare$<br>共1340条<br>10条/页<br>前往 1 页<br>Cor. I |
| 监管证件                            |                                                                    |                                                                    |           |                                                                                                    |
|                                 |                                                                    |                                                                    |           |                                                                                                    |
| 随时单据                            |                                                                    |                                                                    |           |                                                                                                    |
| 优惠贸易协定                          |                                                                    |                                                                    |           |                                                                                                    |
| 国内地区                            |                                                                    |                                                                    |           |                                                                                                    |
| 征减免税方式                          |                                                                    |                                                                    |           |                                                                                                    |
| 国内口岸                            |                                                                    |                                                                    |           |                                                                                                    |

国内口岸列表

# **14.2** 商品申报参数

本模块主要提供商品申报参数的查询,包括通关中需要用到的中税则、等的信息查询。 1. 进入官网首页, 点击生态、协同的"通关参数" 2. 点击右侧菜单栏的"商品申报参数",展开商品申报参数目录

### 14.2.1 税则

本模块提供税则相关信息的查询

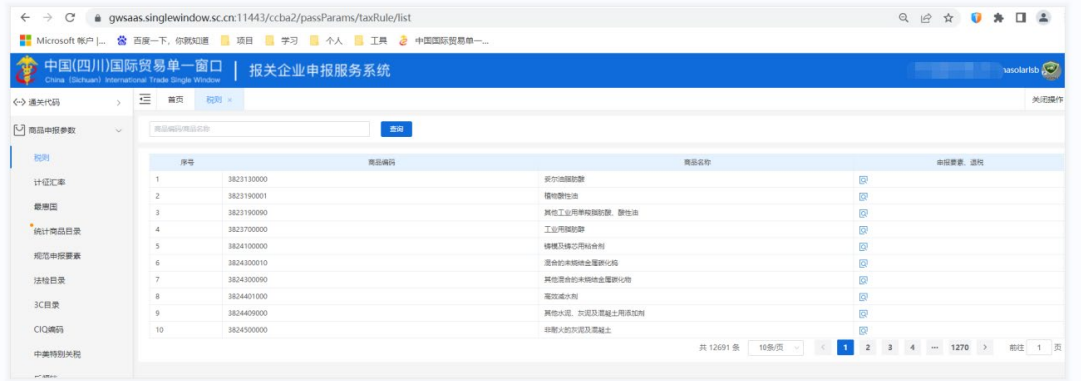
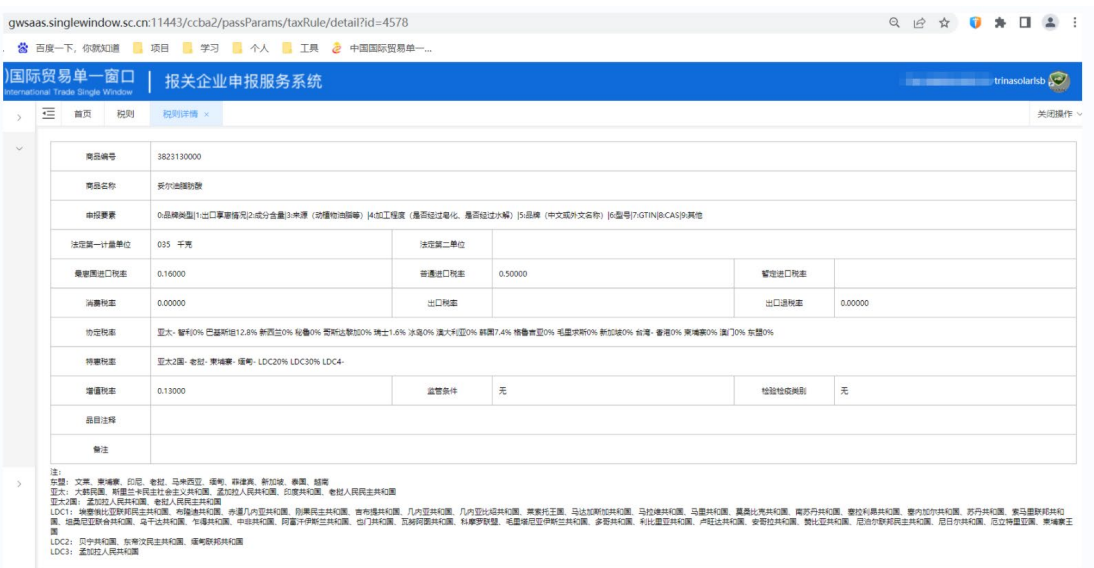

税则列表

## 14.2.2 计征汇率

本模块提供计征汇率相关信息的查询

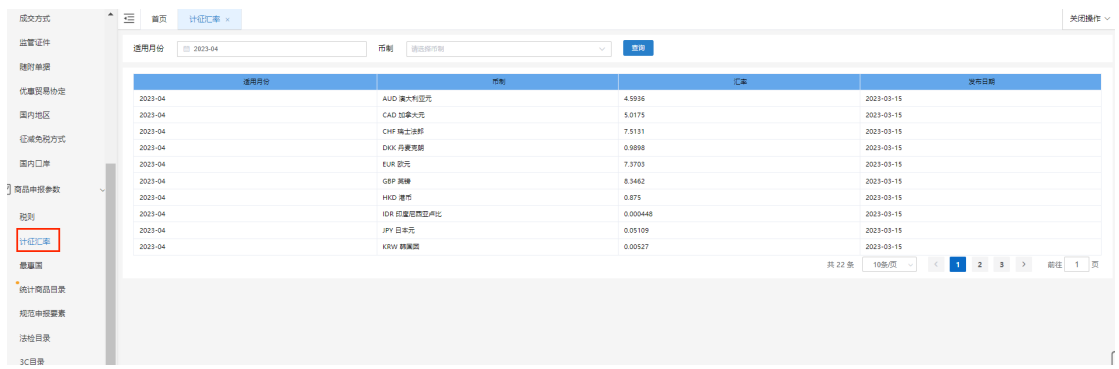

# 14.2.3 最惠国

本模块提供最惠国相关信息的查询

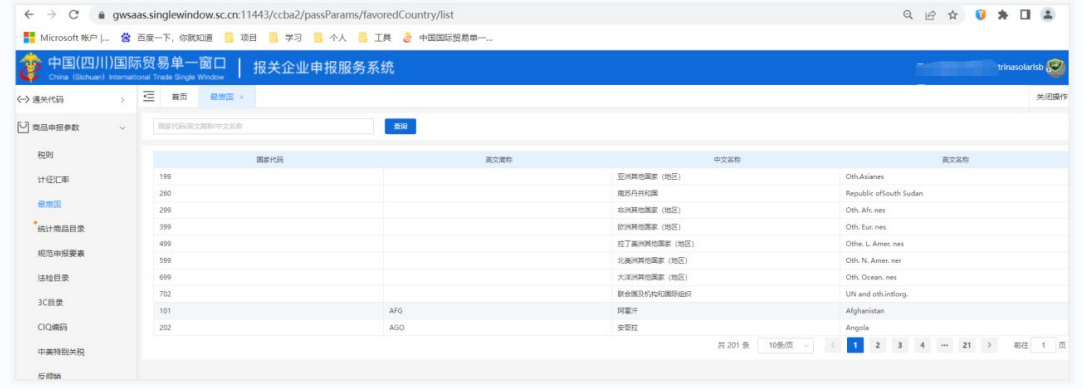

## 14.2.4 统计商品目录

本模块提供统计商品目录相关信息的查询

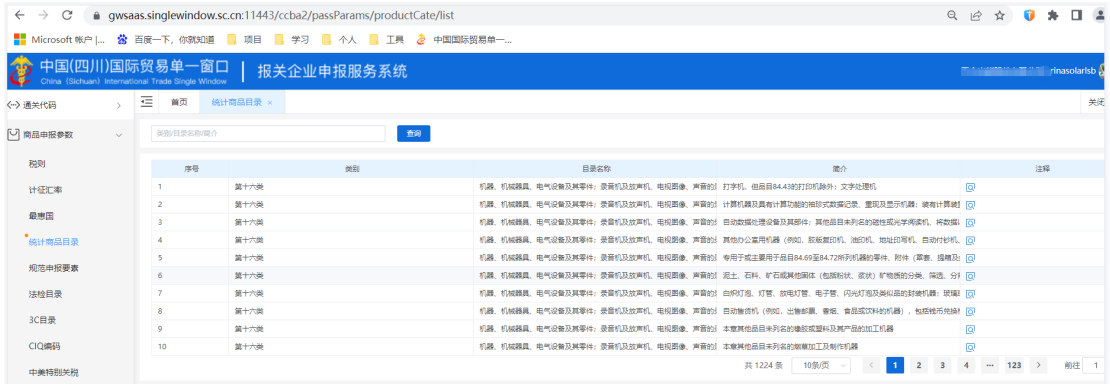

统计商品目录列表

#### 14.2.5 规范申报要素

本模块提供规范申报要素相关信息的查询

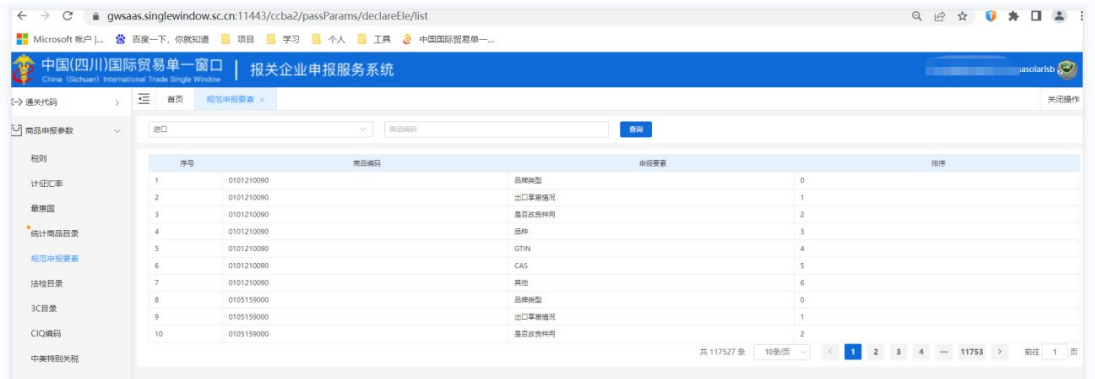

规格申报要素列表

# 14.2.6 法检目录

本模块提供法检目录相关信息的查询

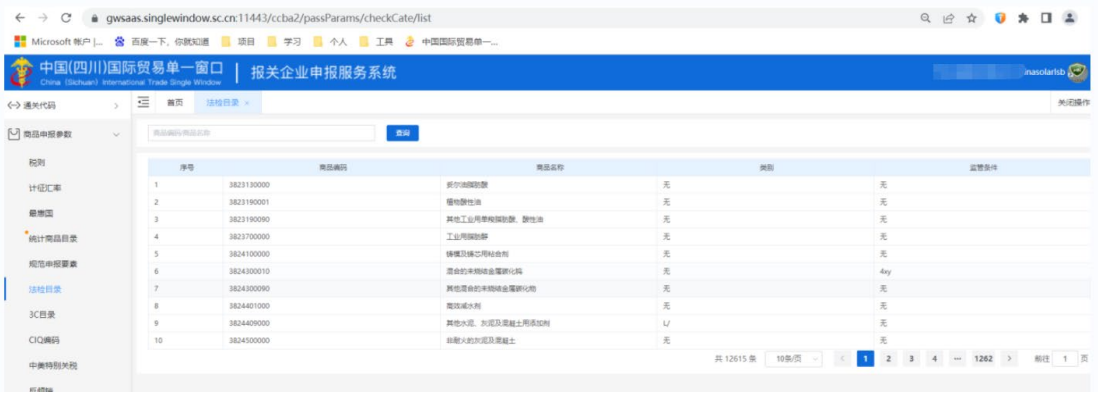

法检目录列表

### 14.2.7 3C 目录

本模块提供 3C 目录相关信息的查询

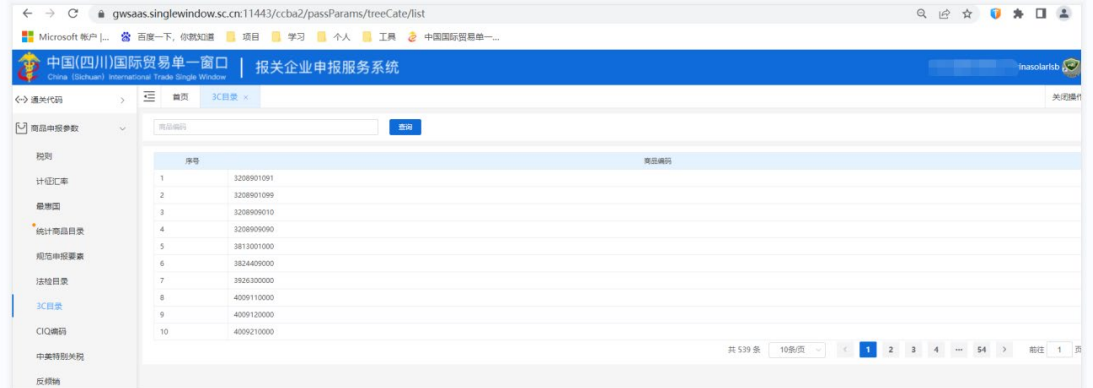

#### 3C 目录列表

#### 14.2.8 CIQ 编码

本模块提供 CIQ 编码相关信息的查询

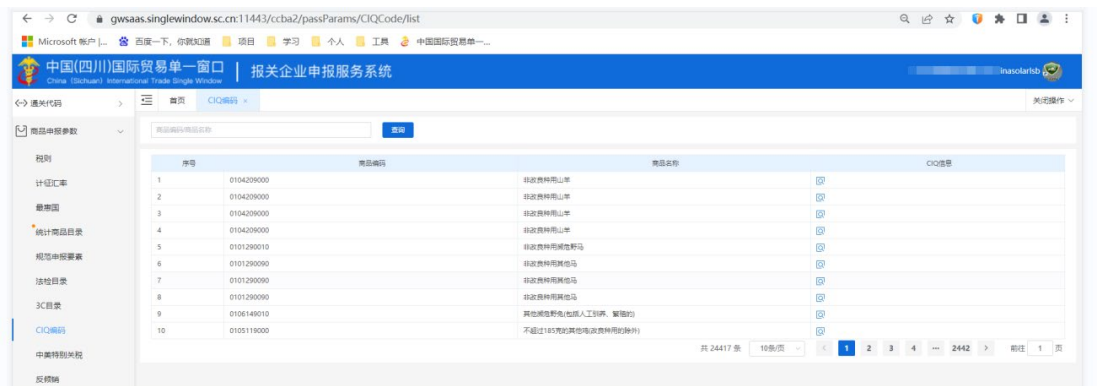

CIQ 编码列表

# 14.2.9 中美特别关税

本模块提供中美特别关税相关信息的查询

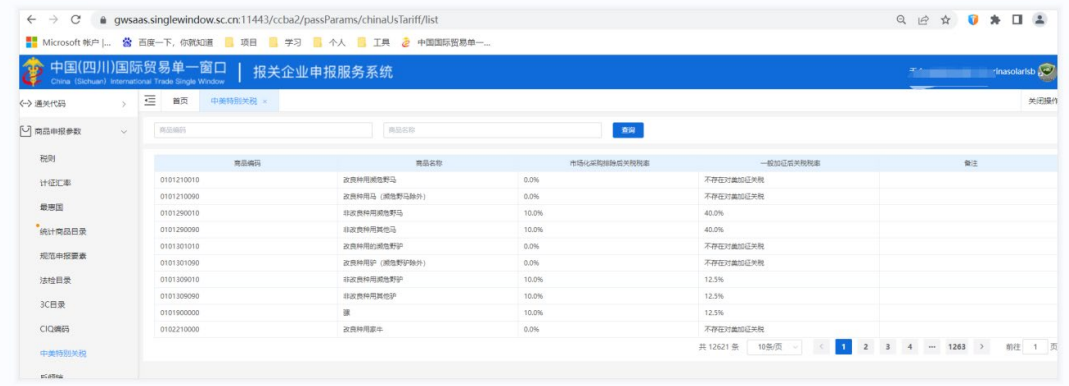

#### 14.2.10 反倾销

#### 本模块提供反倾销相关信息的查询

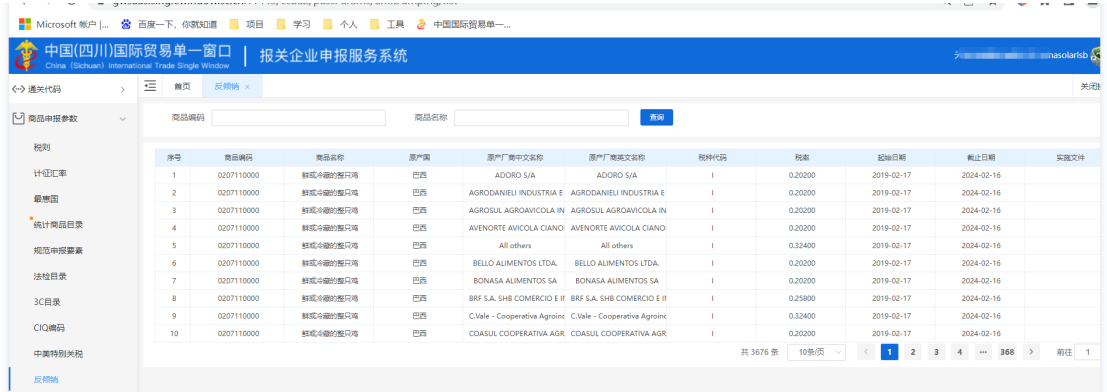

#### 14.2.11 反补贴

本模块提供反补贴相关信息的查询

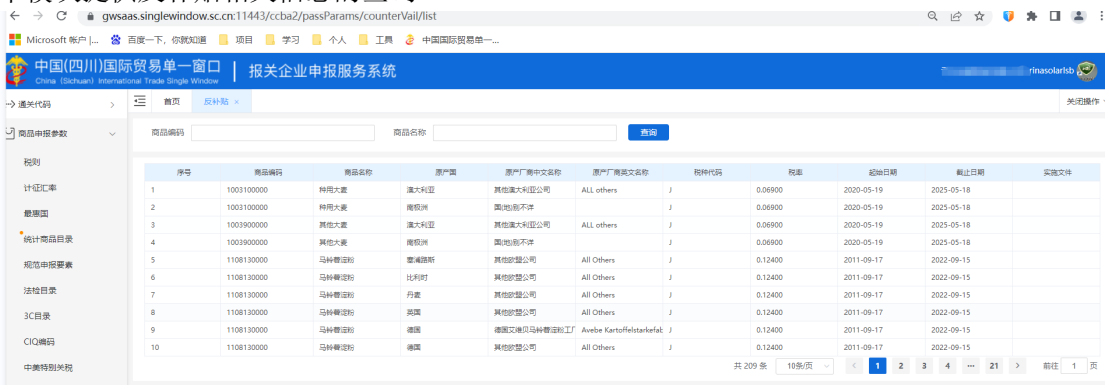

# **14.3** 汽车申报参数

本模块主要提供汽车申报参数的查询,包括通关中需要用到的中英文对照、骑车零部件清单 的信息查询。

3. 进入官网首页,点击生态、协同的"通关参数"

4. 点击右侧菜单栏的"汽车申报参数",展开汽车申报参数目录

#### 14.3.1 中英文对照

本模块提供中英文对照相关信息的查询

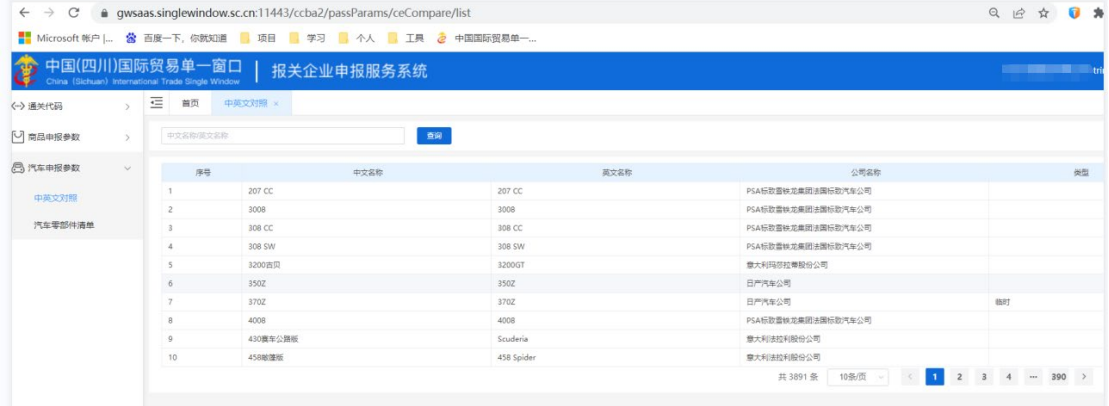

### 14.3.2 汽车零部件清单

本模块提供骑车零部件清单相关信息的查询

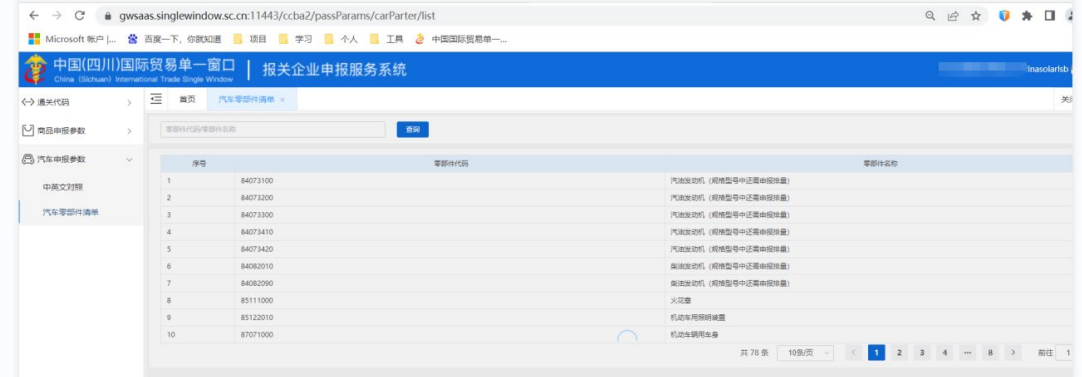

汽车零部件清单列表